# **Operating Manual**

# **BulletPlus**

**4G/LTE Dual SIM Ethernet/Serial/USB Gateway w/WIFI**

**Document: BulletPlus.Operating Manual.v1.1.pdf FW: v1.3.0 Build 1010**

**December 2015**

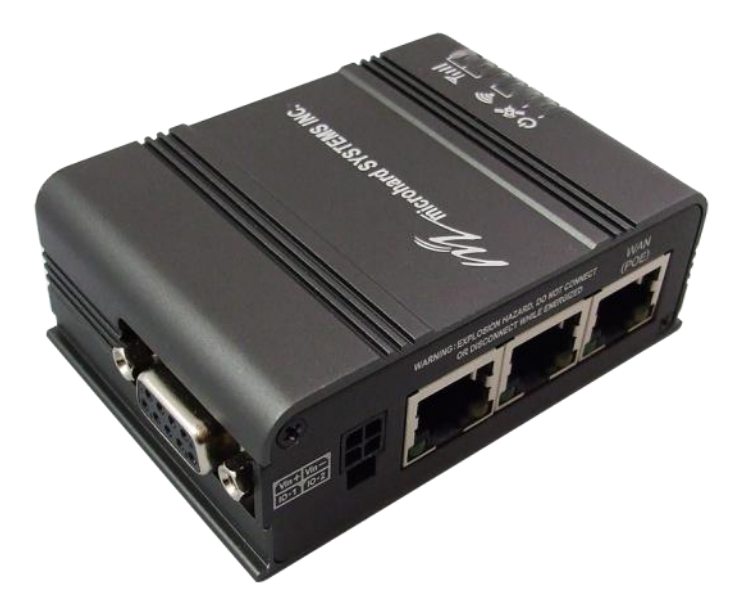

**Hard** SYSTEMS INC.

150 Country Hills Landing NW Calgary, Alberta Canada T3K 5P3

> Phone: (403) 248-0028 Fax: (403) 248-2762 www.microhardcorp.com

### **Important User Information**

#### **Warranty**

Microhard Systems Inc. warrants that each product will be free of defects in material and workmanship for a period of one (1) year for its products. The warranty commences on the date the product is shipped by Microhard Systems Inc. Microhard Systems Inc.'s sole liability and responsibility under this warranty is to repair or replace any product which is returned to it by the Buyer and which Microhard Systems Inc. determines does not conform to the warranty. Product returned to Microhard Systems Inc. for warranty service will be shipped to Microhard Systems Inc. at Buyer's expense and will be returned to Buyer at Microhard Systems Inc.'s expense. In no event shall Microhard Systems Inc. be responsible under this warranty for any defect which is caused by negligence, misuse or mistreatment of a product or for any unit which has been altered or modified in any way. The warranty of replacement shall terminate with the warranty of the product.

101010

#### **Warranty Disclaims**

Microhard Systems Inc. makes no warranties of any nature of kind, expressed or implied, with respect to the hardware, software, and/or products and hereby disclaims any and all such warranties, including but not limited to warranty of non-infringement, implied warranties of merchantability for a particular purpose, any interruption or loss of the hardware, software, and/or product, any delay in providing the hardware, software, and/ or product or correcting any defect in the hardware, software, and/or product, or any other warranty. The Purchaser represents and warrants that Microhard Systems Inc. has not made any such warranties to the Purchaser or its agents MICROHARD SYSTEMS INC. EXPRESS WARRANTY TO BUYER CONSTITUTES MICROHARD SYSTEMS INC. SOLE LIABILITY AND THE BUYER'S SOLE REMEDIES. EXCEPT AS THUS PROVIDED, MICROHARD SYSTEMS INC. DISCLAIMS ALL WARRANTIES, EXPRESS OR IMPLIED, INCLUDING ANY WARRANTY OF MER-CHANTABILITY OR FITNESS FOR A PARTICULAR PROMISE.

**MICROHARD SYSTEMS INC. PRODUCTS ARE NOT DESIGNED OR INTENDED TO BE USED IN ANY LIFE SUPPORT RELATED DEVICE OR SYSTEM RELATED FUNCTIONS NOR AS PART OF ANY OTHER CRITICAL SYSTEM AND ARE GRANTED NO FUNCTIONAL WARRANTY.**

#### **Indemnification**

The Purchaser shall indemnify Microhard Systems Inc. and its respective directors, officers, employees, successors and assigns including any subsidiaries, related corporations, or affiliates, shall be released and discharged from any and all manner of action, causes of action, liability, losses, damages, suits, dues, sums of money, expenses (including legal fees), general damages, special damages, including without limitation, claims for personal injuries, death or property damage related to the products sold hereunder, costs and demands of every and any kind and nature whatsoever at law.

IN NO EVENT WILL MICROHARD SYSTEMS INC. BE LIABLE FOR ANY INDIRECT, SPECIAL, CONSEQUENTIAL, INCIDENTAL, BUSINESS INTERRUPTION, CATASTROPHIC, PUNITIVE OR OTHER DAMAGES WHICH MAY BE CLAIMED TO ARISE IN CONNECTION WITH THE HARDWARE, REGARDLESS OF THE LEGAL THEORY BEHIND SUCH CLAIMS, WHETHER IN TORT, CONTRACT OR UNDER ANY APPLICABLE STATUTORY OR REGULATORY LAWS, RULES, REGULATIONS, EXECUTIVE OR ADMINISTRATIVE ORDERS OR DECLARATIONS OR OTHERWISE, EVEN IF MICROHARD SYSTEMS INC. HAS BEEN ADVISED OR OTHERWISE HAS KNOWLEDGE OF THE POSSIBIL-ITY OF SUCH DAMAGES AND TAKES NO ACTION TO PREVENT OR MINIMIZE SUCH DAMAGES. IN THE EVENT THAT REGARDLESS OF THE WARRANTY DISCLAIMERS AND HOLD HARMLESS PROVISIONS INCLUDED ABOVE MICROHARD SYSTEMS INC. IS SOMEHOW HELD LIABLE OR RESPONSIBLE FOR ANY DAMAGE OR INJURY, MI-CROHARD SYSTEMS INC.'S LIABILITY FOR ANYDAMAGES SHALL NOT EXCEED THE PROFIT REALIZED BY MI-CROHARD SYSTEMS INC. ON THE SALE OR PROVISION OF THE HARDWARE TO THE CUSTOMER.

#### **Proprietary Rights**

The Buyer hereby acknowledges that Microhard Systems Inc. has a proprietary interest and intellectual property rights in the Hardware, Software and/or Products. The Purchaser shall not (i) remove any copyright, trade secret, trademark or other evidence of Microhard Systems Inc.'s ownership or proprietary interest or confidentiality other proprietary notices contained on, or in, the Hardware, Software or Products, (ii) reproduce or modify any Hardware, Software or Products or make any copies thereof, (iii) reverse assemble, reverse engineer or decompile any Software or copy thereof in whole or in part, (iv) sell, transfer or otherwise make available to others the Hardware, Software, or Products or documentation thereof or any copy thereof, except in accordance with this Agreement.

### **Important User Information (continued)**

### **About This Manual**

It is assumed that users of the products described herein have either system integration or design experience, as well as an understanding of the fundamentals of radio communications.

Throughout this manual you will encounter not only illustrations (that further elaborate on the accompanying text), but also several symbols which you should be attentive to:

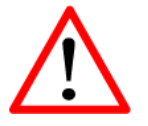

#### **Caution** or **Warning**

Usually advises against some action which could result in undesired or detrimental consequences.

010

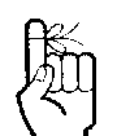

#### **Point to Remember**

Highlights a key feature, point, or step which is noteworthy. Keeping these in mind will simplify or enhance device usage.

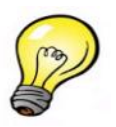

**Tip**

An idea or suggestion to improve efficiency or enhance usefulness.

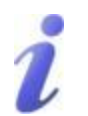

#### **Information**

Information regarding a particular technology or concept.

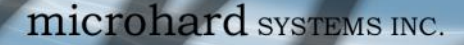

### **Important User Information (continued)**

### **Regulatory Requirements / Exigences Réglementaires**

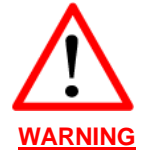

To satisfy FCC RF exposure requirements for mobile transmitting devices, a separation distance of 23cm or more should be maintained between the antenna of this device and persons during device operation. To ensure compliance, operations at closer than this distance is not recommended. The antenna being used for this transmitter must not be co-located in conjunction with any other antenna or transmitter.

01010

Pour satisfaire aux exigences de la FCC d'exposition RF pour les appareils mobiles de transmission, une distance de séparatio n de 23cm ou plus doit être maintenue entre l'antenne de cet appareil et les personnes au cours de fonctionnement du dispositif. Pour assu rer le respect, les opérations de plus près que cette distance n'est pas recommandée. L'antenne utilisée pour ce transmetteur ne doit pas êtr e co-localisés en conjonction avec toute autre antenne ou transmetteur.

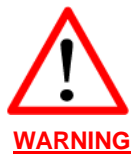

#### MAXIMUM EIRP

FCC Regulations allow up to 36dBm Effective Isotropic Radiated Power (EIRP). Therefore, the sum of the transmitted power (in dBm), the cabling loss and the antenna gain cannot exceed 36dBm.

Réglementation de la FCC permettra à 36dBm Puissance isotrope rayonnée équivalente (EIRP). Par conséquent, la somme de la pui ssance transmise (en dBm), la perte de câblage et le gain d'antenne ne peut pas dépasser 36dBm.

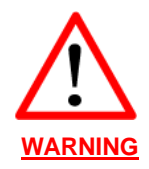

EQUIPMENT LABELING / ÉTIQUETAGE DE L'ÉQUIPEMENT This device has been modularly approved. The manufacturer, product name, and FCC and Industry Canada identifiers of this product must appear on the outside label of the end-user equipment.

Ce dispositif a été approuvé de façon modulaire. Le fabricant, le nom du produit, et la FCC et de l'Industrie du Canada ident ifiants de ce produit doit figurer sur l'étiquette à l'extérieur de l'équipement de l'utilisateur final.

### **SAMPLE LABEL REQUIREMENT / EXIGENCE D'ÉTIQUETTE :**

BulletPlus (Contains):

#### FCCID: NS915PX2 IC: 3142A-15PX2

This device complies with Part 15 of the FCC Rules. Operation is subject to the following two conditions: (1) this device may not cause harmful interference, and (2) this device must accept any interference received including interference that may cause undesired operation.

Please Note: These are only sample labels; different products contain different identifiers. The actual identifiers should be seen on your devices if applicable. S'il vous plaît noter: Ce sont des exemples d'étiquettes seulement; différents produits contiennent des identifiants différents. Les identifiants réels devrait être vu sur vos périphériques le cas échéant.

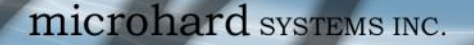

### **CSA Class 1 Division 2 Option**

#### **CSA Class 1 Division 2 is Available Only on Specifically Marked Units**

If marked this for Class 1 Division 2 – then this product is available for use in Class 1 Division 2, in the indicated Groups on the product.

1010

In such a case the following must be met:

The transceiver is not acceptable as a stand-alone unit for use in hazardous locations. The transceiver must be mounted within a separate enclosure, which is suitable for the intended application. Mounting the units within an approved enclosure that is c ertified for hazardous locations, or is installed within guidelines in accordance with CSA rules and local electrical and fire code, will ensure a safe and compliant installation.

The antenna feed line; DC power cable and interface cable must be routed through conduit in accordance with the National Electrical Code.

Do not connect or disconnect equipment unless power has been switched off or the area is known to be non-hazardous.

Installation, operation and maintenance of the transceiver should be in accordance with the transceiver's installation manual , and the National Electrical Code.

Tampering or replacement with non-factory components may adversely affect the safe use of the transceiver in hazardous locations, and may void the approval.

The wall adapters supplied with your transceivers are NOT Class 1 Division 2 approved, and therefore, power must be supplied to the units using the screw-type or locking type connectors supplied from Microhard Systems Inc. and a Class 1 Division 2 power source within your panel.

If you are unsure as to the specific wiring and installation guidelines for Class 1 Division 2 codes, contact CSA International.

#### **CSA Classe 1 Division 2 est disponible uniquement sur les unités particulièrement marquées**

Si marqué cette Classe 1 Division 2 - alors ce produit est disponible pour une utilisation en Classe 1 Division 2 , dans les groupes indiqués sur le produit .

Dans un tel cas, la suivante doit être remplie:

L'émetteur -récepteur n'est pas acceptable comme une unité autonome pour une utilisation dans des endroits dangereux . L'émetteur -récepteur doit être monté dans un boîtier séparé , qui est approprié pour l'application envisagée. Montage des unités dans une enceinte approuvée qui est certifié pour les emplacements dangereux, ou est installé à l'intérieur des lignes direc trices, conformément aux règles de la CSA et le code électrique local et le feu , assurera une installation sûre et conforme .

La ligne d'alimentation d'antenne, câble d'alimentation CC et le câble d'interface doivent être acheminés à travers le condu it en conformité avec le National Electrical Code .

Ne pas connecter ou déconnecter l'équipement que l'alimentation est coupée ou que la zone est connue pour être non dangereux .

Installation, l'exploitation et la maintenance de l'émetteur -récepteur doivent être en conformité avec le manuel d'installation de l'émetteur -récepteur , et le National Electrical Code .

Falsification ou le remplacement des composants non - usine peut nuire à l'utilisation sécuritaire de l'émetteur -récepteur dans des endroits dangereux , et peut annuler l'approbation .

Les adaptateurs muraux fournis avec les émetteurs - récepteurs sont PAS classe 1, division 2 ont approuvé, et par conséquent, doit être alimenté pour les unités à l'aide des connecteurs de type vis ou verrouillage fournies par Microhard Systems Inc. e tune Division 2 source d'alimentation de classe 1 au sein de votre panneau .

Si vous n'êtes pas sûr de l' installation et de câblage des lignes directrices spécifiques pour la classe 1 Division 2 codes communiquer avec la CSA International.

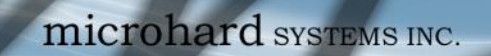

# **Revision History**

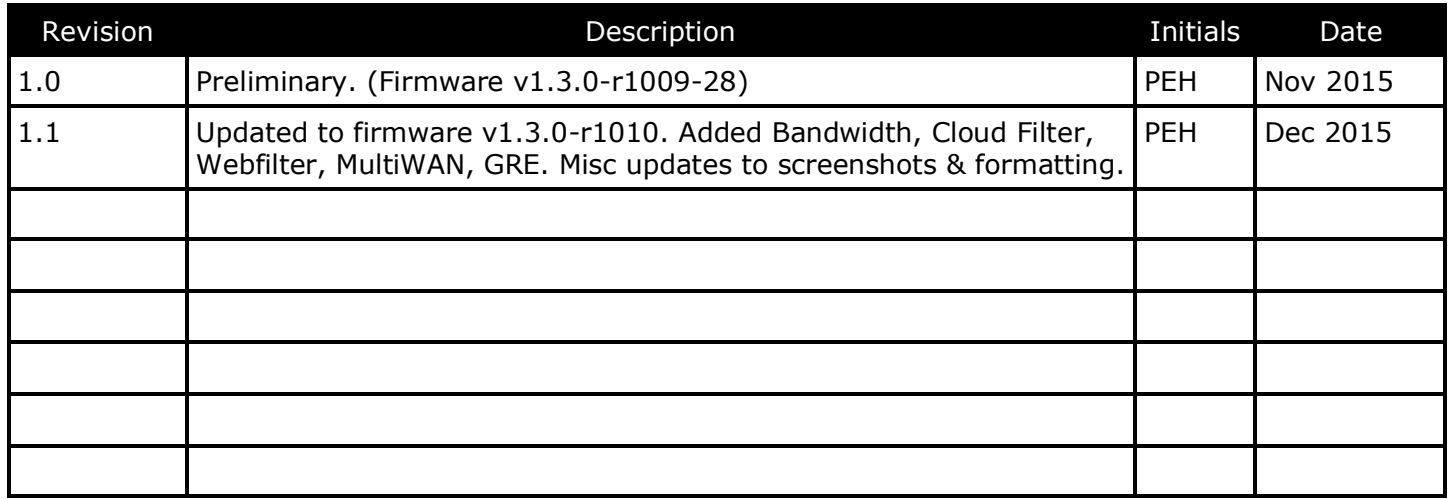

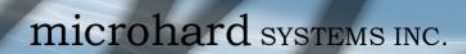

# **Table of Contents**

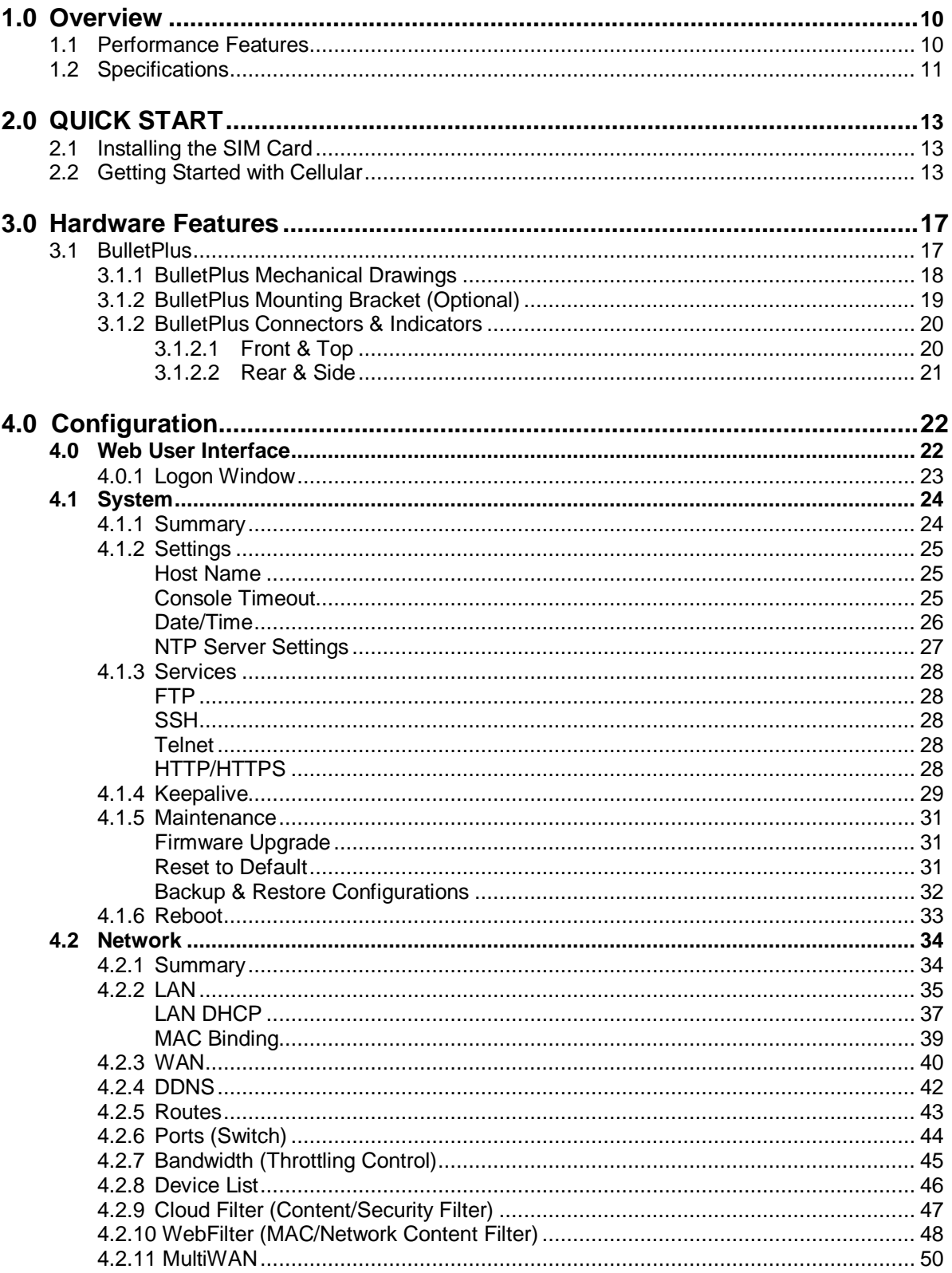

**BulletPlus** 

# **Table of Contents**

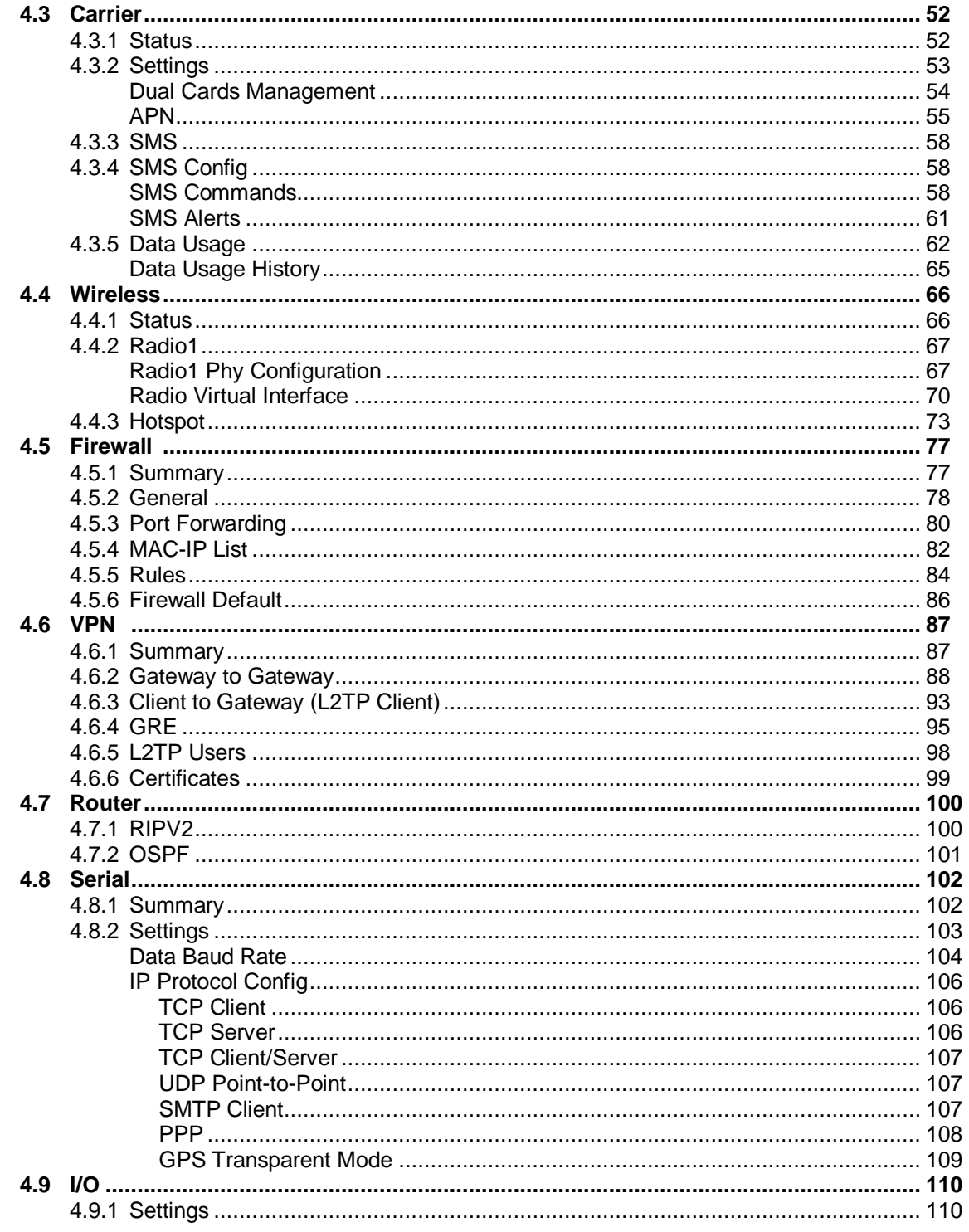

**NOTE 1010101 BulletPlus** 

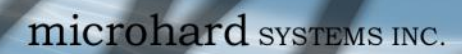

# **Table of Contents**

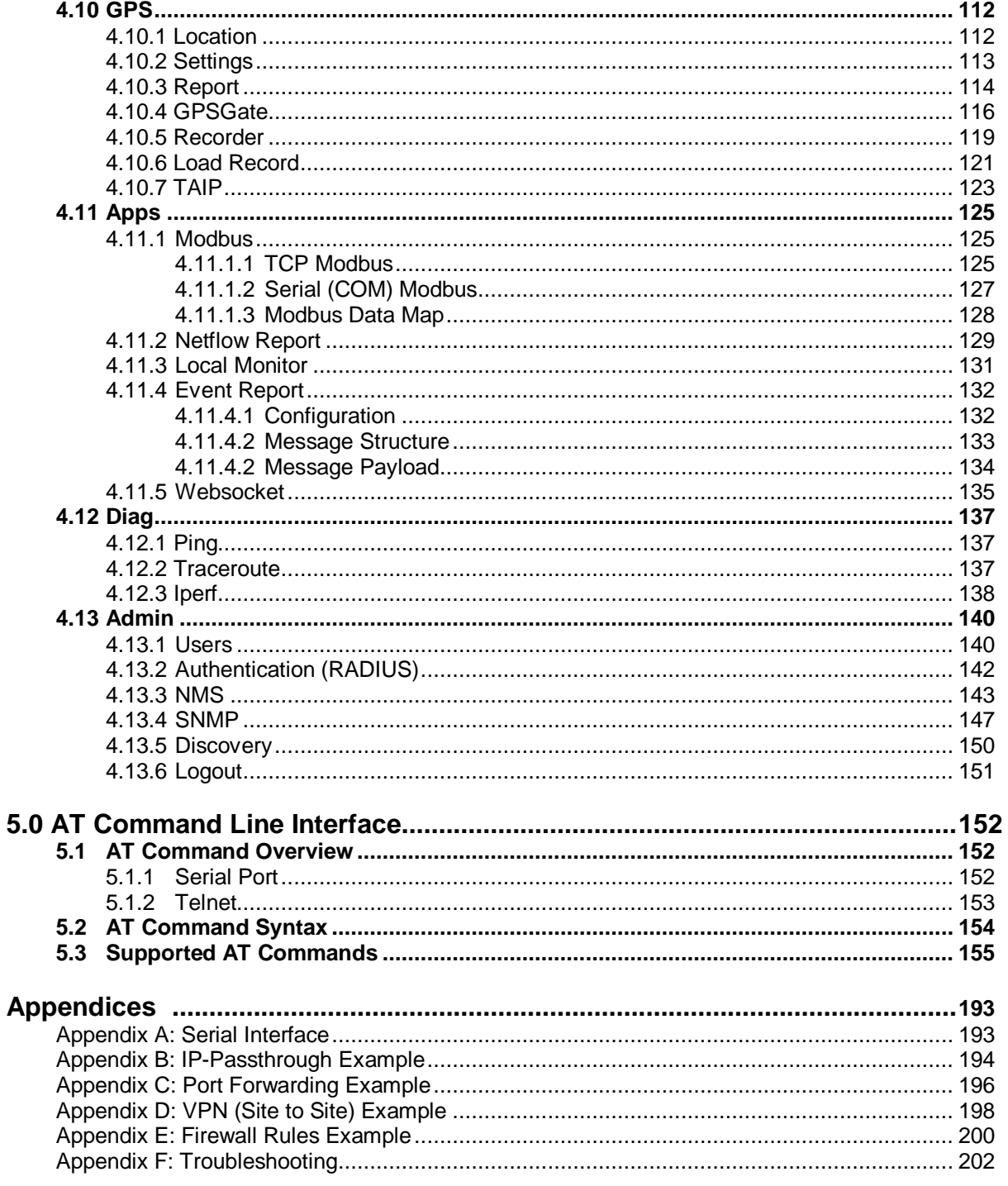

**DIOTOTOTOM BulletPlus** 

### <span id="page-9-0"></span>**1.0 Overview**

The BulletPlus is a high-performance Cellular Dual Ethernet/Serial/USB Gateways w/WiFi, equipped with 3x RJ45 Ethernet Ports, dual SIM capability, 2x Programmable Analog I/O, Standalone GPS, 802.11b/g/n WiFi, and an RS232 serial communication port.

 $510^{10^{10^{10}}}_{20^{10^{10}}_{30^{10}}$ 

The BulletPlus utilizes the cellular infrastructure to provide network access to wired or wireless devices anywhere cellular coverage is supported by a cellular carrier. The BulletPlus supports 4G/LTE connections with blazing fast speeds.

Providing reliable Cellular Ethernet bridge functionality as well gateway service for most equipment types which employ an RS232, RJ45 or WiFi interface, the BulletPlus can be used in a limitless types of applications such as:

- High-speed backbone
- IP video surveillance
- Voice over IP (VoIP)
- Facilitating internetwork wireless communications
- Legacy network/device migration

**BulletPlus** 

 SCADA (PLC's, Modbus, Hart)

### **1.1 Performance Features**

Key performance features of the BulletPlus include:

- Fast, reliable connection speeds to 4G, 3G, LTE, and HSPA Networks (varies by model)
- 2x Programmable Analog/Digital Inputs OR up to 8 Digital Outputs
- DMZ and Port Forwarding
- 3x 10/100 Ethernet Ports (WAN/2LAN)
- Standalone GPS (TCP Server/UDP/SMTP Reporting)
- User interface via local console, telnet, web browser
- Compatibility with virtually all PLCs, RTUs, and other RS232 serial devices.
- Local & remote wireless firmware upgradable
- User configurable Firewall with IP/MAC ACL
- IP/Sec secure VPN and GRE Tunneling
- Industrial Temperature Rating  $(-40^{\circ}C \text{ to } +85^{\circ}C)$

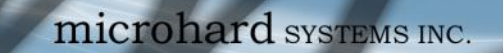

### **1.0 Overview**

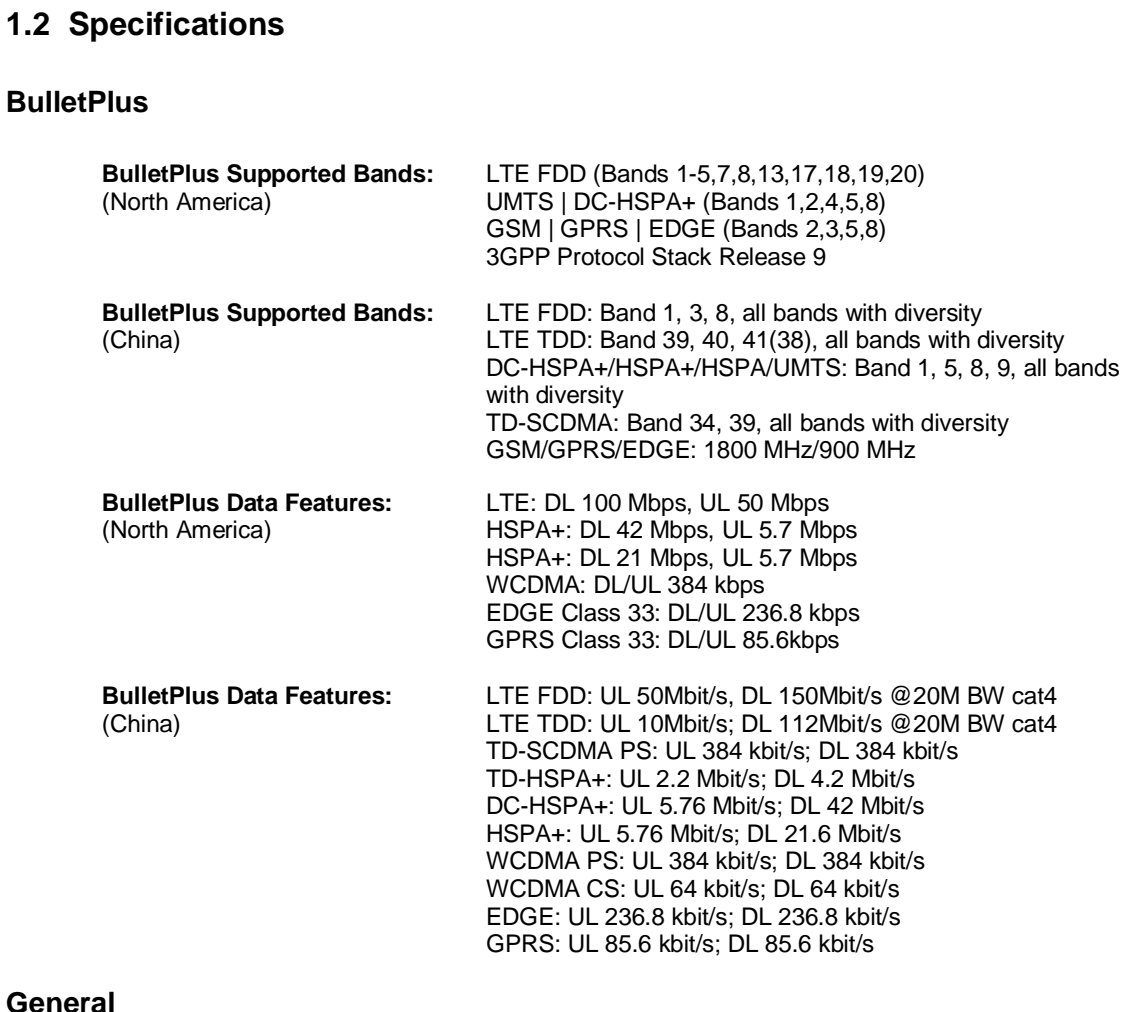

**STORO TO 10101 BulletPlus** 

#### Genera

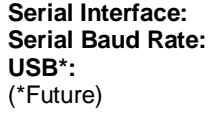

**Serial Interface:** RS232, RS485, RS422 300bps to 921kbps **USB 2.0** USB Console Port USB to Serial Data Routing USB to Ethernet Data Routing (NDIS)

**Current Consumption:** (@12VDC) **Model AVG (mA) w/WiFi (AP)**

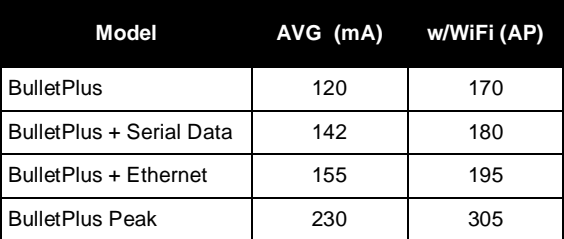

### **1.0 Overview**

### **General Specifications (Continued)**

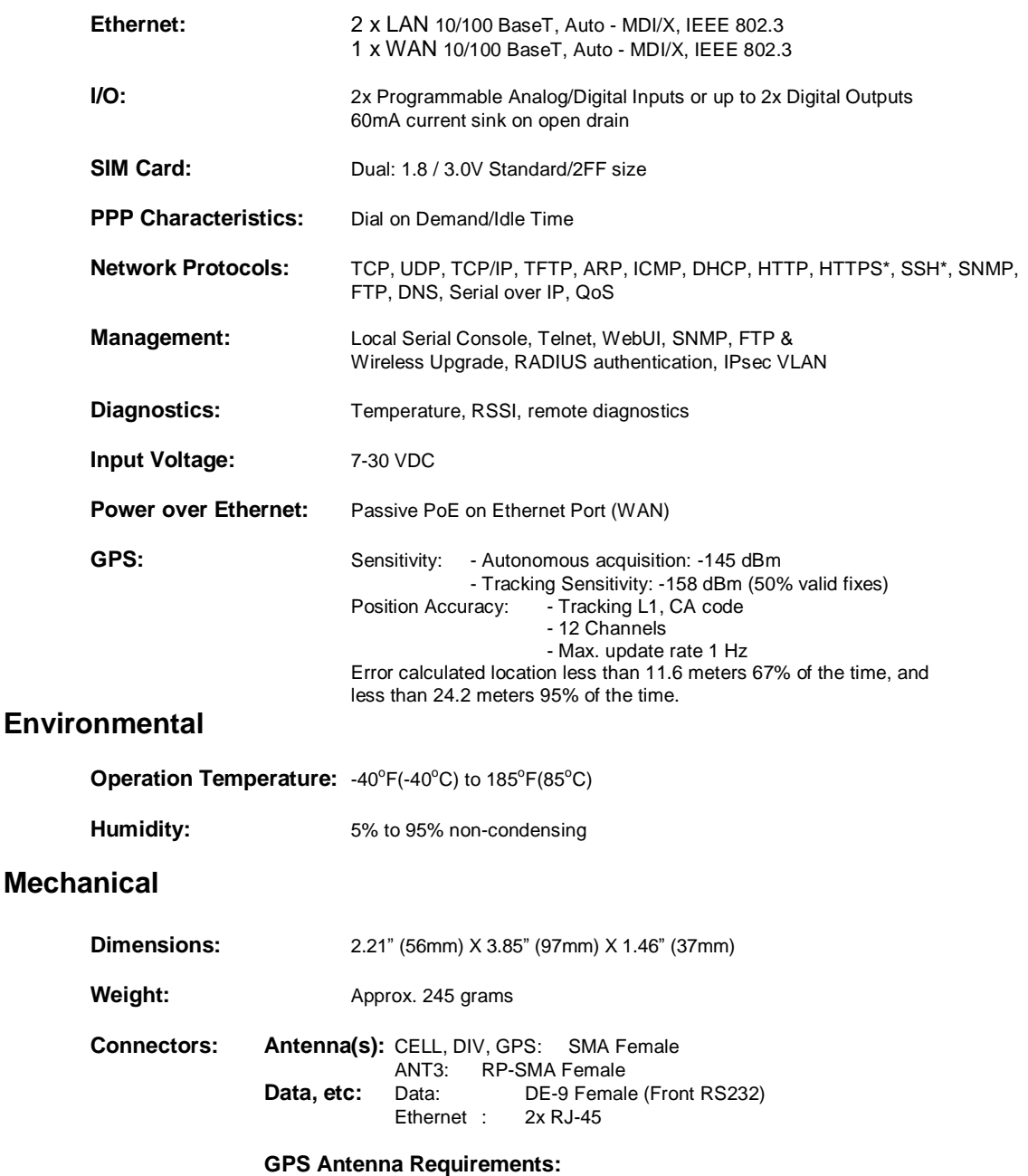

**BulletPlus** 

- Frequency Range: 1575.42 MHz (GPS L1 Band)
- Bandwidth: +/- 2 MHz
- Total  $NF < 2.5dB$
- Impedance 50ohm
- Amplification (Gain applied to RF connector): 19dB to 23dB
- Supply voltage 1.5V to 3.05V
- Current consumption Typical 20mA (100mA max)
- Cellular Power Antenna Rejection + Isolation:
	- 824 915 MHz > 10dB
	- 1710 1785 MHz > 19dB
	- 1850 1980 MHz > 23dB

<span id="page-12-0"></span>This QUICK START guide will walk you through the setup and process required to access the WebUI configuration window and to establish a basic wireless connection to your carrier.

Note that the units arrive from the factory with the Local Network setting configured as 'Static' (IP Address 192.168.168.1, Subnet Mask 255.255.255.0, and Gateway 192.168.168.1), in DHCP server mode. (This is for the LAN Ethernet Adapter on the back of the BulletPlus unit.)

### **2.1 Installing the SIM Card**

 Before the BulletPlus can be used on a cellular network a valid *SIM Card* for your Wireless Carrier must be installed. Insert the SIM Card into the slot as shown, the bottom SIM slot is for SIM1: (The contacts should face down, and the notch to the right)

To reset to factory *SIM Card Slot (s)*

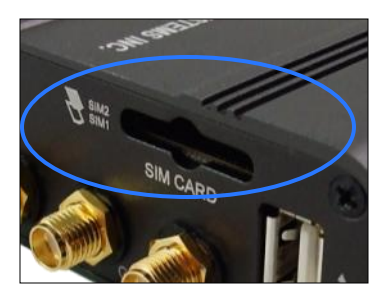

**BulletPlus** 

### **2.2 Getting Started with Cellular**

Connect the Antenna's to the applicable *ANTENNA* jack's of the BulletPlus.

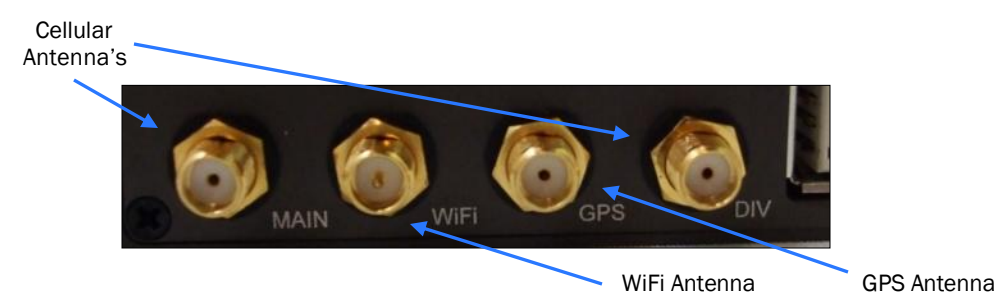

 Connect the power connector to the power adapter and apply power to the unit, the CPU LED will flash during boot-up, once on solid, proceed to the next step.

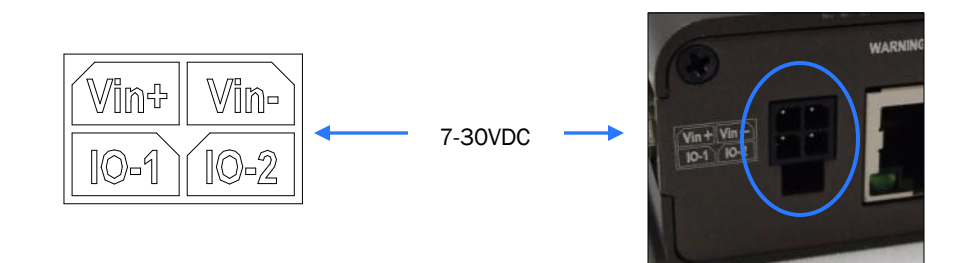

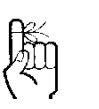

Use the MHS-supplied power adapter or an equivalent power source.

The unit can also be powered via PoE using a MHS PoE injector.

defaults, press and hold the CFG button for 8 seconds with the BulletPlus powered up. The LED's will flash quickly and the modem will reboot with factory

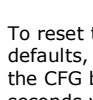

defaults.

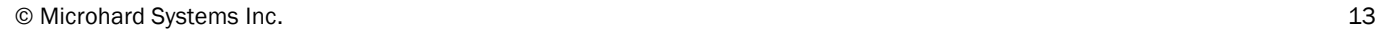

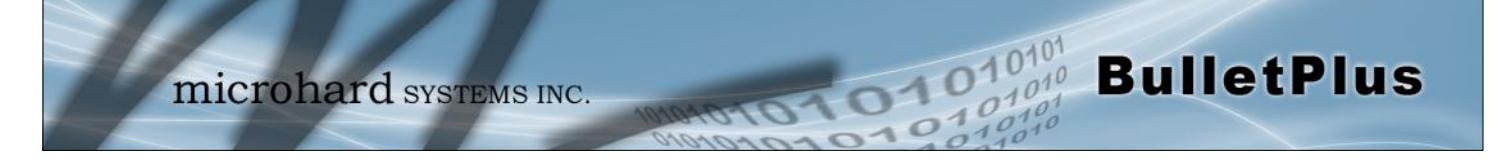

 Connect A PC configured for DHCP directly to a *LAN* port of the BulletPlus, using an Ethernet Cable. If the PC is configured for DHCP it will automatically acquire a IP Address from the BulletPlus.

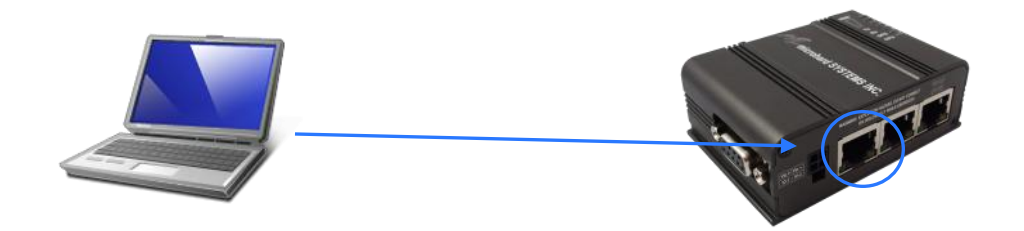

Open a Browser Window and enter the IP address **192.168.168.1** into the address bar.

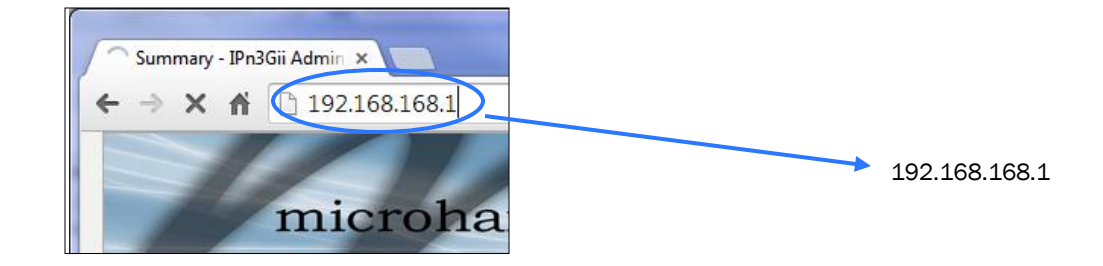

 $\checkmark$  The BulletPlus will then ask for a Username and Password. Enter the factory defaults listed below.

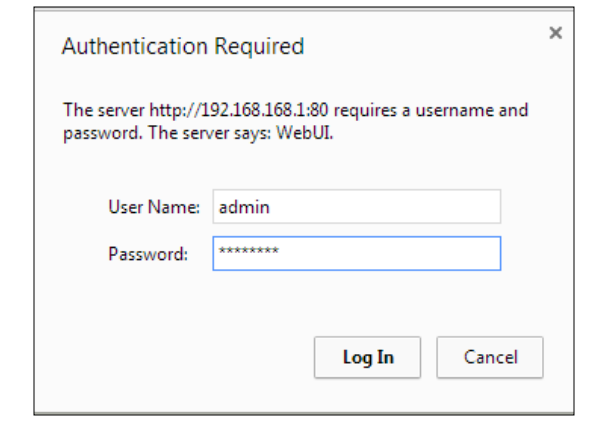

The Factory default login:

User name: **admin** Password: **admin**

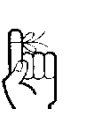

The factory default network settings:

**IP: 192.168.168.1 Subnet: 255.255.255.0 Gateway: 192.168.168.1**

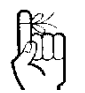

The factory default login:

**User name: admin Subnet: admin**

It is always a good idea to change the default admin login for future security.

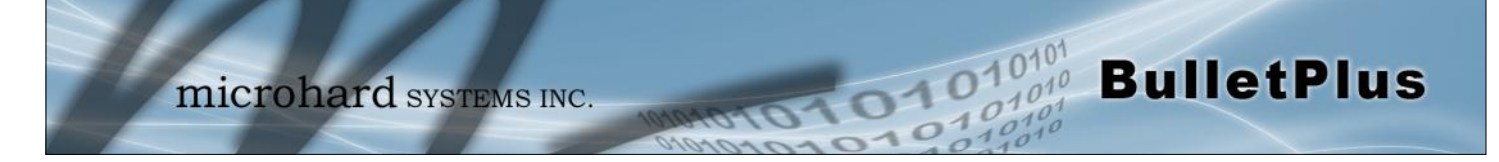

 $\checkmark$  Once successfully logged in, the System Summary page will be displayed.

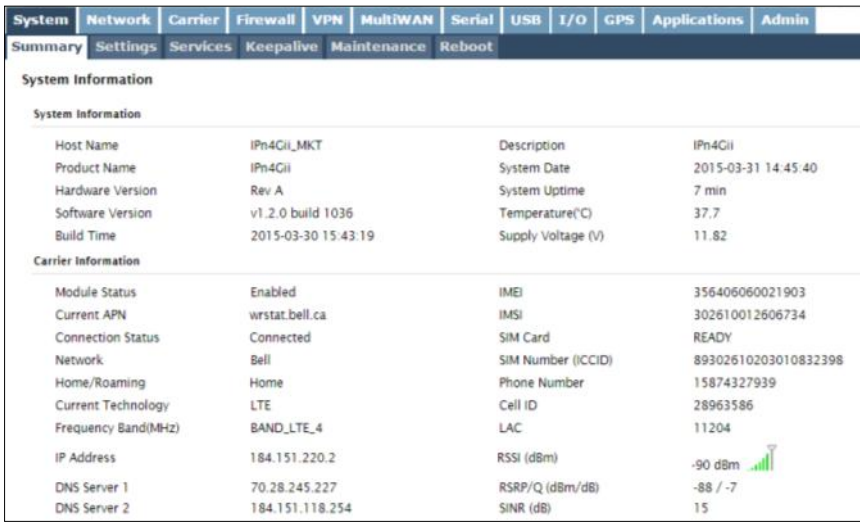

 $\checkmark$  As seen above under Carrier Status, the SIM card is installed, but an APN has not been specified. Setting the APN to auto (default) may provide quick network connectivity, but may not work with some carriers, or with private APN's. To set or change the APN, click on the Carrier > Settings tab and enter the APN supplied by your carrier in the APN field. Some carriers may also require a Username and Password.

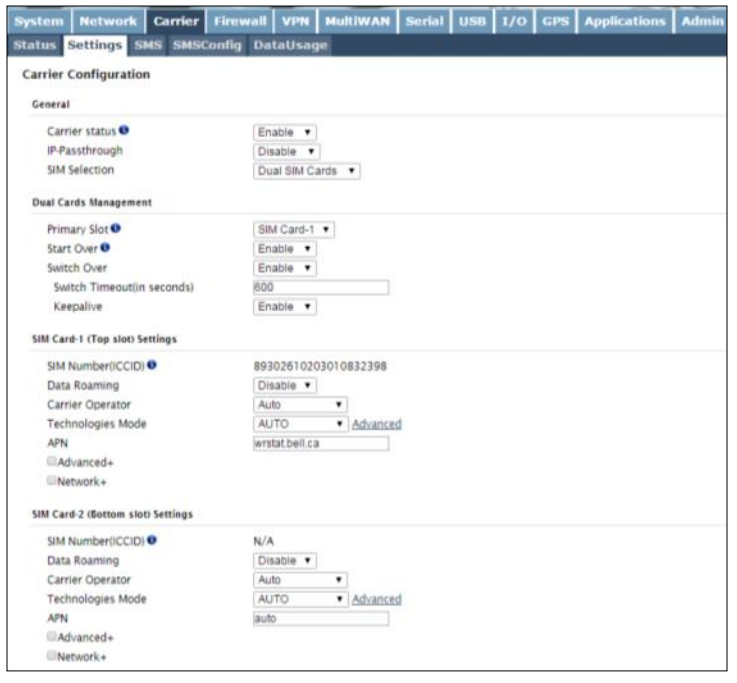

- $\checkmark$  Once the APN and any other required information is entered to connect to your carrier, click on "Submit".
- *Verizon Models do not require a APN and will Auto Connect if a valid SIM card is inserted.*

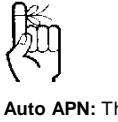

**Auto APN:** The BulletPlus will attempt to detect the carrier based on the SIM card installed and cycle through a list of commonly used APN's to provide quick network connectivity.

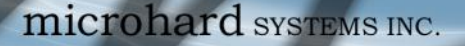

 $\checkmark$  On the Carrier > Status Tab, verify that a WAN IP Address has been assigned by your carrier. It may take a few minutes, so try refreshing the page if the WAN IP Address doesn't show up right away. The Activity Status should also show "Connected".

 $\overline{11}$ 

**BulletPlus** 

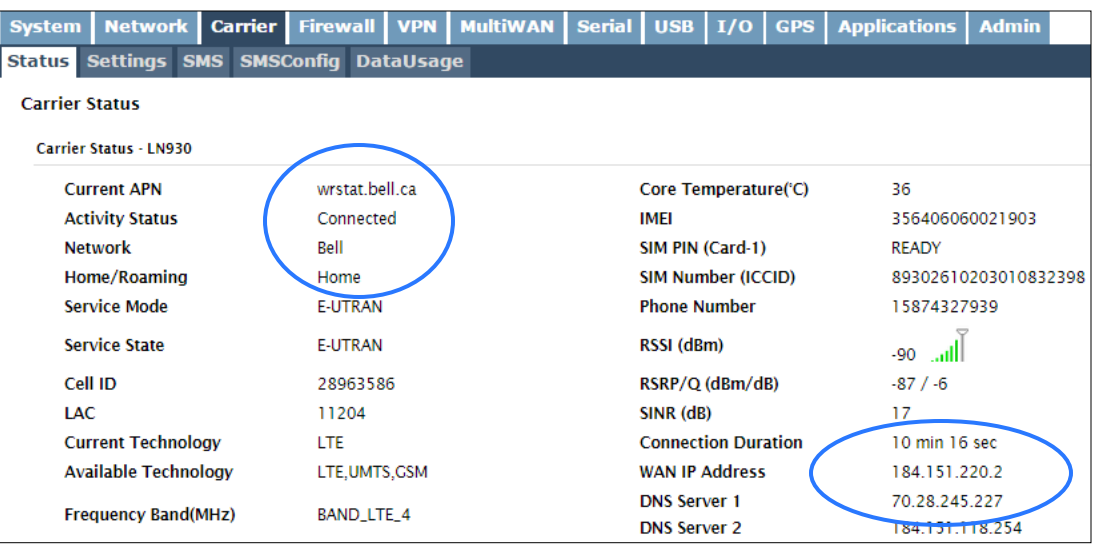

- $\checkmark$  If you have set a static IP on your PC, you may need to add the DNS Servers shown in the Carrier Status Menu to you PC to enable internet access.
- $\checkmark$  Congratulations! Your BulletPlus is successfully connected to your Cellular Carrier.
- $\checkmark$  To access devices connected to BulletPlus remotely, one or more of the following must be configured: IP-Passthrough, Port Forwarding, DMZ. Another option would be to set up a VPN.
- $\checkmark$  Ensure that all default passwords are changed to limit access to the modem.
- $\checkmark$  For best practices and to limit data charges it is critical to properly set up the firewall. (Especially important for Public Static IP addresses.)

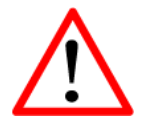

Ensure the default passwords are changed.

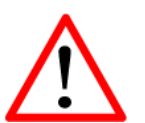

Set up appropriate firewall rules to block unwanted incoming data.

<span id="page-16-0"></span>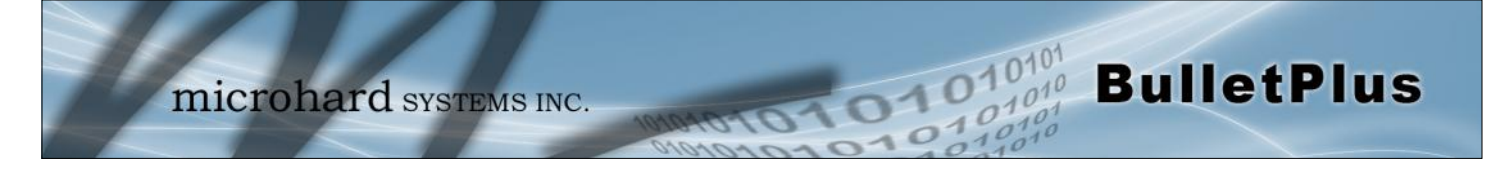

### **3.1 BulletPlus**

The BulletPlus is a fully-enclosed unit ready to be interfaced to external devices.

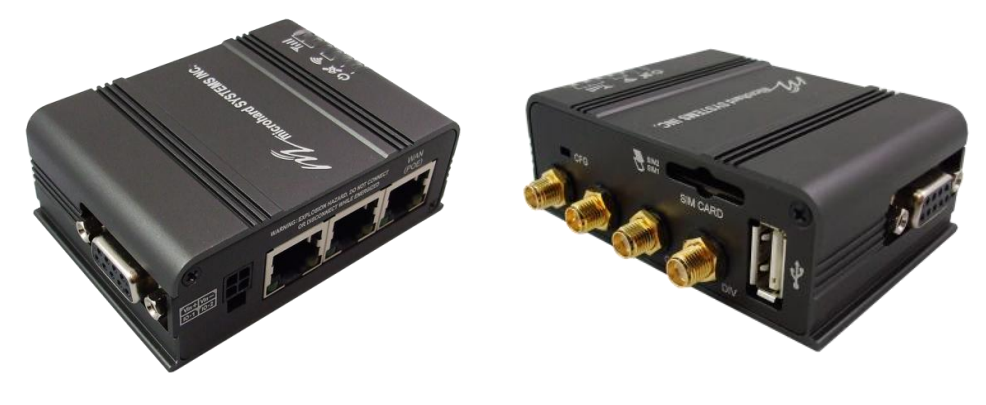

*Image 3-1:* BulletPlus

The BulletPlus Hardware Features Include:

- Standard Connectors for:
	- 3x 10/100 Ethernet Ports (RJ45 WAN/2LAN)
	- Data Port (RS232/DB9)
	- 4-Pin: MATE-N-LOK Type Connector for Power / I/O 1/2
	- Cellular Antenna (SMA Female Antenna Connection x2)
	- GPS Antenna (SMA Female Antenna Connection)
	- WiFi Antenna (RP-SMA Female Antenna Connection)
- Status/Diagnostic LED's for RSSI(x3), Tx, Rx, GPS, CPU
- Dual SIM (standard size) Card Slots
- CFG Button for factory default / firmware recovery operations
- USB 2.0 Connector

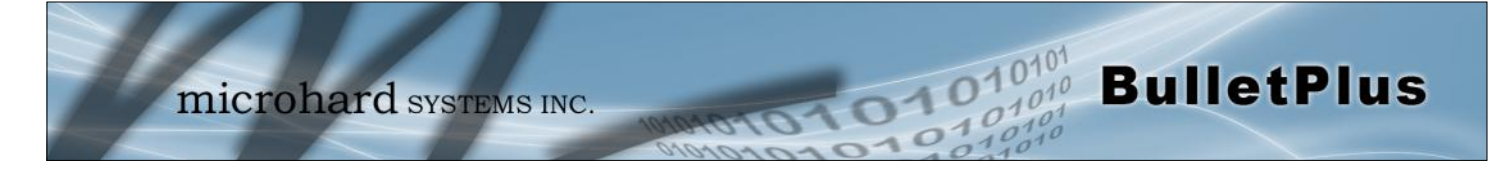

### **3.1.1 Mechanical Drawings**

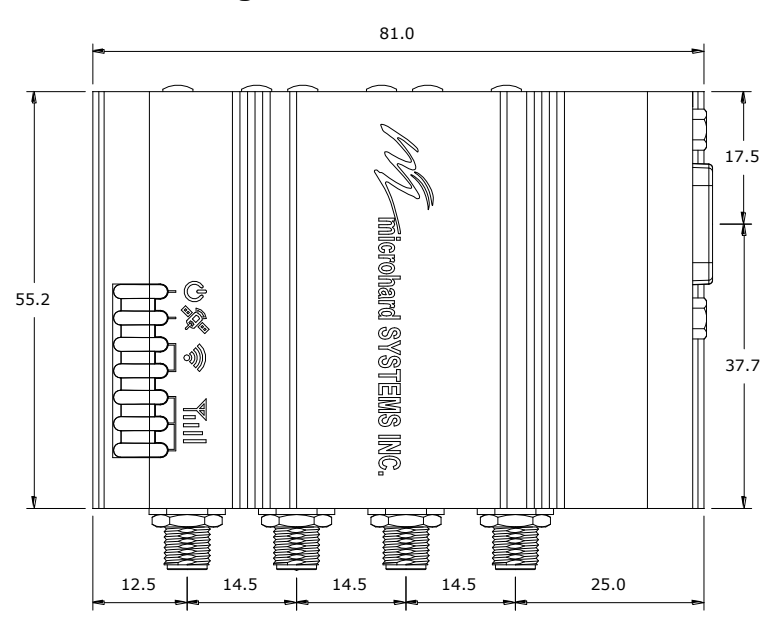

*Drawing 3-1: BulletPlus Top View Dimensions* 

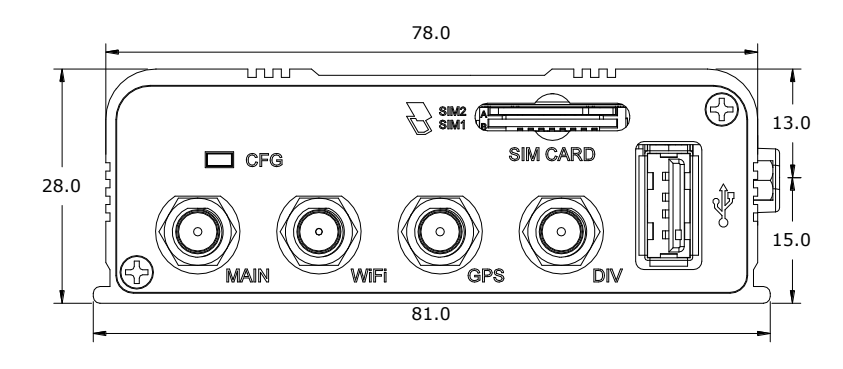

*Drawing 3-2: BulletPlus Back View Dimensions* 

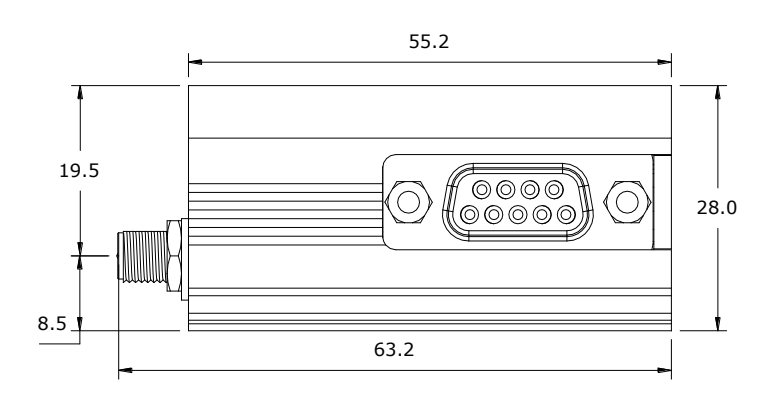

*Drawing 3-3: BulletPlus Side View Dimensions* 

*Note: All dimension units: Millimeter*

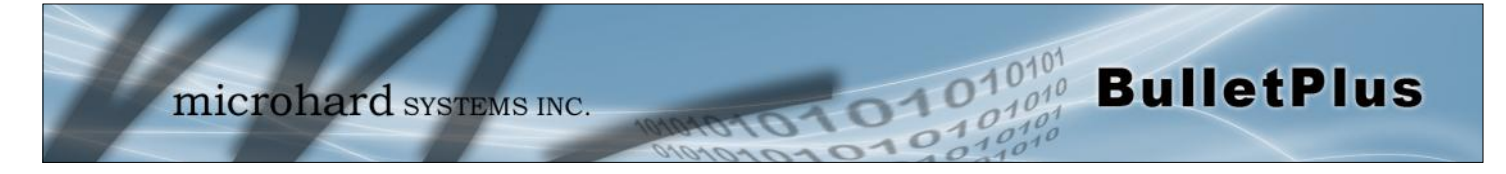

**3.1.2 BulletPlus Mounting Bracket (Order Option)**

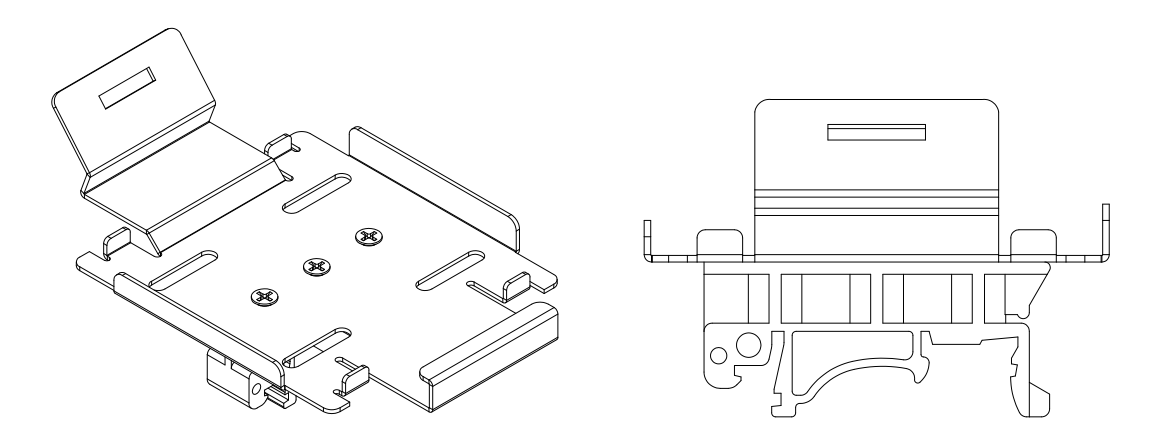

*Drawing 3-4: BulletPlus Top View Dimensions (Shown with removable TS35 DIN Rail Mount)* 

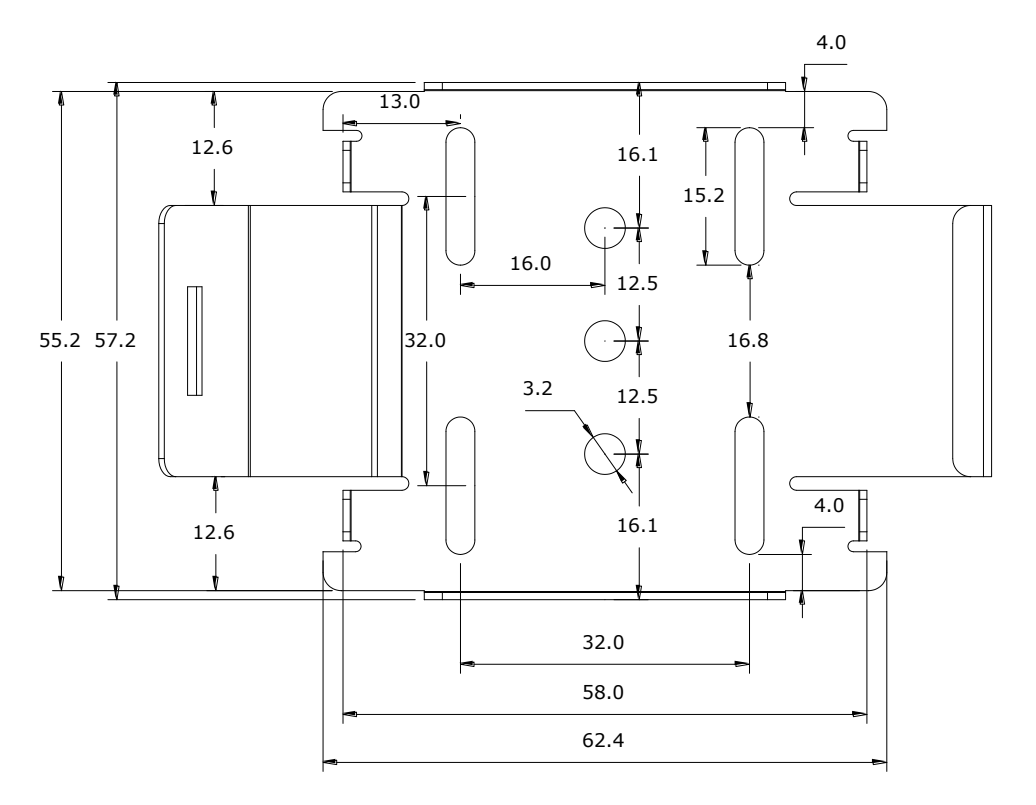

*Drawing 3-5: BulletPlus Mounting Bracket Dimensions* 

*Note: All dimension units: Millimeter*

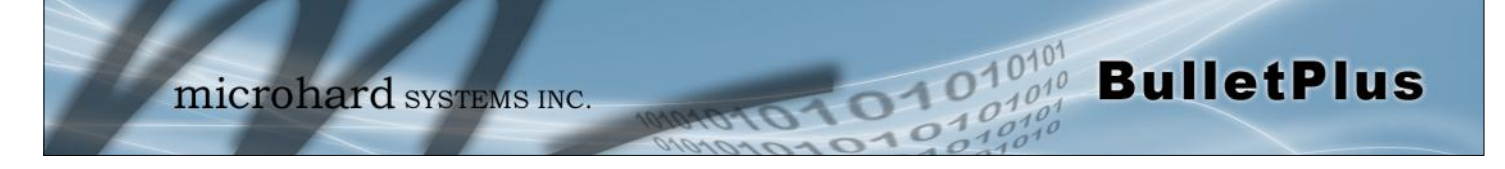

### **3.1.3 Connectors and Indicators**

#### **3.1.3.1 Front & Top**

On the front of the Bullet is the CFG Button, USB Port, Main, GPS & Diversity, GPS & WIFI Antenna Connectors and SIM Card Slot. The top of the Bullet are the status indicators, RSSI, Tx, RX, GPS and PWR.

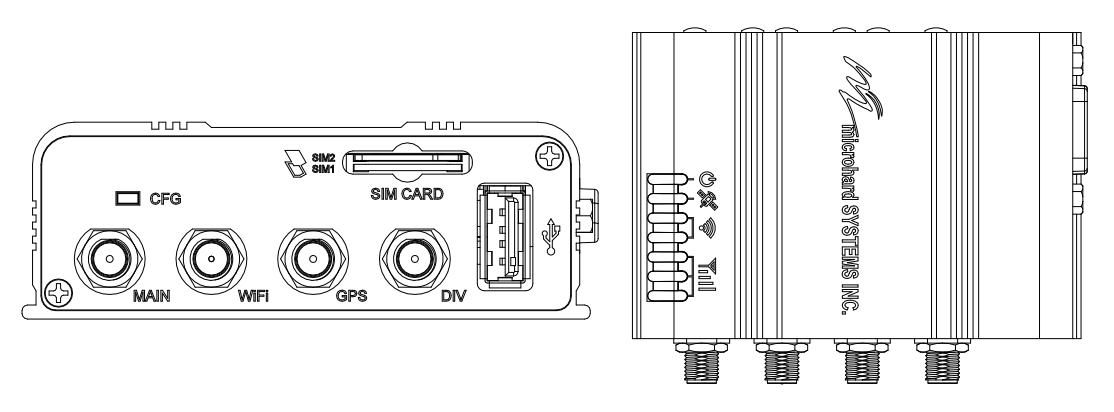

*Drawing 3-6: Bullet Front & Top View*

The **USB** port is a future development to be available in later releases of firmware.

**CFG (Button) -** Holding this button while powering-up the Bullet will boot the unit into FLASH FILE SYS-TEM RECOVERY mode. The default IP address for system recovery (only - not for normal access to the unit) is static: 192.168.1.39. Hold for 1 second for httpd recovery mode, 5 seconds for tftp recovery mode, or 10 seconds for master reset. If button is held for longer that 15 seconds the button will be ignored.

If the unit has been powered-up for some time (>1 minute), depressing the CFG Button for 8 seconds (unit will reboot) will result in FACTORY DEFAULTS being restored, including the static factory IP address. This IP address is useable in a Web Browser for accessing the Web User Interface.

**Receive Signal Strength Indicator (RSSI) -** As the received signal strength increases, starting ñill with the furthest left, the number of active RSSI LEDs increases.

**Tx(Red)/Rx(Green) LED's -** The Tx/Rx LED's indicate carrier (cellular) traffic.

The factory default network settings:

**IP: 192.168.168.1 Subnet: 255.255.255.0 Gateway: 192.168.168.1**

**GPS -** Indicates that the optional standalone GPS module has synchronized and is ready for use.

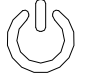

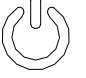

**PWR LED -** The Power LED indicates that

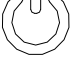

power has been applied to the module.

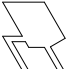

Flashing indicates a bootup process. **SIM Card -** This slot is used to install SIM card(s) provided by the cellular carrier. Ensure

that the SIM card is installed properly by paying attention to the diagram printed next the SIM card slot. The Bottom slot is SIM1, the contact should face down, and the notch should be to the right.

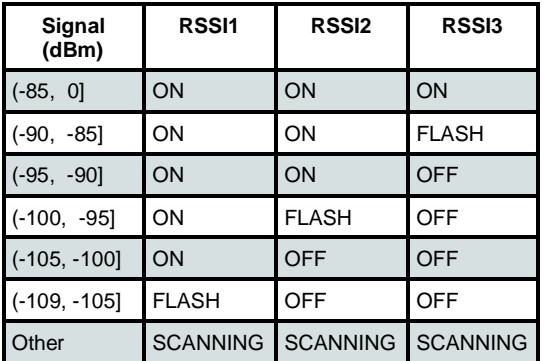

*Table 3-1: RSSI LED's* 

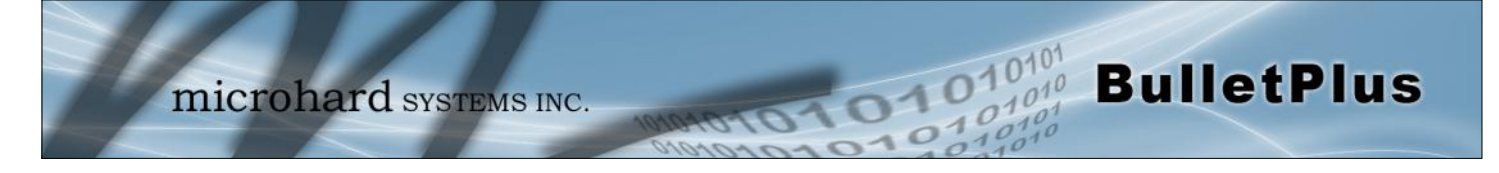

#### **3.1.3.2 Rear & Side View**

On the side of the Bullet is the Data Port (RS232) and on the back are the Power and Ethernet(PoE) interfaces and the 2x Programmable I/O.

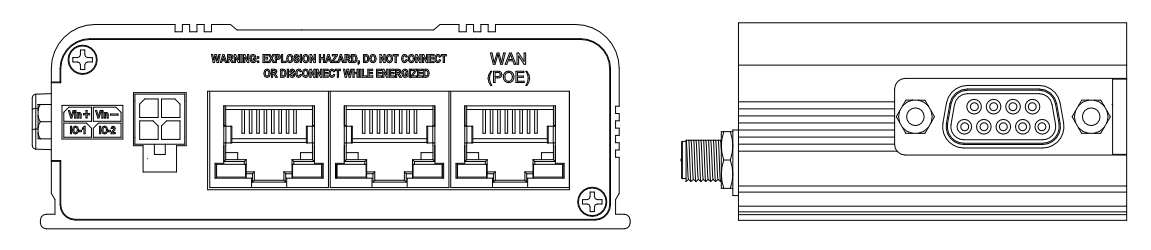

*Drawing 3-7: BulletPlus Rear & Side View*

The **Data Port (RS232 DCE)** on the side of the unit is used for RS232 Serial Data based field devices at 300 bps to 921kbps.

The **Ethernet Ports (2LAN/WAN)** are 10/100 Mbps RJ-45 interfaces used to connect devices Ethernet based field devices.

**Programmable I/O–** The Bullet has 2 programmable Analog/ Digital Inputs or 2 Digital Outputs. Maximum recommended load for the output pin is 150mA @ 30 Vdc (Vin).

**Vin+/Vin–** is used to power the unit. The input Voltage range is 7-30 Vdc.

**PoE–** The Bullet can also be powered using Passive PoE on the Ethernet Port (WAN), via a PoE injector.

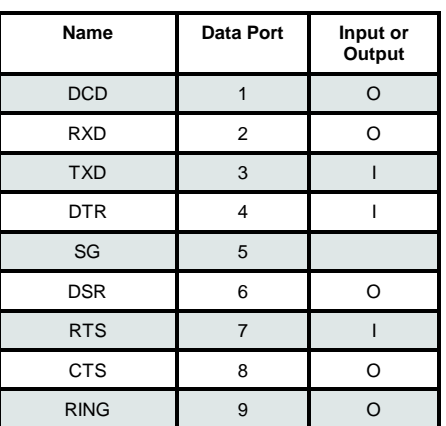

*Table 3-2: Data RS232 Pin Assignment* 

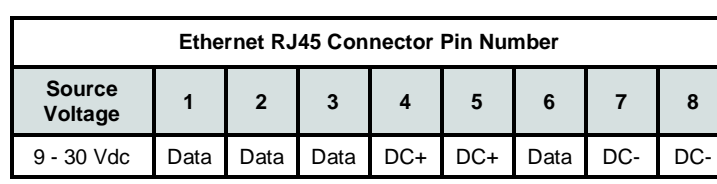

*Table 3-3: Ethernet PoE Connections*

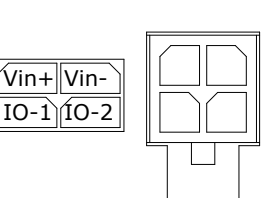

may damage the modem*.*

*Caution:* Using a power supply that does not provide proper voltage

<span id="page-21-0"></span>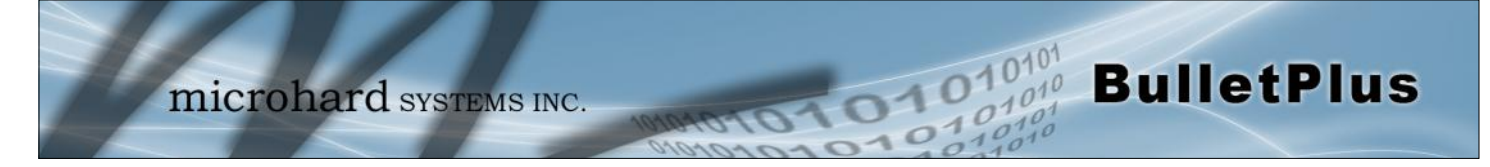

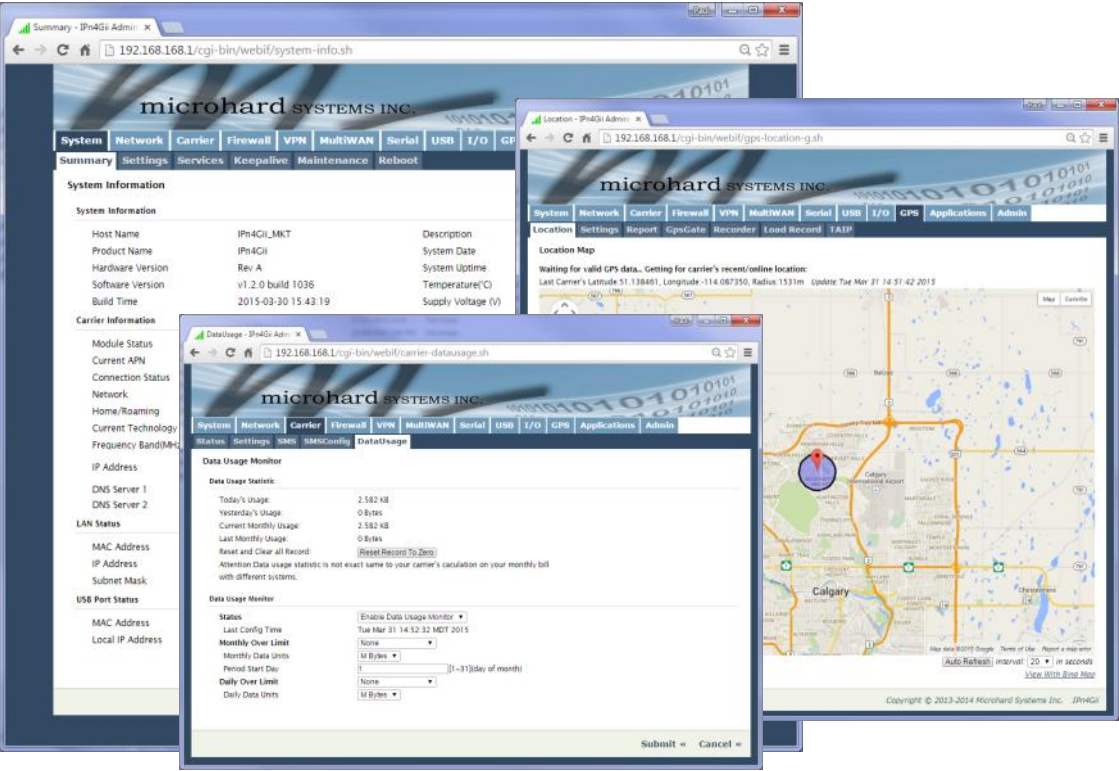

### **4.0 Web User Interface**

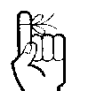

The factory default network settings:

**IP: 192.168.168.1 Subnet: 255.255.255.0 Gateway: 192.168.168.1** *Image 4-0-1: WebUI* 

Initial configuration of an BulletPlus using the Web User (Browser) Interface (Web UI) method involves the following steps:

- configure a static IP Address on your PC to match the default subnet **or** if your PC is configured for DHCP, simply connect a PC to a LAN port of the BulletPlus and it will be assigned a IP address automatically.
- connect the BulletPlus ETHERNET(LAN) port to PC NIC card using an Ethernet cable
- apply power to the BulletPlus and wait approximately 60 seconds for the system to load
- open a web browser and enter the factory default IP address(192.168.168.1) of the unit:
- logon window appears; log on using default Username: *admin* Password: *admin*
- use the web browser based user interface to configure the BulletPlus as required.
- refer to **Section 2.0: Quick Start** for step by step instructions.

In this section, all aspects of the Web Browser Interface, presented menus, and available configuration options will be discussed.

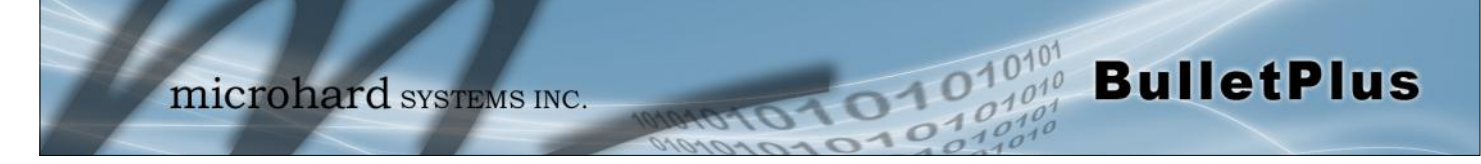

#### **4.0.1 Logon Window**

Upon successfully accessing the BulletPlus using a Web Browser, the Logon window will appear.

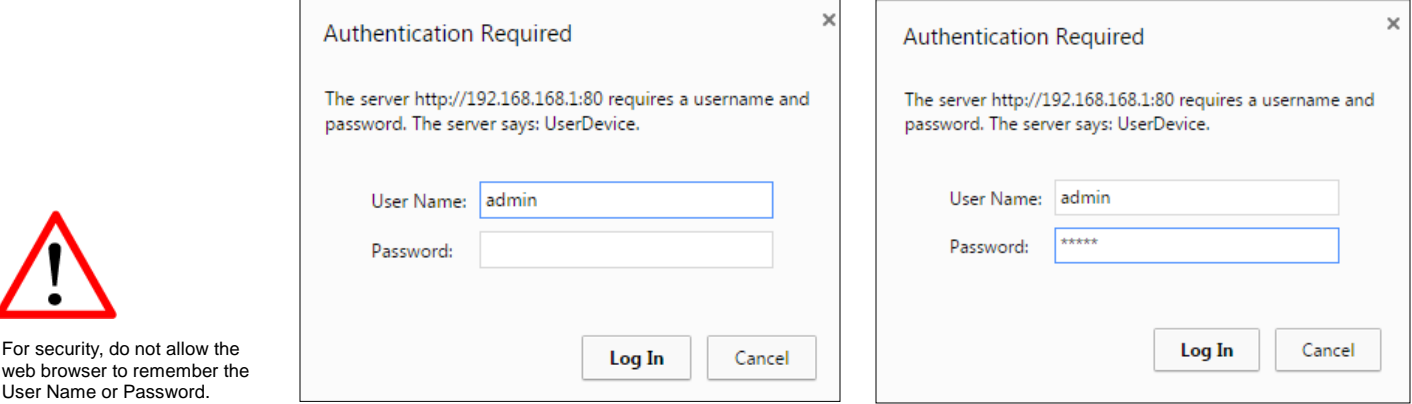

*Image 4-0-2: Logon Window* 

It is advisable to change the login Password. Do not FORGET the new password as it cannot be recovered.

#### The factory default User Name is: **admin**

The default password is: **admin**

Note that the password is case sensitive. It may be changed (discussed further along in this section), but once changed, if forgotten, may not be recovered.

When entered, the password appears as 'dots' as shown in the image below. This display format prohibits others from viewing the password.

The 'Remember my password' checkbox may be selected for purposes of convenience, however it is recommended to ensure it is deselected - particularly once the unit is deployed in the field - for one primary reason: security.

If the BulletPlus is restored to factory defaults the password is also restored to the original default password.

wel

#### <span id="page-23-0"></span>**4.1 System**

The main category tabs located at the top of the navigation bar separate the configuration of the BulletPlus into different groups based on function. The System Tab contains the following sub menu's:

 $\sqrt{10}$ 

 $10'$ 

**BulletPlus** 

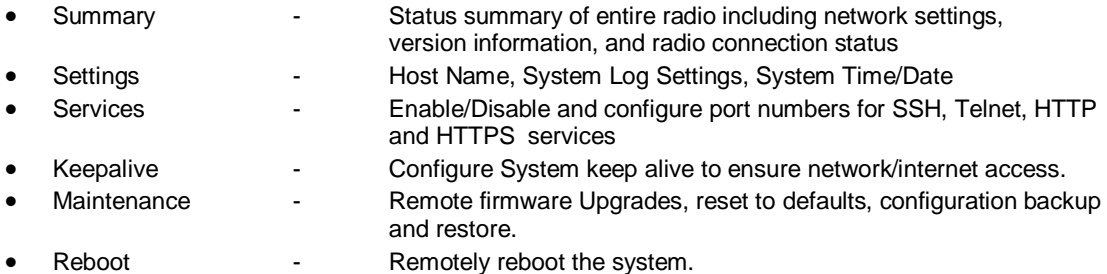

#### **4.1.1 System > Summary**

The System Summary screen is displayed immediately after initial login, showing a summary and status of all the functions of the BulletPlus in a single display. This information includes System Status, Carrier Status, Cellular & LAN/WAN network information, version info, etc.

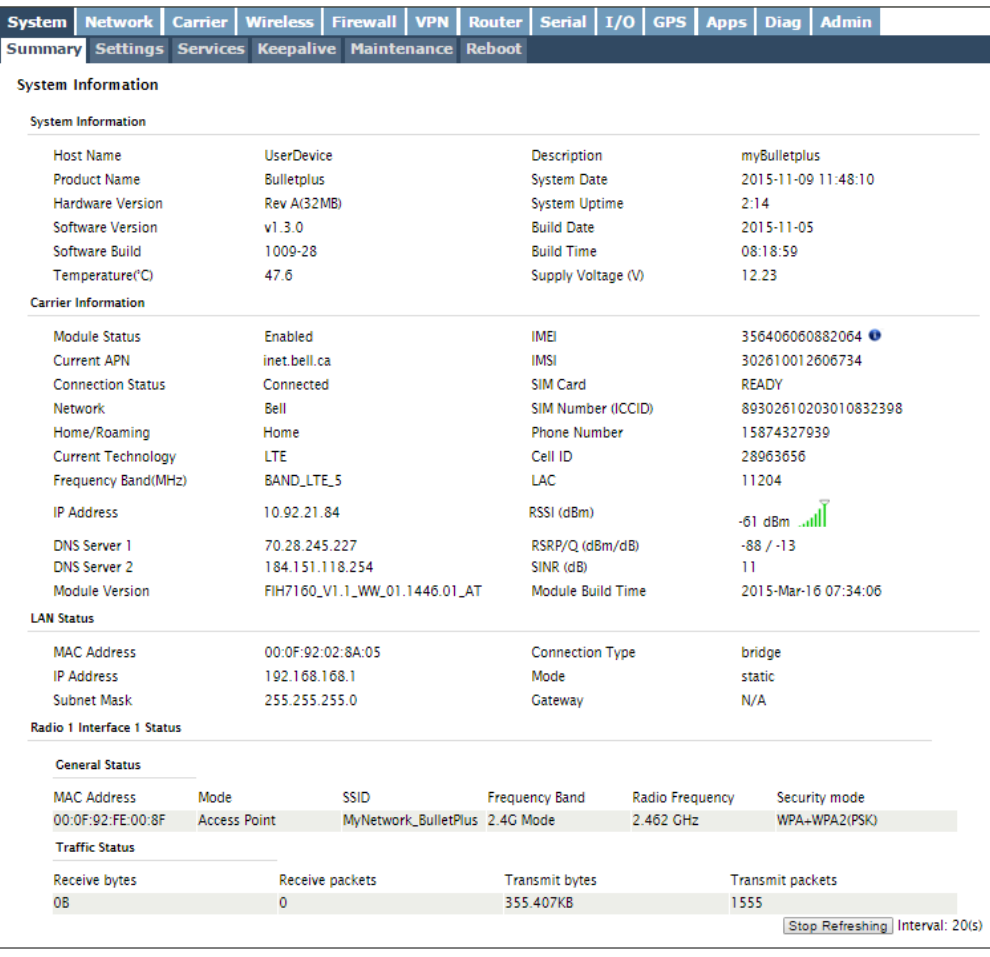

*Image 4-1-1: System Info Window*

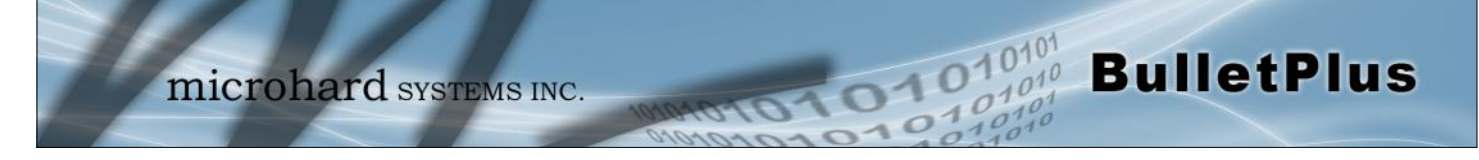

#### **4.1.2 System > Settings**

#### **System Settings**

Options available in the System Settings menu allow for the configuration of the Host Name, Description, Console Timeout and System Log server settings.

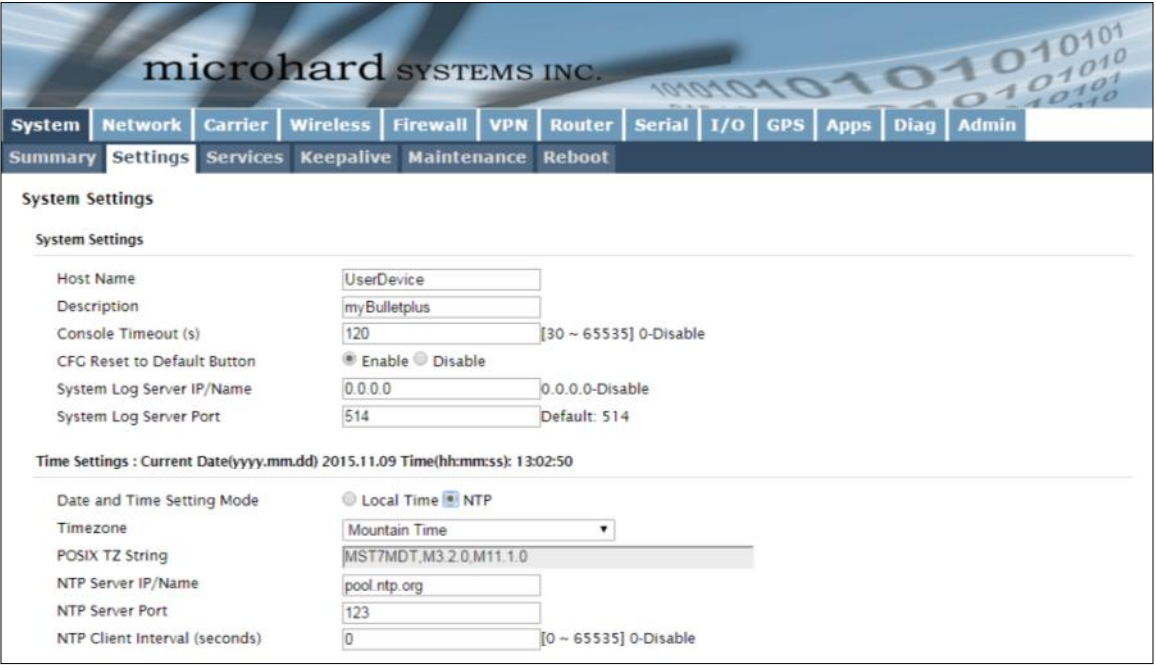

*Image 4-1-2: System Settings > System Settings*

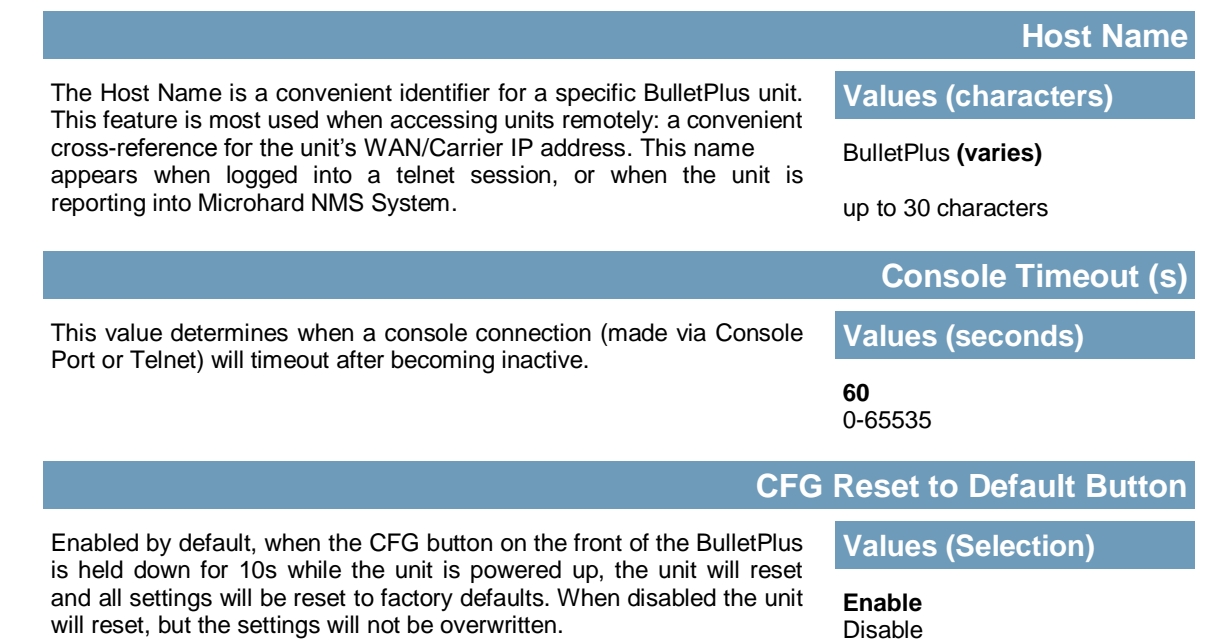

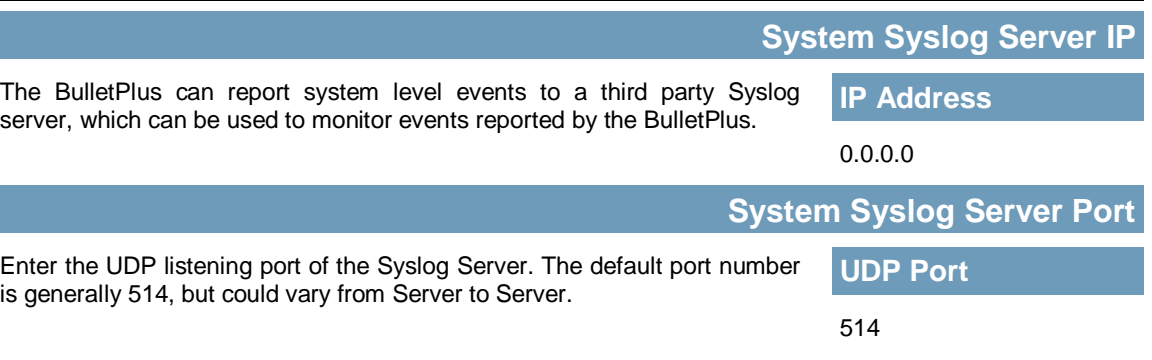

**BulletPlus** 

#### **Time Settings**

The BulletPlus can be set to use a local time source, thus keeping time on its own, or it can be configured to synchronize the date and time via a NTP Server. The options and menus available will change depending on the current setting of the Date and Time Setting Mode, as seen below.

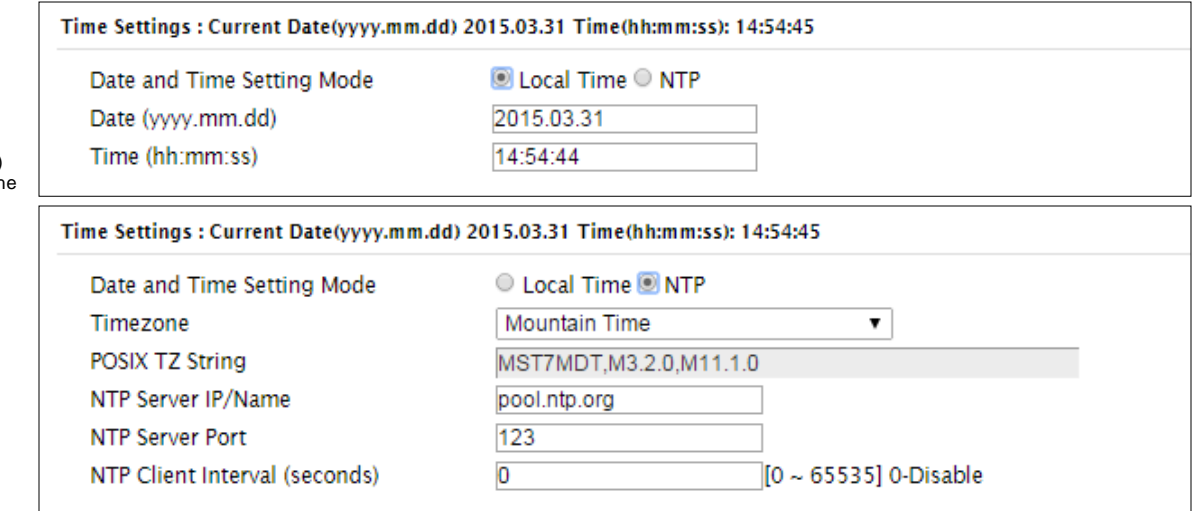

*Image 4-1-3: System Settings > Time Settings*

#### **Date and Time Setting Mode** Select the Date and Time Setting Mode required. If set for 'Use Local Time' the unit will keep its own time and not attempt to synchronize with a network server. If 'Synchronize Date And Time Over Network' is selected, a NTP server can be defined. **Values (selection) Use Local Time Source**

Synchronize Date And Time Over Network

**Values (yyyy-mm-dd)**

#### **Date**

The calendar date may be entered in this field. Note that the entered value is lost should the BulletPlus lose power for some reason.

**2015.04.01** *(varies)*

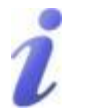

Network Time Protocol (NTP) can be used to synchronize th time and date or computer systems with a centralized, referenced server. This can help ensure all systems on a network have the same time and date.

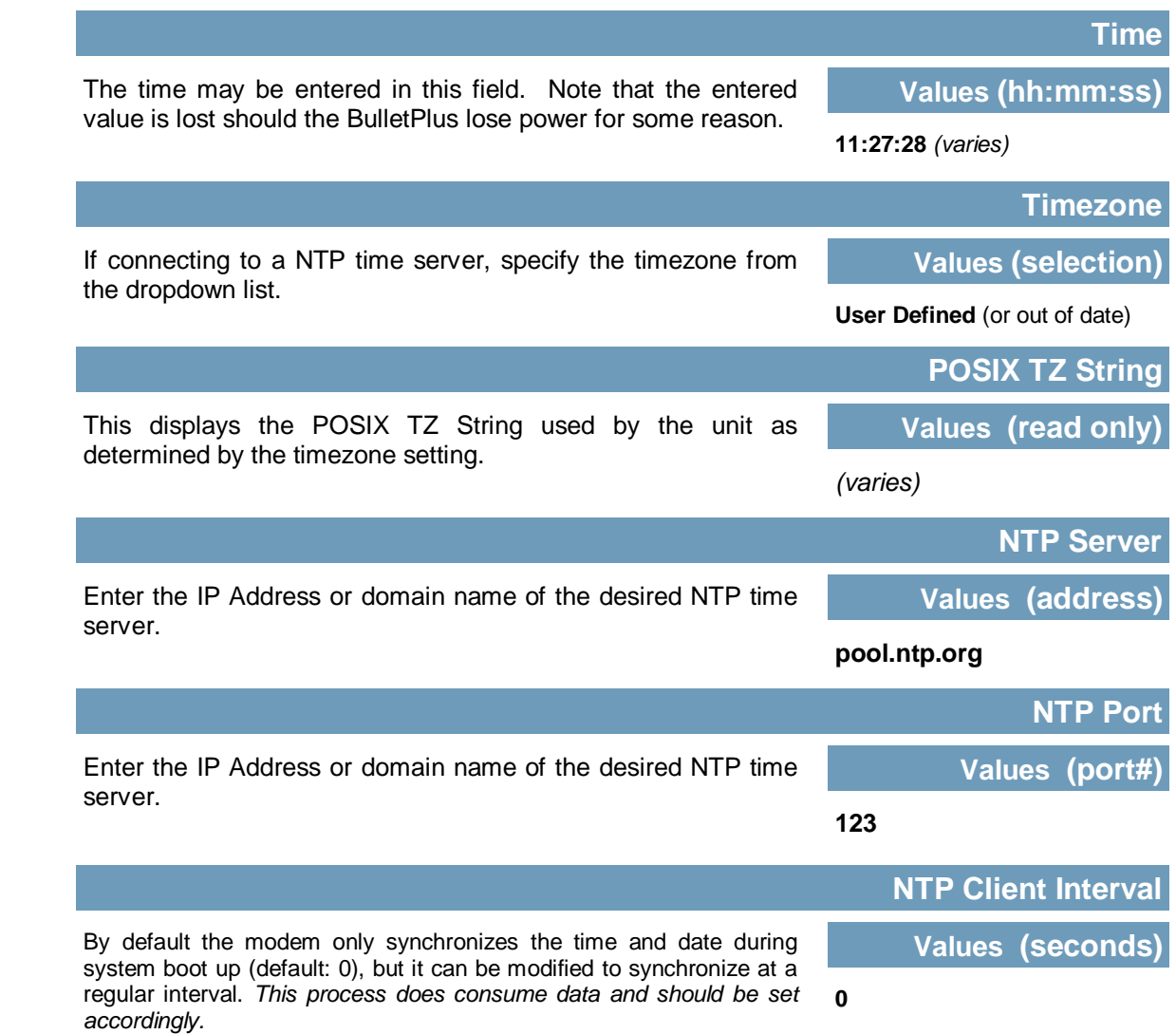

**BulletPlus** 

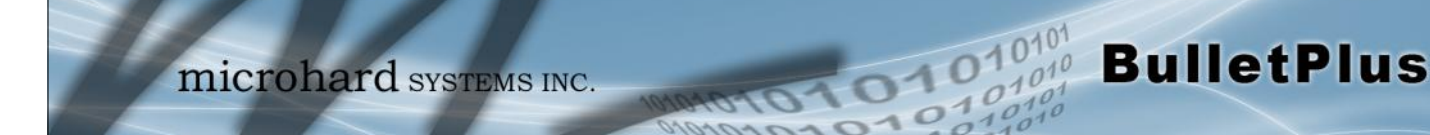

### **4.1.3 System > Services**

Certain services in the BulletPlus can be disabled or enabled for either security considerations or resource/ power considerations. The Enable/Disable options are applied after a reboot and will take affect after each start up. The Start/Restart/Stop functions only apply to the current session and will not be retained after a power cycle.

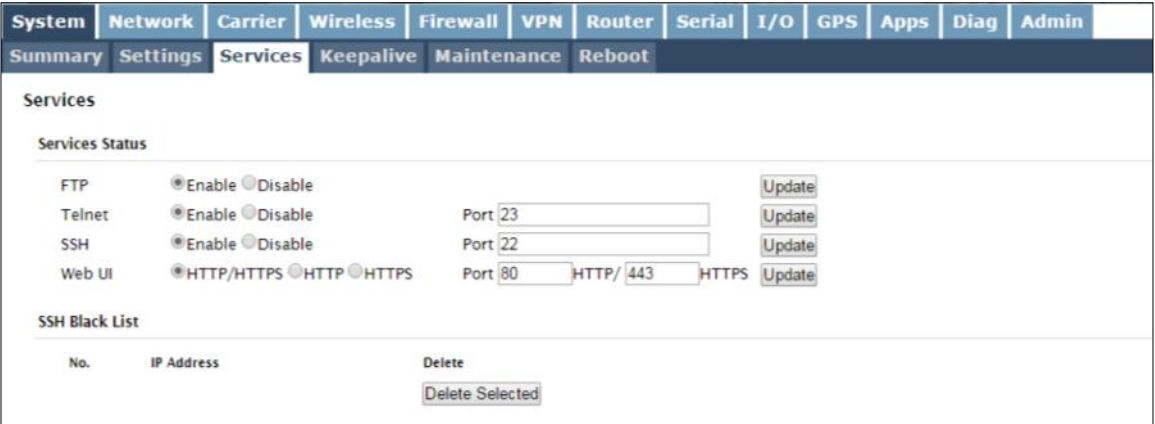

*Image 4-1-5: System > Services*

| The FTP service can be enabled/disabled using the Services Status<br>Menu. The FTP service is used for firmware recovery operations.                                                                | <b>Values (port)</b>                             |  |
|----------------------------------------------------------------------------------------------------|--------------------------------------------------|--|
|                                                                                                    | <b>Enable</b> / Disable                          |  |
|                                                                                                    | <b>Telnet</b>                                    |  |
| Using the Telnet Service Enable/Disable function, you can disable the<br>Telnet service from running on the modem. The port used by the<br>Telnet service can also be modified. The default is 23.  | <b>Values (port)</b>                             |  |
|                                                                                                    | 23                                               |  |
|                                                                                                    | <b>SSH</b>                                       |  |
| Using the SSH Service Enable/Disable function, you can disable the<br>SSH service (Port 22) from running on the modem. The port used by<br>the SSH service can also be modified. The default is 22. | <b>Values (port)</b>                             |  |
|                                                                                                    | 22                                               |  |
|                                                                                                    | <b>Web UI</b>                                    |  |
| The default web server port for the web based configuration tools used<br>in the modem is port 80 (http) and port 443 (HTTPS).                                                                      | <b>Values (selection)</b>                        |  |
| Change as required, but keep in mind that if a non standard port is<br>used, it must be specified in a internet browser to access the unit.<br>(example: http://192.168.168.1:8080).                | <b>HTTP/HTTPS</b><br><b>HTTP</b><br><b>HTTPS</b> |  |

#### **4.1.4 System > Keepalive**

The Keep alive tab allows for the configuration of the keep alive features of the BulletPlus. The BulletPlus can check for activity on the Wireless Interface, The CLI (Command Line Interface), The WEBUI, and ensure that they are working as expected. In the event that the BulletPlus does not detect activity on a interface it will reboot to attempt to resolve any issues that may have occurred.

01010

 $10^{101}_{.010}$ 

**BulletPlus** 

|                                   | microhard SYSTEMS INC.              |                               |                   |                                          |  |
|-----------------------------------|-------------------------------------|-------------------------------|-------------------|------------------------------------------|--|
|                                   |                                     |                               |                   | MOADAC                                   |  |
| <b>Network</b><br><b>System</b>   | <b>Carrier</b><br><b>Wireless</b>   | <b>Firewall</b><br><b>VPN</b> | Router            | Serial   I/O   GPS   Apps   Diag   Admin |  |
| <b>Settings</b><br><b>Summary</b> | <b>Keepalive</b><br><b>Services</b> | Maintenance                   | <b>Reboot</b>     |                                          |  |
| <b>Keepalive Configuration</b>    |                                     |                               |                   |                                          |  |
| Configuration                     |                                     |                               |                   |                                          |  |
|                                   |                                     |                               |                   |                                          |  |
| Keepalive                         | Enable                              | $\pmb{\mathrm{v}}$            |                   |                                          |  |
| <b>Traffic Check</b>              | Enable                              | $\pmb{\mathrm{v}}$            |                   |                                          |  |
| <b>CLI Activity</b>               | Disable <b>v</b>                    |                               |                   |                                          |  |
| Web UI Activity                   | Disable <b>v</b>                    |                               |                   |                                          |  |
| Type                              | <b>ICMP</b>                         | ۰                             |                   |                                          |  |
| <b>Host Name</b>                  | 8.8.8.8                             |                               | Test              |                                          |  |
| Keepalive Interval                | 300                                 |                               | $[60 - 60000](s)$ |                                          |  |
| Keepalive Retry                   | 20                                  |                               | $[10 - 200]$      |                                          |  |

*Image 4-1-6: Carrier > Keepalive*

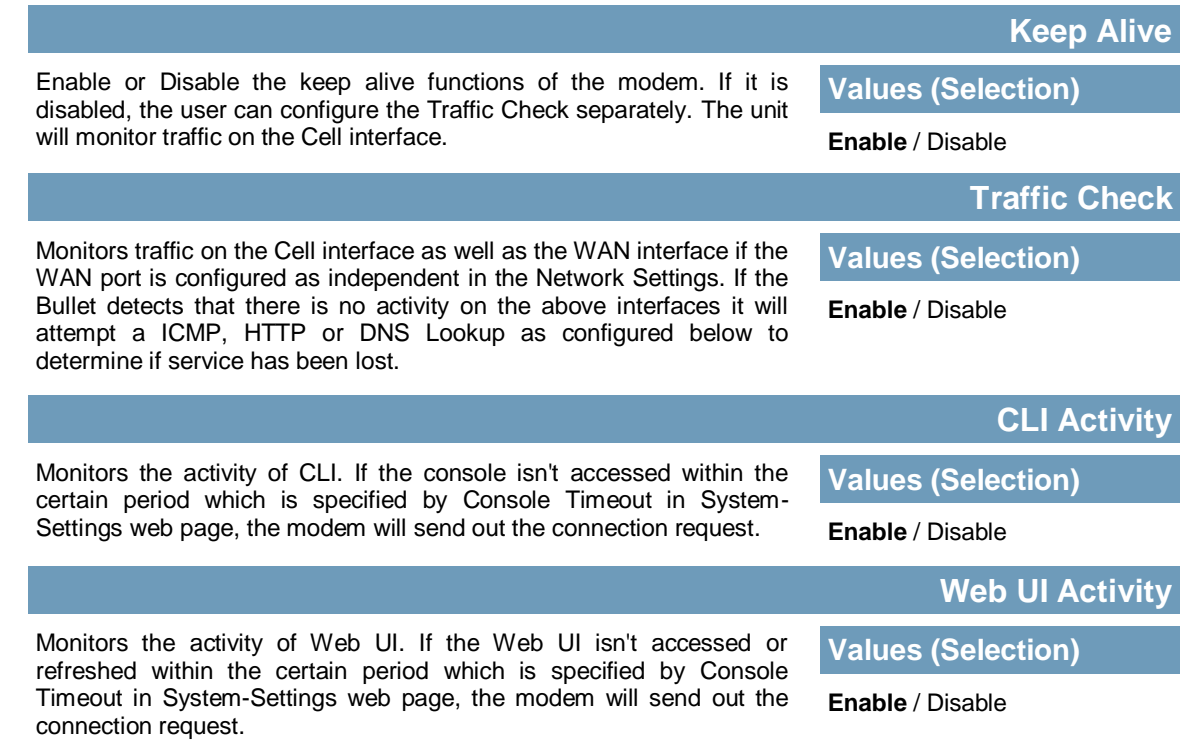

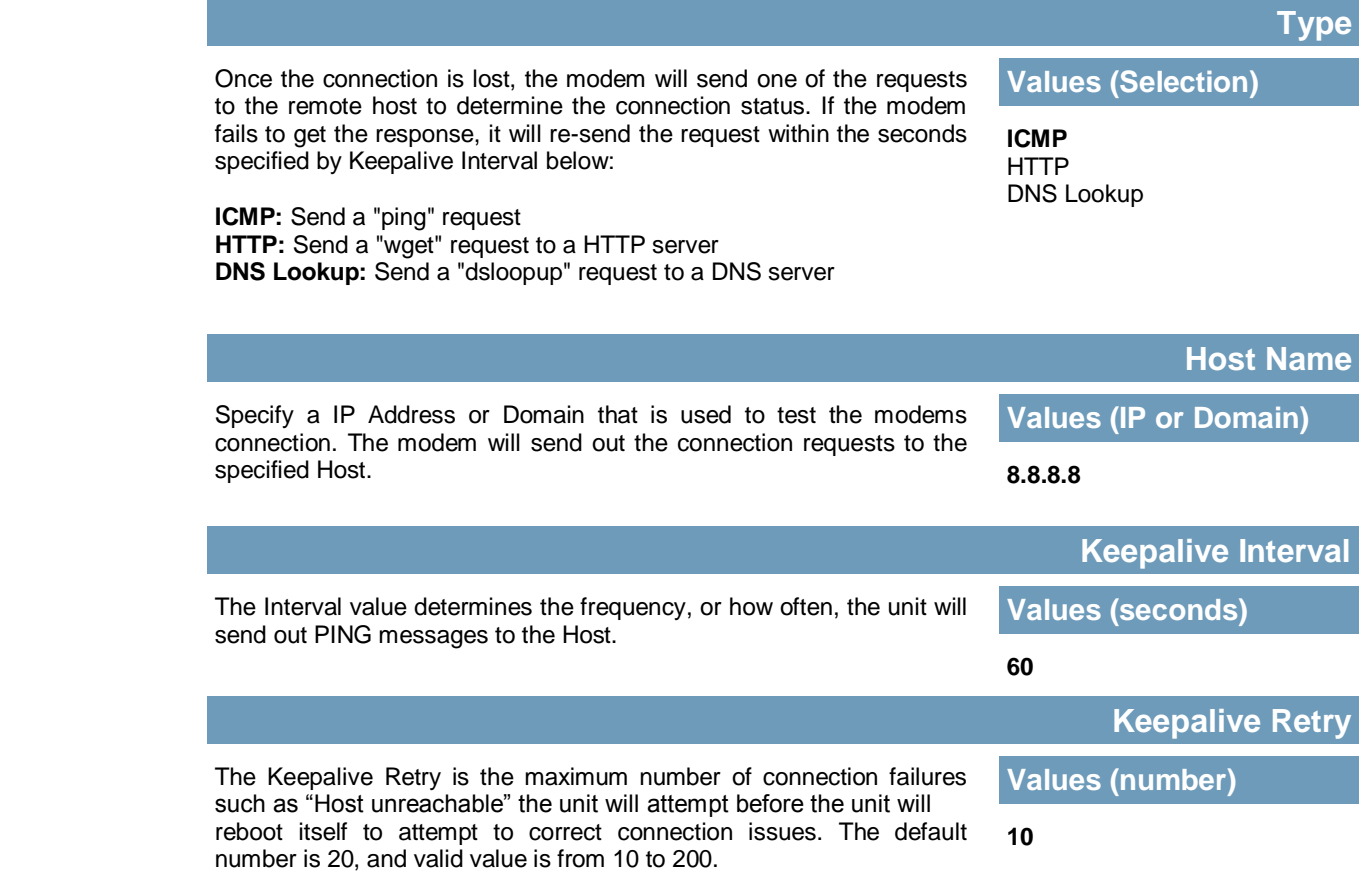

**DIDIOIO10101** BulletPlus

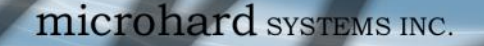

#### **4.1.5 System > Maintenance**

#### **Firmware Upgrade**

Occasional firmware updates may be released by Microhard Systems which may include fixes and/or new features. The firmware can be updated wirelessly using the WebUI.

010

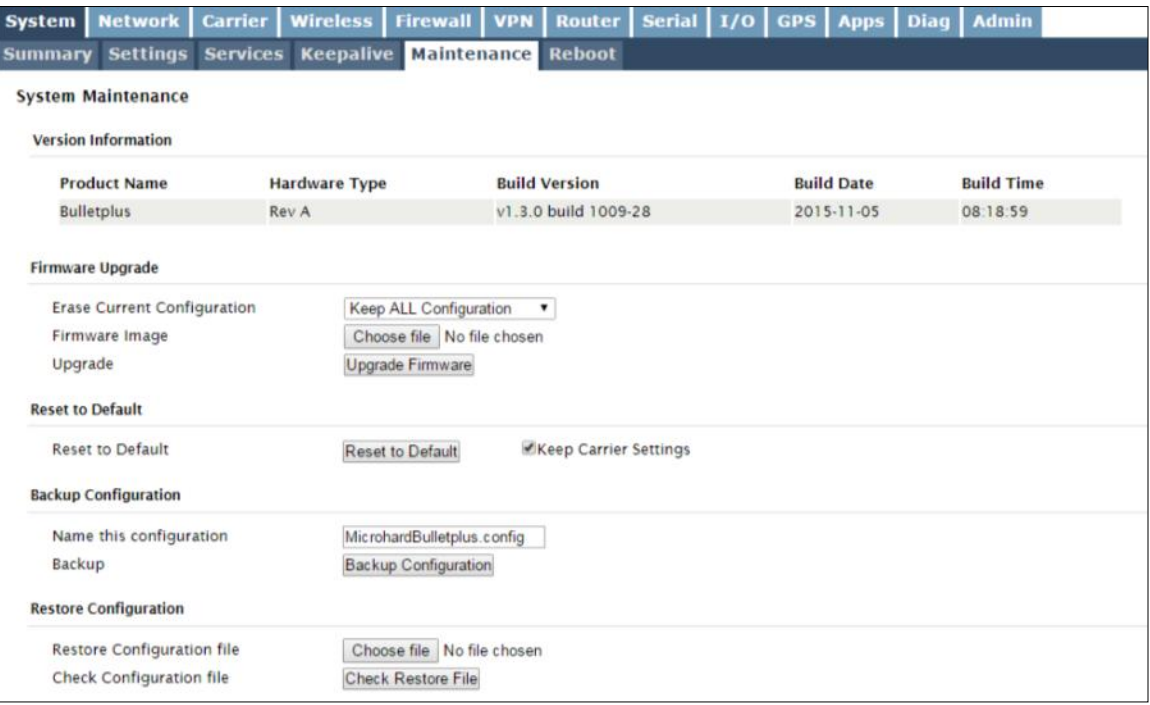

*Image 4-1-7: Maintenance > Firmware Upgrade*

#### **Erase Current Configuration**

**BulletPlus** 

Check this box to erase the configuration of the BulletPlus unit during the upgrade process. This will upgrade, and return the unit to factory defaults, including the default IP Addresses and passwords. Not checking the box will retain all settings during a firmware upgrade procedure.

**Values (check box)**

**unchecked**

#### **Firmware Image**

Use the Browse button to find the firmware file supplied by Microhard Systems. Select "Upgrade Firmware" to start the upgrade process. This can take several minutes. *(no default)*

**Values (file)**

#### **Reset to Default**

The BulletPlus may be set back to factory defaults by using the Reset to Default option under System > Maintenance > Reset to Default. **\*Caution\* - All settings will be lost!!!**

#### **Backup & Restore Configuration**

The configuration of the BulletPlus can be backed up to a file at any time using the Backup Configuration feature. The file can the be restored using the Restore Configuration feature. It is always a good idea to backup any configurations in case of unit replacement. The configuration files cannot be edited offline, they are used strictly to backup and restore units.

1010

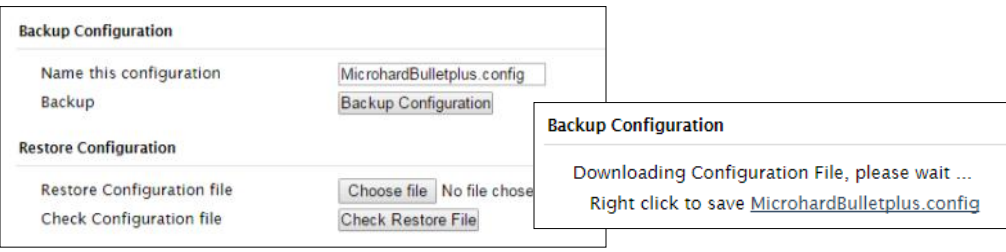

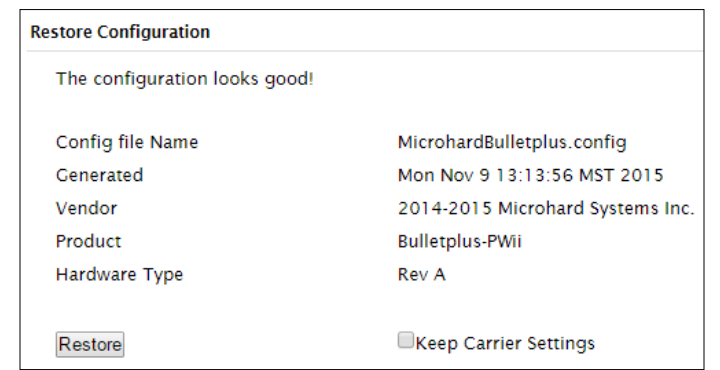

*Image 4-1-8: Maintenance > Reset to Default / Backup & Restore Configuration*

#### **Name this Configuration / Backup Configuration**

**BulletPlus** 

Use this field to name the configuration file. The .config extension will automatically be added to the configuration file.

#### **Restore Configuration file / Check Restore File / Restore**

Use the 'Browse' button to find the backup file that needs to be restored to the unit. Use the 'Check Restore File' button to verify that the file is valid, and then the option to restore the configuration is displayed, as seen above.

The *Keep Carrier Settings* box can be selected before the restore process is started, if it is selected the BulletPlus will retain the current carrier settings and not overwrite them with the settings contained in the backup file.

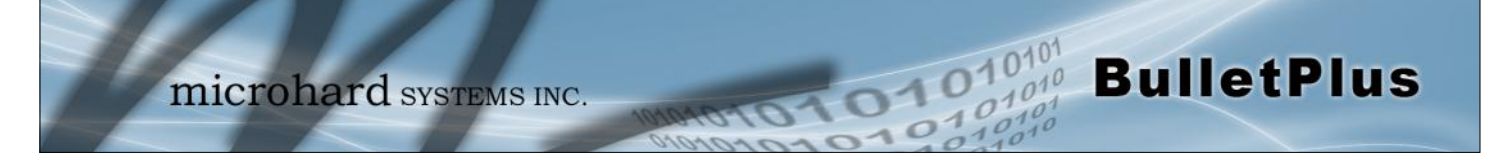

### **4.1.6 System > Reboot**

The BulletPlus can be remotely rebooted using the System > Reboot menu. As seen below a button 'OK, reboot now' is provided. Once pressed, the unit immediately reboots and starts its boot up procedure.

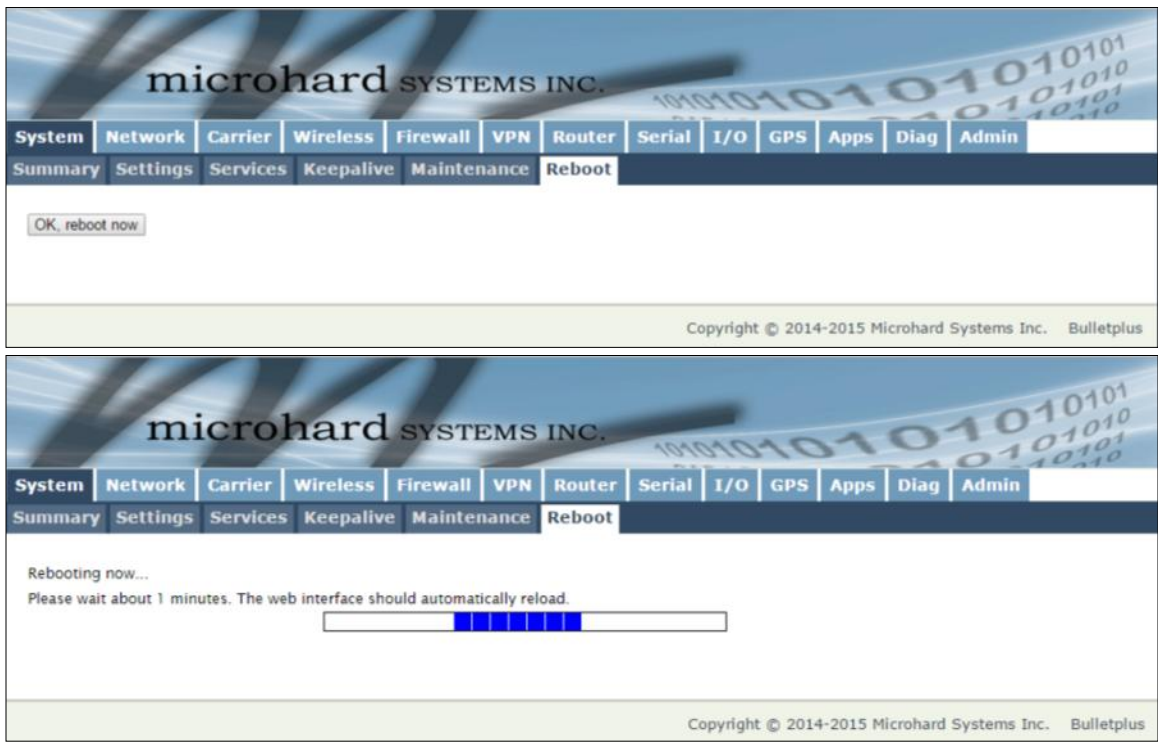

*Image 4-1-9: System > Reboot*

### <span id="page-33-0"></span>**4.2 Network**

#### **4.2.1 Network > Summary**

The Network Summary display gives a overview of the currently configured network interfaces including the Connection Type (Static/DHCP), IP Address, Net Mask, Default Gateway, DNS, and IPv4 Routing Table.

01010

 $\frac{10^{40^4}}{10^{40^4}}$  BulletPlus

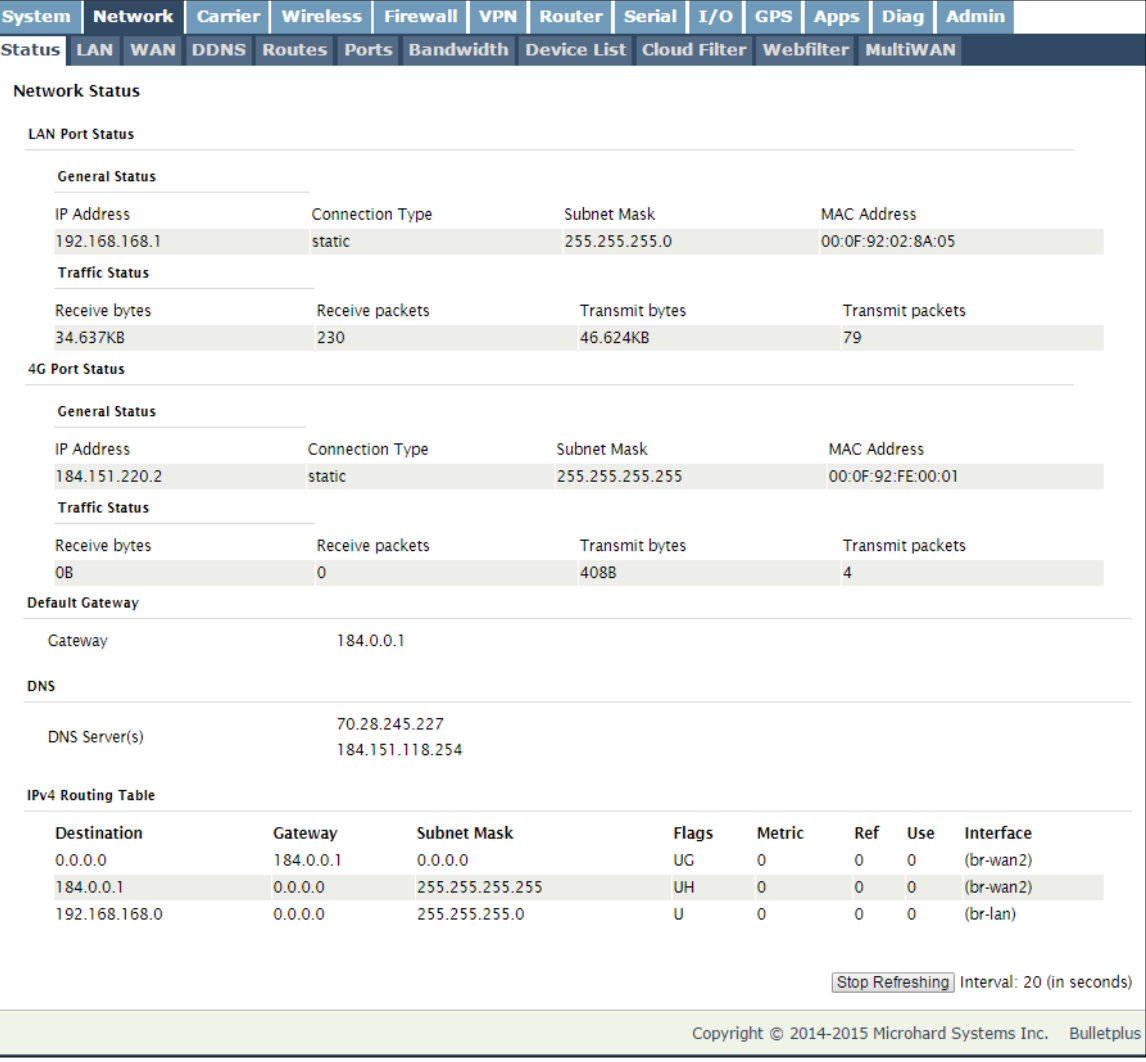

*Image 4-2-1: Network > Network Status*

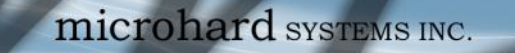

#### **4.2.2 Network > LAN**

#### **LAN Port Configuration**

The Ethernet port (RJ45) on the back of the BulletPlus is the LAN ports, used for connection of devices on a local network. By default, this port has a static IP Address. It also, by default is running a DHCP server to provide IP Addresses to devices that are connected to the physical LAN port (directly or via a switch).

01010

**BulletPlus** 

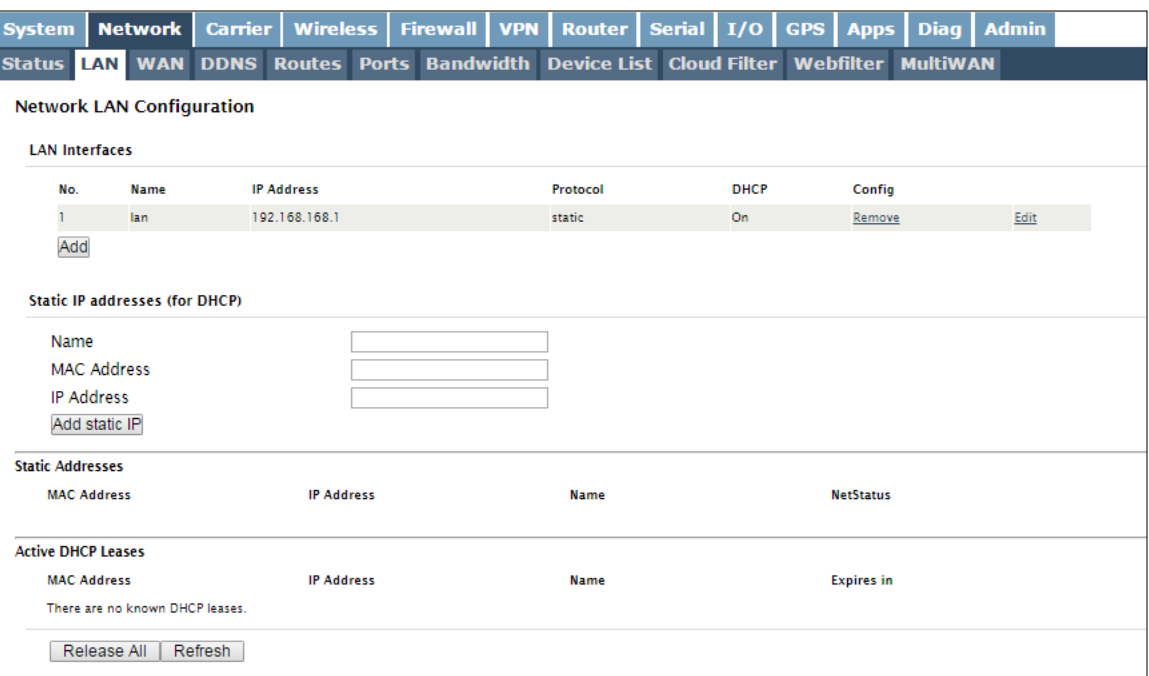

*Image 4-2-2: Network > Network LAN Configuration*

#### **LAN Add/Edit Interface**

The BulletPlus has the capability to have multiple SSID's for the WiFi radio. New Interfaces can be added for additional SSID's, providing, if required, separate subnets for each SSID. By default any additional interfaces added will automatically assign IP addresses to connecting devices via DHCP. Additional interfaces can only be used by additional WIFI SSID's (virtual interfaces).

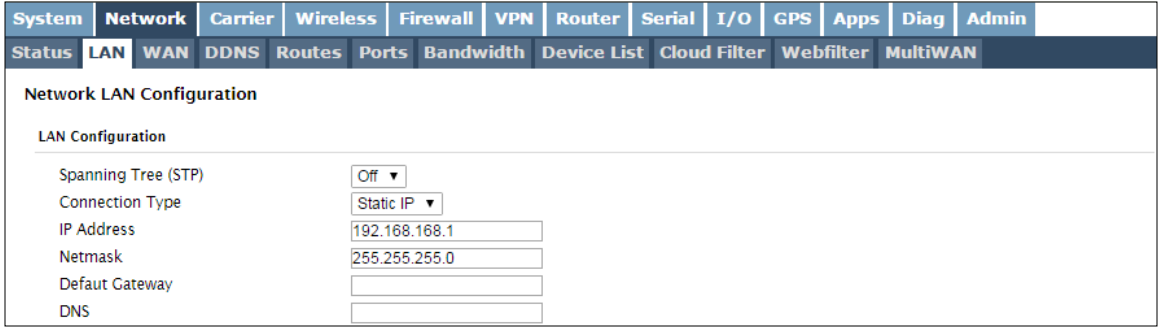

Within any IP network, each device must have its own unique IP address.

*Image 4-2-3: Network > LAN Port Configuration*

**DHCP:** Dynamic Host Configuration Protocol may be used by networked devices (Clients) to obtain unique network addresses from a DHCP server.

#### **Advantage:**

Ensures unique IP addresses are assigned, from a central point (DHCP server) within a network.

#### **Disadvantage:**

The address of a particular device is not 'known' and is also subject to change.

STATIC addresses must be tracked (to avoid duplicate use), yet they may be permanently assigned to a device.

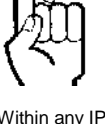

 $\overline{a}$ 

ï

7

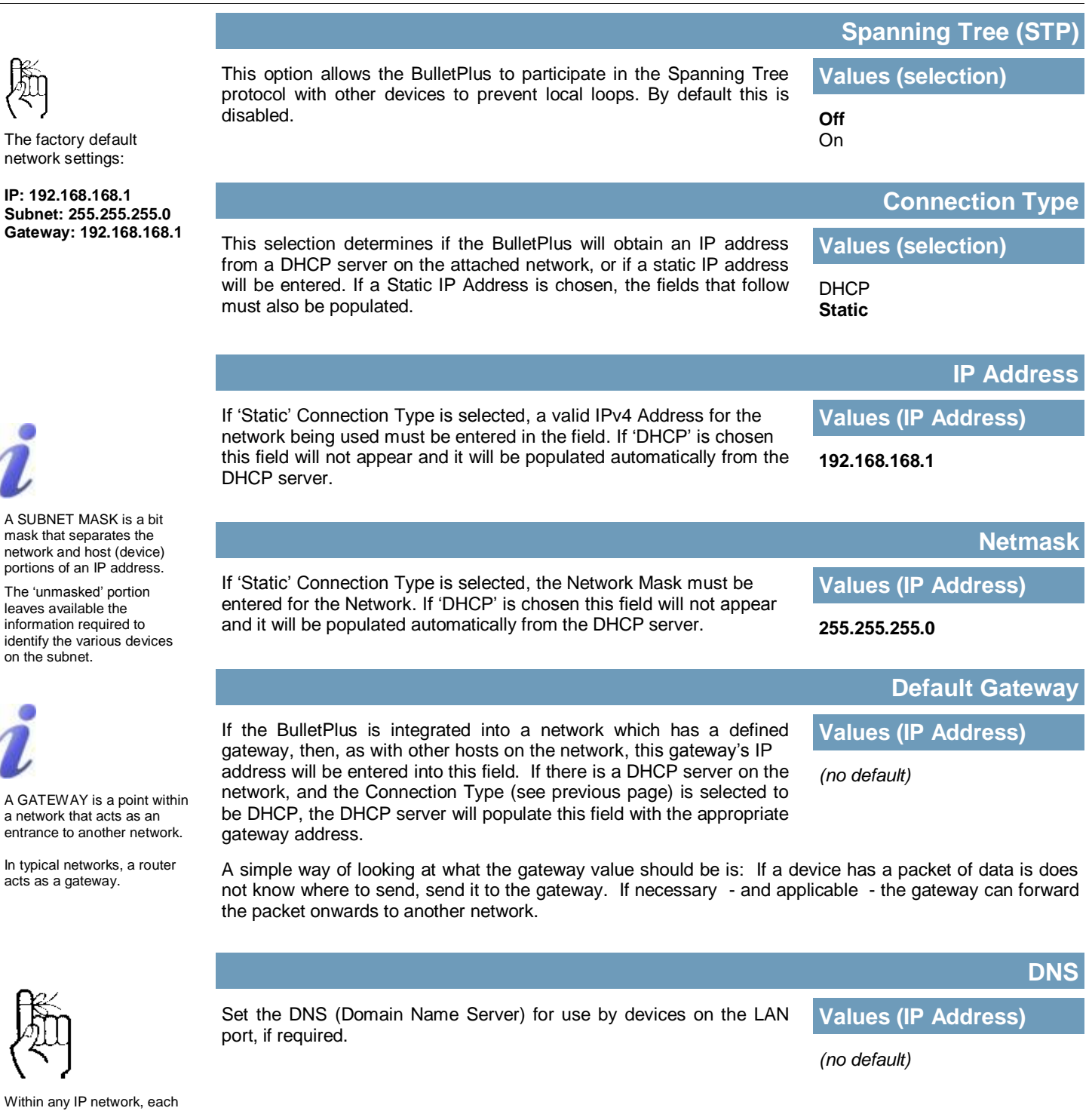

**BulletPlus** 

device must have its own unique IP address.
### **LAN DHCP**

A BulletPlus may be configured to provide dynamic host control protocol (DHCP) service to all attached (either wired or wireless (WiFi)-connected) devices. By default the DHCP service is enabled, so devices that are connected to the physical Ethernet LAN ports, as well as any devices that are connected by WiFi will be assigned an IP by the BulletPlus. The LAN DHCP service is available for each interface, and is

01010

 $010^{1}$ 

**BulletPlus** 

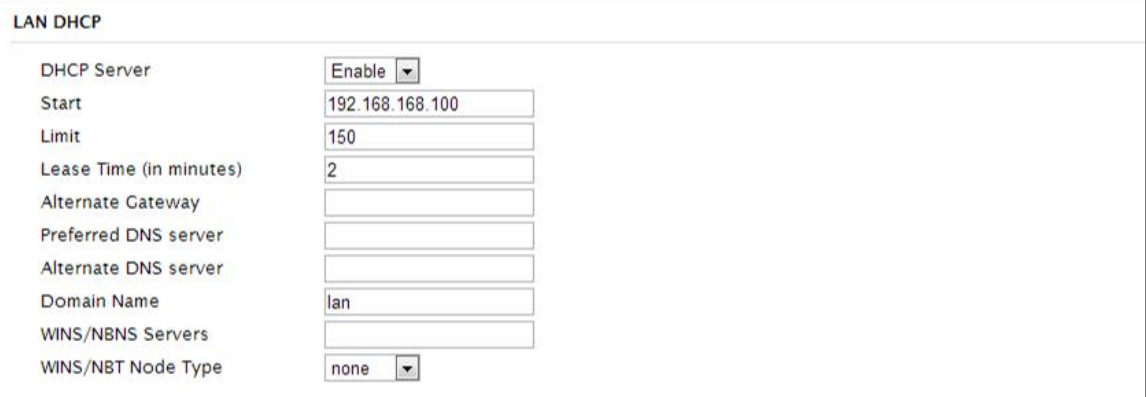

*Image 4-2-4: Network > DHCP Server* 

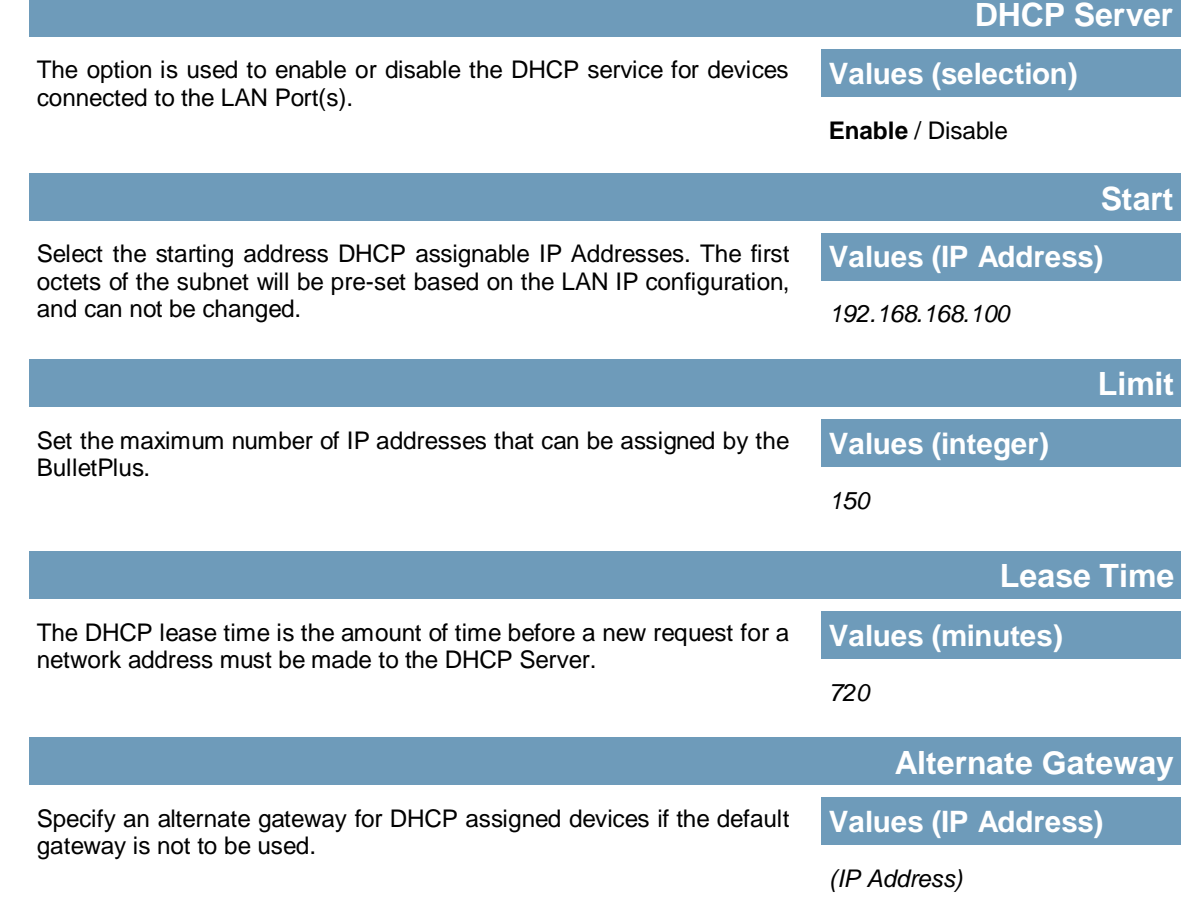

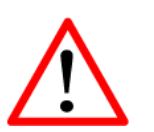

Prior to enabling this service, verify that there are no other devices - either wired (e.g. LAN) or wireless with an active DHCP SERVER service. (The Server issues IP address information at the request of a DHCP Client, which receives the information.)

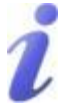

DNS: Domain Name Service is an Internet service that translates easilyremembered domain names into their not-so-easilyremembered IP addresses.

Being that the Internet is based on IP addresses, without DNS, if one entered the domain name www.microhardcorp.com (for example) into the URL line of a web browser, the website 'could not be found').

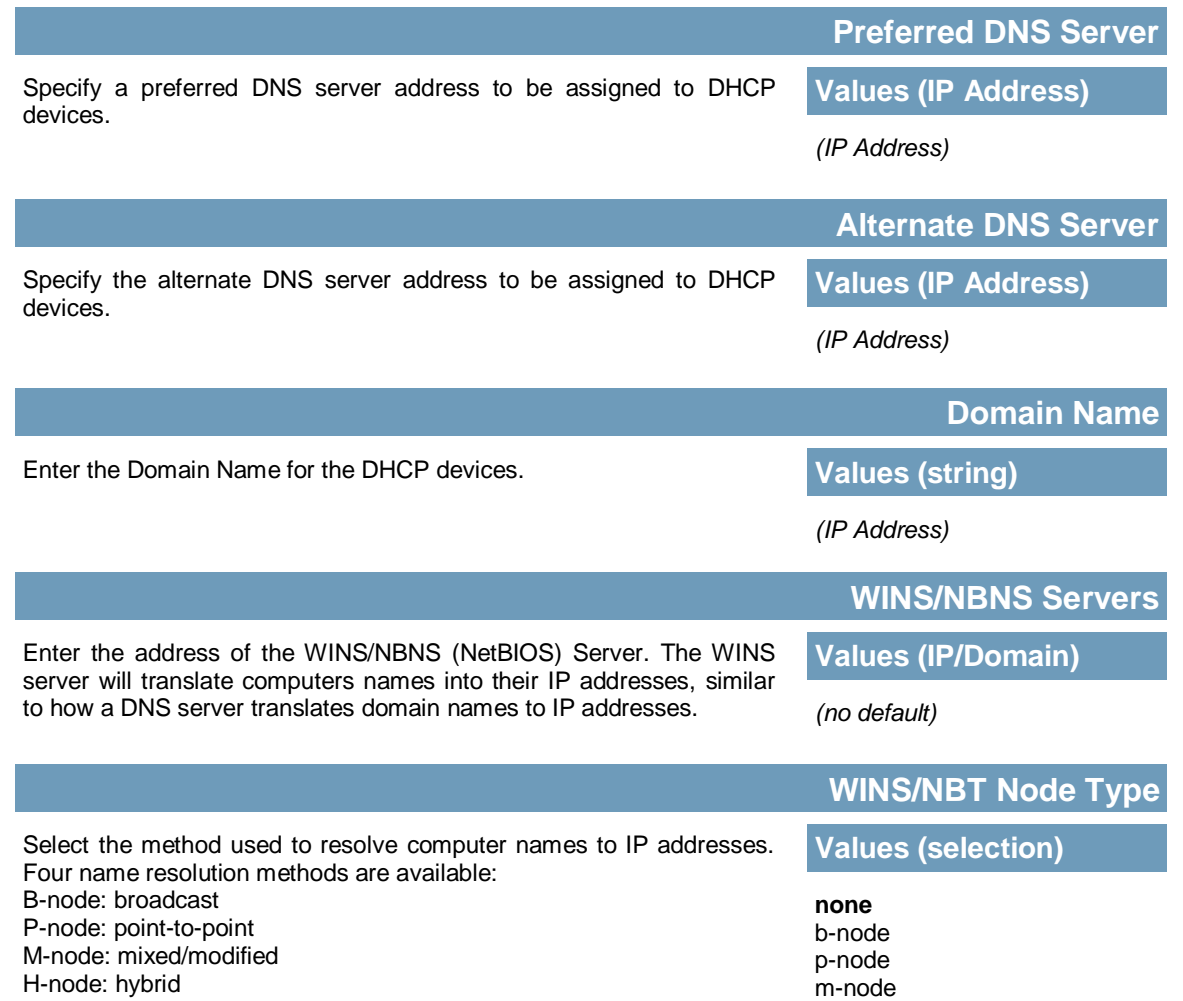

**BulletPlus** 

h-node

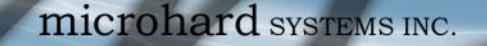

### **Static IP Addresses (for DHCP)**

In some applications it is important that specific devices always have a predetermined IP address. This section allows for MAC Address binding to a IP Address, so that whenever the device that has the specified MAC address, will always get the selected IP address. In this situation, all attached (wired or wireless) devices can all be configured for DHCP, but still get a known IP address.

 $010$ 

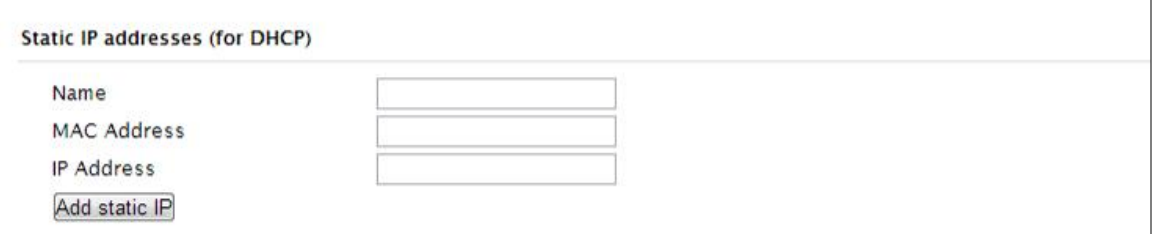

*Image 4-2-5: Network > MAC Address Binding*

|                                                                                                    | <b>Name</b>                 |  |  |  |  |
|----------------------------------------------------------------------------------------------------|-----------------------------|--|--|--|--|
| The name field is used to give the device a easily recognizable name.                                                                                  | <b>Values (characters)</b>  |  |  |  |  |
|                                                                                                    | (no default)                |  |  |  |  |
|                                                                                                    | <b>MAC Address</b>          |  |  |  |  |
| Enter in the MAC address of the device to be bound to a set IP                                                                                         | <b>Values (MAC Address)</b> |  |  |  |  |
| address. Set the IP Address in the next field. Must use the format:<br>AB:CD:DF:12:34:D3. It is not case sensitive, but the colons must be<br>present. | (no default)                |  |  |  |  |
|                                                                                                    | <b>IP Address</b>           |  |  |  |  |
| Enter the IP Address to be assign to the device specified by the MAC<br>address above.                                                                 | <b>Values (IP Address)</b>  |  |  |  |  |
|                                                                                                    | (minutes)                   |  |  |  |  |

#### **Static Addresses**

This section displays the IP address and MAC address currently assigned through the DCHP service, that are bound by it's MAC address. Also shown is the Name, and the ability to remove the binding by clicking "Remove \_\_\_\_\_\_\_".

#### **Active DHCP Leases**

This section displays the IP Addresses currently assigned through the DCHP service. Also shown is the MAC Address, Name and Expiry time of the lease for reference.

#### **Network Interfaces**

When additional Network Interfaces are added, they will show up here in a list. You can remove Network Interfaces by clicking "Remove \_\_\_\_\_\_\_".

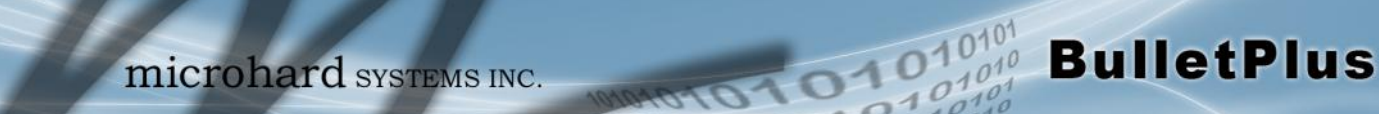

#### **4.2.3 Network > WAN**

#### **WAN Configuration**

The WAN configuration refers to the wired WAN connection on the BulletPlus. The WAN port can be used to connect the BulletPlus to other networks, the internet and/or other network resources.

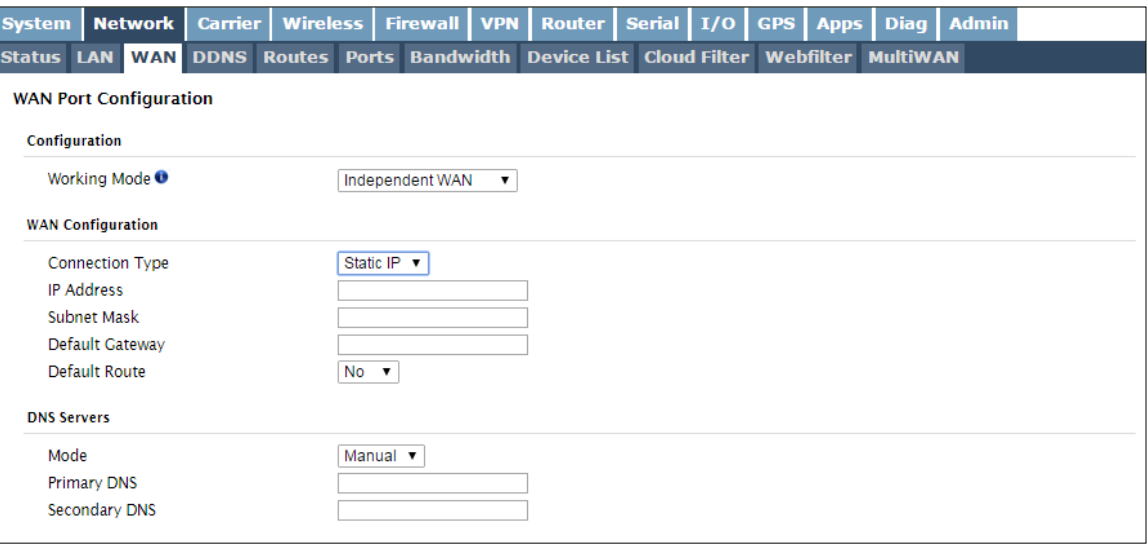

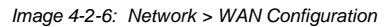

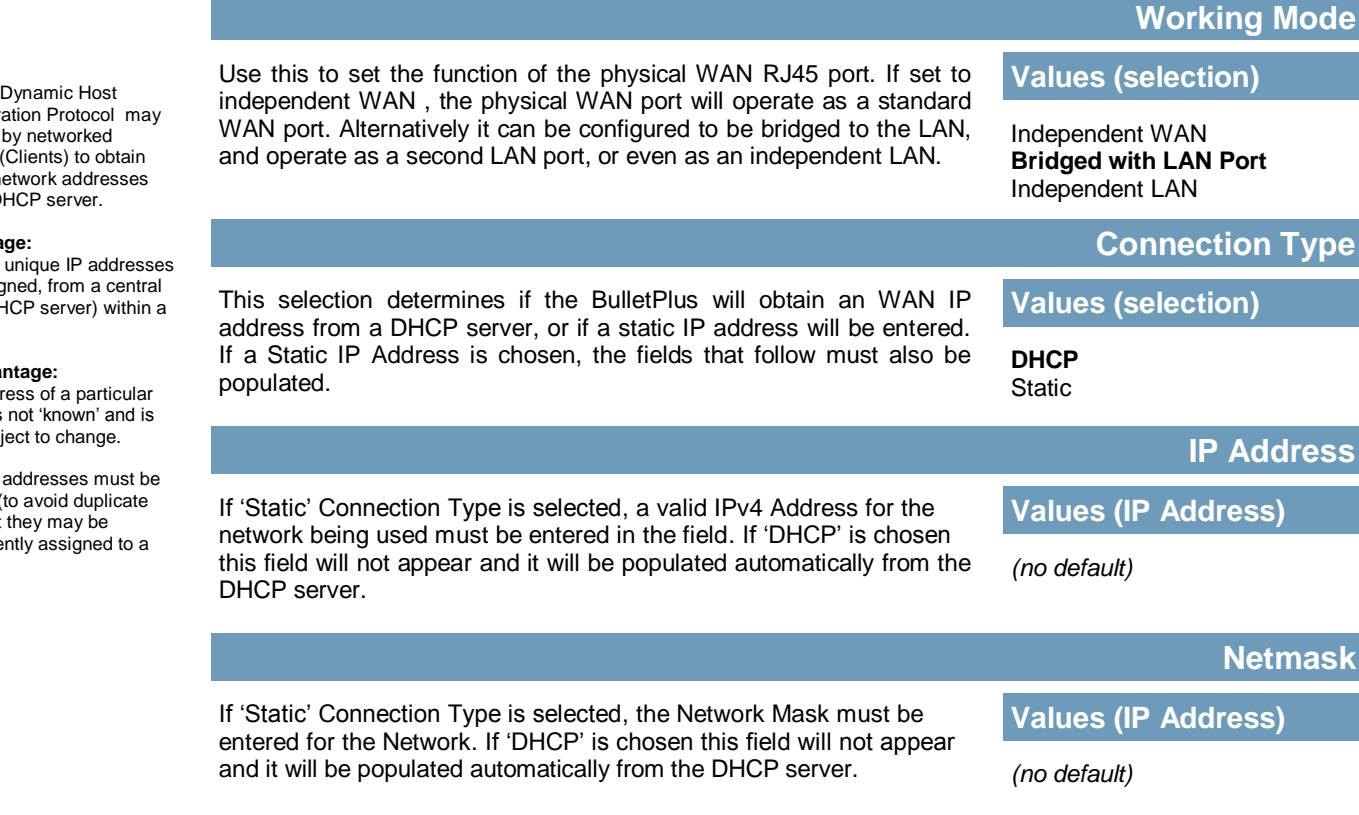

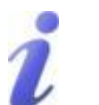

**DHCP:** Configura be used devices unique n from  $a$  D

#### **Advantage:**

Ensures are assig point (DF network.

#### **Disadva**

The addr device is also sub

STATIC tracked ( use), yet permane device.

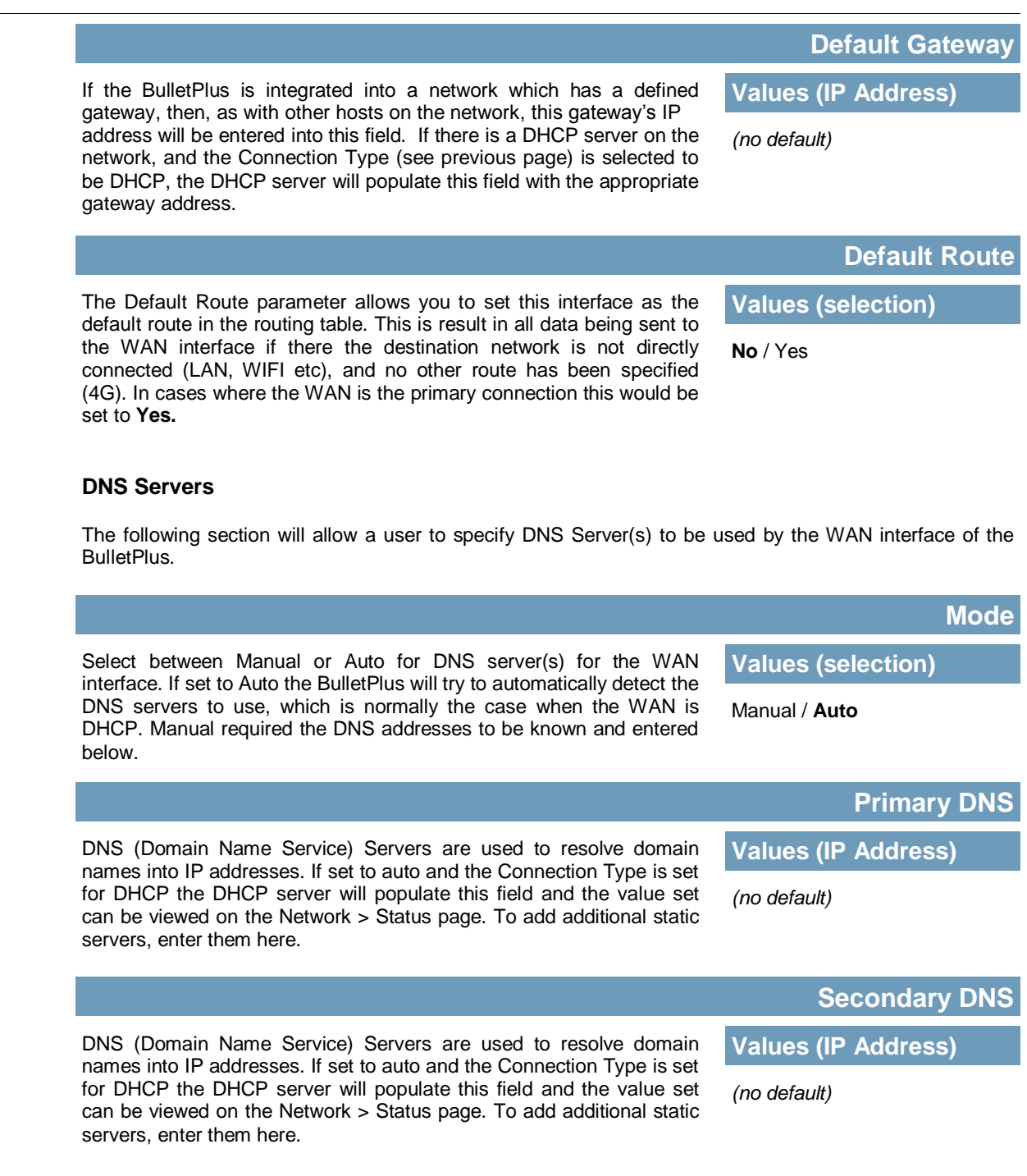

**BulletPlus** 

#### **4.2.4 Network > DDNS**

Unless a carrier issues a Static IP address, it may be desirable to use a Dynamic DNS (DDNS) service to track dynamic IP changes and automatically update DNS services. This allows the use of a constant resolvable host name for the BulletPlus.

101010

 $0101$ 

**BulletPlus** 

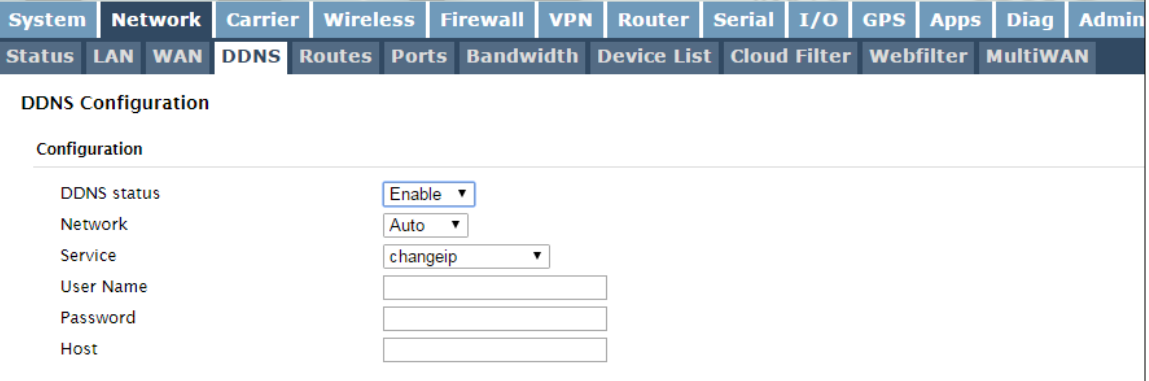

*Image 4-2-7: Carrier > Traffic Watchdog*

|                                                                                                    |                                                | <b>DDNS Status</b>                       |  |  |  |  |
|----------------------------------------------------------------------------------------------------|------------------------------------------------|------------------------------------------|--|--|--|--|
| This selection allows the use of a Dynamic Domain Name Server<br>(DDNS), for the BulletPlus.                                                 | <b>Values (Selection)</b>                      |                                          |  |  |  |  |
|                                                                                                    | Enable / Disable                               |                                          |  |  |  |  |
|                                                                                                    |                                                | <b>Service</b>                           |  |  |  |  |
| This is a list of supported Dynamic DNS service providers. Free and<br>premium services are offered, contact the specific providers for more | <b>Values (selection)</b>                      |                                          |  |  |  |  |
| information.                                                                                                    | changeip<br>dyndns<br>eurodyndns<br>hn<br>noip | ods<br>ovh<br>regfish<br>tzo<br>zoneedit |  |  |  |  |
|                                                                                                    |                                                | <b>User Name</b>                         |  |  |  |  |
| Enter a valid user name for the DDNS service selected above.                                                                                 | <b>Values (characters)</b>                     |                                          |  |  |  |  |
|                                                                                                    | (none)                                         |                                          |  |  |  |  |
|                                                                                                    |                                                | <b>Password</b>                          |  |  |  |  |
| Enter a valid password for the user name of the DDNS service<br>selected above.                                                              | <b>Values (characters)</b>                     |                                          |  |  |  |  |
|                                                                                                    | (none)                                         |                                          |  |  |  |  |
|                                                                                                    |                                                | <b>Host</b>                              |  |  |  |  |
| This is the host or domain name for the BulletPlus as assigned by the                                                                        | <b>Values (domain name)</b>                    |                                          |  |  |  |  |
| DDNS provider.                                                                                                    | (none)                                         |                                          |  |  |  |  |

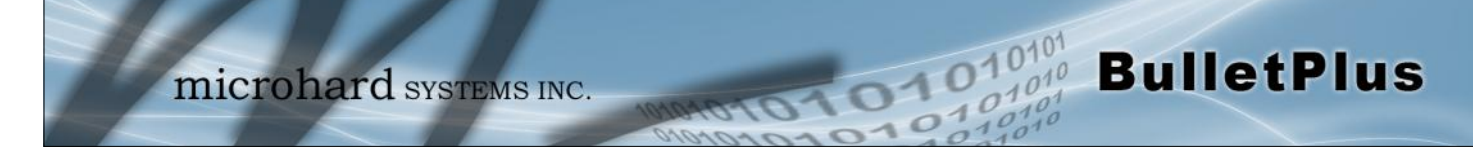

#### **4.2.5 Network > Routes**

#### **Static Routes Configuration**

It may be desirable to have devices on different subnets to be able to talk to one another. This can be accomplished by specifying a static route, telling the BulletPlus where to send data.

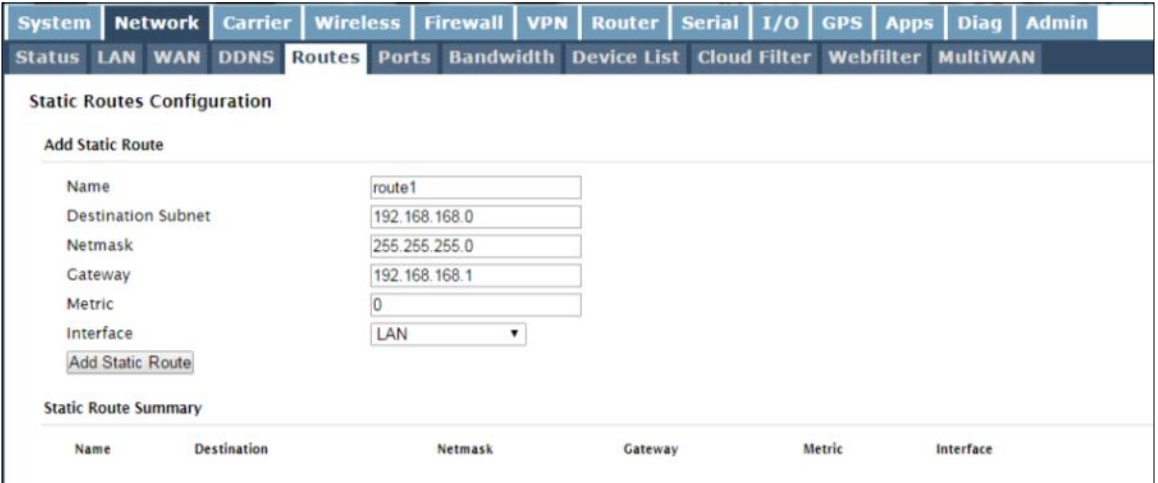

*Image 4-2-8: Network > Routes*

|                                                                  | <b>Name</b>                |  |  |  |  |
|------------------------------------------------------------------|----------------------------|--|--|--|--|
| Routes can be names for easy reference, or to describe the route | <b>Values (characters)</b> |  |  |  |  |
| being added.                                                     | (no default)               |  |  |  |  |
|                                                                  | <b>Destination</b>         |  |  |  |  |
| Enter the network IP address for the destination.                | <b>Values (IP Address)</b> |  |  |  |  |
|                                                                  | (192.168.168.0)            |  |  |  |  |
|                                                                  | <b>Gateway</b>             |  |  |  |  |
| Specify the Gateway used to reach the network specified above.   | <b>Values (IP Address)</b> |  |  |  |  |
|                                                                  | 192.168.168.1              |  |  |  |  |
|                                                                  | <b>Netmask</b>             |  |  |  |  |
| Enter the Netmask for the destination network.                   | <b>Values (IP Address)</b> |  |  |  |  |
|                                                                  | 255.255.255.0              |  |  |  |  |

**Metric**

In some cases there may be multiple routes to reach a destination. The Metric can be set to give certain routes priority, the lower the metric is, the better the route. The more hops it takes to get to a destination, the higher the metric.

**Interface**

Define the exit interface. Is the destination a device on the LAN, LAN1 (If physical WAN port is bridged as an independent LAN), 3G/4G (cellular), USB or the WAN?

**Values (Selection)**

**Values (Integer)**

**BulletPlus** 

**255.255.255.0**

**LAN** / LAN1 / WAN / Cell / USB None

#### **4.2.6 Network > Ports**

The Network > Ports menu can be used to determine the characteristics of the physical Ethernet interfaces on the BulletPlus. As seen below the Mode (Auto/Manual), Auto-Negotiation, Speed (10/100Mbit/s) and the Duplex (Full/Half) can all be configured on the BulletPlus.

01010

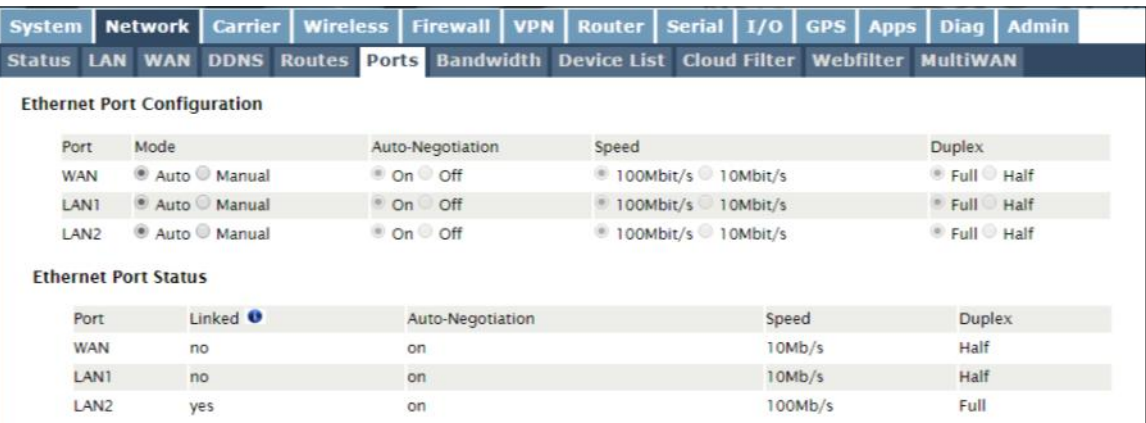

*Image 4-2-9: Network > Ports*

### **4.2.7 Network > Bandwidth**

The Bulletplus features Bandwidth Throttling, which allows the upload/downloads of connected networks/ users data speeds to be limited to a specified value. Network Bandwidth Throttling can be implemented by each physical Ethernet interface as seen in the image below.

01010

 $010<sup>1</sup>$ 

**BulletPlus** 

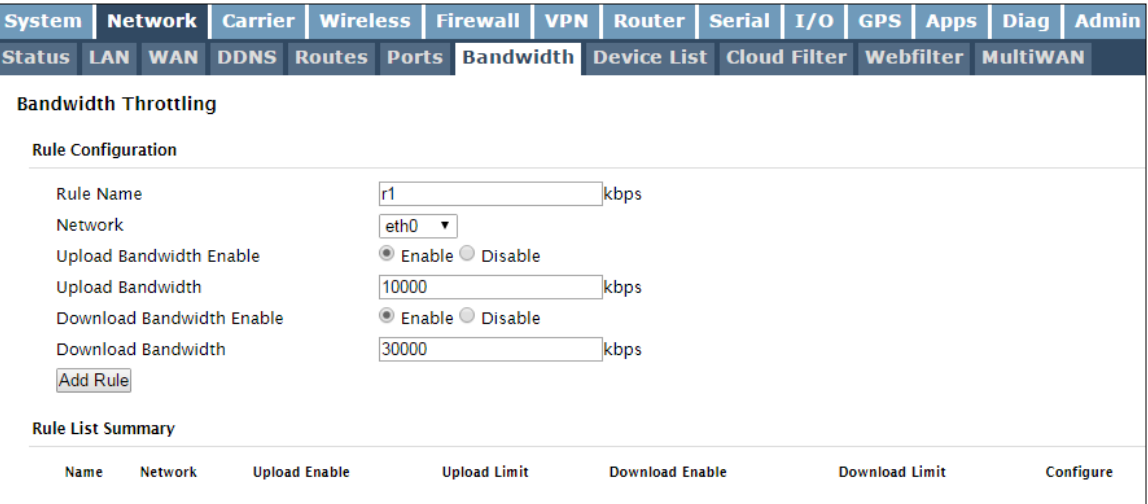

*Image 4-2-10: Network > Bandwidth Throttling*

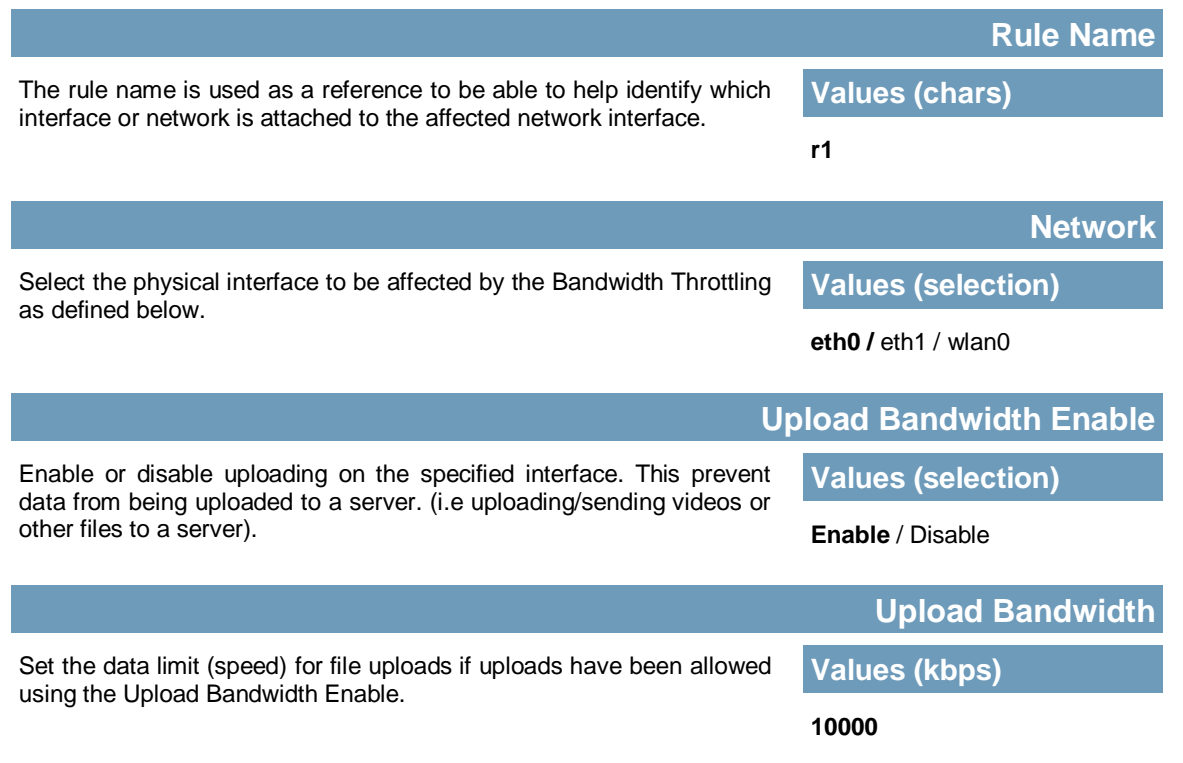

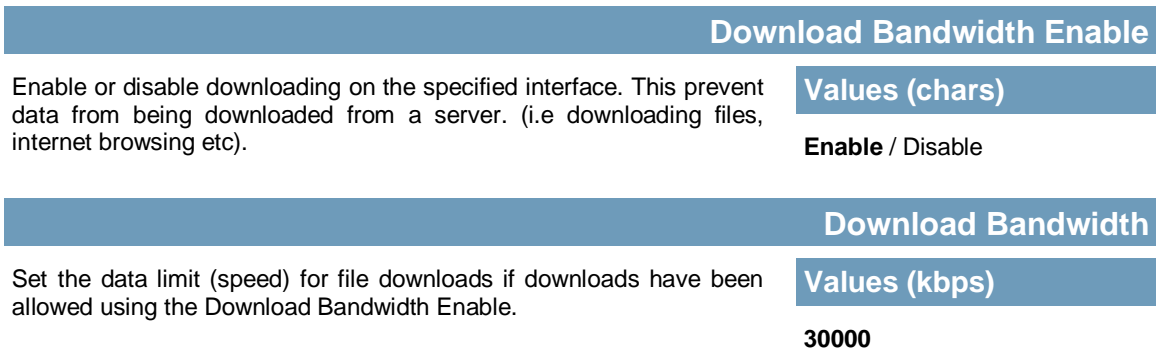

**BulletPlus** 

### **4.2.8 Network > Device List**

The Network > Device List shows the current ARP table for the local network adapter. The MAC address and IP address are shown, however not only DHCP assigned devices are listed in the device list, any devices, even those statically assigned, that are connected through the local network interface (RJ45) are displayed, including those connected through a hub or switch.

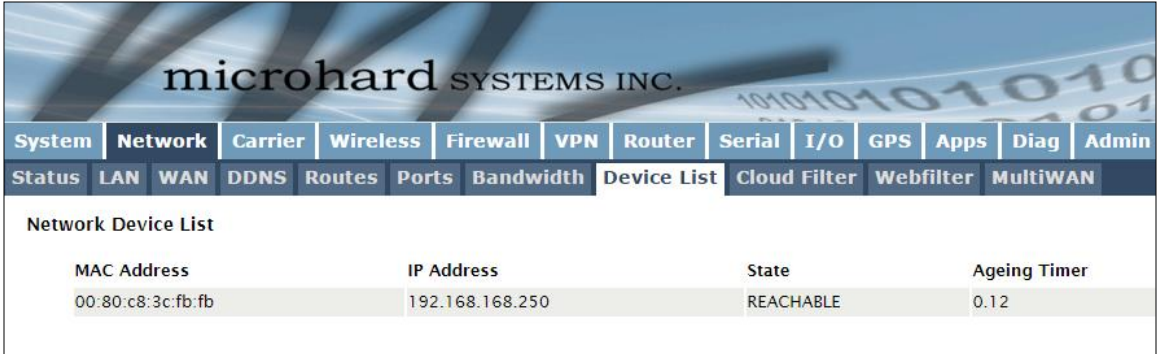

*Image 4-2-10: Network > Device List* 

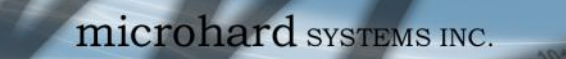

### **4.2.9 Network > Cloud Filter**

The BulletPlus provides Cloud based content filtering and security using the third-party service by Open [DNS.](https://www.opendns.com/) OpenDNS is a service which offers free or premium DNS services with added security, phishing protection and optional, advanced content filtering. To get started with OpenDNS an account must first be created with OpenDNS by visiting their website.

01010

 $10^{101}_{.010}$ 

**BulletPlus** 

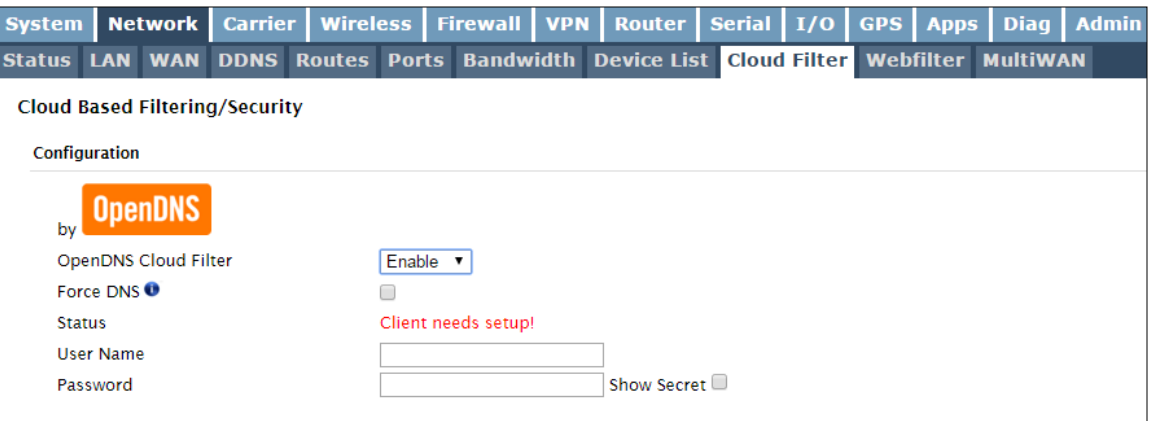

*Image 4-2-11: Network > Cloud Filtering*

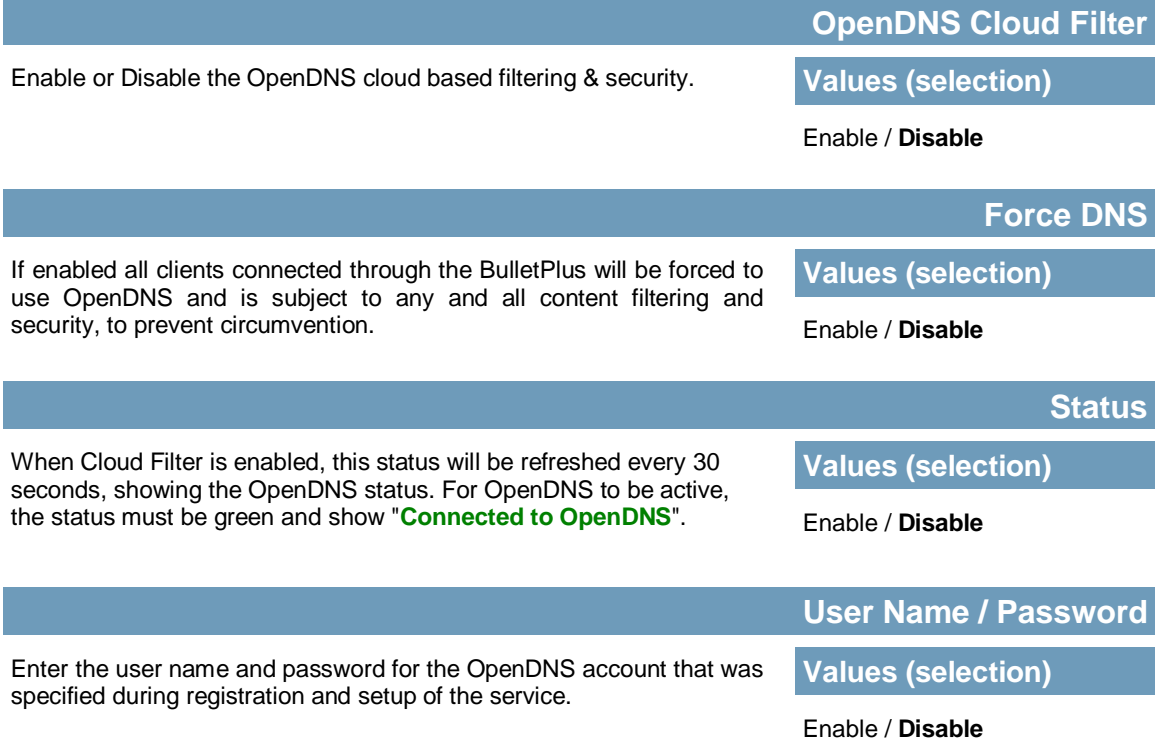

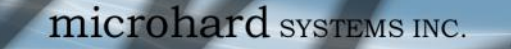

#### **4.2.10 Network > Webfilter**

The BulletPlus can provide comprehensive content filtering, limiting access to specific websites and other content. By MAC Address, the BulletPlus allows content to be filtering regardless of the assigned IP address. Filtering can also be applied on a entire network, limiting access to any connected device.

1010

 $10^{101}$ 

**BulletPlus** 

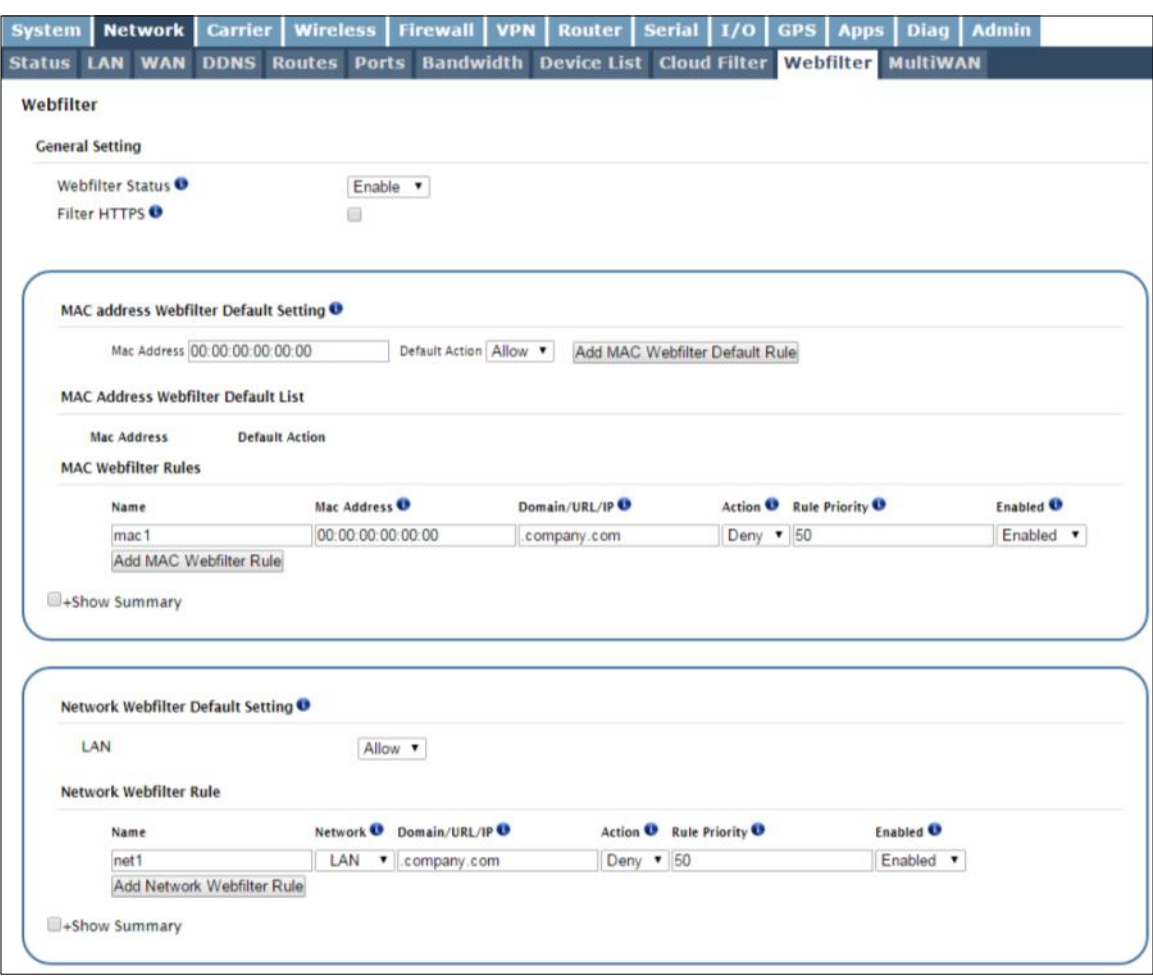

*Image 4-2-12: Network > Web Filtering*

Enable or Disable the Webfilter of the BulletPlus.. **Webfilter Status Values (selection)** Enable / **Disable** Check Filter HTTPS will redirect all port 443 traffic into the webfilter. (Please make sure system DNS works.) **Filter HTTPS Values (selection)**

Enable / **Disable**

### **MAC Address Webfilter Default Setting**

Default setting can be used for MAC addresses where all addresses may be allowed (**Allow**) with a few exceptions, or where all addresses are block (**Deny**), with a few exceptions.

**Values** 

**00:00:00:00:00:00 Allow**

**BulletPlus** 

After a Default rule has been applied, exceptions can be added by adding MAC Webfilter Rules.

### **MAC Webfilter Rules**

**Values**

*00:00:00:00:00:00 Company.com*

*Mac1*

*Deny 50 Enabled*

Add MAC Webfilter rules to apply filtering. If a default rule has been added these rules can be used to specify exceptions. MAC Webfilter Rules can also be applied to limit access to just one or a few websites by simply adding the to the MAC Webfilter list without using a default rule.

**Name:** Add a name for the MAC Webfilter Rule.

**MAC Address:** Enter the MAC Address to apply rule to.

**Domain/URL/IP:** Enter the Domain Name or URL of the website control access for, i.e. www.company.com. To ensure the full domain is blocked, enter the most inclusive domain, i.e. .company.com will block www.company.com and images.company.com and videos.company.com. Alternatively you can use an IP address or address range written in CIDR notation, i.e. 8.8.8.0/24.

 $\overline{O10}$ 

**Action:** Specify if the rule Allows access or Denies access to the specified address.

**Rule Priority:** The Rule Priority is used to determine the order rules are evaluated. Higher priority rules (bigger number) are evaluated first and the first one to match has its assigned action taken."

**Enabled:** Enable or Disable the MAC Webfilter rule.

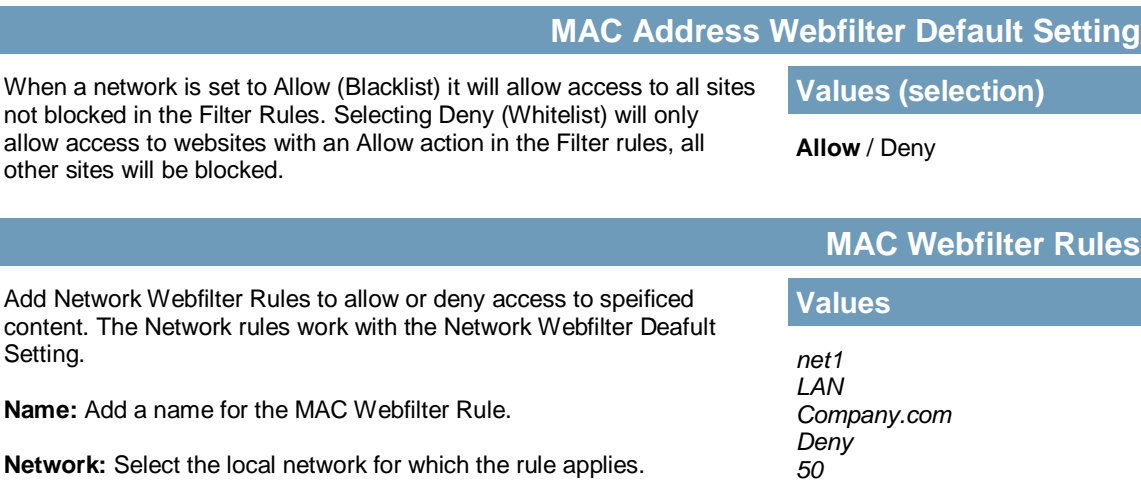

**Domain/URL/IP:** See description in MAC Filtering Rules above.

**Action:** See description in MAC Filtering Rules above.

**Rule Priority:** See description in MAC Filtering Rules above.

**Enabled:** Enable or Disable the Network Webfilter rule.

*Enabled*

### **4.2.11 Network > MultiWAN**

MultiWAN is used to manage the primary data connection used by the BulletPlus. In cases where a wired WAN (ISP) is available it is generally used for the primary connection as data is usually cheaper (unlimited) than a cellular connection. The BulletPlus can provide automatic failover services, switching the connection (or default route) used for outside data.

1010

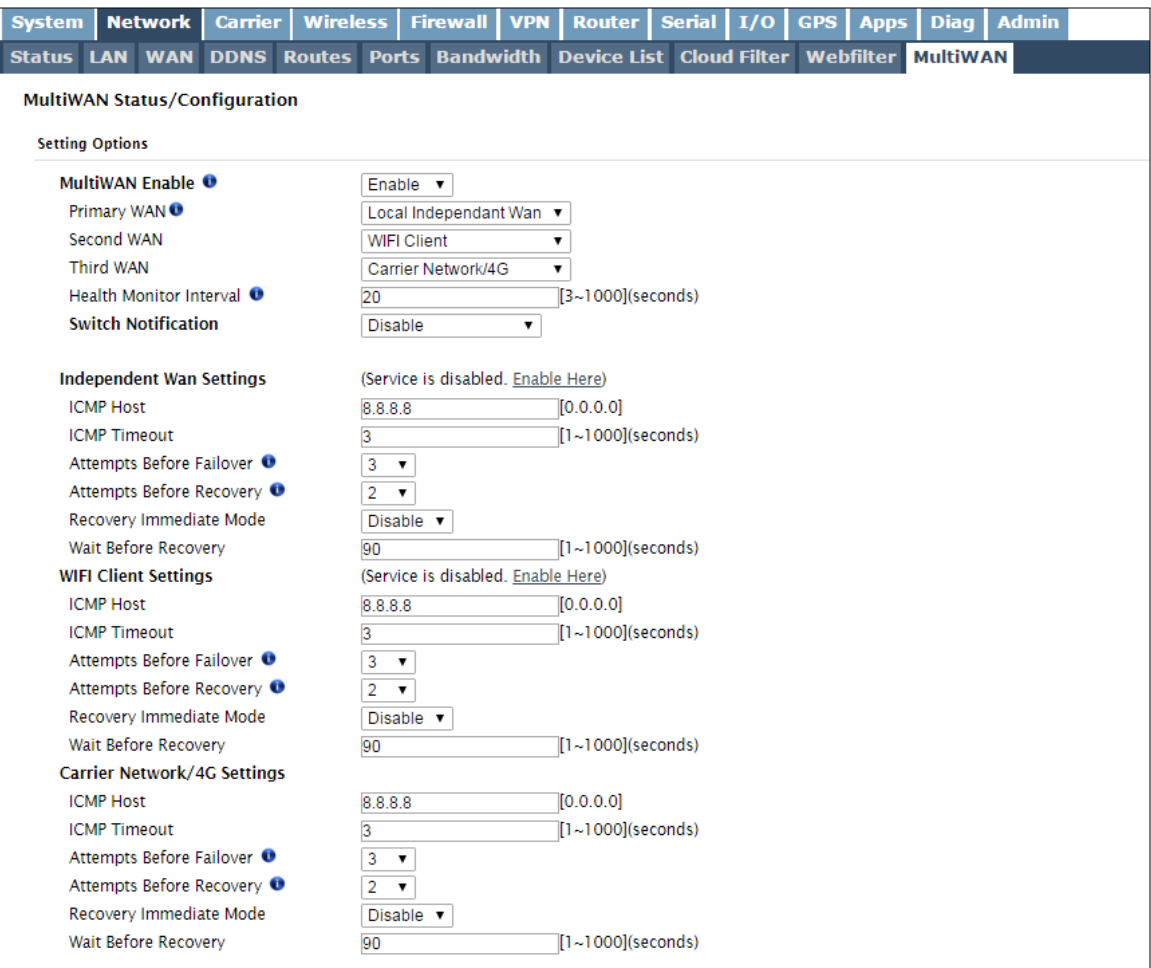

*Image 4-2-13: Network > MultiWAN*

Enable or disable the MultiWan service on the BulletPlus. To use MultiWAN, the WAN (wired) must be configured as independent in the Network > WAN settings and/or the Wireless must be set to Client & bound to the WIFI interface.

**MultiWAN Enable**

**Values (selection)**

Enable / **Disable**

#### **Primary WAN**

Define which connection is the primary network/internet connection for the BulletPlus. Normally this is the wired WAN connection to an ISP.

**Values (selection)**

**WAN** / 4G / WIFI

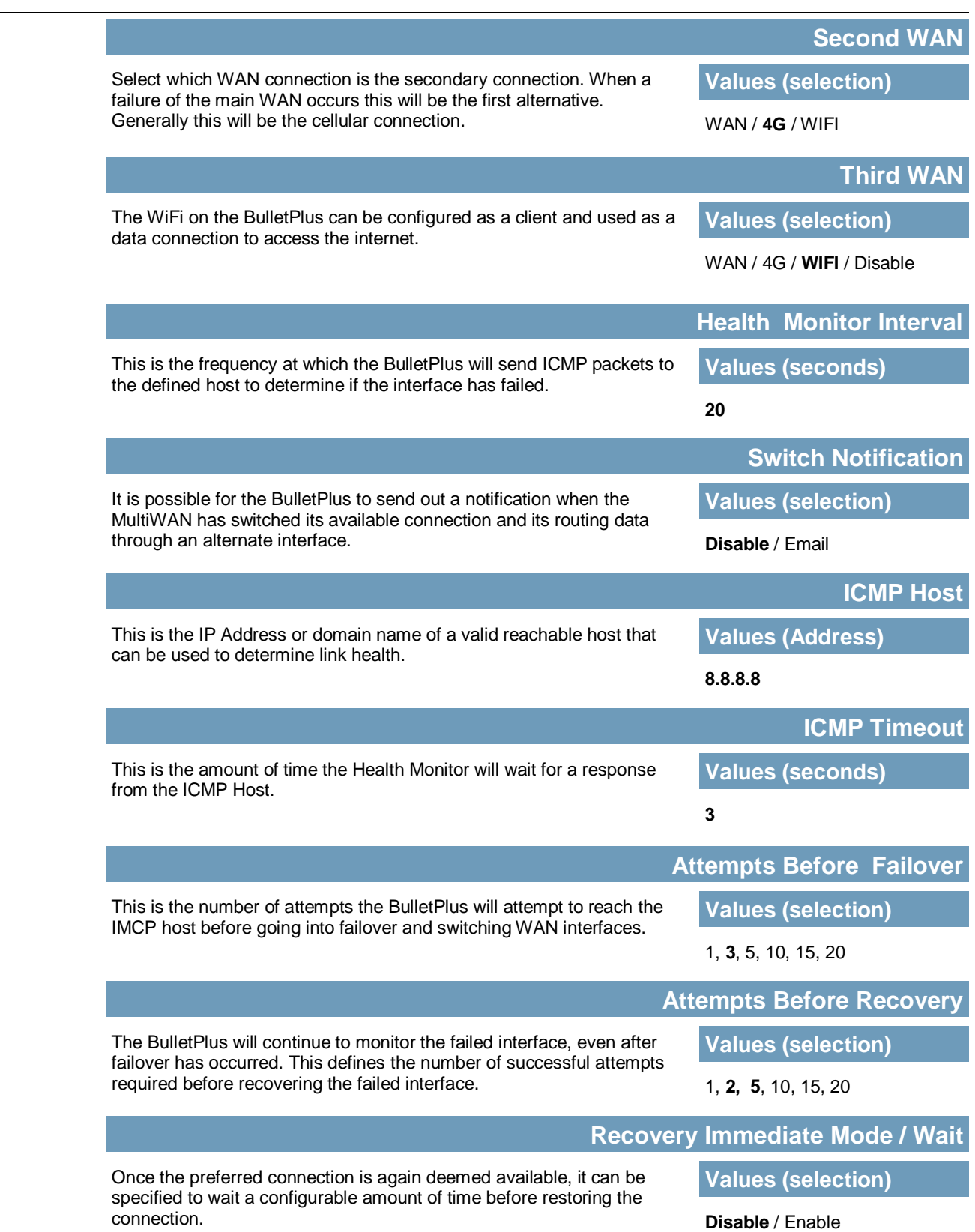

**BulletPlus** 

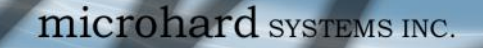

### **4.3 Carrier**

#### **4.3.1 Carrier > Status**

The Carrier Status window provides complete overview information related to the Cellular Carrier portion of the BulletPlus. A variety of information can be found here, such as Activity Status, Network (Name of Wireless Carrier connected), Data Service Type(WCDMA/HSPA/HSPA+/LTE etc), Frequency band, Phone Number etc.

 $\sqrt{01}$ 

**BulletPlus** 

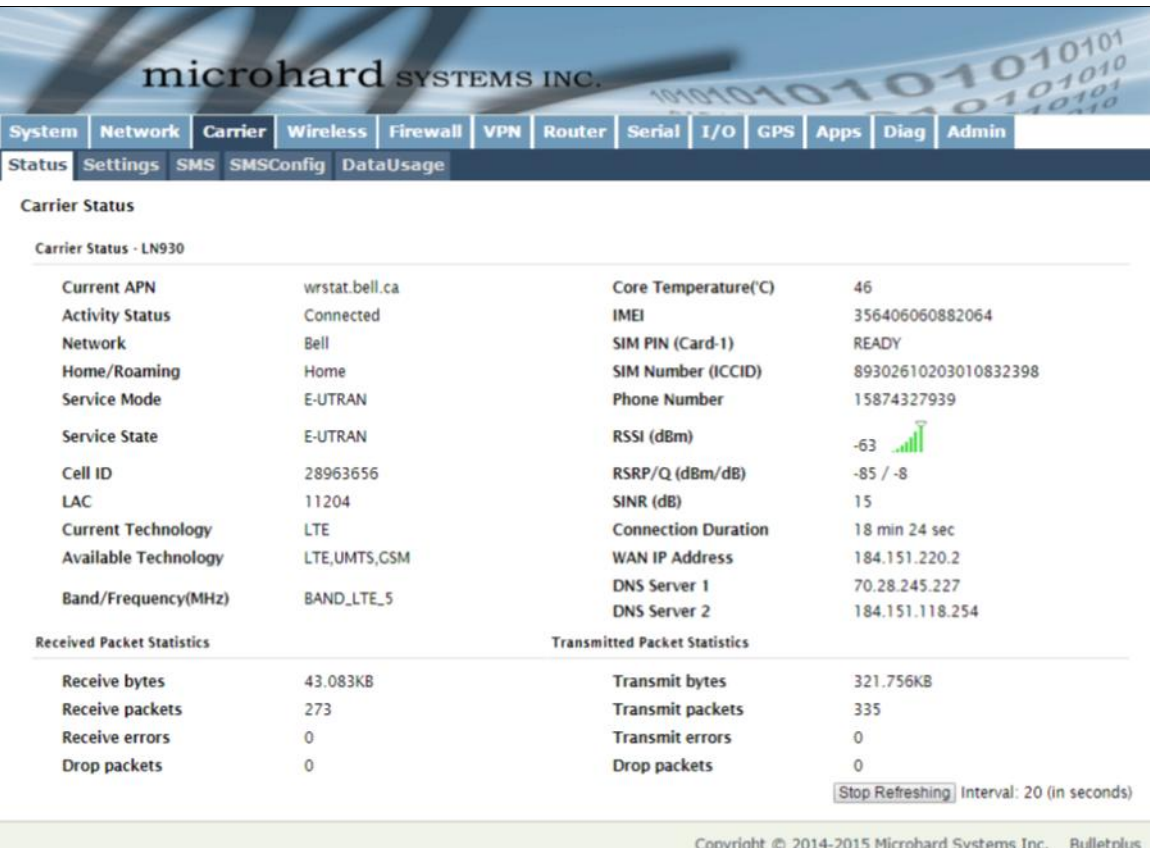

*Image 4-3-1: Carrier > Status*

Not all statistics parameters displayed are applicable.

The Received and Transmitted bytes and packets indicate the respective amount of data which has been moved through the radio.

The Error counts reflect those having occurred on the wireless link.

### **4.3.2 Carrier > Settings**

The parameters within the Carrier Configuration menu must be input properly; they are the most basic requirement required by your cellular provider for network connectivity. The BulletPlus/4Gii can support dual SIM cards, as described below either slot can be specified as the primary slot and if a connectivity issue occurs, the unit can be configured to automatically switch to the alternate SIM card.

01010

 $10^{101}_{.010}$ 

**BulletPlus** 

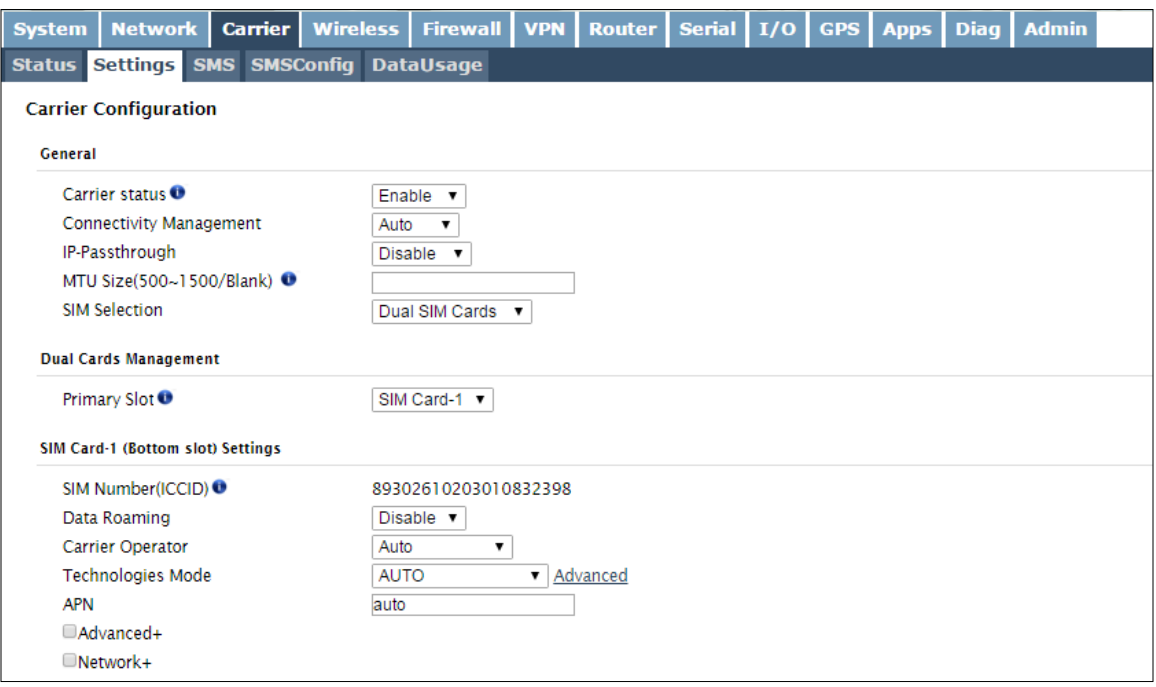

*Image 4-3-2: Carrier > Settings*

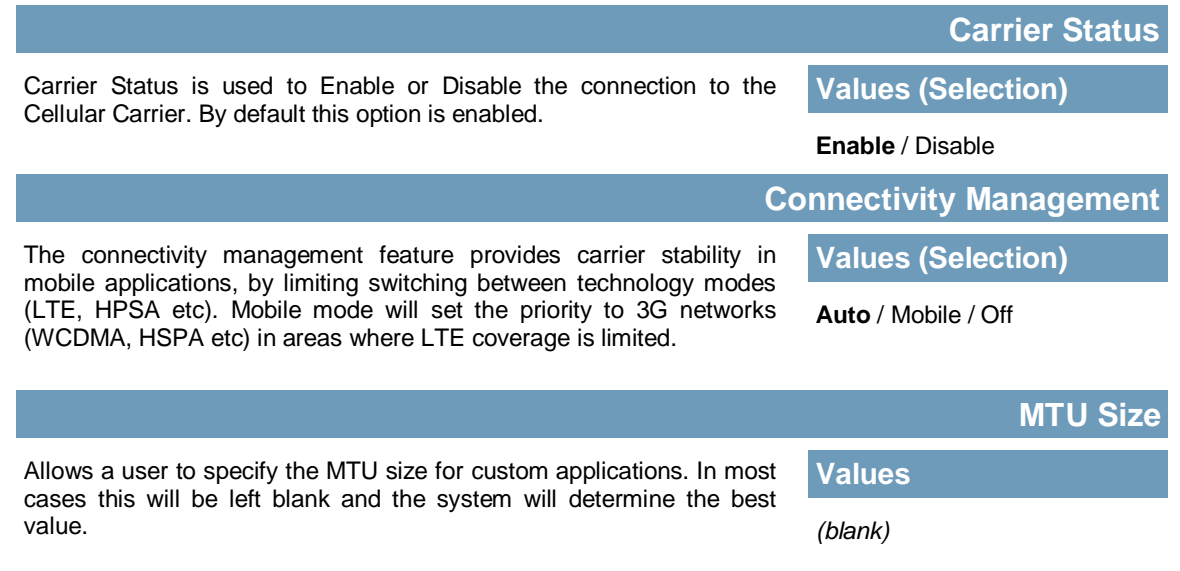

**IP-Passthrough**

**Values (Selection)**

**BulletPlus** 

**Disable** Ethernet (LAN)

**WAN** 

IP pass-through allows the WAN IP address to be assigned to the device connected to the LAN or WAN ports. In this mode the Bullet is for the most part transparent and forwards all traffic to the device connected to the selected Ethernet port except that listed below:

 $0 - 2.10^{10101}_{2401}$ 

- The WebUI port (*Default Port:TCP 80*), this port is retained for remote management of the Bullet. This port can be changed to a different port under the **System > Services** Menu.
- The SNMP Listening Port (*Default Port: UDP 161*).

The virtual IP address is configurable to allow access to the unit on the LAN/WAN connector once IP-Passthrough has been enabled.

#### *The firewall/rules must be configured to allow traffic, all incoming carrier traffic is blocked by default.*

The BulletPlus supports one or two SIM cards to be installed. By default the primary SIM is the top SIM, and the unit will try to connect using SIM1 first, and then if it fails to connect, or loses connection to a valid carrier, it will then attempt SIM2.

### **SIM Selection**

**Values (Selection)**

**Dual SIM Cards** SIM Card-1 Only SIM Card-2 Only

#### **Dual Cards Management**

By default the Primary SIM is the SIM installed into the SIM1 slot on the unit. The SIM card installed into the Primary slot will be the Cellular Carrier in which the BulletPlus will attempt to make a connection with. This can be modified here.

### **Values (Selection)**

SIM Card-1 SIM Card-2

#### **SIM Card-1 Settings**

permitted.

This feature allows the disabling or enable of data roaming. When data roaming is enabled the modem will be allowed to use data when in roaming status. It is not recommended to allow roaming unless the appropriate data plans are in place.

**Data Roaming**

**Values (Selection)**

Enable / **Disable**

### **Carrier Operator**

**Values (Selection)**

**Auto** Based on SIM Manual Fixed

SIM card used in the unit. Manual will scan for available carriers and allow a user to select from the available carriers. It takes 2 to 3 minutes to complete a scan.

In some cases, a user may want to lock onto a certain carrier. There are four options to choose from: Auto, SIM based, Manual and Fixed.

Auto will allow the unit to pick the carrier automatically. Data roaming is

 Fixed allows a user to enter the carrier code (numerical) directly and then the unit will only connect to that carrier.

SIM based will only allow the unit to connect to the network indicated by the

# **Primary Slot**

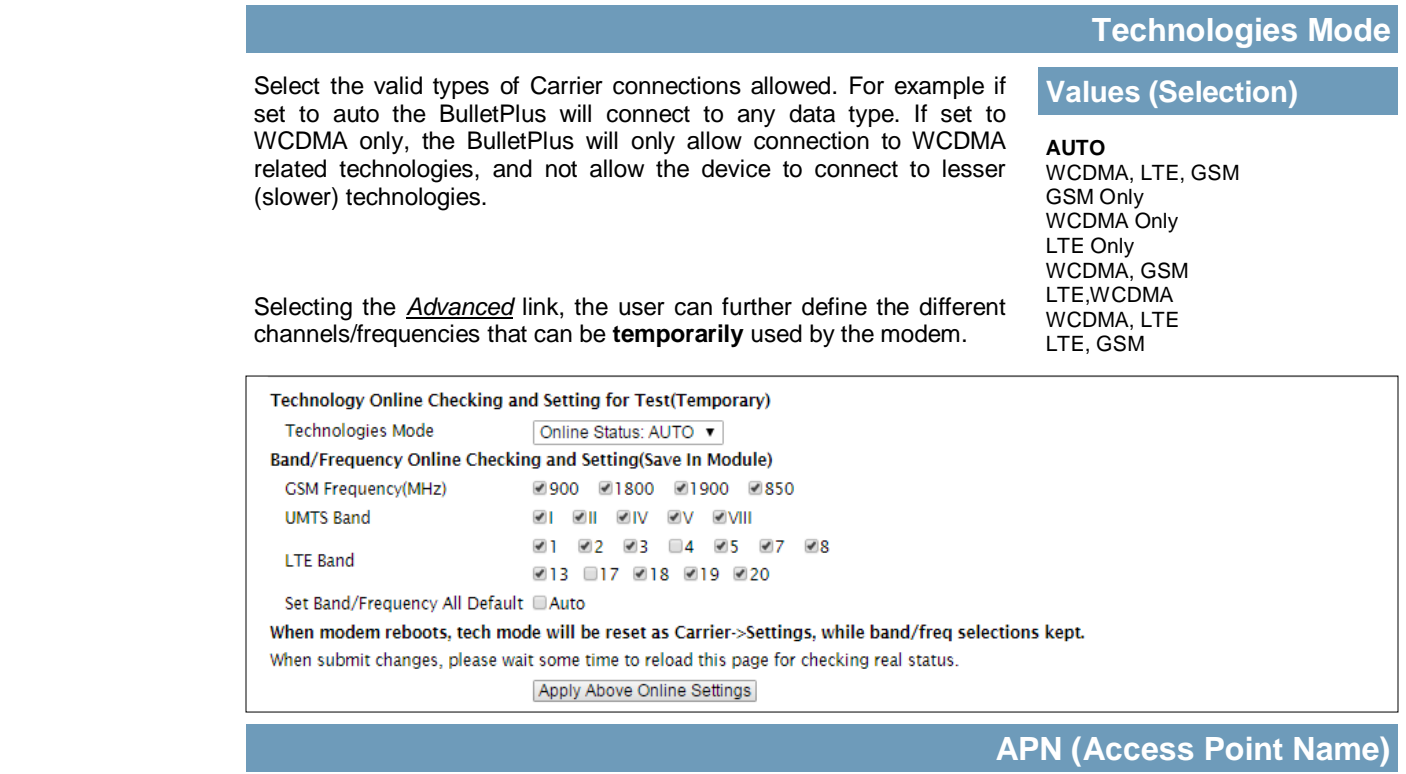

The APN is required by every Carrier in order to connect to their networks. The APN defines the type of network the Bullet is connected to and the service type. Most Carriers have more than one APN, usually many, dependant on the types of service offered.

auto

**Values (characters)**

**BulletPlus** 

Auto APN (default) may allow the unit to quickly connect to a carrier, by cycling through a predetermined list of common APN's. Auto APN will not work for private APN's or for all carriers.

 $10^{101}_{.010}$ 

101010

#### **Advanced+**

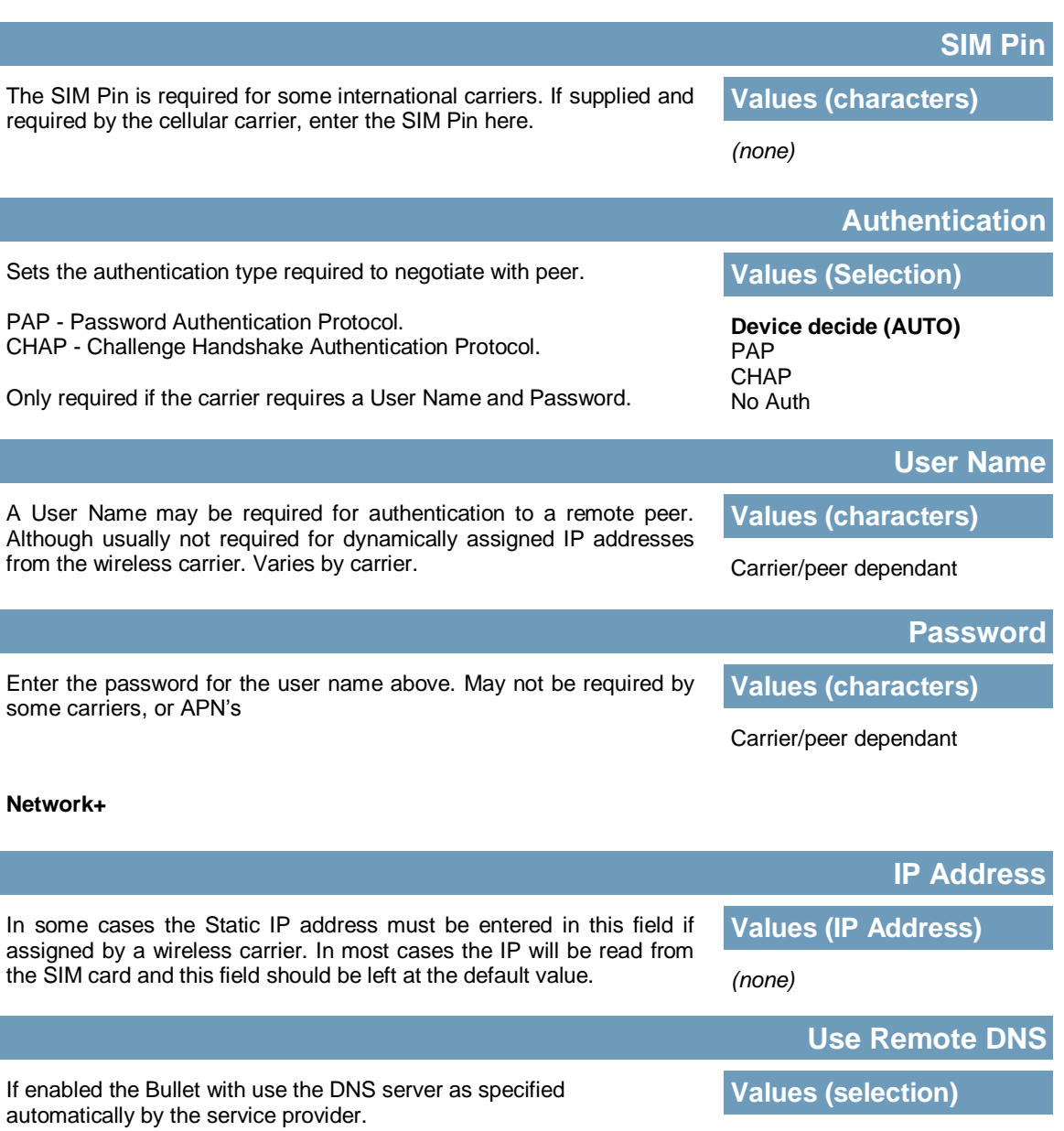

**BulletPlus** 

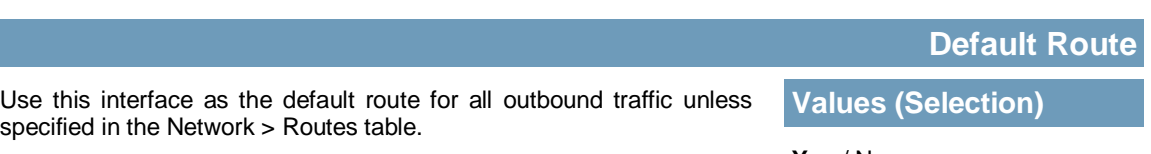

**Yes** / No

**Enable** / Disable

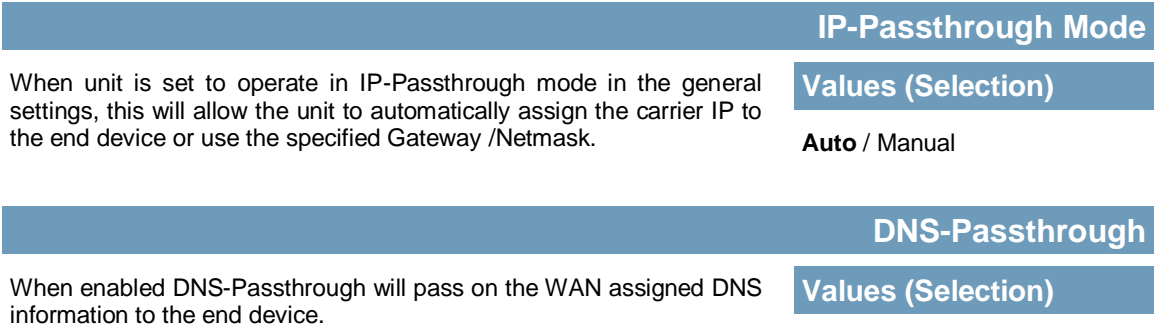

0101010

Enable / **Disable**

10101 BulletPlus

### **SIM Card-2 Settings**

Settings for SIM Card-2 are identical to that of SIM Card-1, refer to the previous section for information on how to configure SIM Card-2.

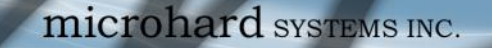

#### **4.3.3 Carrier > SMS**

#### **SMS Command History**

The SMS menu allows a user to view the SMS Command History and view the SMS messages on the SIM Card.

1010

 $010<sup>1</sup>$ 

**BulletPlus** 

| <b>System</b> | <b>Network</b>                   | <b>Carrier</b>       | <b>Wireless</b>      | <b>Firewall</b>                | <b>VPN</b>                     | <b>Router</b>        | <b>Serial</b>                       | I/O | <b>GPS</b> | <b>Apps</b> | <b>Diag</b> | <b>Admin</b> |  |
|---------------|----------------------------------|----------------------|----------------------|--------------------------------|--------------------------------|----------------------|-------------------------------------|-----|------------|-------------|-------------|--------------|--|
|               | <b>Status Settings</b>           |                      |                      | <b>SMS SMSConfig DataUsage</b> |                                |                      |                                     |     |            |             |             |              |  |
|               | <b>SMS Command History</b>       |                      |                      |                                |                                |                      |                                     |     |            |             |             |              |  |
| From          |                                  | Send Time            |                      | Content                        |                                | Result               |                                     |     |            |             |             |              |  |
|               | +14036129217                     | 15/11/09.17:43:55-20 |                      |                                | MSC#REBOOT                     |                      | Run:reboot @Mon Nov 9 15:44:07 2015 |     |            |             |             |              |  |
|               | <b>SMS Untreated In SIM Card</b> |                      |                      |                                |                                |                      |                                     |     |            |             |             |              |  |
|               | No. From                         | Time                 |                      |                                | Content                        |                      |                                     |     |            |             |             |              |  |
|               | +14036129217                     |                      | 15/09/23,15:07:04-16 |                                | This is also a test. Delete    |                      |                                     |     |            |             |             |              |  |
| 2             | +14036129217                     |                      | 15/09/23.15:13:08-16 |                                | Phone reply test 1. Delete     |                      |                                     |     |            |             |             |              |  |
| R             | +14036129217                     |                      | 15/09/23.15:15:33-16 |                                | Phone to laptop test 2. Delete |                      |                                     |     |            |             |             |              |  |
| 4             | +14036129217                     |                      | 15/09/23.15:24:28-16 |                                | Phone to laptop test 3. Delete |                      |                                     |     |            |             |             |              |  |
| 5             | +14036129217                     |                      | 15/09/23.15:25:48-16 |                                | Phone to laptop 4 Delete       |                      |                                     |     |            |             |             |              |  |
| 6             | +14036129217                     |                      | 15/09/23.15:35:01-16 |                                | At+mwlieo=1 OK Delete          |                      |                                     |     |            |             |             |              |  |
|               |                                  |                      |                      |                                |                                | Delete All Above SMS |                                     |     |            |             |             |              |  |

*Image 4-3-3: SMS > SMS Command History*

### **4.3.4 Carrier > SMS Config**

SMS messages can be used to remotely reboot or trigger events in the BulletPlus. SMS alerts can be set up to get SMS messages based on system events such as Roaming status, RSSI, Ethernet Link Status or IO Status.

#### **System SMS Command**

| <b>Network</b><br><b>Carrier</b><br><b>System</b> | <b>Wireless</b><br><b>Firewall</b> | <b>VPN</b> | Serial I/O<br>Router |  |  | GPS   Apps |  | Diag   Admin |
|---------------------------------------------------|------------------------------------|------------|----------------------|--|--|------------|--|--------------|
| Status Settings SMS SMSConfig                     | <b>DataUsage</b>                   |            |                      |  |  |            |  |              |
| <b>SMS Configuration</b>                          |                                    |            |                      |  |  |            |  |              |
| <b>System SMS Command:</b>                        |                                    |            |                      |  |  |            |  |              |
| <b>Status</b>                                     | Enable SMS Command ▼               |            |                      |  |  |            |  |              |
| <b>Set Phone Filter</b>                           | Enable Phone Filter ▼              |            |                      |  |  |            |  |              |
| Valid Phone Numbers:                              |                                    |            |                      |  |  |            |  |              |
| Phone No.1                                        |                                    |            |                      |  |  |            |  |              |
| Phone No.2                                        |                                    |            |                      |  |  |            |  |              |
| Phone No.3                                        |                                    |            |                      |  |  |            |  |              |
| Phone No.4                                        |                                    |            |                      |  |  |            |  |              |
| Phone No.5                                        |                                    |            |                      |  |  |            |  |              |
| Phone No.6                                        |                                    |            |                      |  |  |            |  |              |
| <b>System SMS Alert:</b>                          |                                    |            |                      |  |  |            |  |              |
| <b>Status</b>                                     | Disable SMS Alert ▼                |            |                      |  |  |            |  |              |

*Image 4-3-4: SMS > SMS Configuration*

### **Status**

This option allows a user to enable or disable to use of the following SMS commands to reboot or trigger events in the BulletPlus: **Values (Selection)**

0101010

**BulletPlus** 

**Enable** / Disable

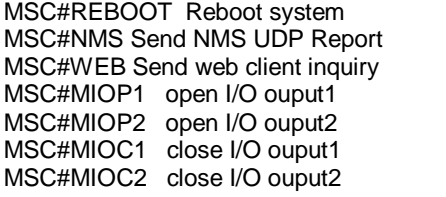

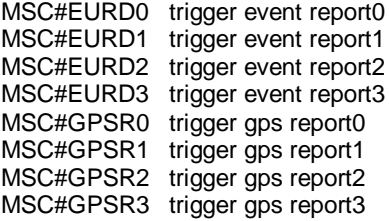

 $10^{101}_{.010}$ 

### **Set Phone Filter**

If enabled, the BulletPlus will only accept and execute commands originating from the phone numbers in the Phone Filter List. Up to 6 numbers can be added.

**Values (Selection)**

Enable / **Disable**

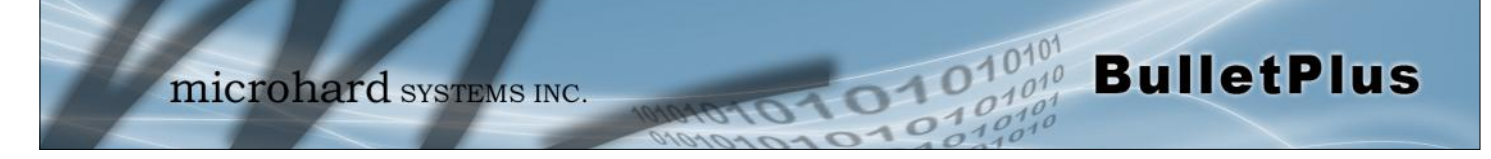

#### **System SMS Alerts**

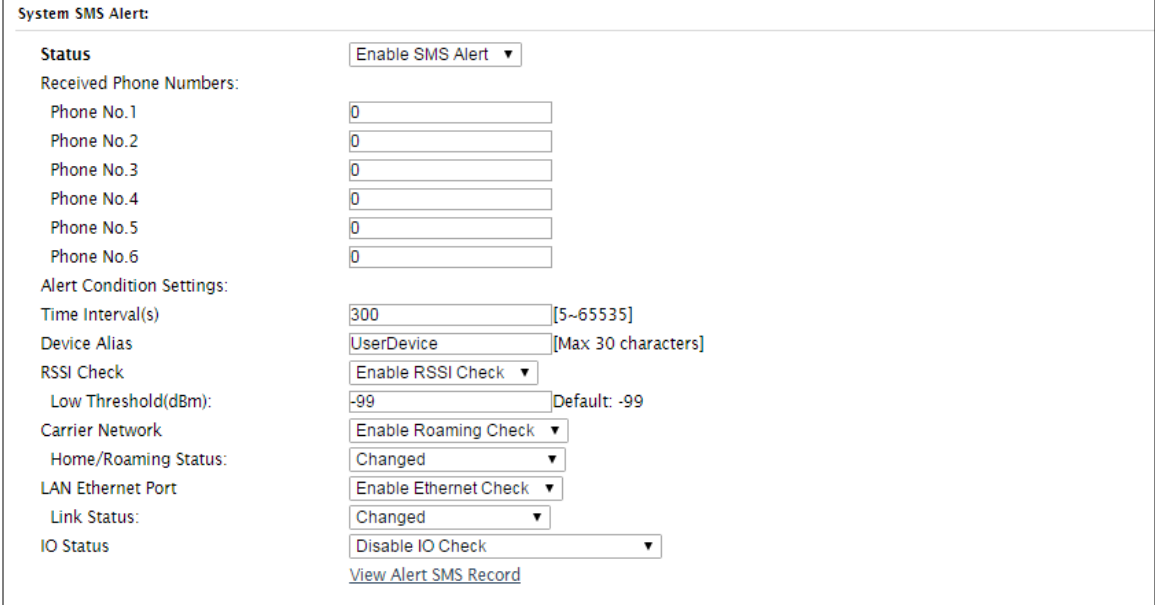

*Image 4-3-6: SMS > SMS Alerts*

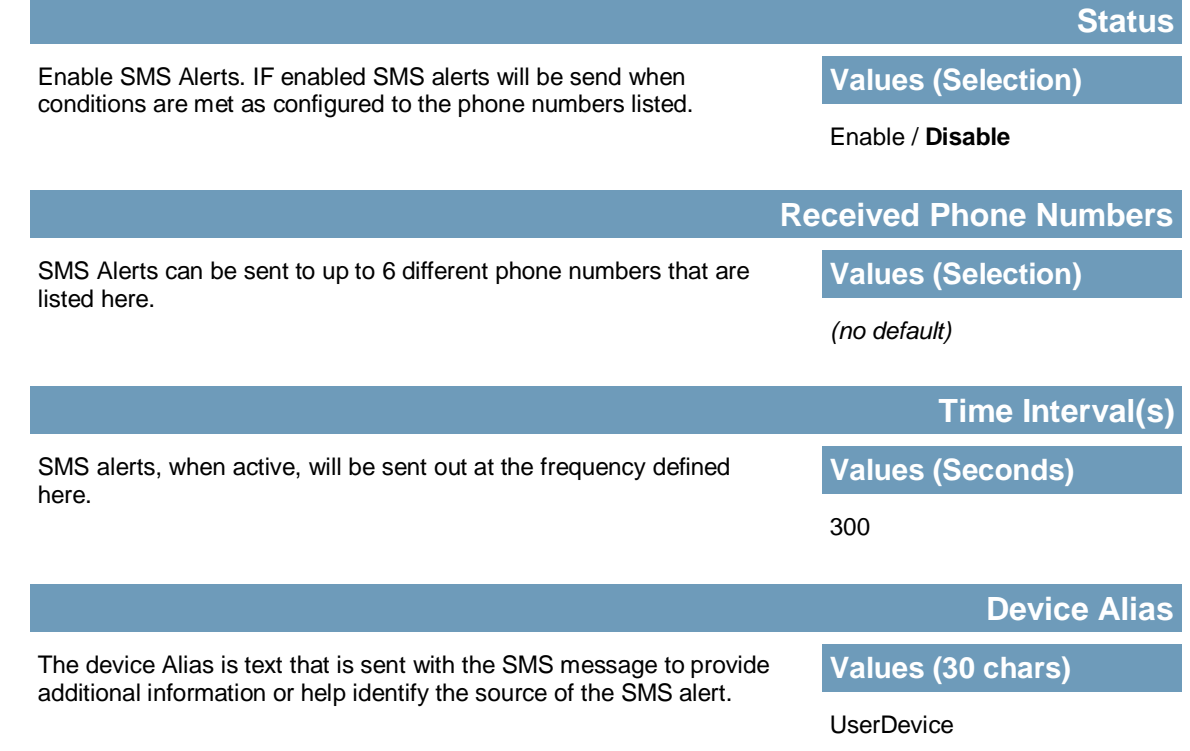

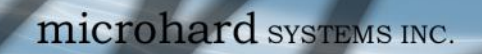

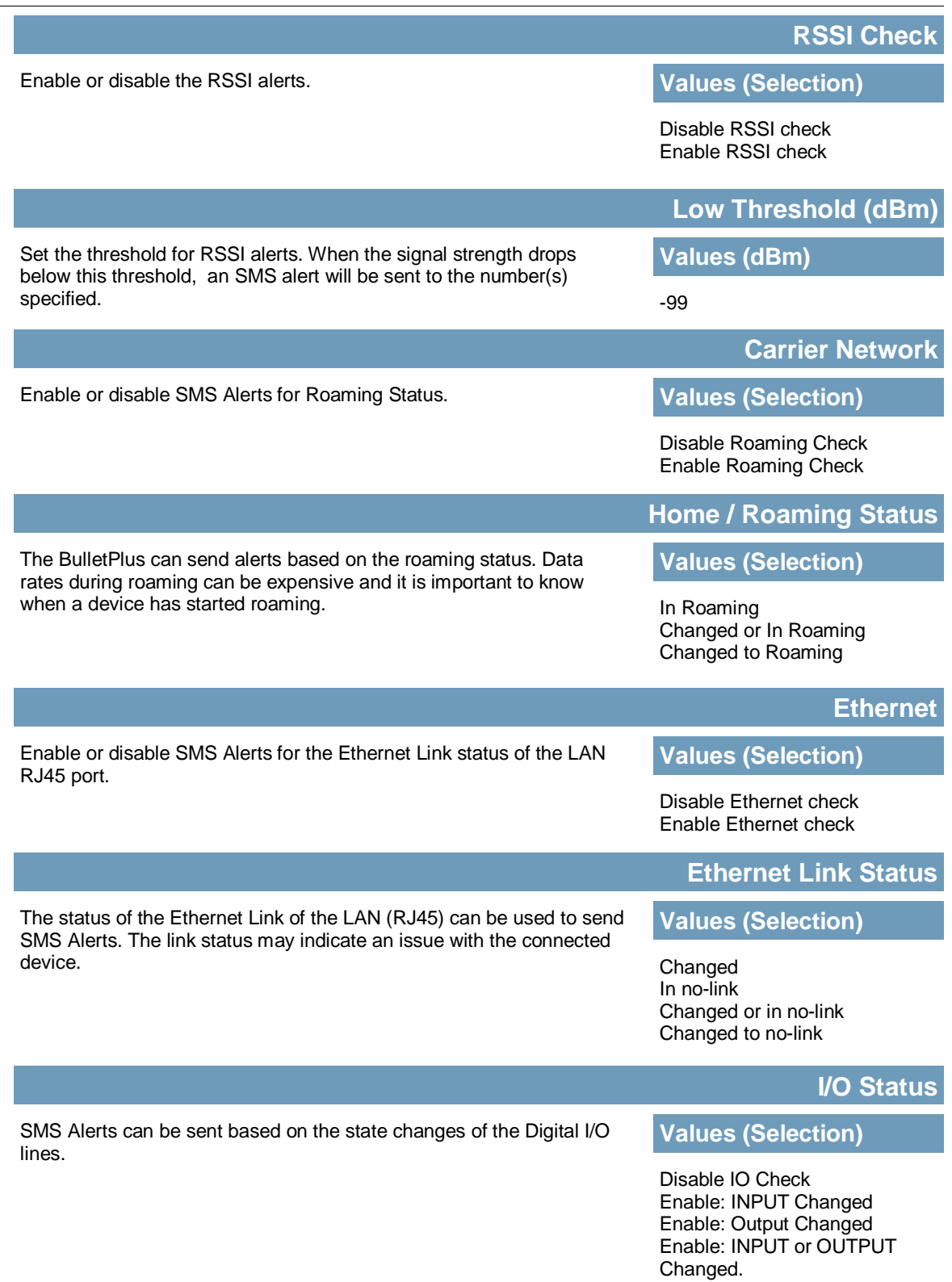

**BulletPlus** 

### **4.3.5 Carrier > Data Usage**

The Data Usage tool on the BulletPlus allows users to monitor the amount of cellular data consumed. Since cellular devices are generally billed based on the amount of data used, alerts can be triggered by setting daily and/or monthly limits. Notifications can be sent using SMS or Email, allowing a early warning if configurable limits are about to be exceeded. The usage data reported by the Data Usage Monitor may not match the data reported by the carrier, but it gives the users an idea of the bandwidth consumed by the BulletPlus.

010

| <b>Network</b><br><b>System</b>                                                                    | <b>Carrier</b> | <b>Wireless</b> | <b>Firewall</b>             | <b>VPN</b> | <b>Router</b>            | <b>Serial</b> | I/O | <b>GPS</b> | <b>Apps</b> | <b>Diag</b> | <b>Admin</b> |  |
|----------------------------------------------------------------------------------------------------|----------------|-----------------|-----------------------------|------------|--------------------------|---------------|-----|------------|-------------|-------------|--------------|--|
| <b>Status Settings SMS SMSConfig</b>                                                               |                |                 | <b>DataUsage</b>            |            |                          |               |     |            |             |             |              |  |
| <b>Data Usage Monitor</b>                                                                          |                |                 |                             |            |                          |               |     |            |             |             |              |  |
|                                                                                                    |                |                 |                             |            |                          |               |     |            |             |             |              |  |
| <b>Data Usage Statistic</b>                                                                        |                |                 |                             |            |                          |               |     |            |             |             |              |  |
| Today's Usage:                                                                                     |                |                 | 613.65 KB                   |            |                          |               |     |            |             |             |              |  |
| Yesterday's Usage:                                                                                 |                | 0 Bytes         |                             |            |                          |               |     |            |             |             |              |  |
| <b>Current Monthly Usage:</b>                                                                      |                | 2.14 MB         |                             |            |                          |               |     |            |             |             |              |  |
| Last Monthly Usage:                                                                                |                | 0 Bytes         |                             |            |                          |               |     |            |             |             |              |  |
| Total Odometer:                                                                                    |                |                 | 3.69 MB More                |            |                          |               |     |            |             |             |              |  |
| Attention:Data usage statistic is not exact same to your carrier's caculation on your monthly bill |                |                 |                             |            |                          |               |     |            |             |             |              |  |
| with different systems.                                                                            |                |                 |                             |            |                          |               |     |            |             |             |              |  |
|                                                                                                    |                |                 |                             |            |                          |               |     |            |             |             |              |  |
| <b>Data Usage Monitor</b>                                                                          |                |                 |                             |            |                          |               |     |            |             |             |              |  |
| <b>Status</b>                                                                                      |                |                 | Enable Data Usage Monitor ▼ |            |                          |               |     |            |             |             |              |  |
| <b>Last Config Time</b>                                                                            |                |                 | Fri Nov 6 13:02:06 MST 2015 |            |                          |               |     |            |             |             |              |  |
| <b>Monthly Over Limit</b>                                                                          |                |                 | Send Notice SMS ▼           |            |                          |               |     |            |             |             |              |  |
| Monthly Data Units                                                                                 |                |                 | M Bytes ▼                   |            |                          |               |     |            |             |             |              |  |
| Data Limit                                                                                         |                | 500             |                             |            | $1 - 65535$              |               |     |            |             |             |              |  |
| Period Start Dav                                                                                   |                |                 |                             |            | $[1-31]$ (day of month)  |               |     |            |             |             |              |  |
| <b>Phone Number</b>                                                                                |                | $+1403$         |                             |            |                          |               |     |            |             |             |              |  |
| <b>Daily Over Limit</b>                                                                            |                |                 | Send Notice Email ▼         |            |                          |               |     |            |             |             |              |  |
| Daily Data Units                                                                                   |                |                 | M Bytes ▼                   |            |                          |               |     |            |             |             |              |  |
| Data Limit                                                                                         |                | 50              |                             |            | $[1 - 65535]$            |               |     |            |             |             |              |  |
| Mail Subject                                                                                       |                |                 | Daily Data Usage Notice     |            |                          |               |     |            |             |             |              |  |
| Mail Server(IP/Name)                                                                               |                |                 | smtp.gmail.com:465          |            | (xxx:port)               |               |     |            |             |             |              |  |
| <b>User Name</b>                                                                                   |                |                 | @gmail.com                  |            |                          |               |     |            |             |             |              |  |
| Password                                                                                           |                |                 |                             |            |                          |               |     |            |             |             |              |  |
| Authentication <sup>O</sup>                                                                        |                | None            |                             | ۰,         |                          |               |     |            |             |             |              |  |
| Mail Recipient                                                                                     |                | host@           |                             |            | $(x \times @ X X . X X)$ |               |     |            |             |             |              |  |

*Image 4-3-7: Carrier > Data Usage*

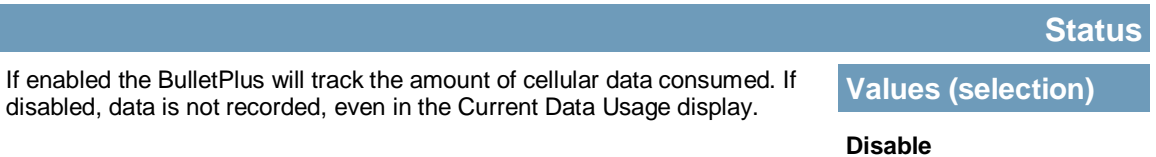

Enable

**BulletPlus** 

### **Monthly/Daily Over Limit**

**BulletPlus** 

Select the notification method used to send alerts when daily or monthly **Values (selection)** thresholds are exceeded. If none is selected, notifications will not be sent, but data usage will be recorded for reference purposes. **None**

Send Notice SMS Send Notice Email

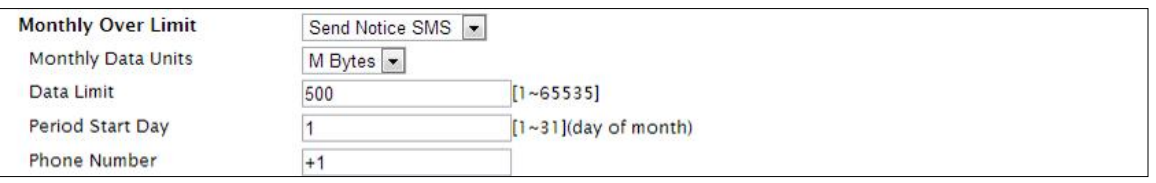

101010

 $0101$ 

*Image 4-3-9: Data Usage > SMS Config*

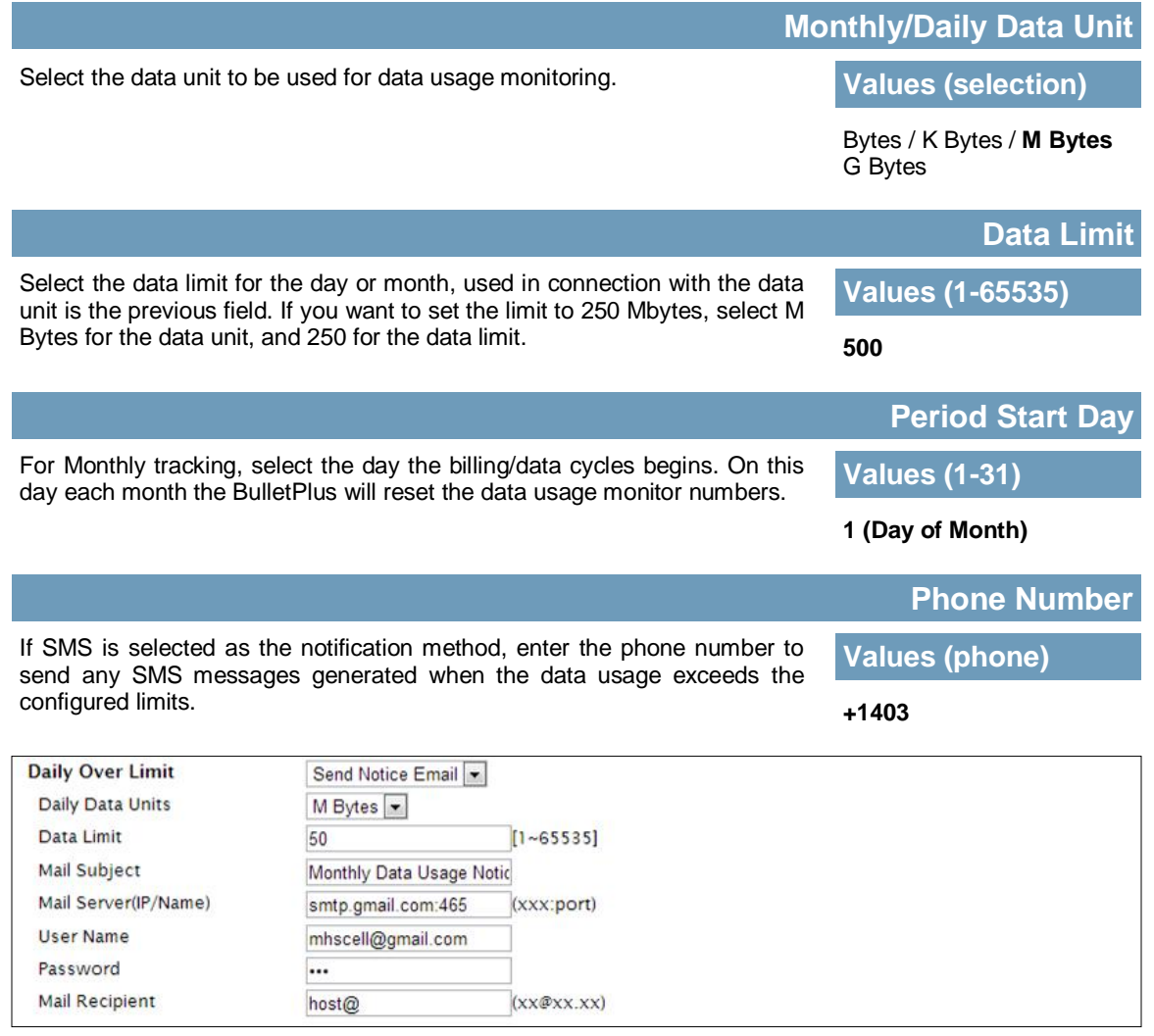

*Image 4-3-10: Data Usage > Email Config*

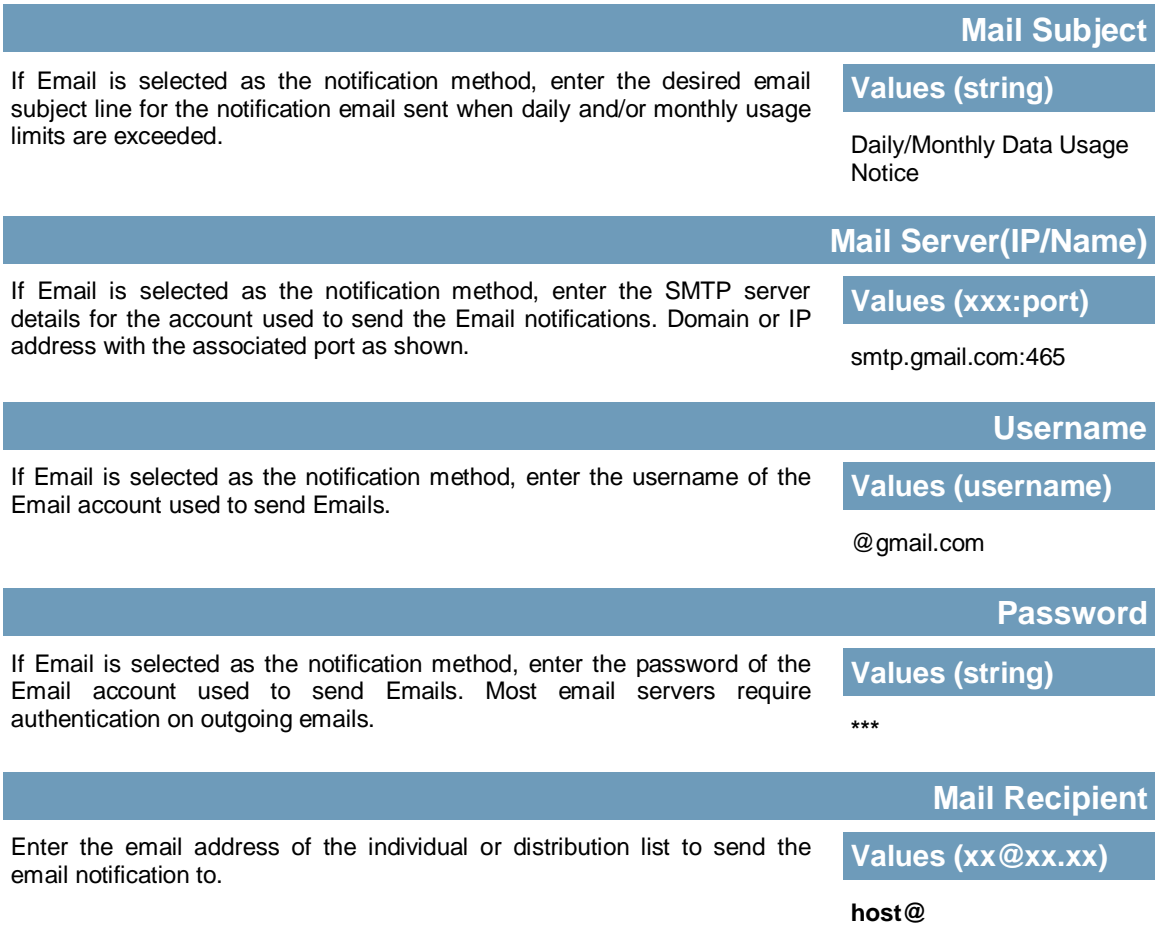

**BulletPlus** 

#### **Data Usage History**

The BulletPlus provides a Odometer that shows the total data used by the BulletPlus. You can also click on the *More* link to get a data usage history summary as seen below.

101010

 $010^{1}$ 

**BulletPlus** 

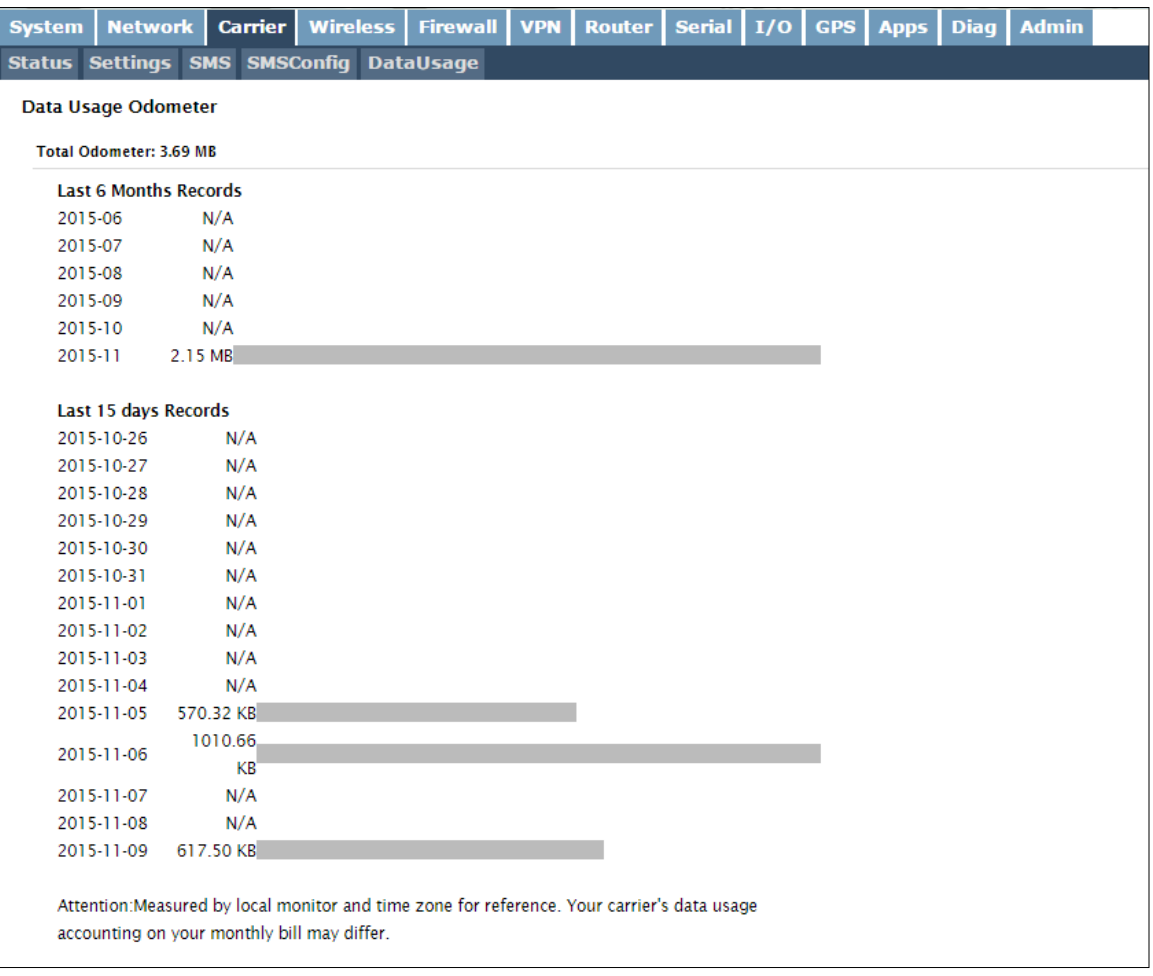

*Image 4-3-11: Data Usage > Data Usage Odometer*

### **4.4 Wireless (WiFi)**

#### **4.4.1 Wireless > Status**

The Status window gives a summary of all radio or wireless related settings and connections.

The **General Status** section shows the Wireless MAC address of the current radio, the Operating Mode (Access Point, Client), the SSID being used, frequency channel information and the type of security used.

1010

**BulletPlus** 

**Traffic Status** shows statistics about the transmitted and received data.

The BulletPlus shows information about all Wireless connections in the **Connection Info** section. The Wireless MAC address, Noise Floor, Signal to Noise ratio (SNR), Signal Strength (RSSI), The transmit and receive Client Connection Quality (CCQ), TX and RX data rates, and a graphical representation of the signal level or quality.

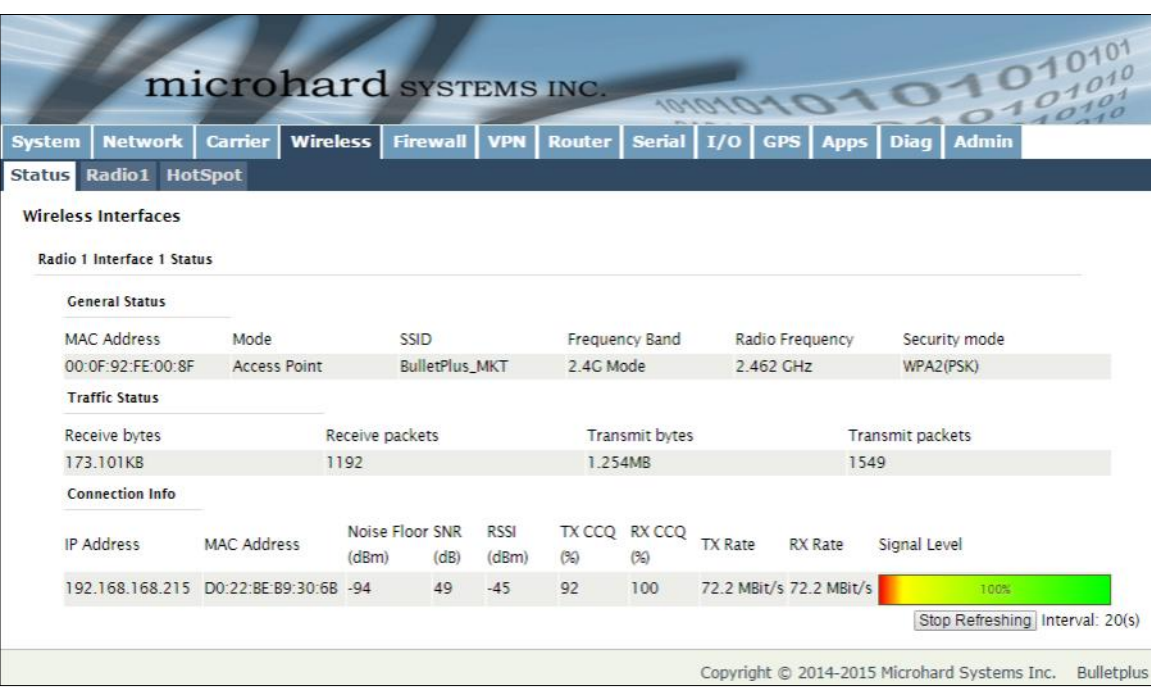

*Image 4-4-1: Wireless > Status*

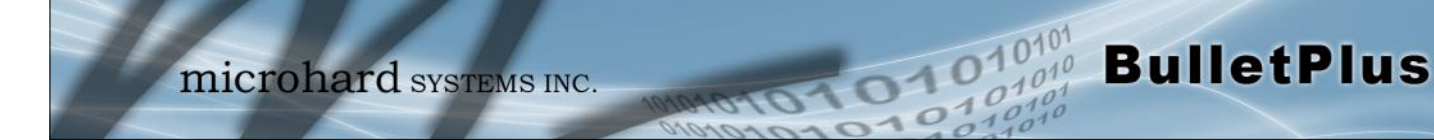

#### **4.4.2 Wireless > Radio1**

### **Radio1 Phy Configuration**

The top section of the Wireless Configuration allows for the configuration of the physical radio module. You can turn the radio on or off, and select the channel bandwidth and frequency as seen below.

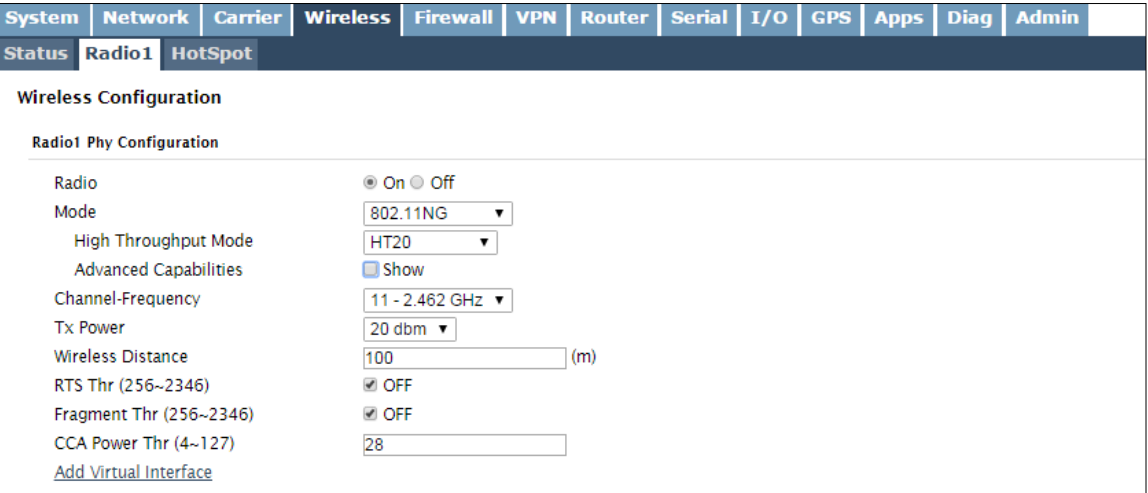

*Image 4-4-2: Wireless > Radio Configuration*

| This option is used to turn the radio module on or off. If turned off<br><b>Values (selection)</b> |  |  |
|----------------------------------------------------------------------------------------------------|--|--|
| On / Off                                                                                           |  |  |
| <b>Mode</b>                                                                                        |  |  |
| <b>Values (selection)</b>                                                                          |  |  |
| 802.11B ONLY<br>802.11BG<br>802.11NG                                                               |  |  |
|                                                                                                    |  |  |
|                                                                                                    |  |  |

bandwidths may provide longer range and be less susceptible to noise but at the trade off of data rates. Higher channel bandwidth may provide greater data rates but will be more susceptible to noise and shorter distance potentials.

20MHz Normal Rate

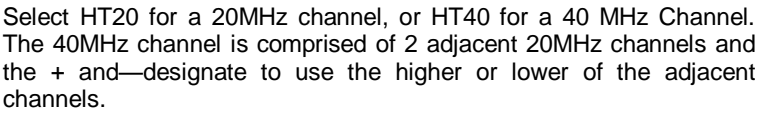

#### **Advanced Capabilities (Only shown if box is checked)**

**MPDU Aggregation** (Enable/Disable) - Allows multiple data frames to be sent in a single transmission block, allowing for acknowledging or retransmitting if errors occur.

1010

**Short GI** (Enable/Disable) - GI (guard interval) is the time the receiver waits for any RF reflections to settle before sampling data. Enabling a short GI (400ns) can increase throughput, but can also increase the error rate in some installations.

HT Capabilities Info - TX-STBC RX-STBC1 DSSS\_CCK-40 Maximum AMSDU (byte) - 3839 Maximum AMPDU (byte) - 65535

The Channel-Freq setting allows configuration of which channel to operate on, auto can be chosen where the unit will automatically pick a channel to operate. If a link cannot be established it will try another channel.

#### **Channel-Freq**

#### **Values (selection)**

**High Throughput Mode**

**Values (selection)**

**BulletPlus** 

**HT20** HT40- HT40+

#### **Auto**

Channel 01 : 2.412 GHz Channel 02 : 2.417 GHz Channel 03 : 2.422 GHz Channel 04 : 2.427 GHz Channel 05 : 2.432 GHz Channel 06 : 2.437 GHz Channel 07 : 2.442 GHz Channel 08 : 2.447 GHz Channel 09 : 2.452 GHz Channel 10 : 2.457 GHz Channel 11 : 2.462 GHz

### **TX Power**

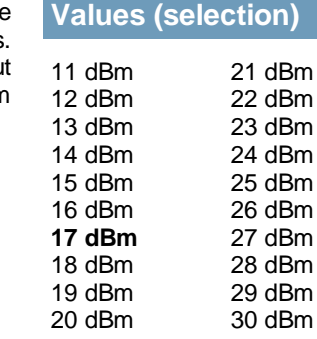

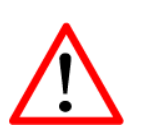

**Refer to FCC (or as otherwise applicable) regulations to ascertain, and not operate beyond, the maximum allowable transmitter output power and effective isotropic radiated power (EIRP).**

This setting establishes the transmit power level which will be presented to the antenna connectors at the rear of the BulletPlus. Unless required, the Tx Power should be set not for maximum, but rather for the minimum value required to maintain an adequate system fade margin.

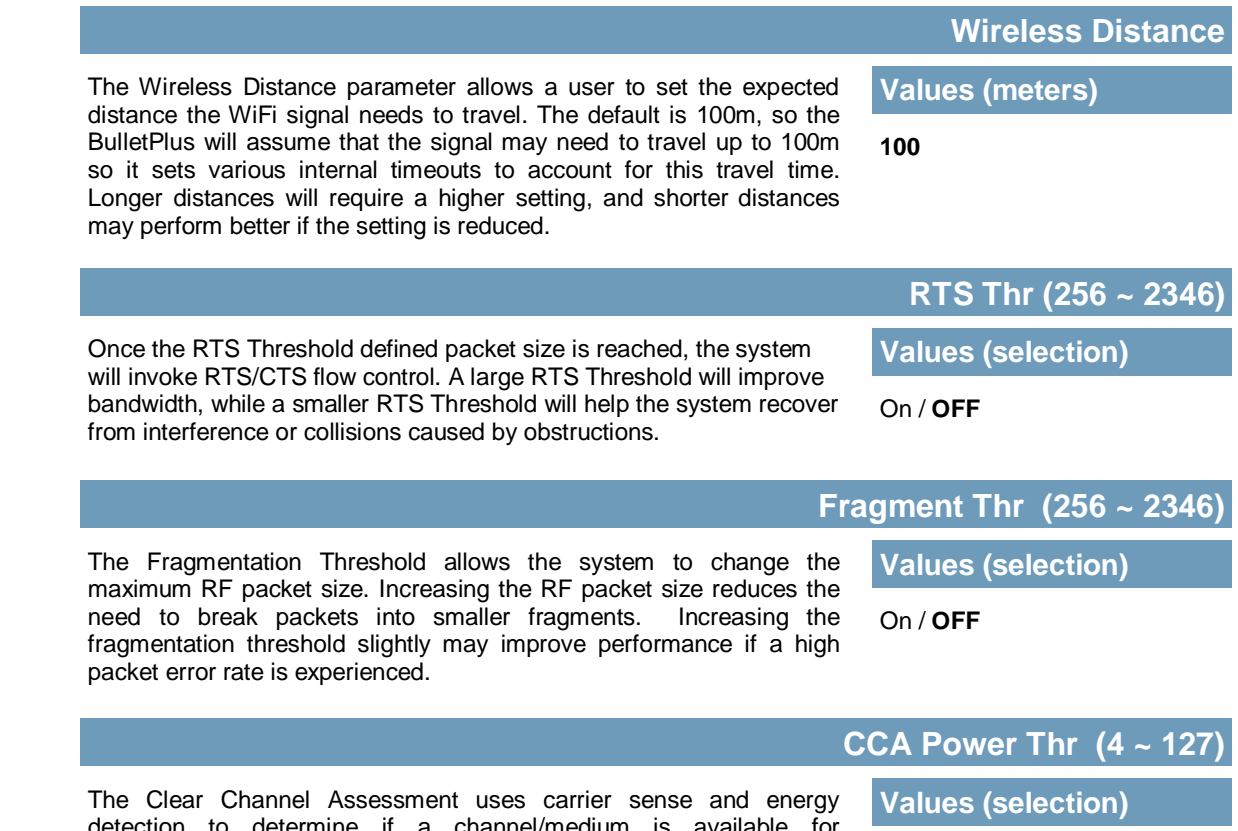

28

**DIDIOIO10101** BulletPlus

detection to determine if a channel/medium is available for transmission. Changing the threshold will impact how the BulletPlus Wifi determines channel availability.

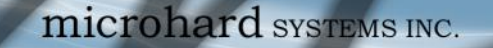

### **Radio1 Virtual Interface**

The bottom section of the Wireless Configuration provides for the configuration of the Operating Mode of the Wireless Interface, the TX power, Wireless Network information, and Wireless Encryption. The BulletPlus can support multiple virtual interfaces. These interfaces provide different SSID's for different users, and can also be assigned to separate subnets (Network Interfaces) to prevent groups from interacting.

1010

 $010<sup>1</sup>$ 

**BulletPlus** 

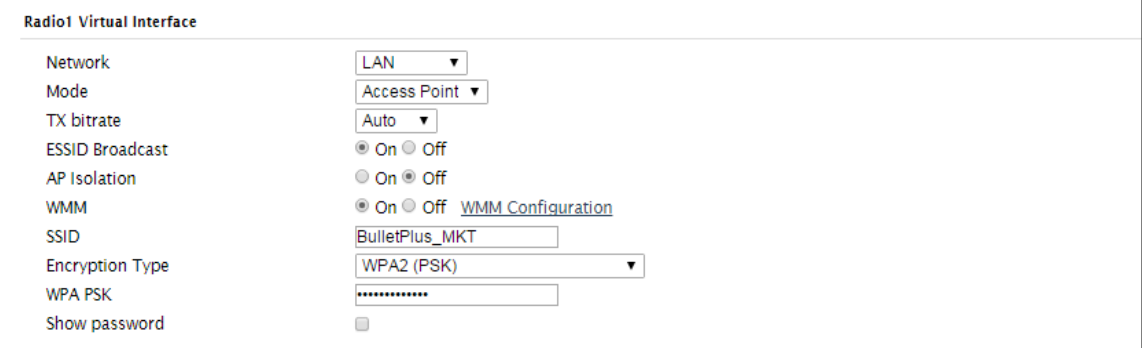

*Image 4-4-3: Wireless > Radio Configuration*

|                        |                                                                                                    | <b>Network</b>                                             |  |  |  |  |  |
|------------------------|----------------------------------------------------------------------------------------------------|------------------------------------------------------------|--|--|--|--|--|
|                        | Choose between LAN or WAN for the Virtual Interface. If additional<br><b>Network Interfaces</b> have been defined in the Network > LAN section,   | <b>Values (selection)</b>                                  |  |  |  |  |  |
|                        | the Interface name will also appear here.                                                                                                    | <b>LAN</b><br><b>WAN</b><br>Etc<br>(Additional Interfaces) |  |  |  |  |  |
|                        |                                                                                                    | <b>Mode</b>                                                |  |  |  |  |  |
|                        | <b>Access Point</b> - An Access Point may provide a wireless data<br>connection to many clients, such as stations, repeaters, or other            | <b>Values (selection)</b>                                  |  |  |  |  |  |
|                        | supported wireless devices such as laptops etc.                                                                                                   | <b>Access Point</b><br><b>Client</b>                       |  |  |  |  |  |
| locked into this mode. | If more than 1 Virtual Interface (more than 1 SSID) has been defined,<br>the BulletPlus can ONLY operate as a Access Point, and will be           | Repeater                                                   |  |  |  |  |  |
| <b>Station/Client</b>  | - A Station may sustain one wireless connection, i.e. to an Access Point.                                                                         |                                                            |  |  |  |  |  |
| Repeater               | - A Repeater can be connected to an Access Point to extend the range and provide a<br>wireless data connection to many clients, such as stations. |                                                            |  |  |  |  |  |

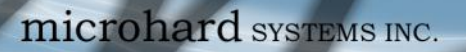

**BulletPlus** 

This setting determines the rate at which the data is to be wirelessly transferred.

The default is 'Auto' and, in this configuration, the unit will transfer data at the highest possible rate in consideration of the receive signal strength (RSSI).

01010

Setting a specific value of transmission rate has the benefit of 'predictability' of that rate, but if the RSSI drops below the required minimum level to support that rate, communications will fail.

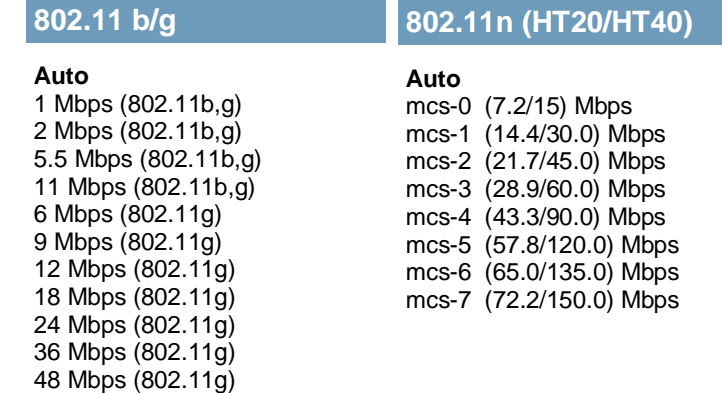

 $10'$ 

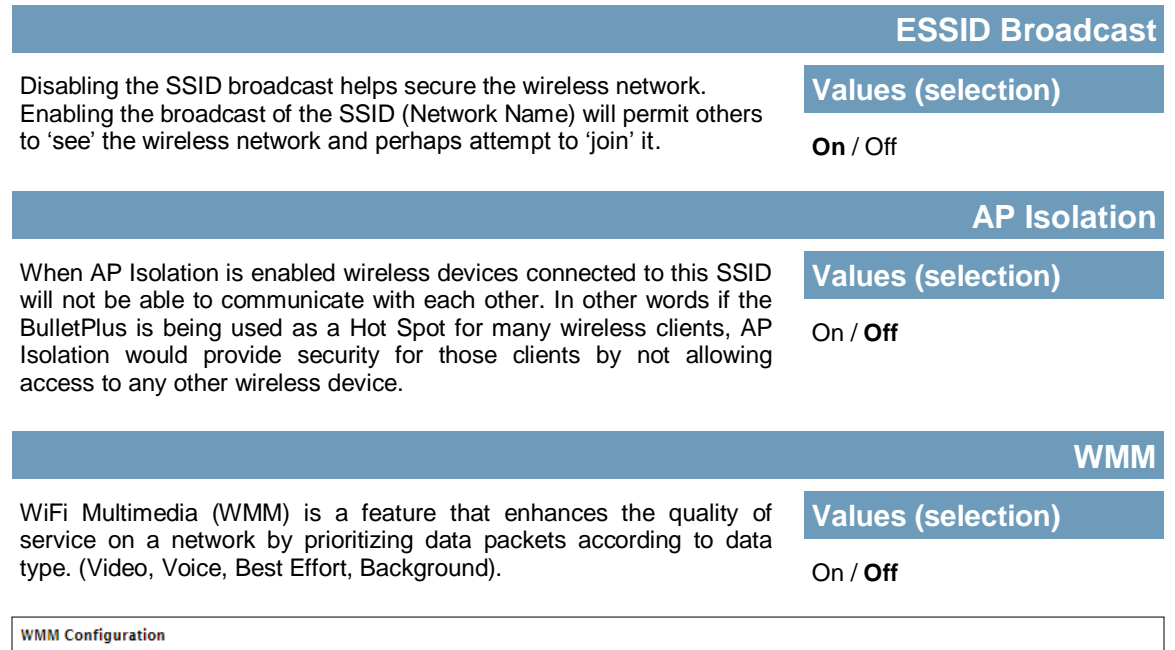

54 Mbps (802.11g)

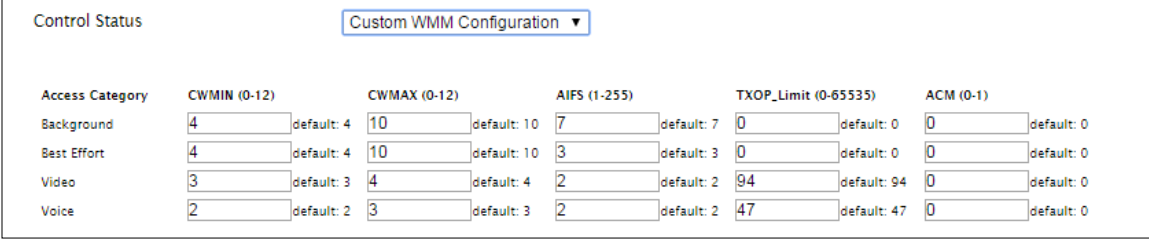

network. network,

it is not.

wireless

network.

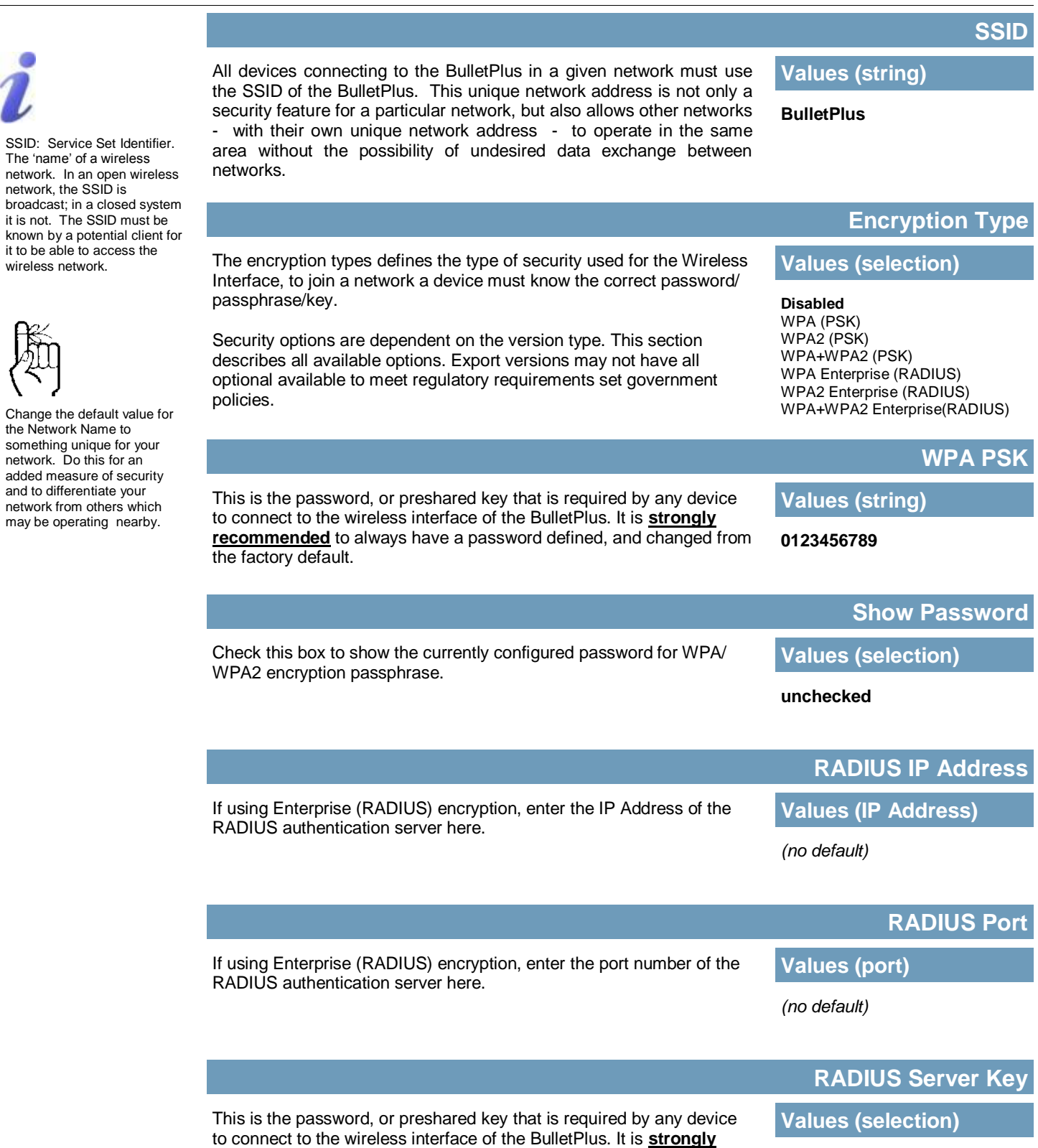

**recommended** to always have a password defined, and changed from

© Microhard Systems Inc. 72

the factory default.

**0123456789**
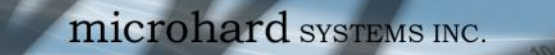

### **4.4.3 Wireless > HotSpot**

The Wireless Hotspot configuration is used when providing public hotspot services and it is required to use a server or web based authentication service to verify users.

01010

 $010<sup>1</sup>$ 

**BulletPlus** 

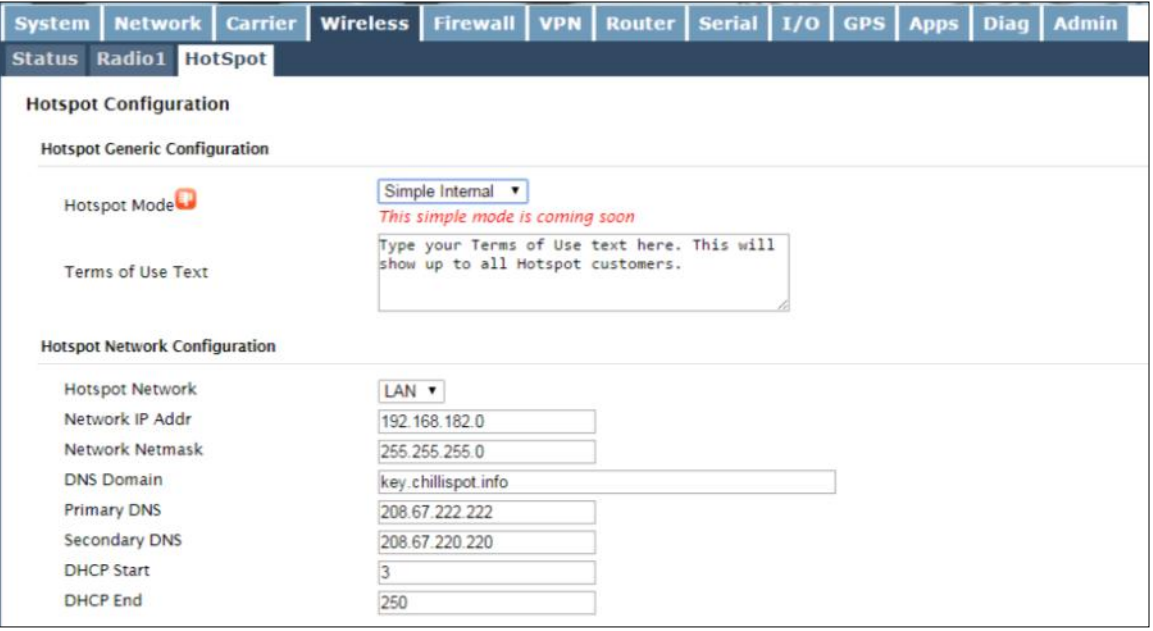

*Image 4-4-4: Wireless > Hotspot Network Configuration*

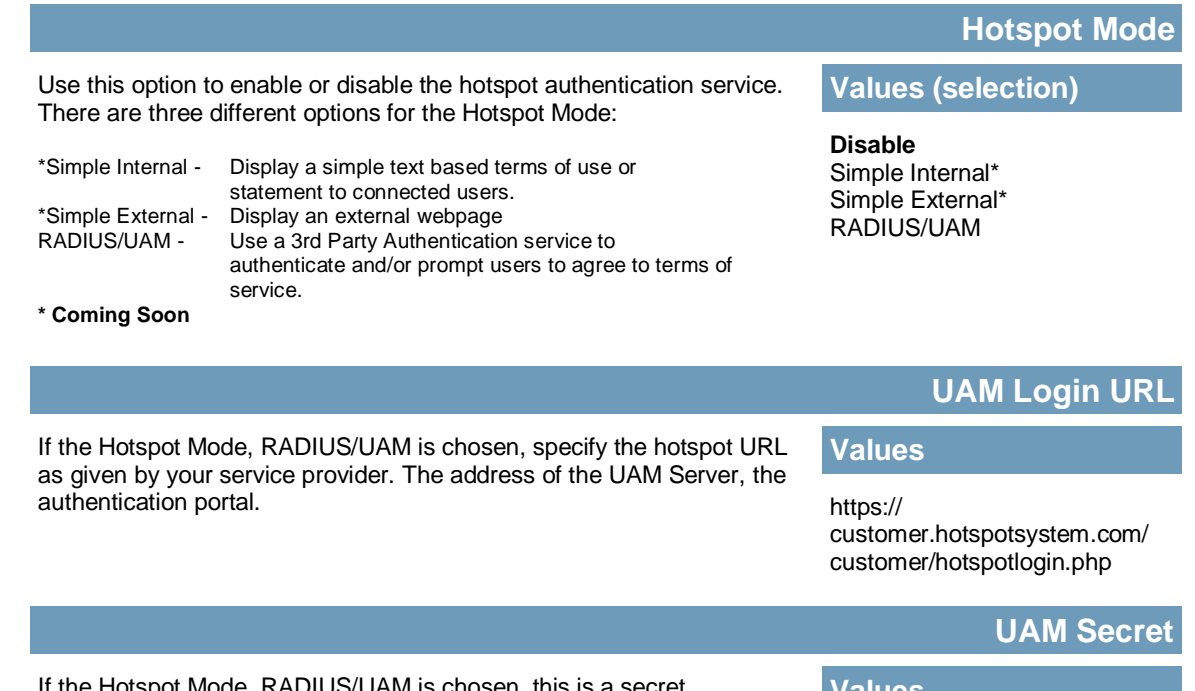

If the Hotspot Mode, RADIUS/UAM is chosen, this is a secret password between the Redirect URL and the Hotspot given by the hotspot provider.

**Values** 

hotsys123

### **Hotspot Network Configuration**

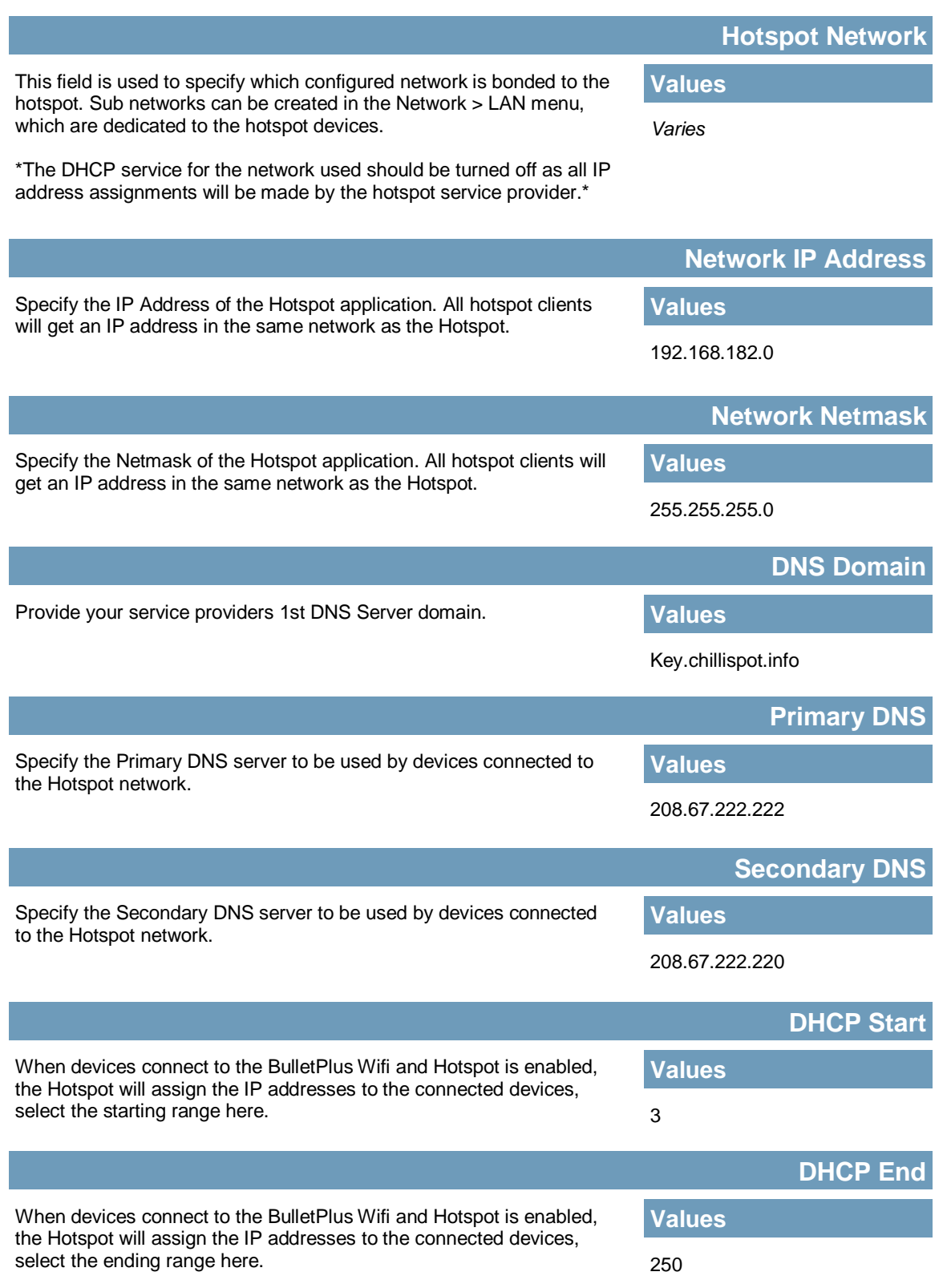

**BulletPlus** 

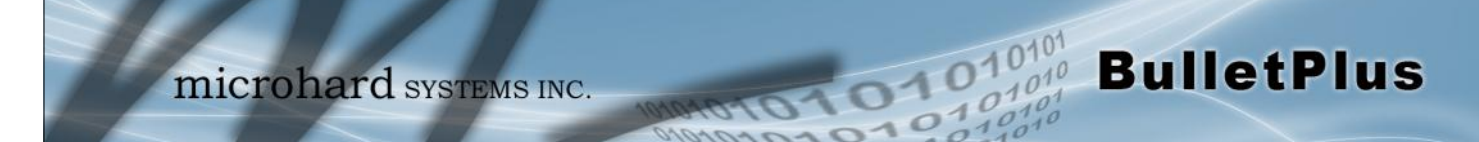

### **Hotspot Radius Configuration**

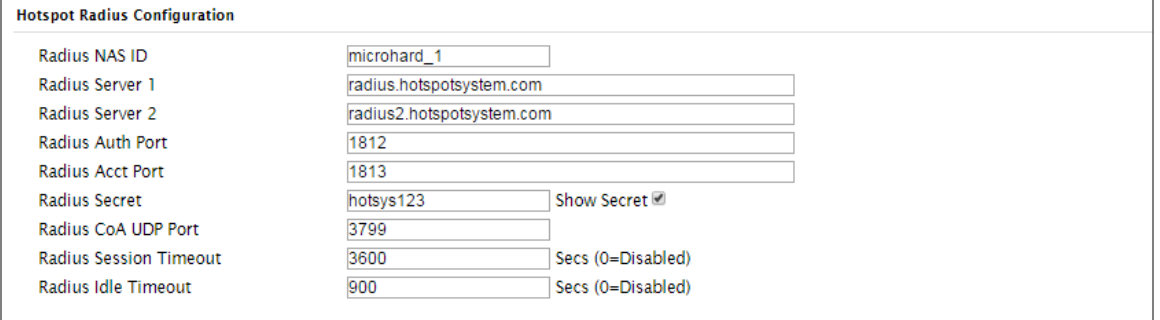

*Image 4-4-5: Wireless > Hotspot Radius Configuration*

|                                                                                                    | <b>Radius NAS ID</b>      |
|----------------------------------------------------------------------------------------------------|---------------------------|
| This is the RADIUS name of your Hotspot as given by your Hotspot<br>Service Provider.                             | <b>Values</b>             |
|                                                                                                    | Microhard_1               |
|                                                                                                    | <b>Radius Server 1</b>    |
| As assigned by the Hotspot Service Provider, the name or IP address<br>of the primary RADIUS Server.              | Values                    |
|                                                                                                    | radius.hotspotsystem.com  |
|                                                                                                    | <b>Radius Server 2</b>    |
| As assigned by the Hotspot Service Provider, the name or IP address<br>of the alternate RADIUS Server.            | <b>Values</b>             |
|                                                                                                    | radius2.hotspotsystem.com |
|                                                                                                    | <b>Radius Auth Port</b>   |
| The Radius Authentication Port Number. The default is 1812. This is<br>provided by your Hotspot service provider. | <b>Values</b>             |
|                                                                                                    | 1812                      |
|                                                                                                    | <b>Radius Acct Port</b>   |
| The Radius Account Port Number. The default is 1813. This is<br>provided by your Hotspot service provider.        | <b>Values</b>             |
|                                                                                                    | 1813                      |
|                                                                                                    | <b>Radius Secret</b>      |
| Also called a shared key, this is the RADIUS password assigned by                                                 | <b>Values</b>             |
| you Hotspot provider.                                                                                             |                           |

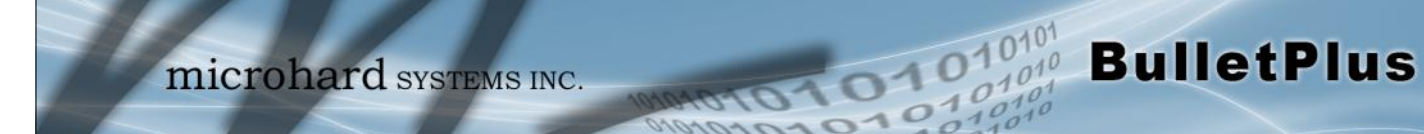

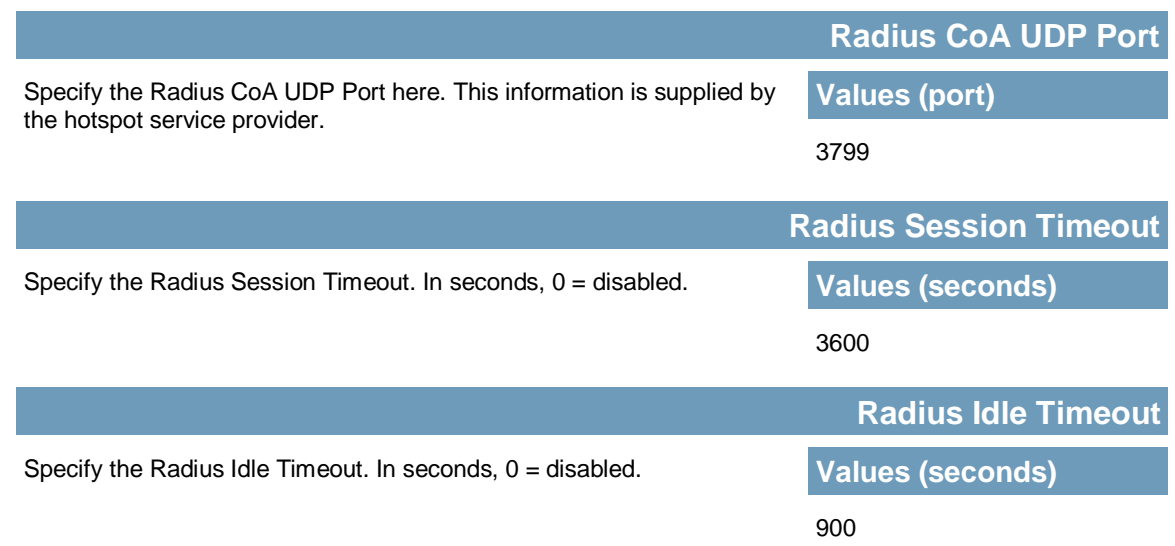

### **4.5 Firewall**

### **4.5.1 Firewall > Summary**

The Firewall Summary allows a user to see detailed information about how the firewall is operating. The All, Filter, Nat, Raw, and Mangle options can be used to view different aspects of the firewall.

101010

 $\frac{10^{40^4}}{40^{40^4}}$  BulletPlus

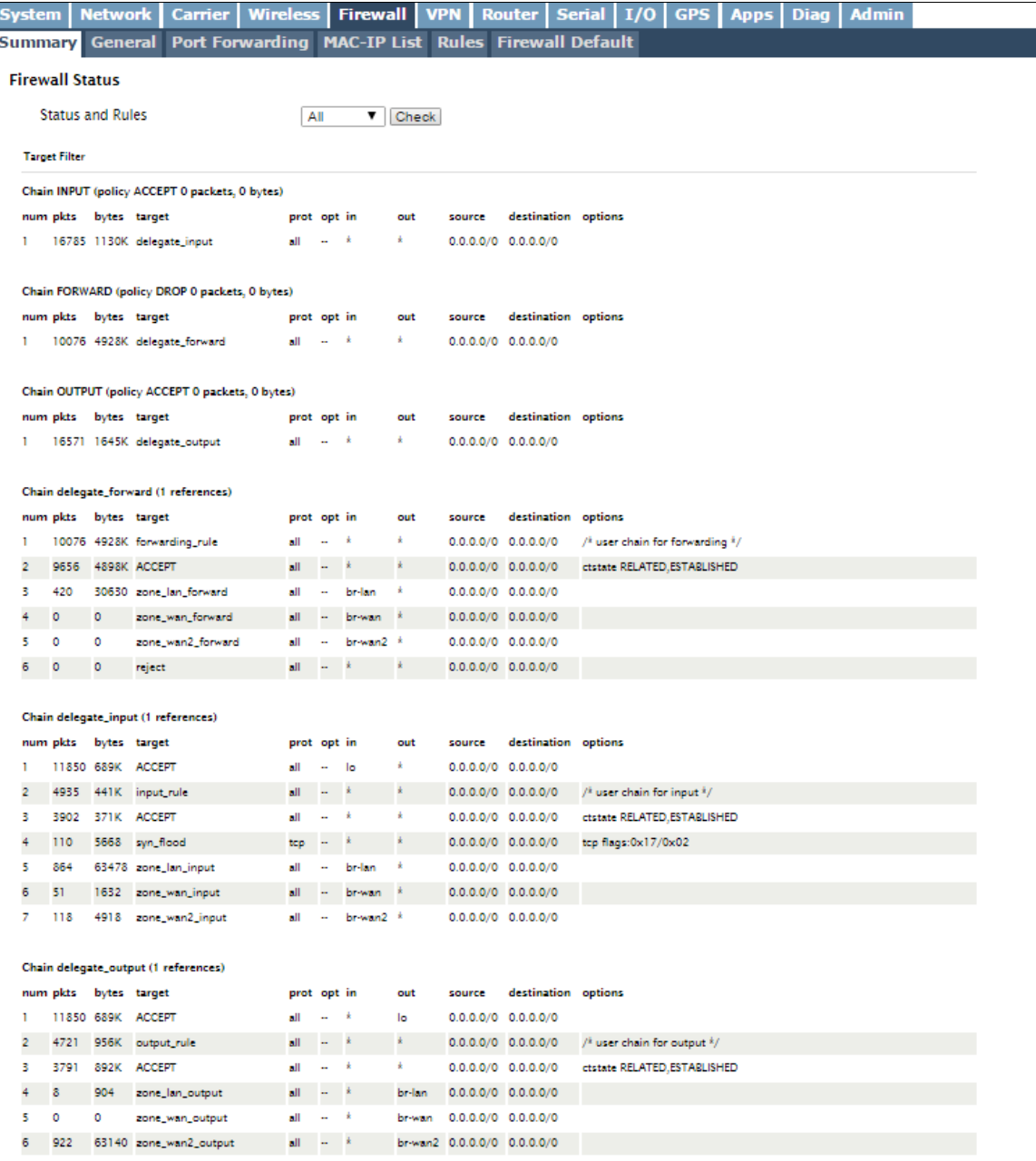

*Image 4-5-1: Firewall > Status*

### **4.5.2 Firewall > General**

The General Firewall settings allow users to enable or disable the firewall, and to decide which areas of the modem to protect. The Firewall can also be reset to factory defaults from this area of the WebUI.

 $4010$ 

**BulletPlus** 

In a cellular device such as this, it is highly recommended to configure the firewall to protect any devices connected to the modem, and to control data usage. This is especially important with units set up with a public IP address as the modem is effectively on the public internet and is susceptible to a wide range of threats which may severely impact the data usage. This can be avoided by blocking all Cellular traffic and setting up specific rules to either open only used ports, or even restrict access to specific IP/networks.

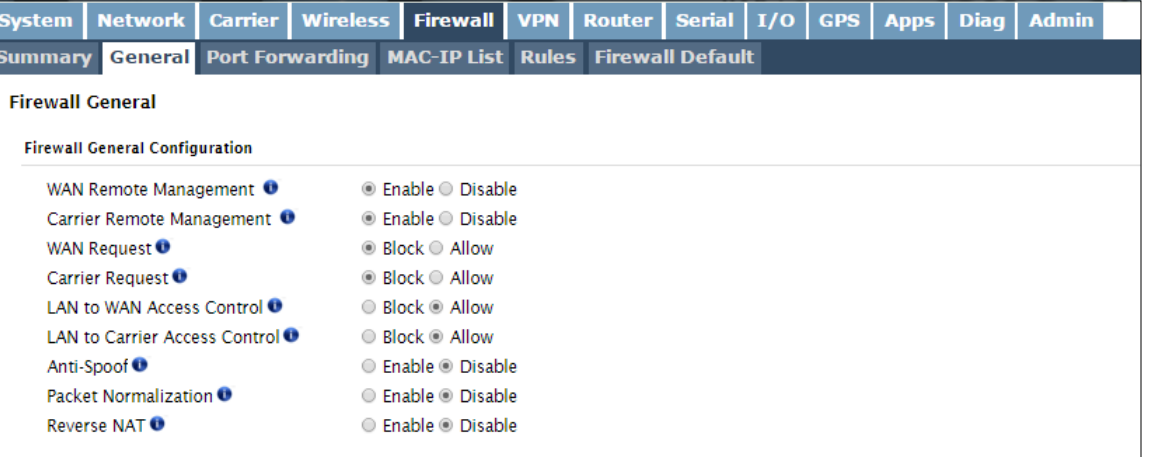

*Image 4-5-2: Firewall > General*

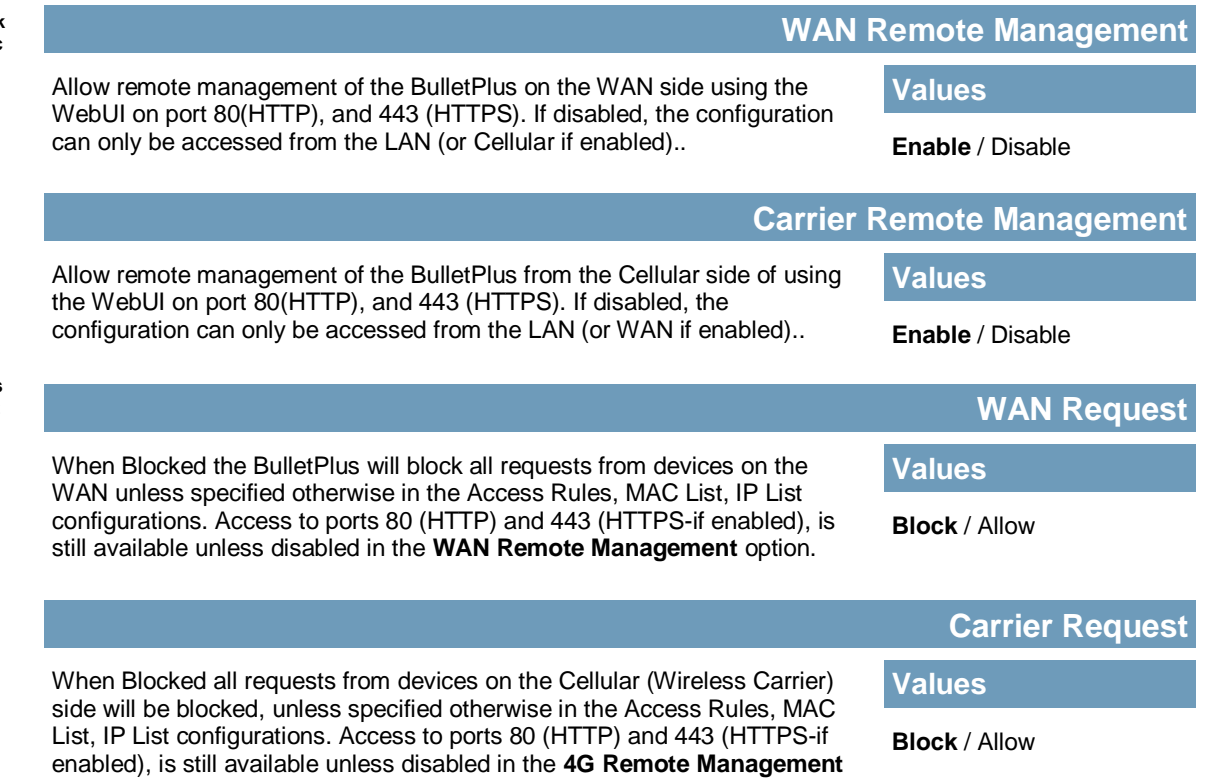

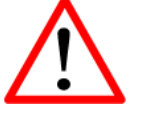

**For best practices and to control data usage it is critical that the firewall be configured properly.**

**It is recommended to block all incoming Cellular traffic and create rules to open specific ports and/or use ACL lists to limit incoming connections.**

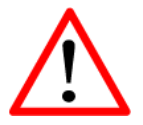

**When Carrier Request is set to 'Allow' the modem is open to anyone, this is not recommended as it may impact data usage from unwanted sources.**

© Microhard Systems Inc. 78

option.

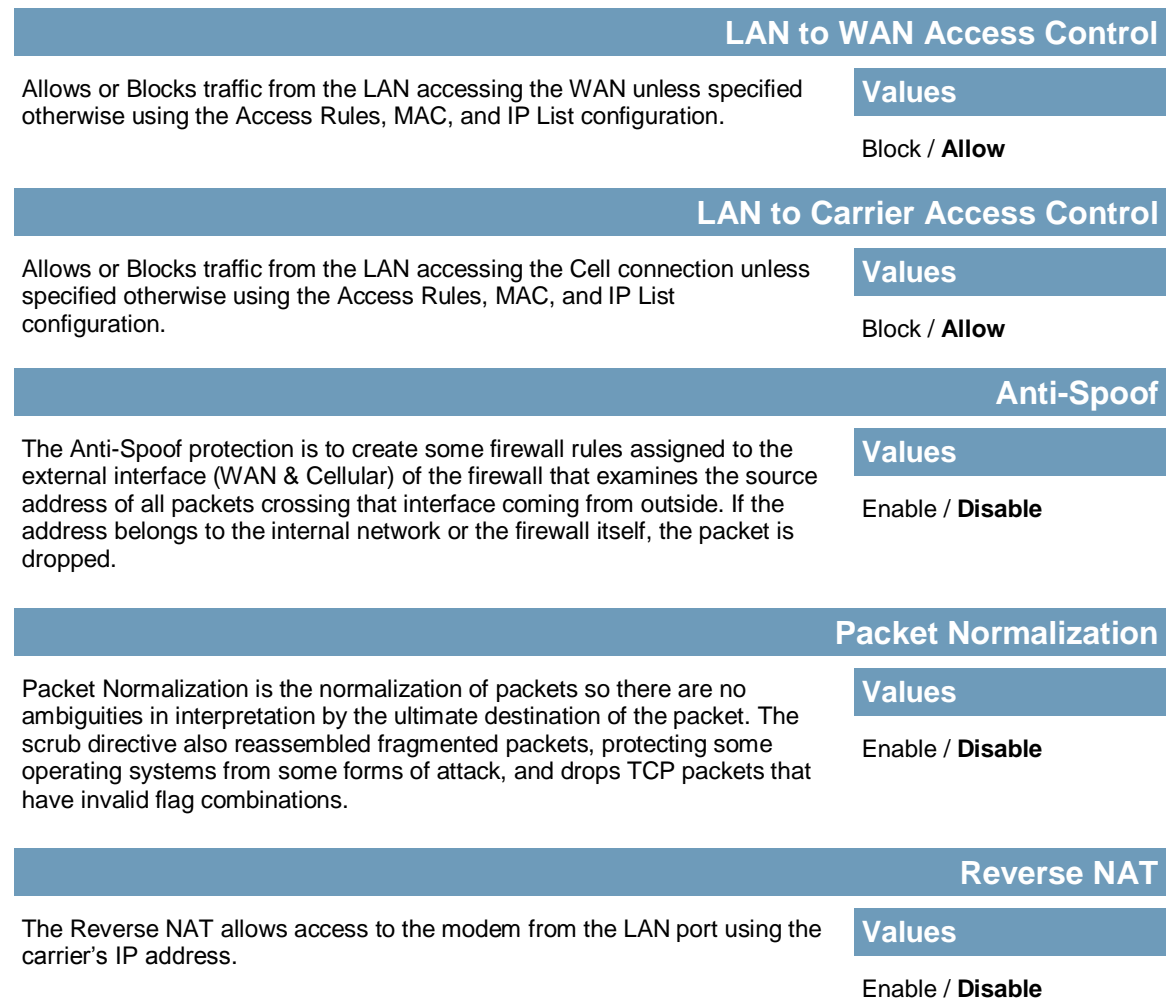

**BulletPlus** 

### **4.5.3 Firewall > Port Forwarding**

The BulletPlus can be used to provide remote access to connected devices. To access these devices a user must define how incoming traffic is handled by the BulletPlus. If all incoming traffic is intended for a specific connected device, DMZ could be used to simplify the process, as all incoming traffic can be directed towards a specific IP address.

1010

In the case where there is multiple devices, or only specific ports need to be passed, Port forwarding is used to forward traffic coming in from the WAN (Cellular) to specific IP Addresses and Ports on the LAN. Port forwarding can be used in combination with other firewall features, but the Firewall must be enabled for Port forwarding to be in effect. If the WAN Request is blocked on the General Tab, additional rules and/ or IP Lists must be set up to allow the port forwarding traffic to pass through the firewall.

IP-Passthrough (Carrier > Settings) is another option for passing traffic through the BulletPlus, in this case all traffic is passed to a single device connected to the RJ45 port of the BulletPlus, The device must be set for DHCP, as the BulletPlus assigns the WAN IP to the device, and the modem enters into a transparent mode, routing all traffic to the RJ45 port. This option bypasses all firewall features of the BulletPlus, as well as all other features of the BulletPlus such as COM, VPN, GPS etc.

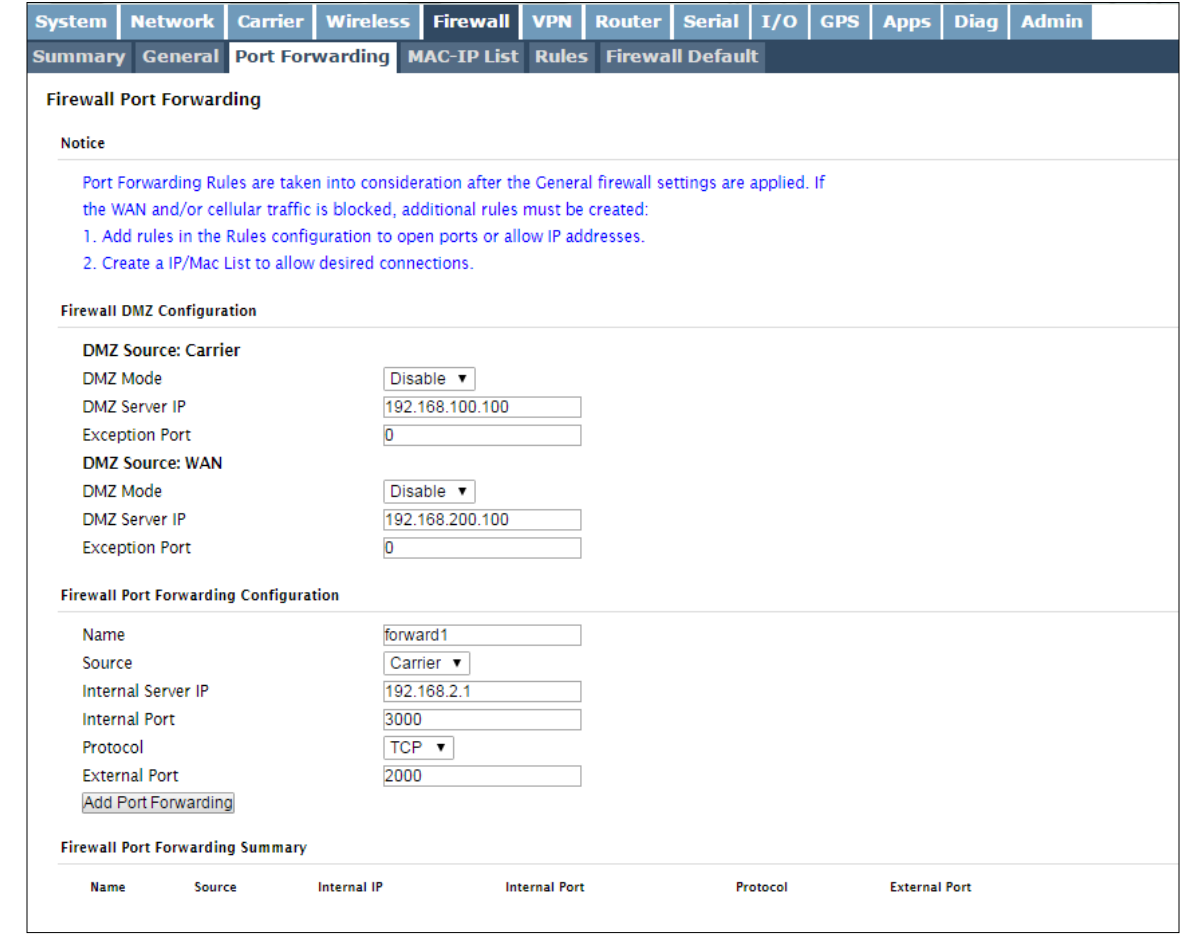

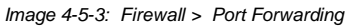

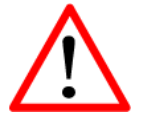

If DMZ is enabled and an exception port for the WebUI is not specified, remote management will not be possible. The default port for remote management is TCP 80.

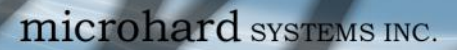

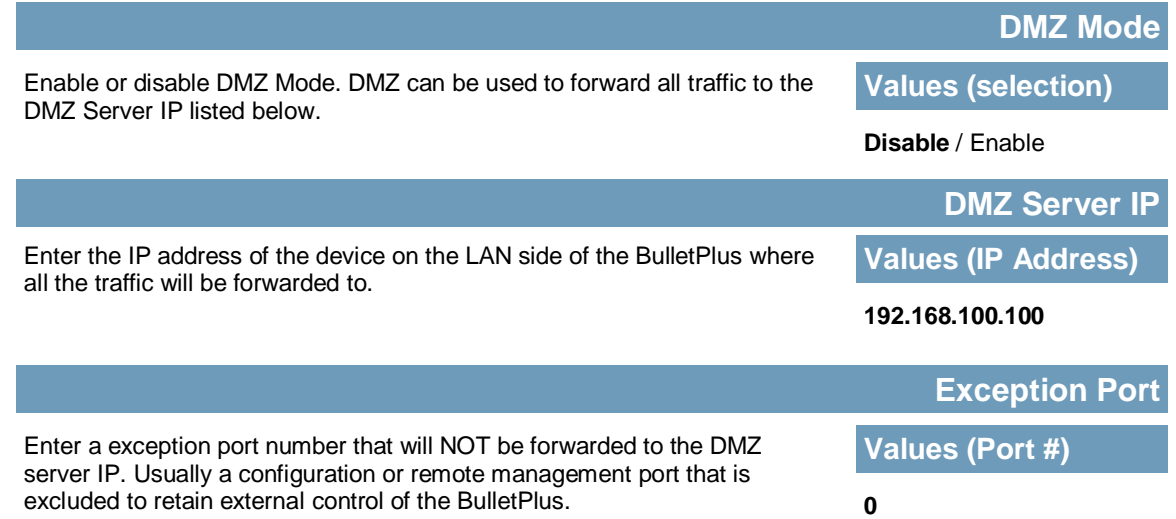

**BulletPlus** 

### **Firewall Port Forwarding Configuration**

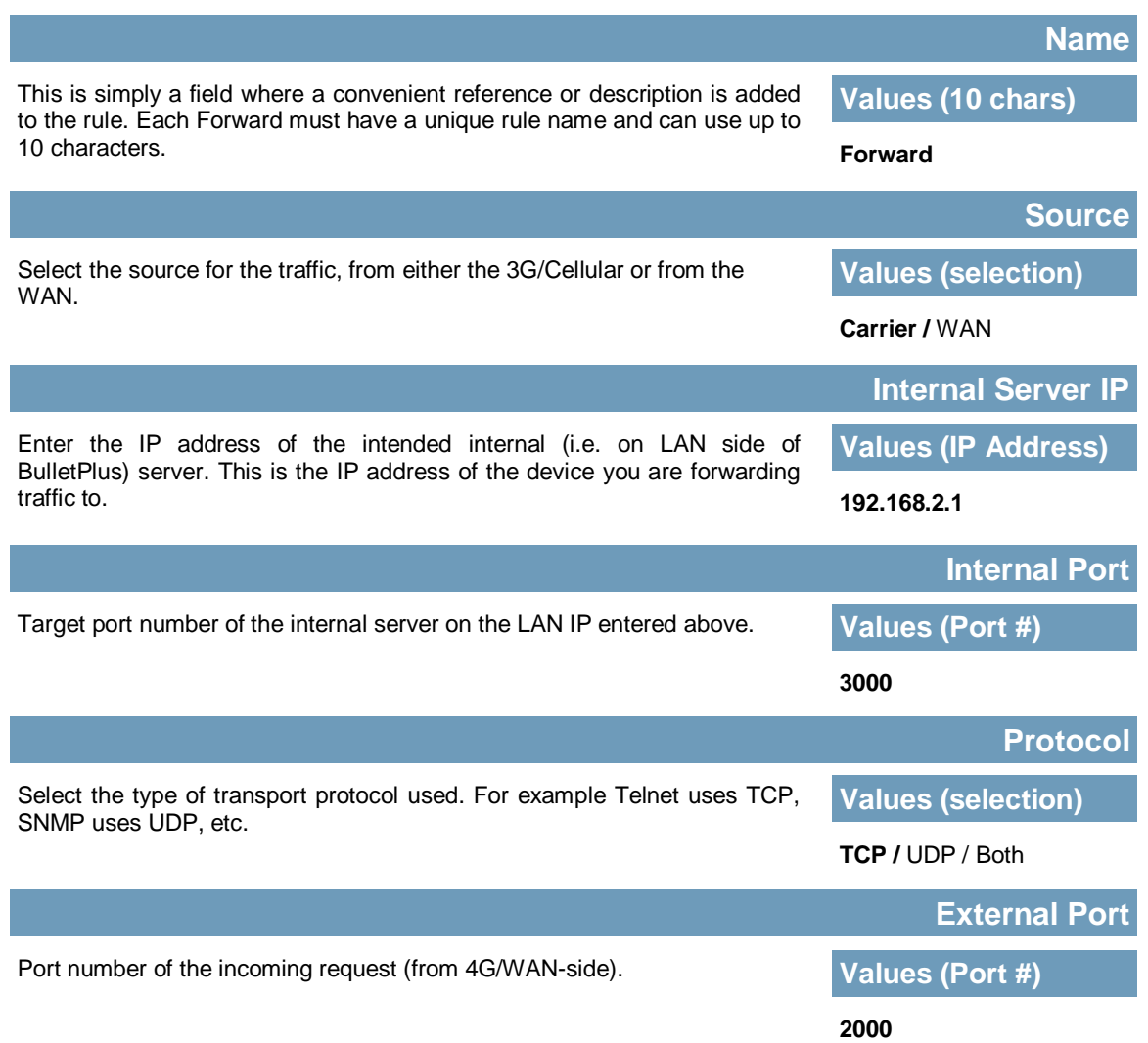

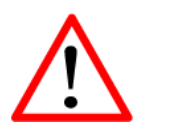

If the firewall is set to block incoming traffic on the WAN and/or Carrier interfaces, additional rules or IP/MAC lists must be configured to allow desired traffic access.

### **4.5.4 Firewall > MAC-IP List**

MAC List configuration can be used to control which physical LAN devices can access the ports on the BulletPlus, by restricting or allowing connections based on the MAC address. IP List configuration can be used to define who or what can access the BulletPlus, by restricting or allowing connections based on the IP Address/Subnet.

01010

**BulletPlus** 

MAC-IP List can be used alone or in combination with LAN to WAN/4G Access Control to provide secure access to the physical ports of the BulletPlus.

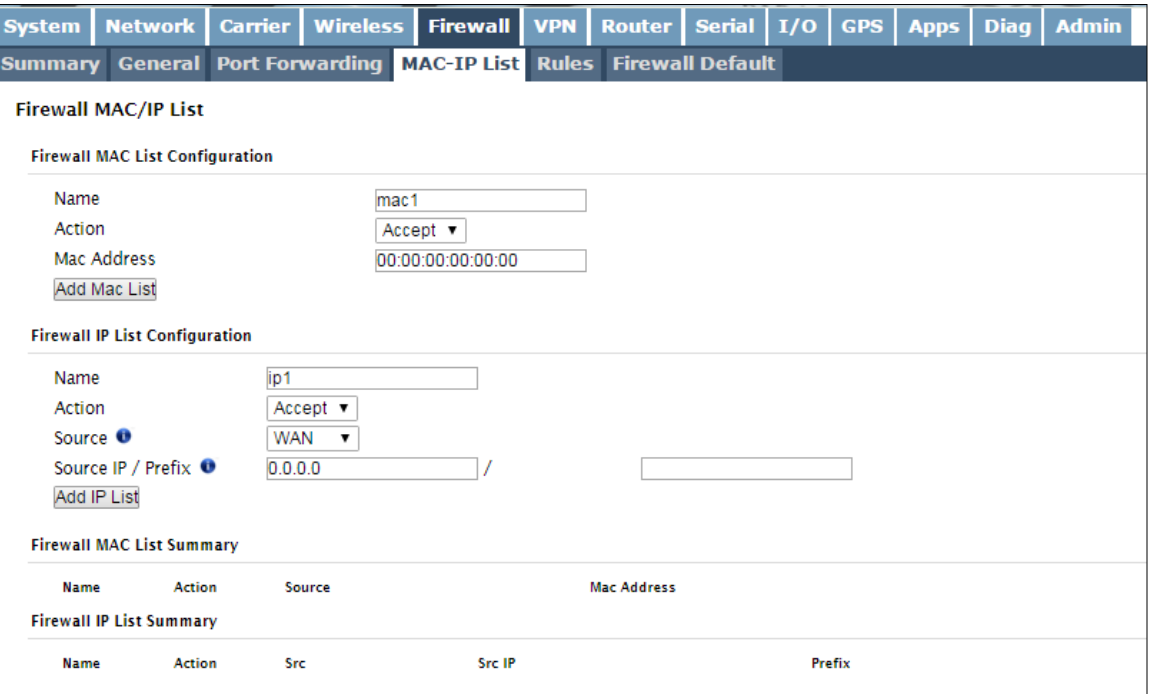

*Image 4-5-5: Firewall > MAC-IP List*

### **Firewall MAC List Configuration**

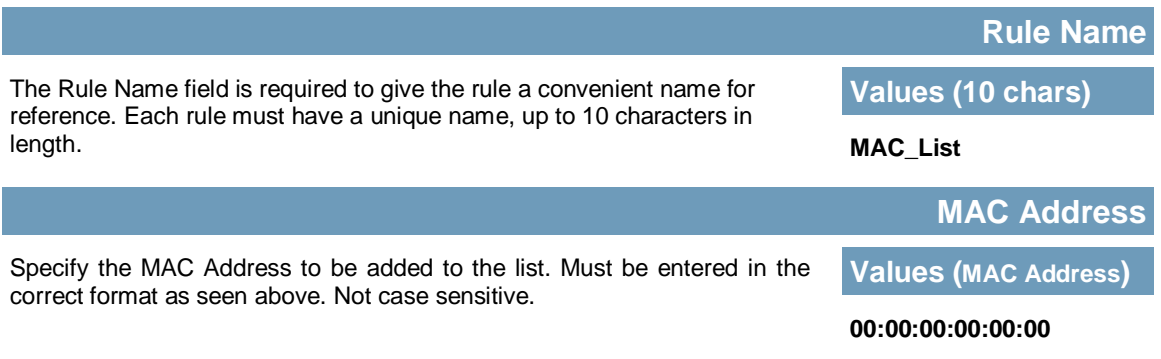

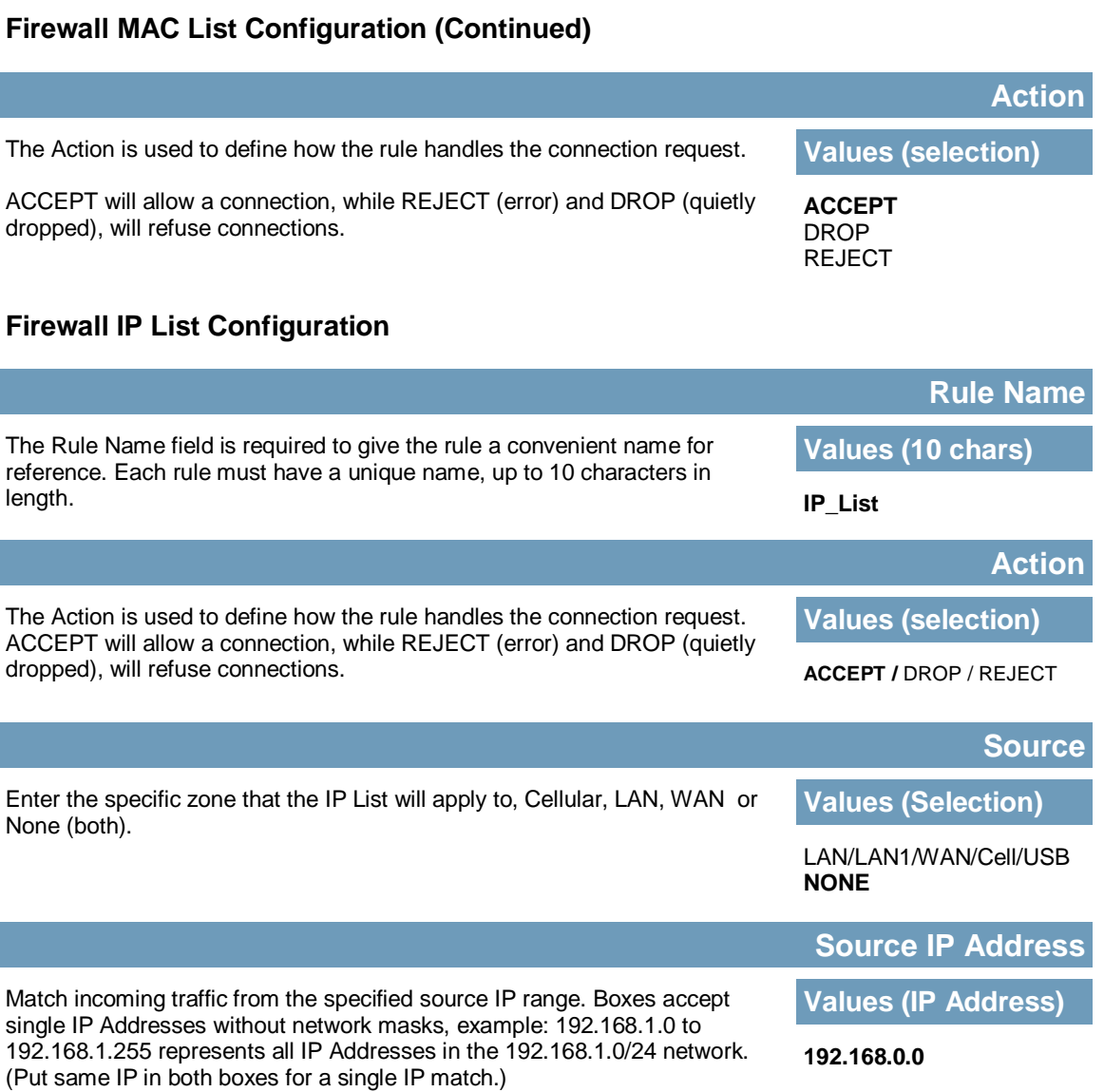

**BulletPlus** 

### **4.5.5 Firewall > Rules**

Once the firewall is turned on, rules configuration can be used to define specific rules on how local and remote devices access different ports and services. MAC List and IP List are used for general access, and are applied before rules are processed.

1010

**BulletPlus** 

It is highly recommended to block as much traffic as possible from the modem, especially when using a public IP address. The best security would to be to allow traffic only from trusted IP addresses, and only the specific ports being used, and block everything else. Not configuring the firewall and the firewall rules correctly could result in unpredictable data charges from the cellular carrier.

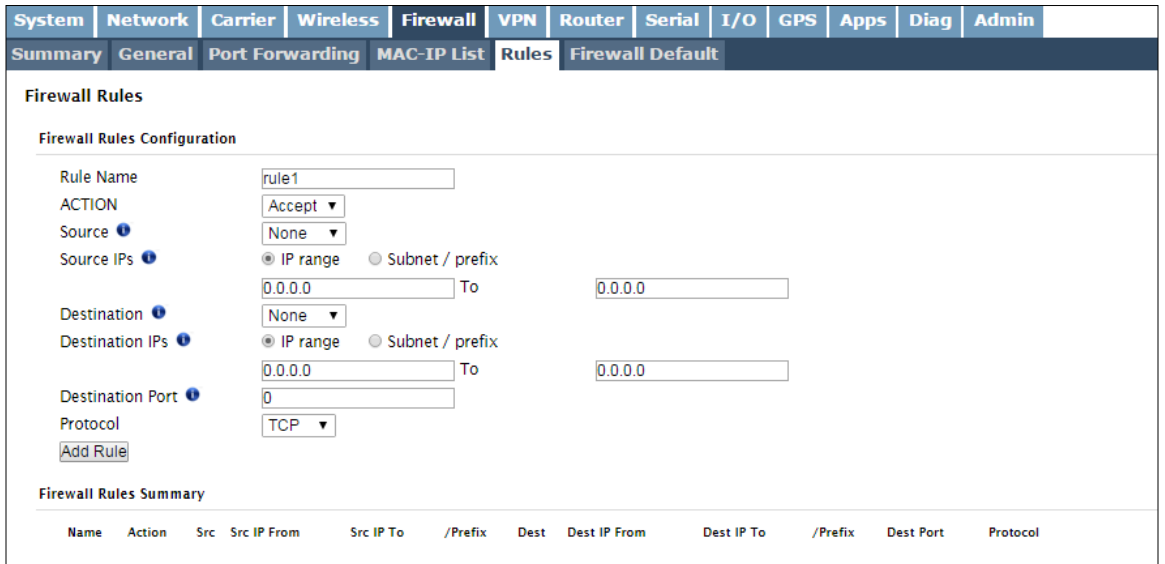

*Image 4-5-6: Firewall > Rules*

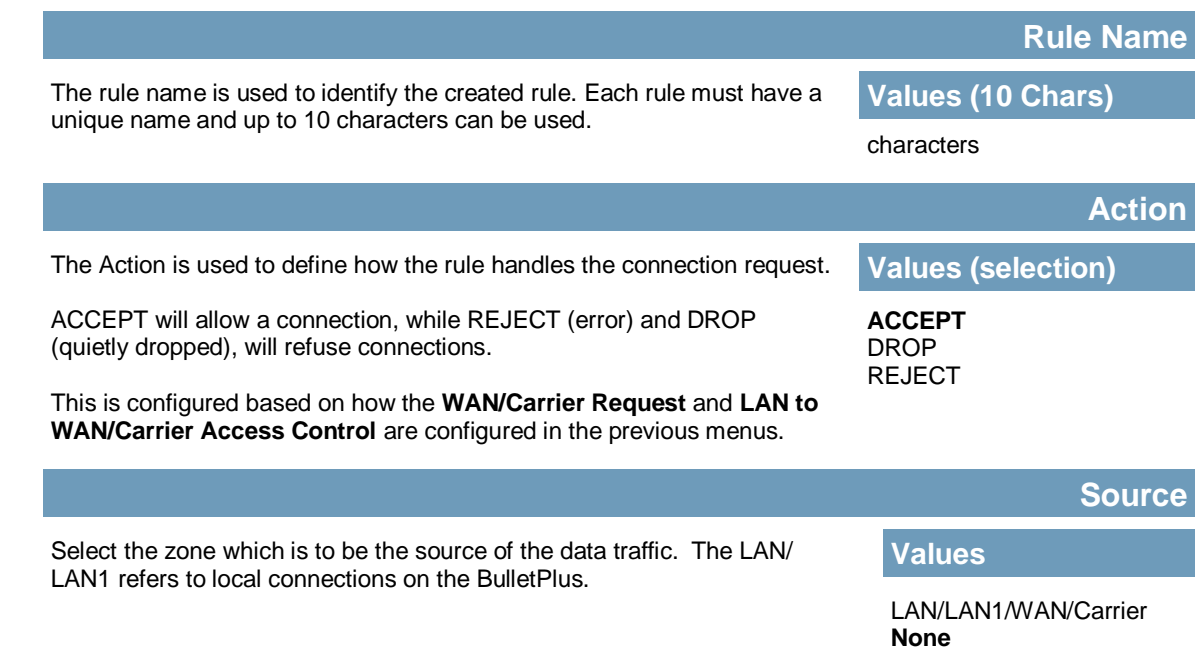

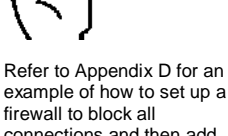

firewall to block all connections and then add access to only specific IP's and Ports.

*Appendix D: Firewall Example*

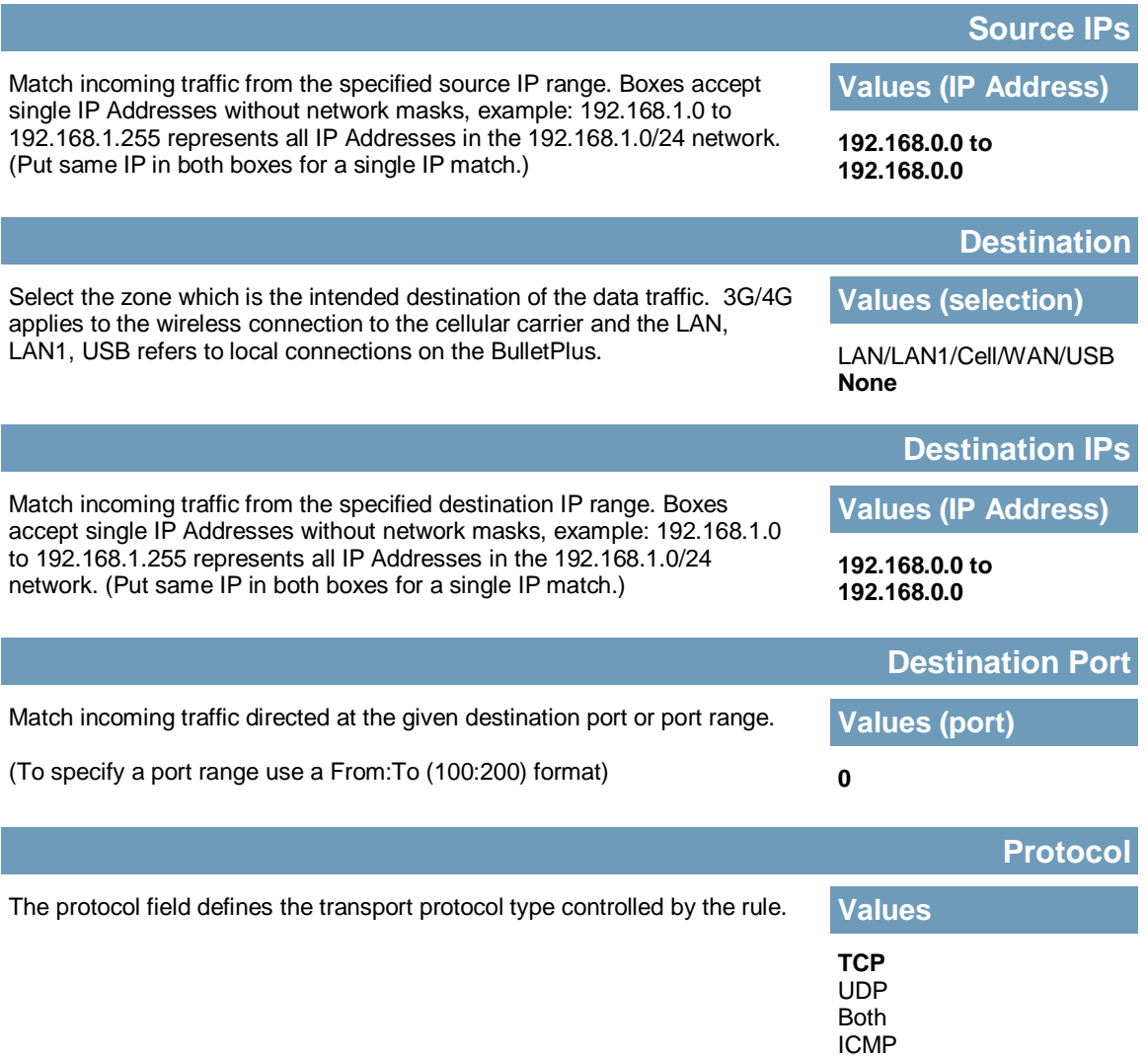

**BulletPlus** 

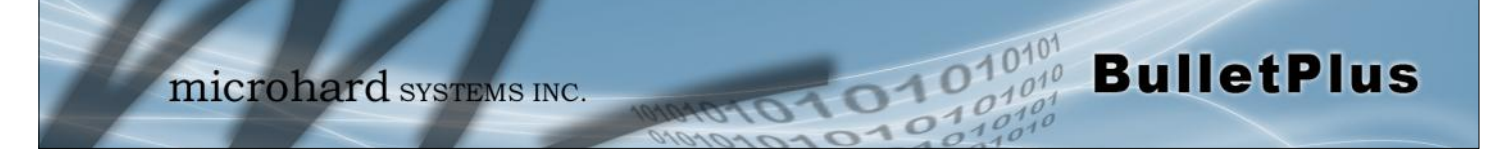

### **4.5.6 Firewall > Firewall Default**

The Firewall Default option allows a user to return the modems firewall setting back to the default values without having to reset the entire modem.

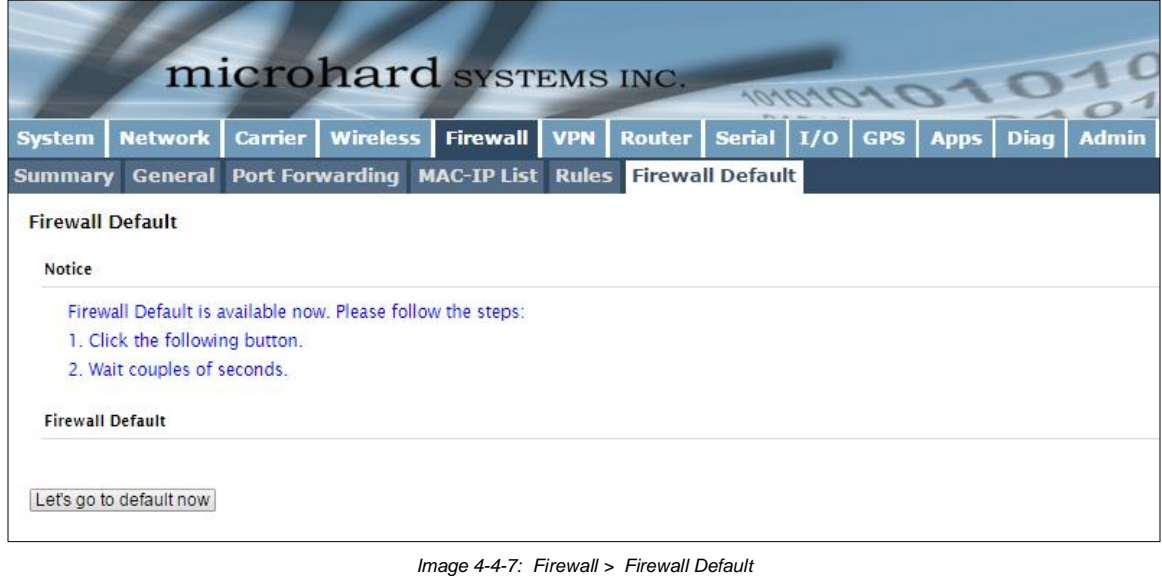

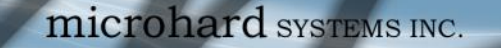

### **4.6 VPN**

### **4.6.1 VPN > Summary**

A Virtual Private Network (VPN) may be configured to enable a tunnel between the BulletPlus and a remote network.. The BulletPlus supports VPN IPsec Gateway to Gateway (site-to-site) tunneling, meaning you are using the BulletPlus to create a tunnel to a network with VPN capabilities (Another BulletPlus or VPN capable device). The BulletPlus can also operate as a L2TP Server, allowing users to VPN into the unit from a remote PC, and a L2TP Client.

101010

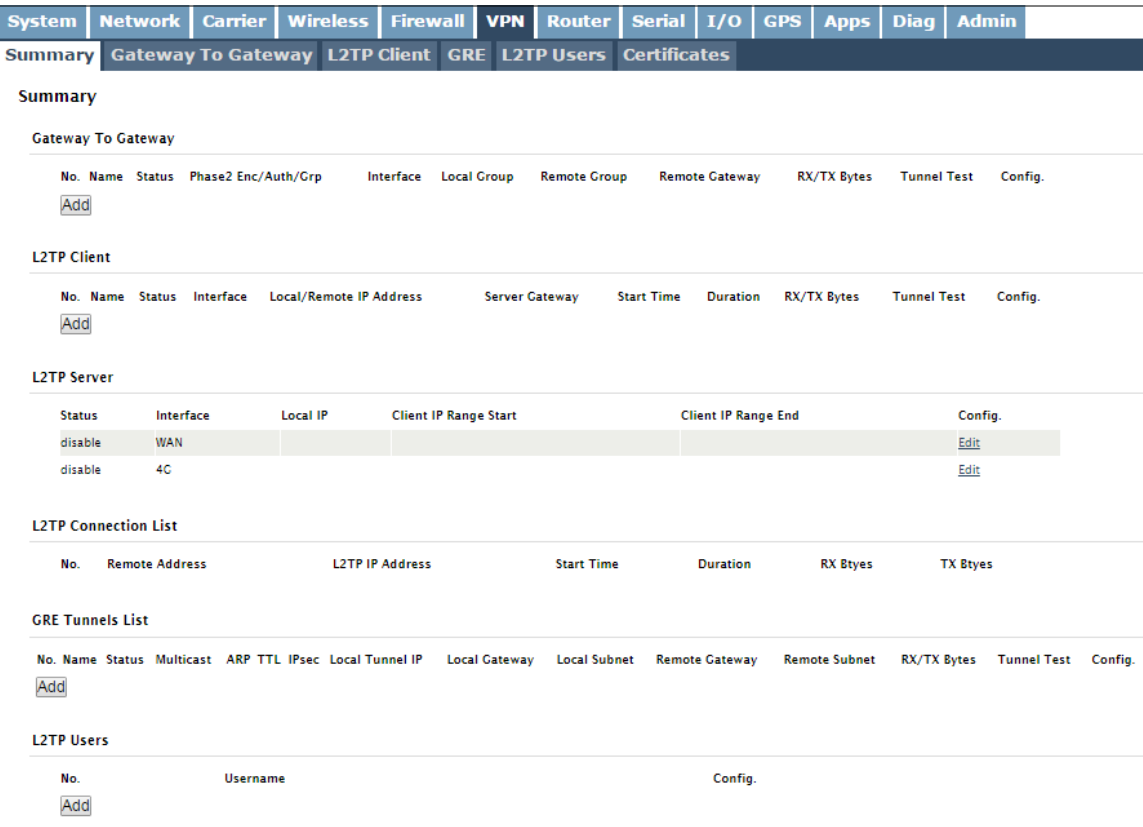

*Image 4-6-1: VPN > Summary*

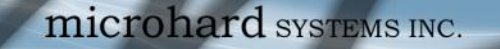

### **4.6.2 VPN > Gateway To Gateway (Site-to-Site)**

A Gateway to Gateway connection is used to create a tunnel between two VPN devices such as an BulletPlus and another device (another BulletPlus or Cisco VPN Router or another vendor…). The local and remote group settings will need to be configured below to mirror those set on the other VPN device.

 $\sqrt{10}$ 

 $10'$ 

**BulletPlus** 

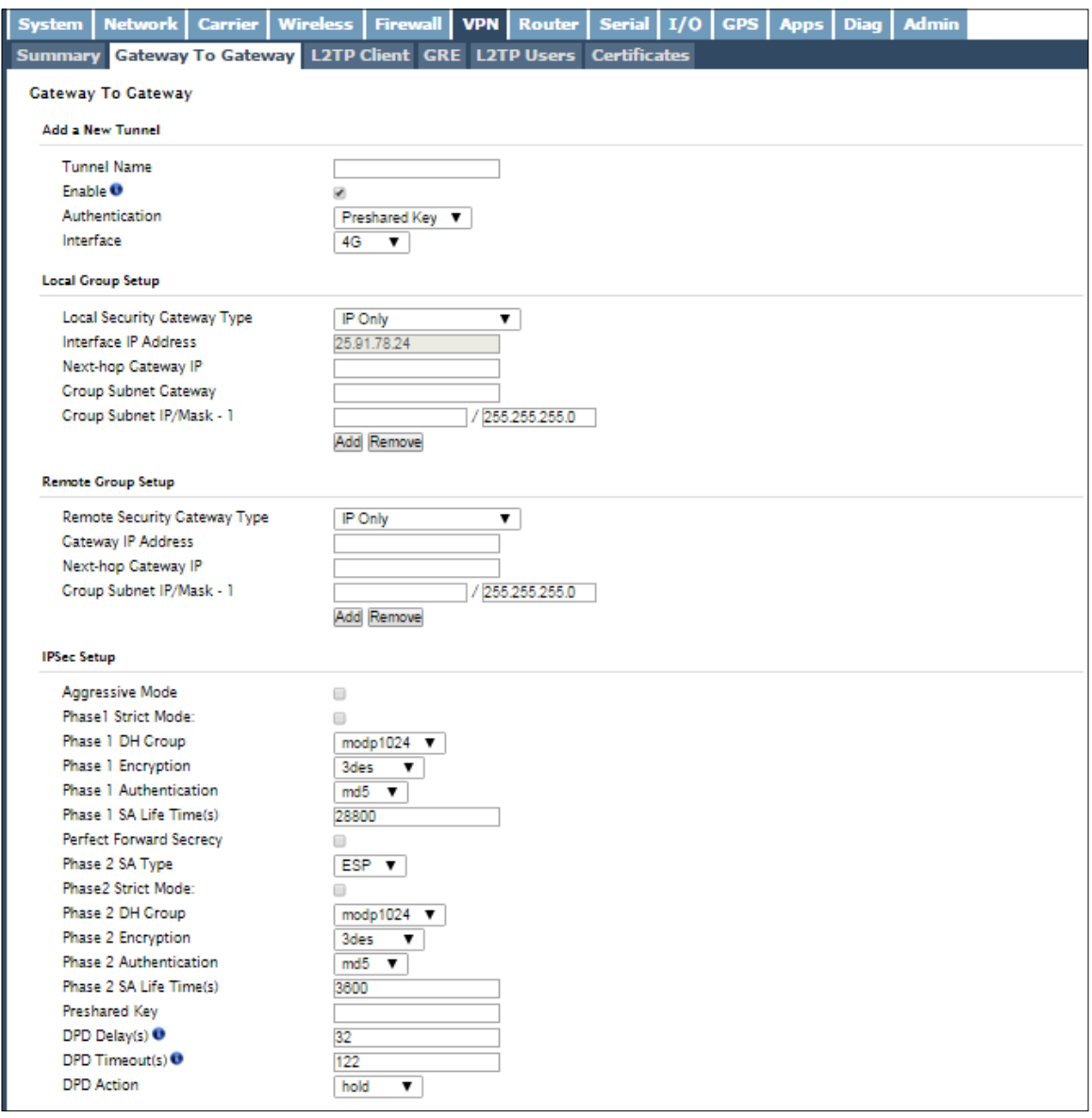

*Image 4-6-2: VPN > Gateway to Gateway*

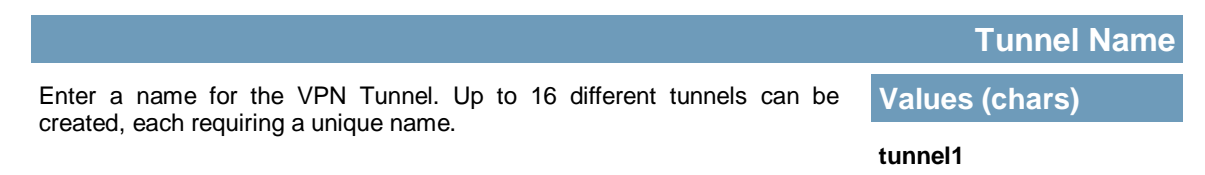

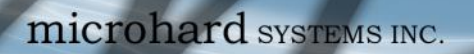

### **Enable**

Used to enable (checked) is disable (unchecked) the VPN tunnel. **Values (checkbox)** 

**Enable (Checked)**

**BulletPlus** 

### **Local Group Setup**

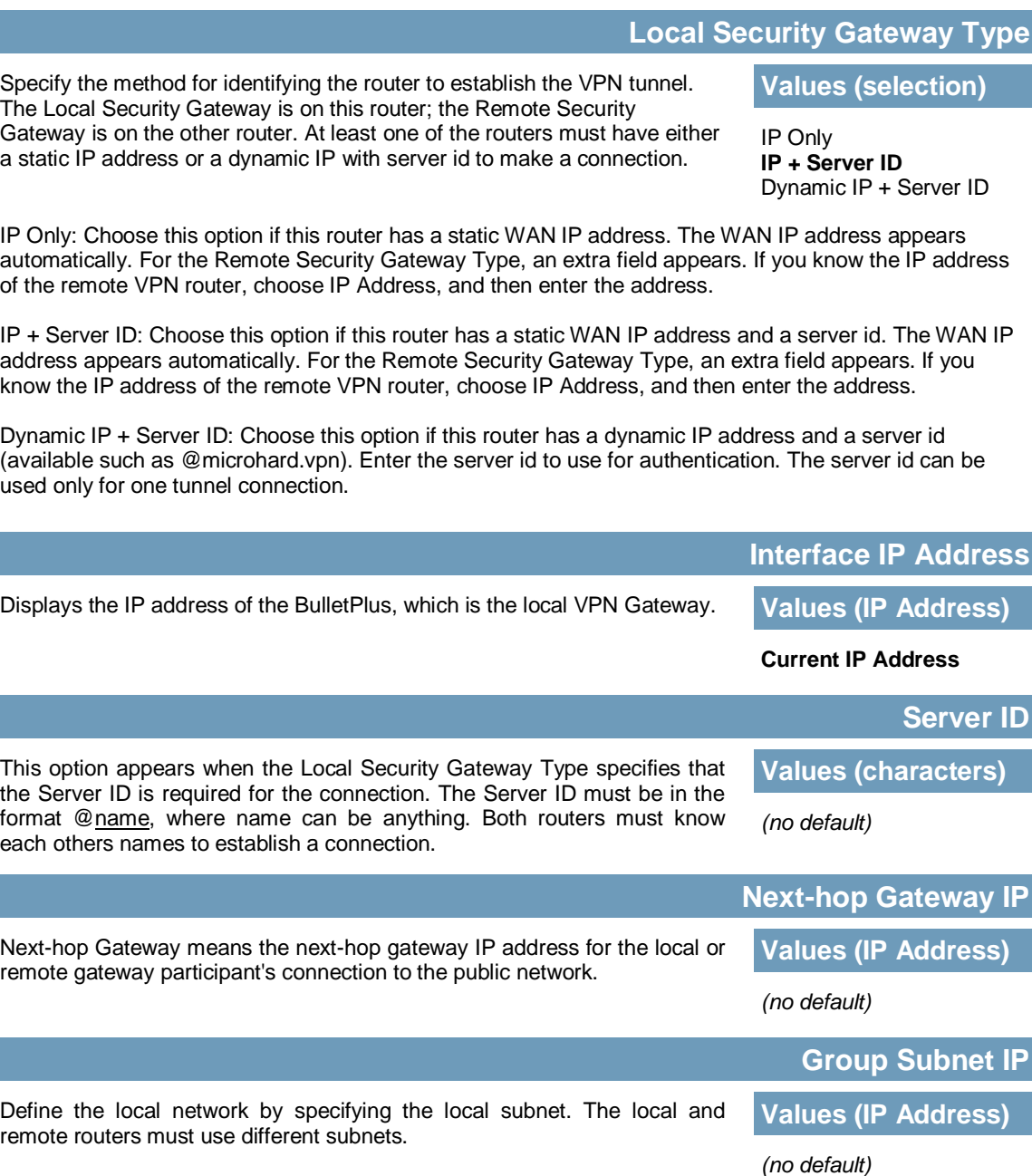

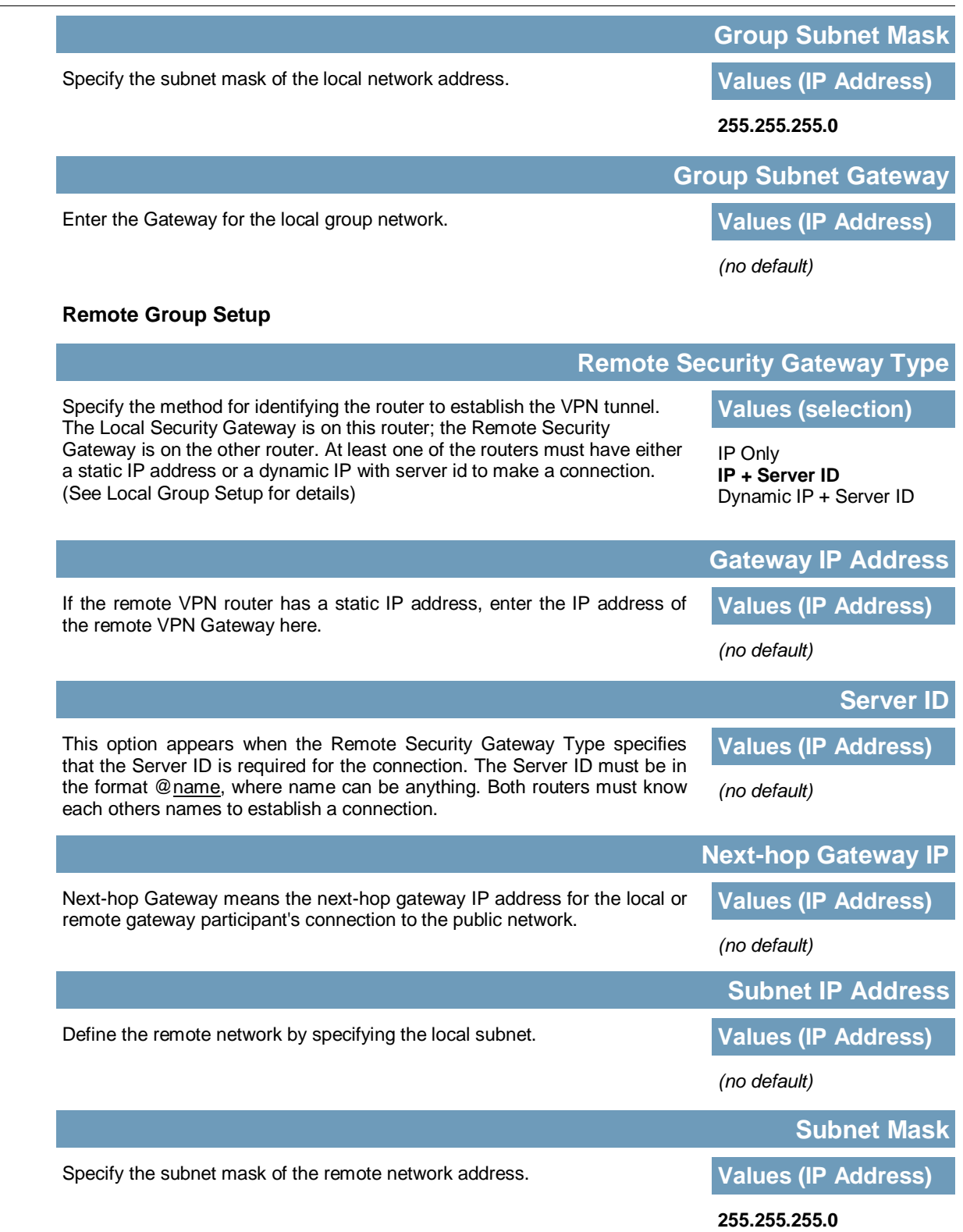

**BulletPlus** 

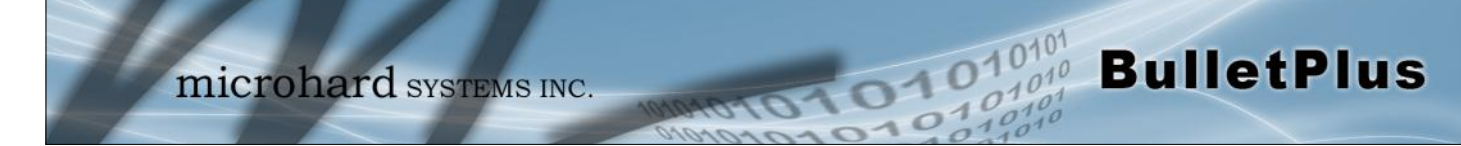

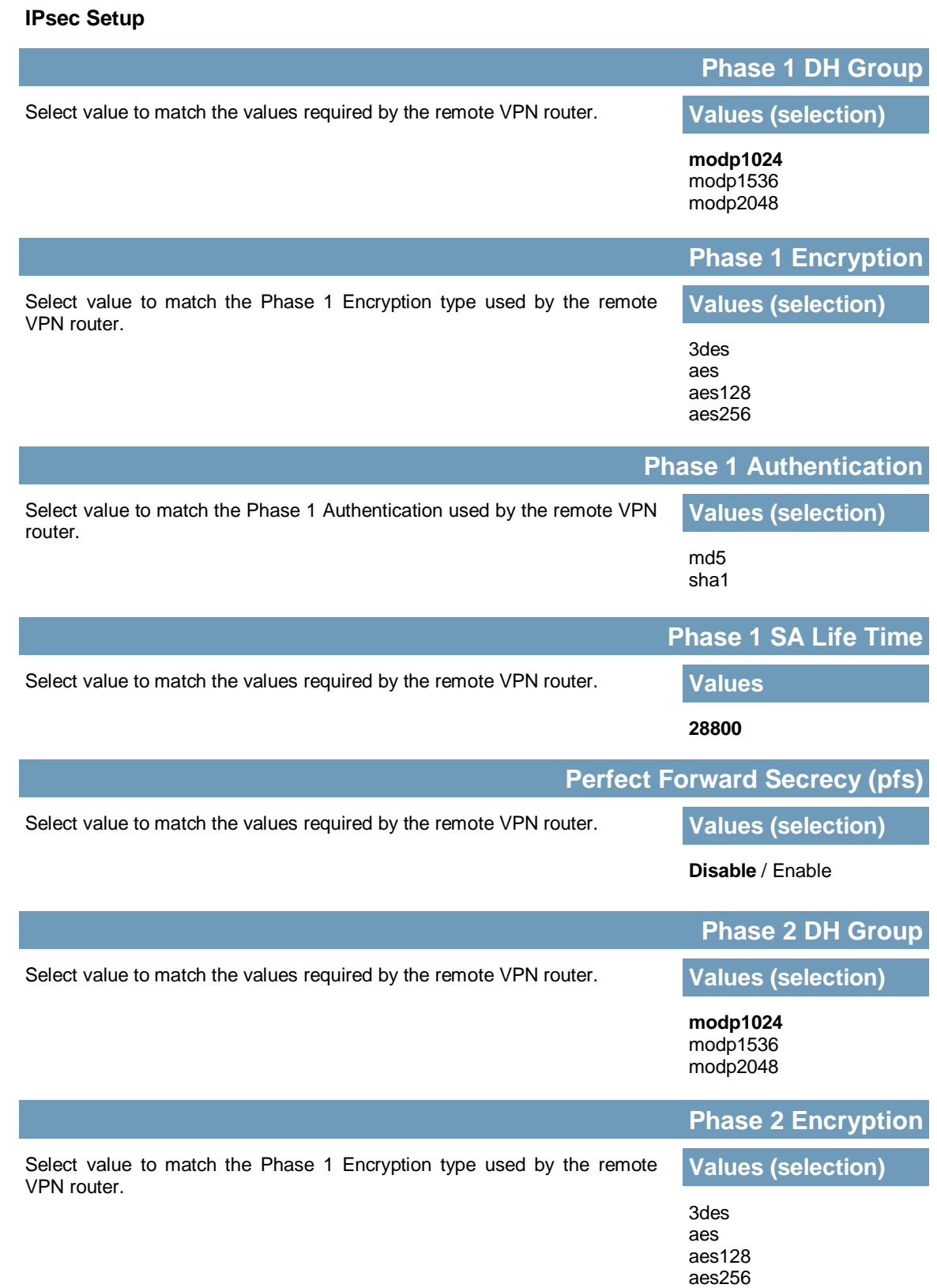

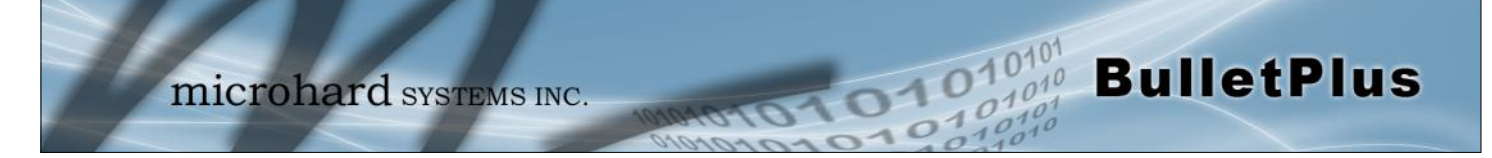

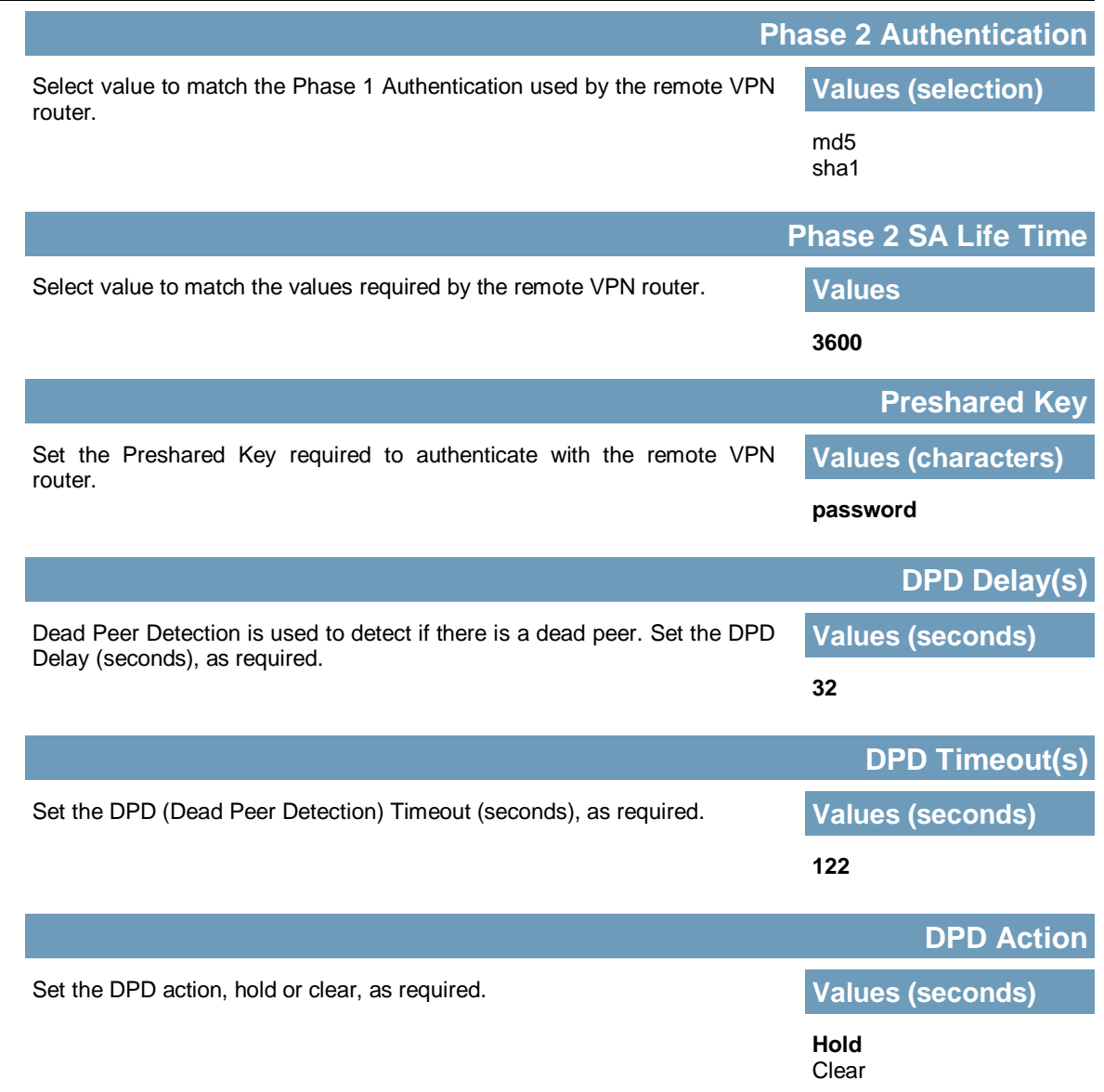

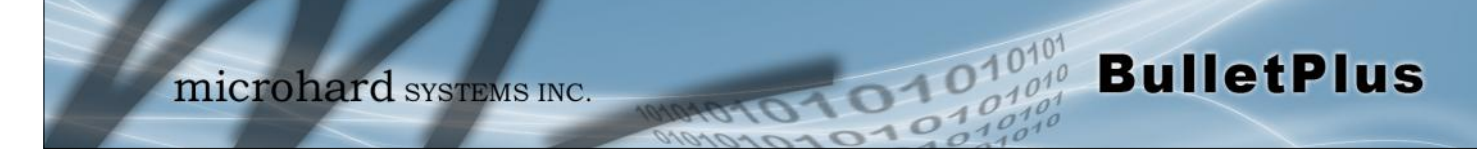

### **4.6.3 VPN > L2TP Client**

The BulletPlus can operate as a L2TP Client, allowing a VPN connection to be made with a L2TP Server.

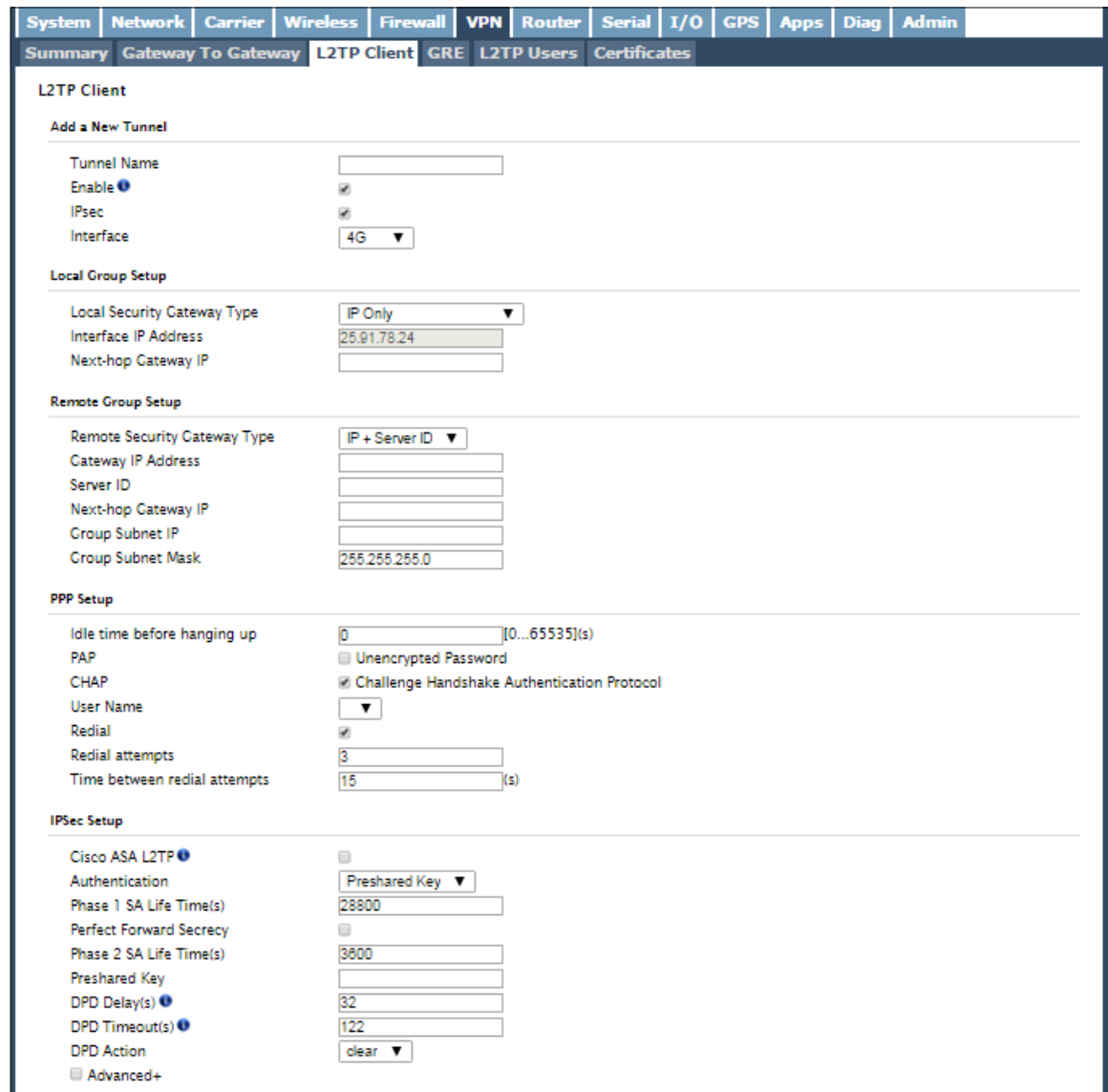

*Image 4-6-3: VPN > Client to Gateway*

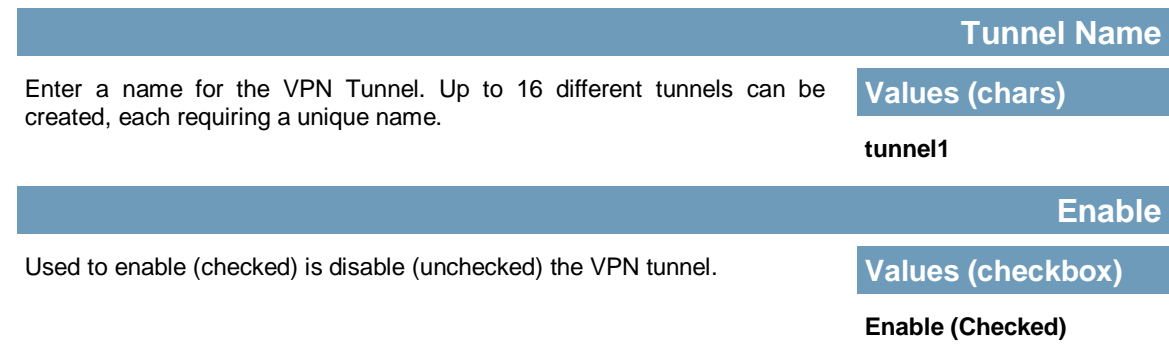

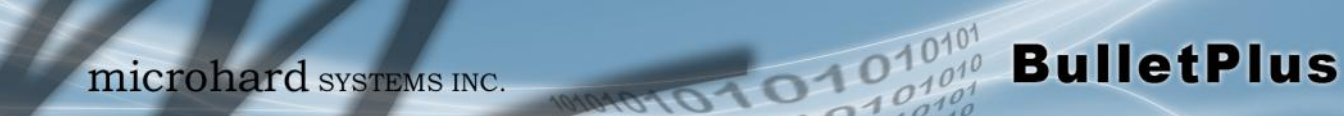

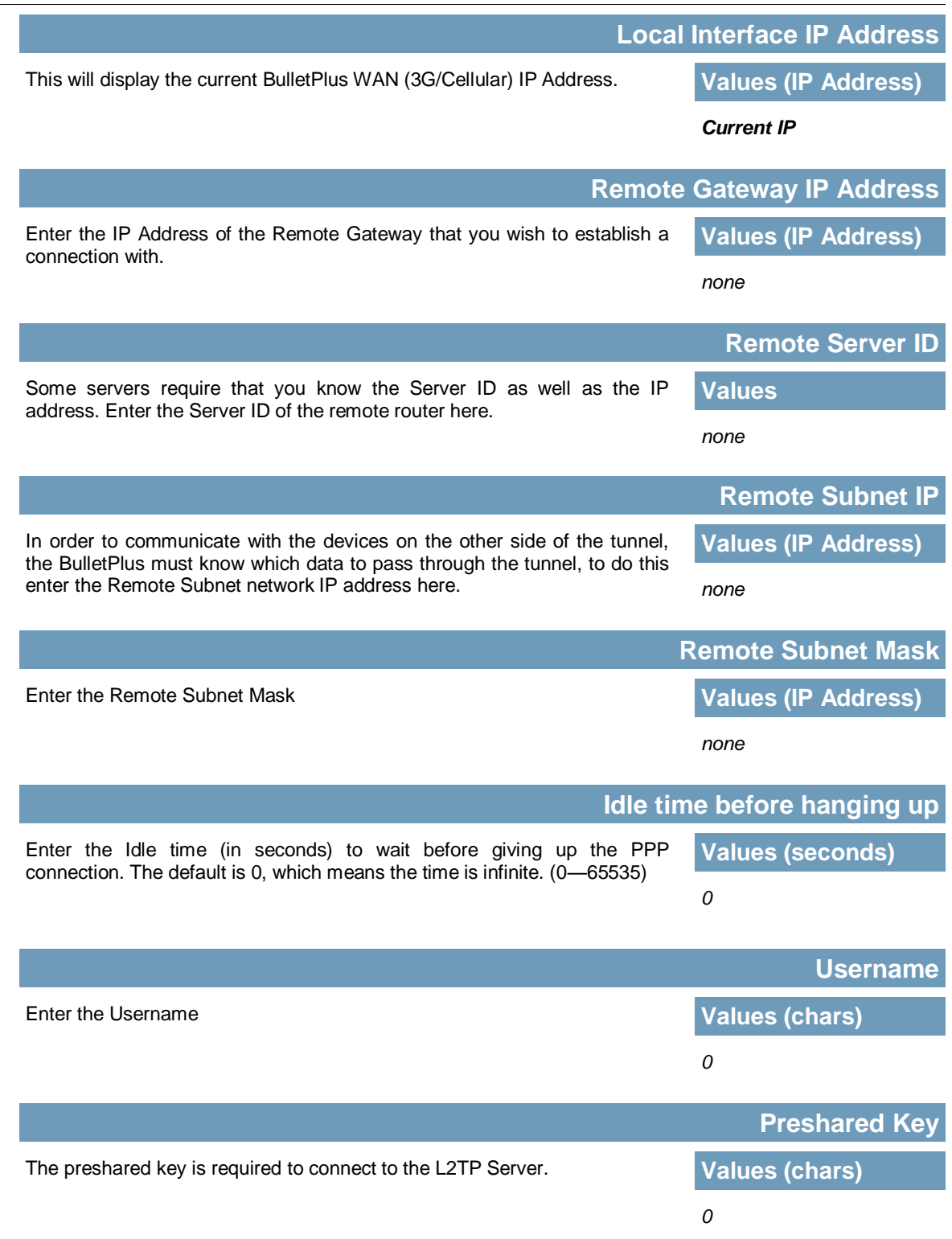

**IPSec Setup - See previous sections for additional info.** 

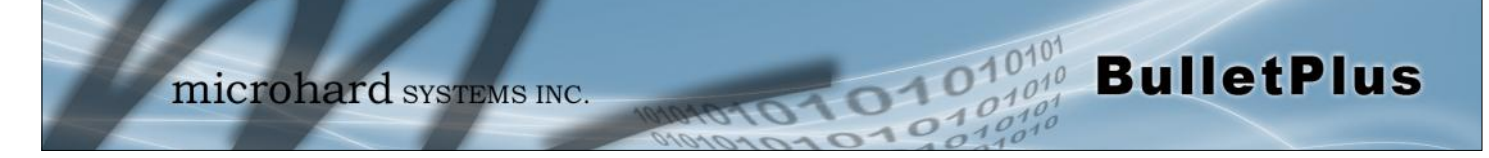

### **4.6.4 Network > GRE**

### **GRE Configuration**

The BulletPlus supports GRE (Generic Routing Encapsulation) Tunneling which can encapsulate a wide variety of network layer protocols not supported by traditional VPN. This allows IP packets to travel from one side of a GRE tunnel to the other without being parsed or treated like IP packets.

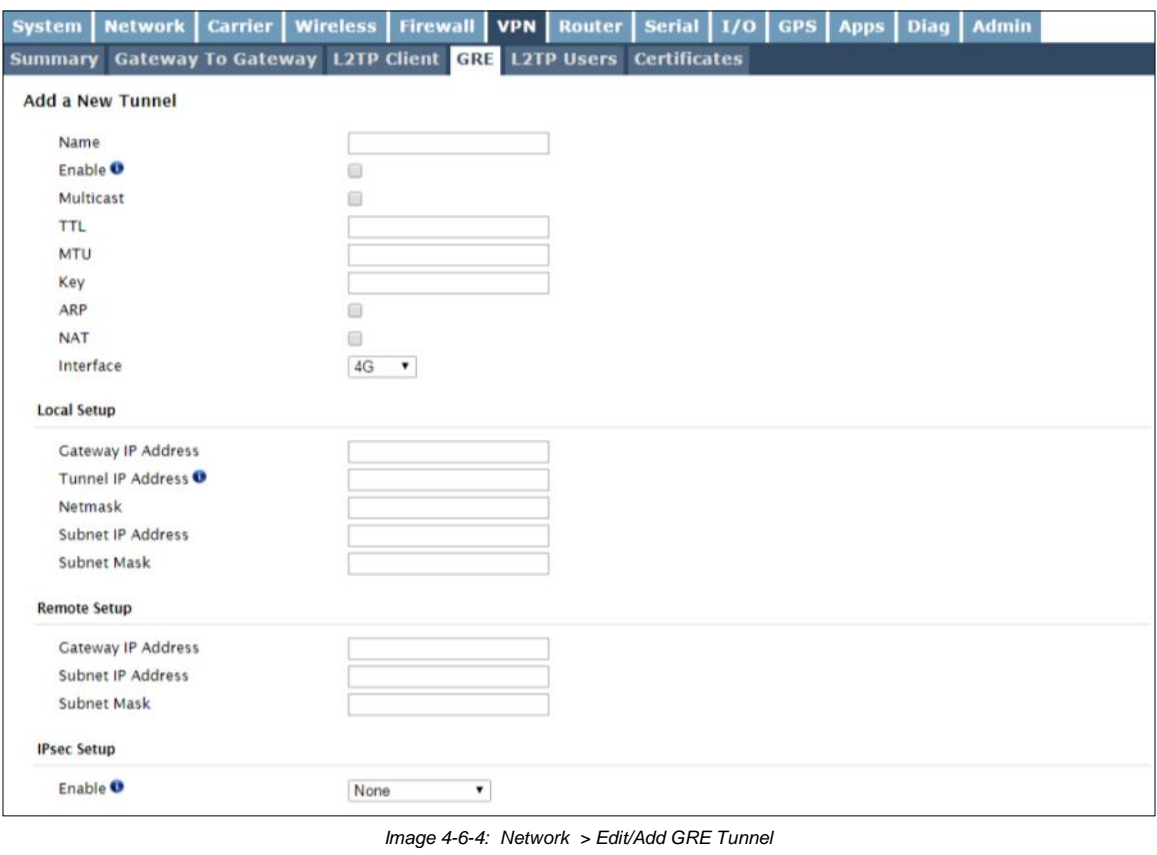

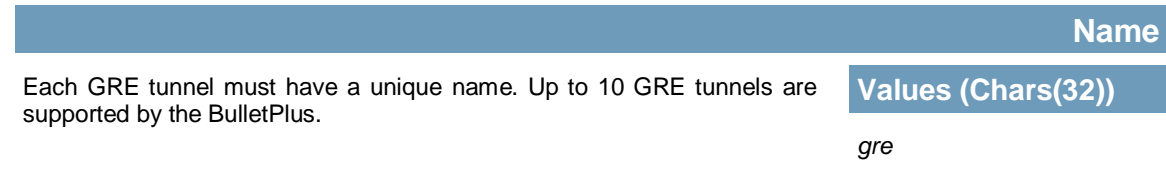

### **Enable**

Enable / Disable the GRE Tunnel. **Values (selection)** 

Disable / **Enable** 

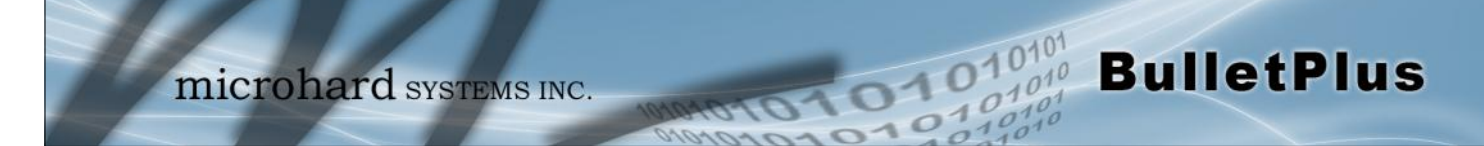

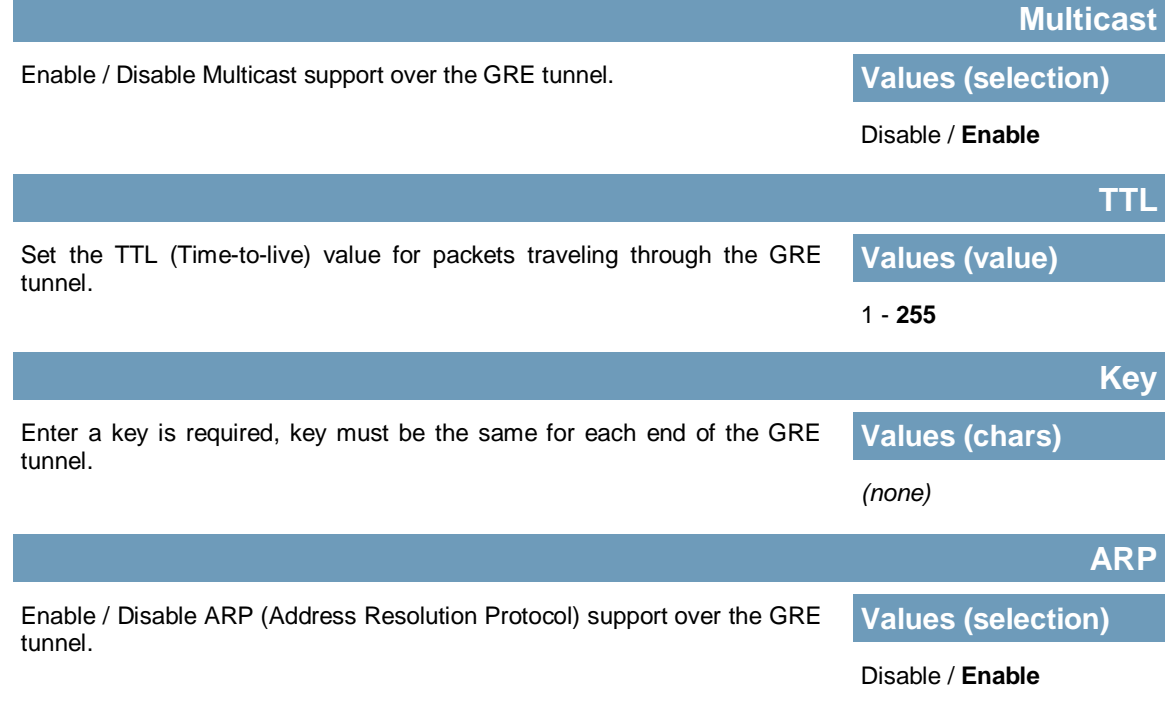

### **Local Setup**

The local setup refers to the local side of the GRE tunnel, as opposed to the remote end.

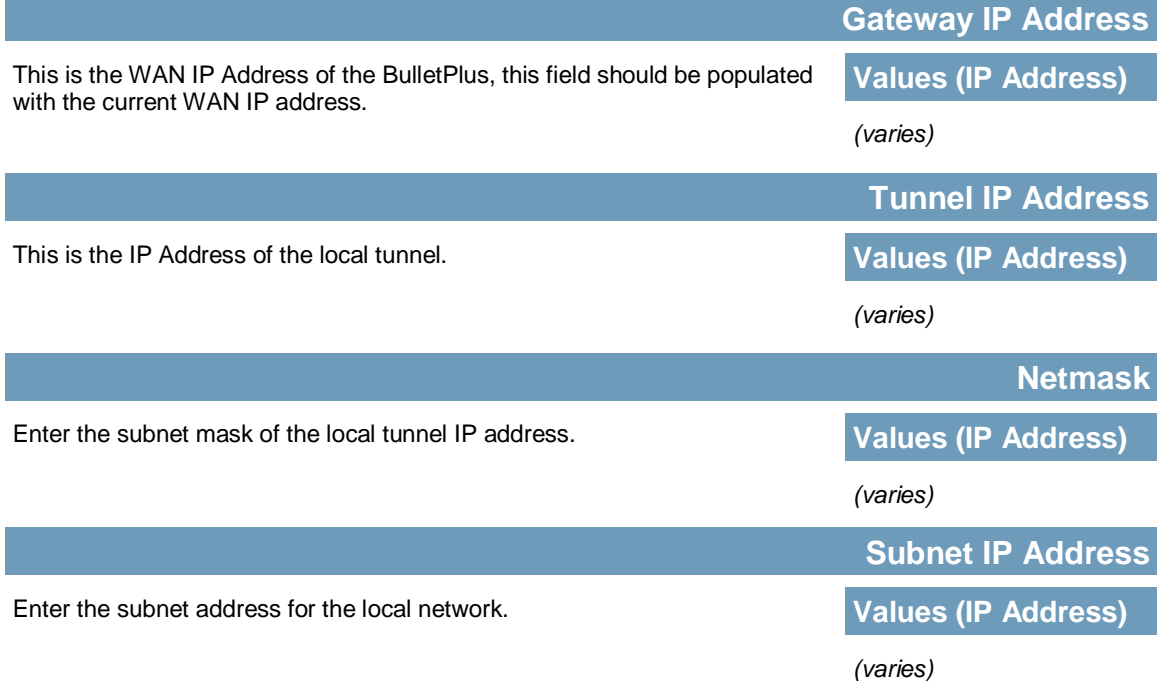

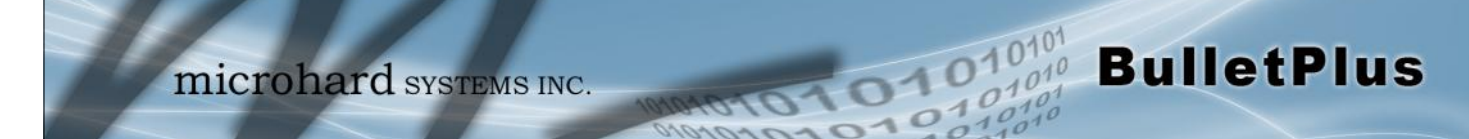

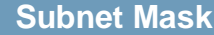

The subnet mask for the local network/subnet. **Values (IP Address)** 

*(varies)*

### **Remote Setup**

The remote setup tells the BulletPlus about the remote end, the IP address to create the tunnel to, and the subnet that is accessible on the remote side of the tunnel.

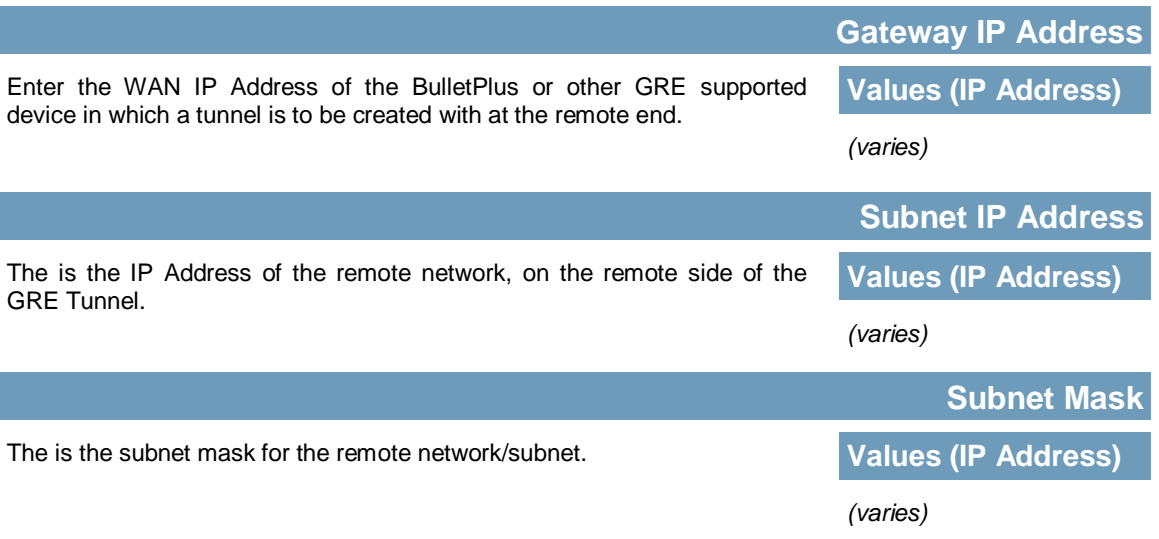

### **IPsec Setup**

Refer to the IPsec setup in the VPN Site to Site section of the manual for more information.

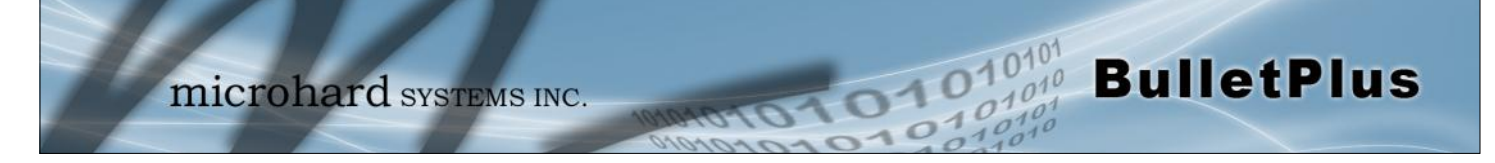

### **4.6.5 VPN > L2TP Users**

For VPN L2TP operation, users will be required to provide a username and password. Use L2TP Users menu to set up the required users.

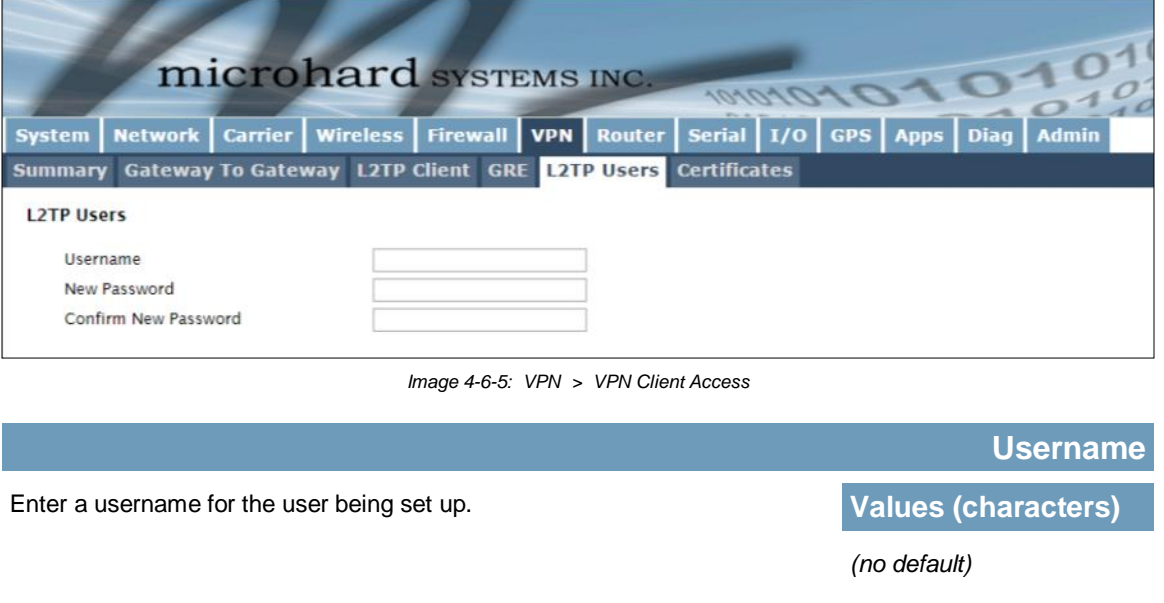

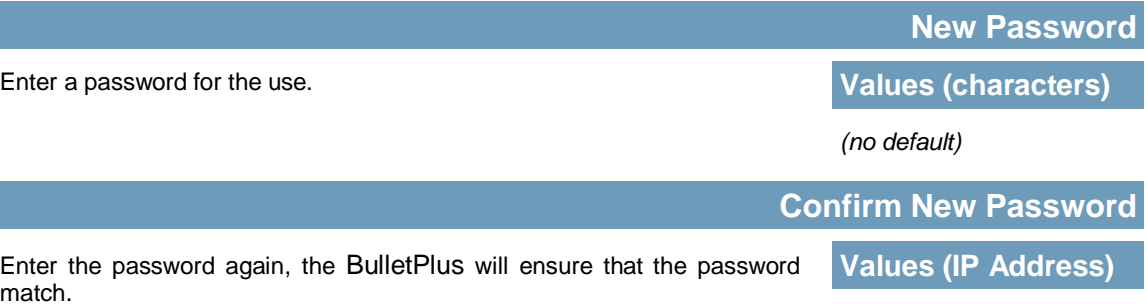

*(no default)*

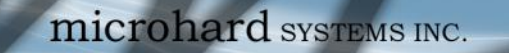

### **4.6.6 VPN > Certificate Management**

When using the VPN features of the BulletPlus, it is possible to select X.509 for the Authentication Type. If that is the case, the BulletPlus must use the required x.509 certificates in order to establish a secure tunnel between other devices. Certificate Management allows the user a place to manage these certificates.

1010

 $10'$ 

**BulletPlus** 

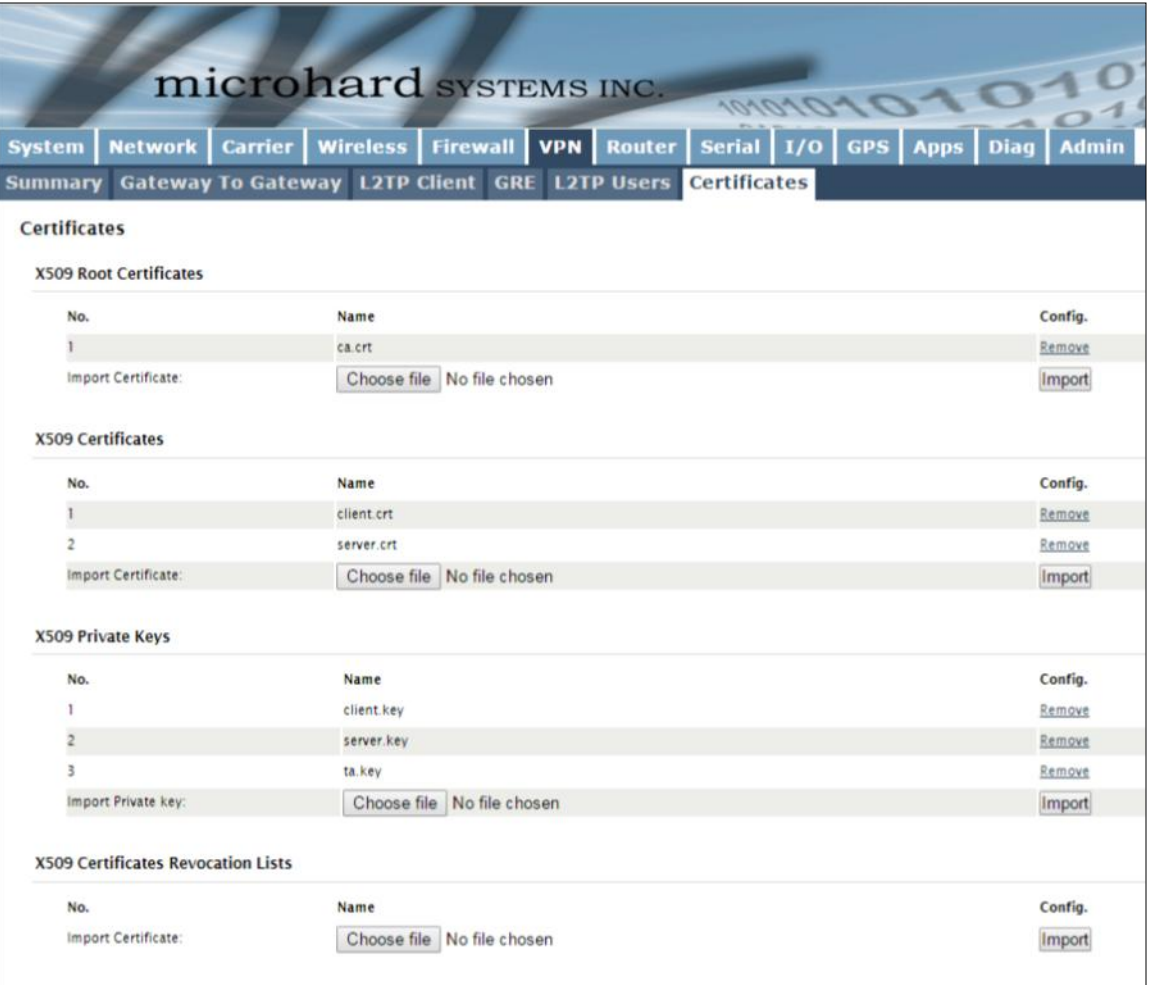

*Image 4-6-6: VPN > Certificate Management*

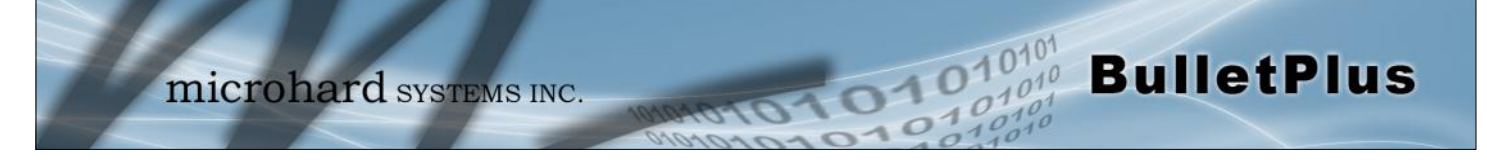

### **4.7 Router**

### **4.7.1 Router > RIPV2**

The BulletPlus is capable of providing and participating in RIPv2 (Routing Information Protocol v2), to exchange routing information from attached devices. Static routes can also be added in the Network > Routes menu.

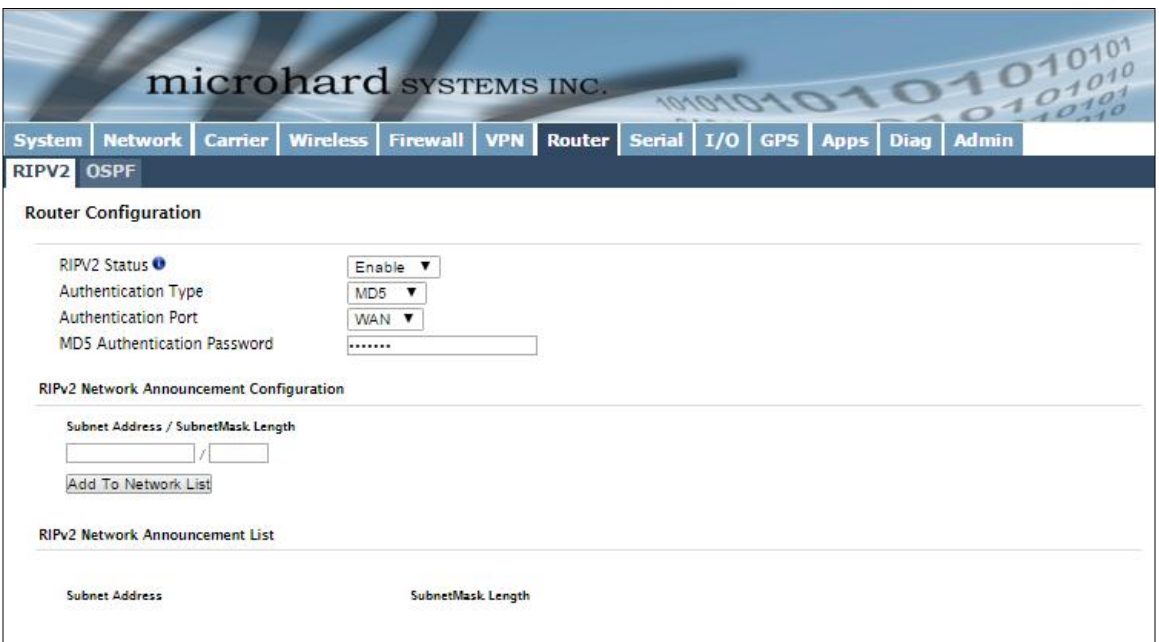

*Image 4-7-1: Router > RIPv2*

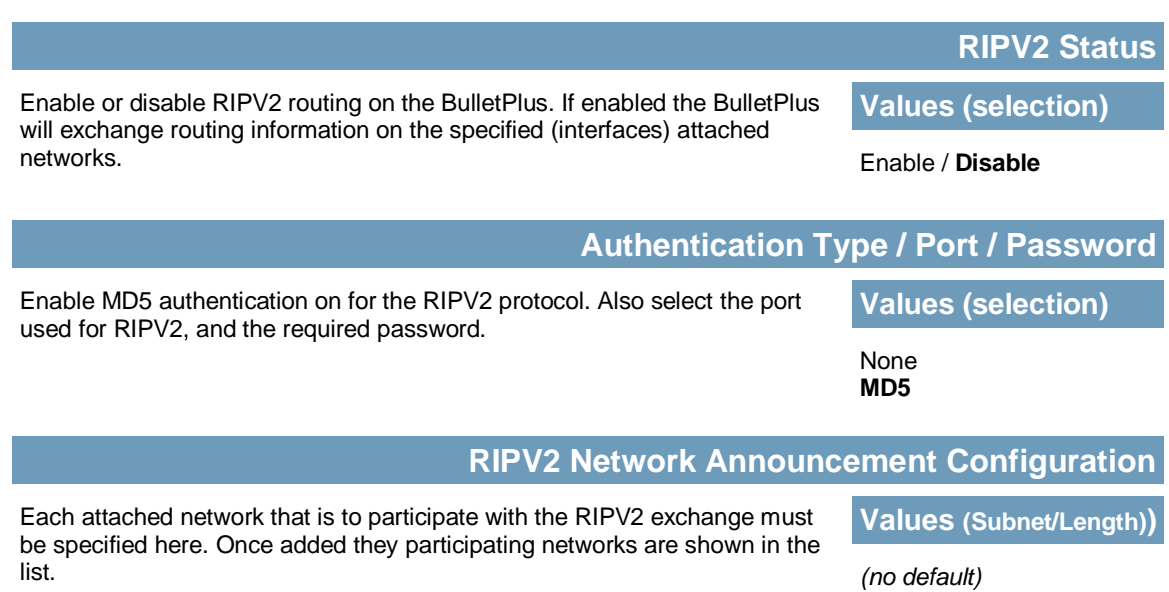

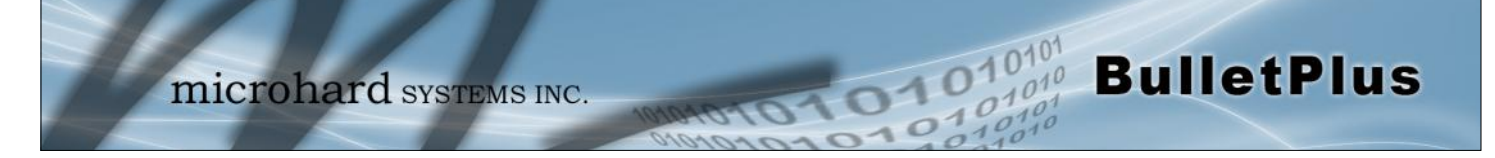

### **4.7.2 Router > OSPF**

The BulletPlus is also capable of providing and participating in OSPF (Open Shortest Path First), to exchange routing information from attached devices. Static routes can also be added in the Network > Routes menu.

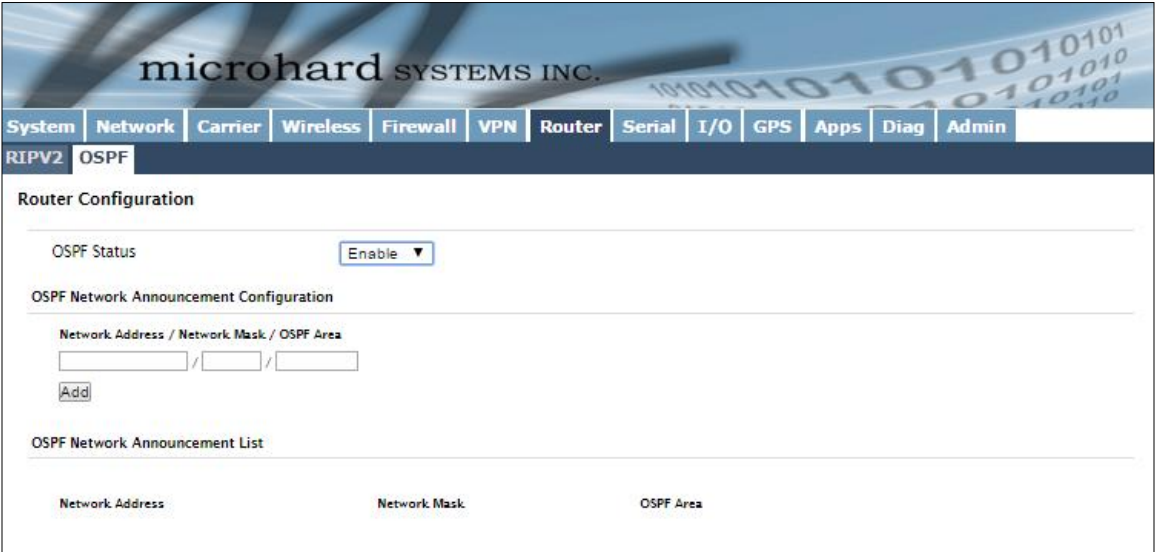

*Image 4-7-2: Router > OSPF*

|                                                                                                    | <b>OSPF Status</b>        |
|----------------------------------------------------------------------------------------------------|---------------------------|
| Enable or disable OSPF routing on the BulletPlus. If enabled the BulletPlus<br>will exchange routing information on the specified (interfaces) attached<br>networks. | <b>Values (selection)</b> |
|                                                                                                    | Enable / Disable          |
| <b>OSPF Network Announcement Configuration</b>                                                                                                    |                           |

Each attached network that is to participate with the OSPF exchange must be specified here. Once added they participating networks are shown in the list.

**Values (Subnet/Length))**

*(no default)*

### **4.8 Serial**

### **4.8.1 Serial > Summary**

The Serial > Summary window gives a summary of the RS232 Serial Data Port located on the side of the Bullet, the port uses a standard DB-9 connector.

 $\overline{010}$ 

**BulletPlus** 

The Summary window shows a number of status items that aid in viewing the operation, statistics, and troubleshooting of the RS232 Serial Port.

#### **General Status**

- Port Status Shows if the RS232 has been enabled in the configuration.
- Baud Rate The current baud rate used to interface with the connected device.
- Connect As The type of IP Protocol Config is displayed here (TCP, UDP, SMTP, PPP, etc)
- Connect Status Shows if there are any current connections / if the port is active.

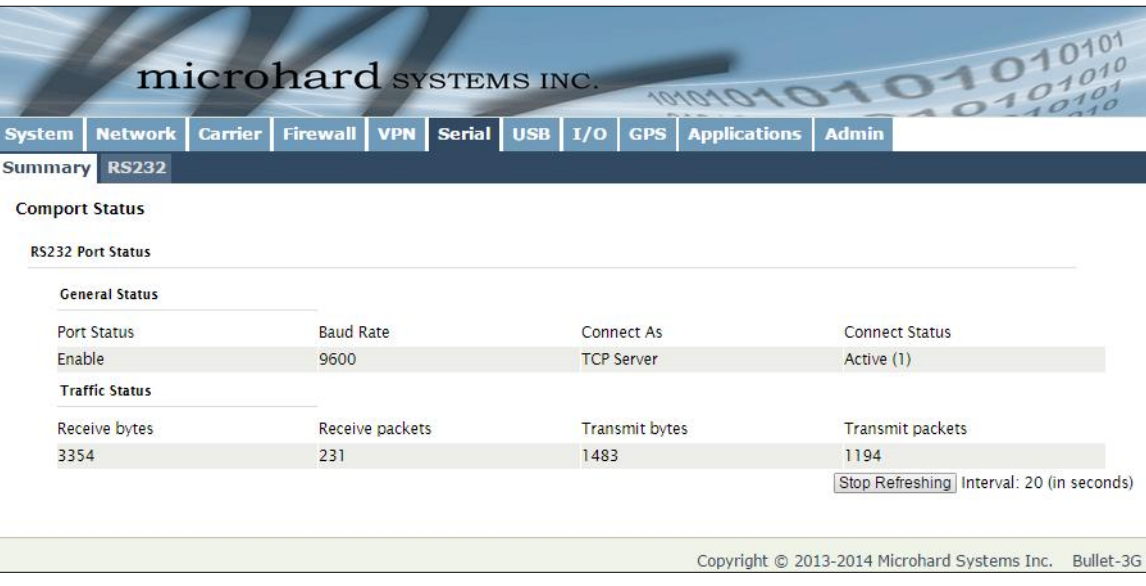

*Image 4-8-1: Serial > Summary*

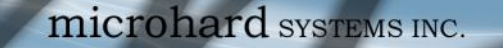

### **4.8.2 Serial > Settings**

This menu option is used to configure the serial device server for the serial communications port. Serial device data may be brought into the IP network through TCP, UDP, or multicast; it may also exit the BulletPlus network on another BulletPlus serial port. The fully-featured RS232 interface supports hardware handshaking.

1010

**BulletPlus** 

The BulletPlus is equipped with 2 Serial Communication Modes as described below:

- Data The primary RS232 data port for end devices. This port supports full handshaking.
- Console The default mode for this port is to be configured as a console port and is used for diagnostics and configuration using a AT Command set. (115200/8/N/1)

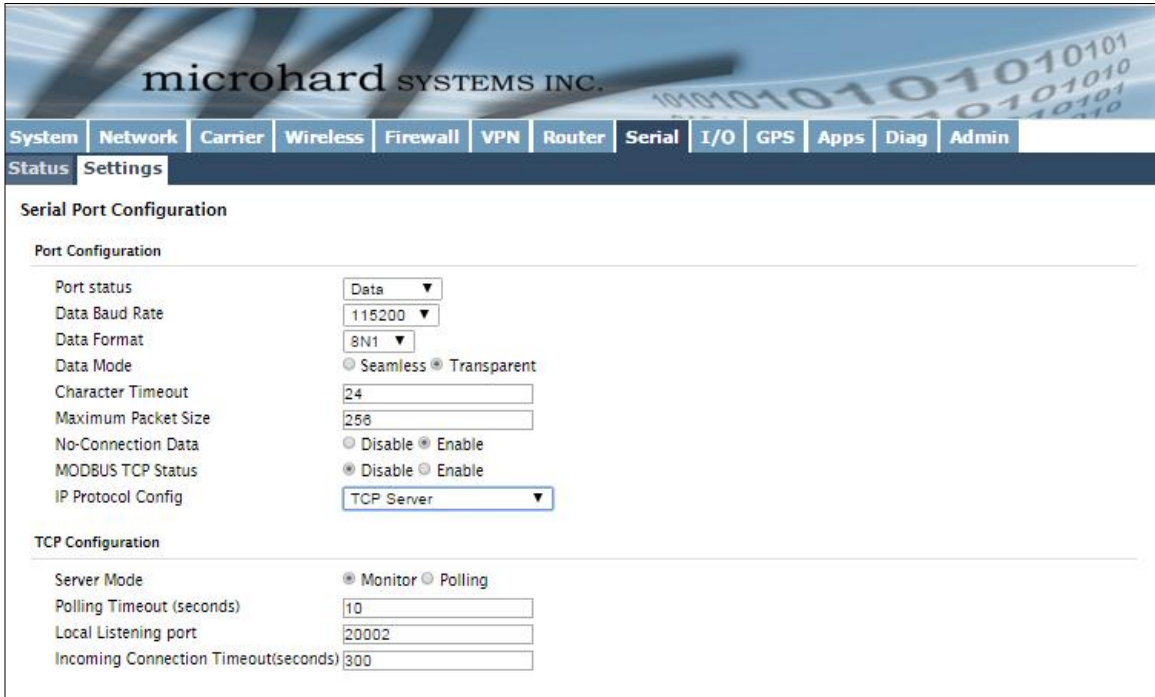

*Image 4-8-2: Serial > Settings Configuration*

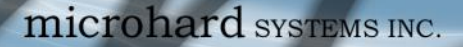

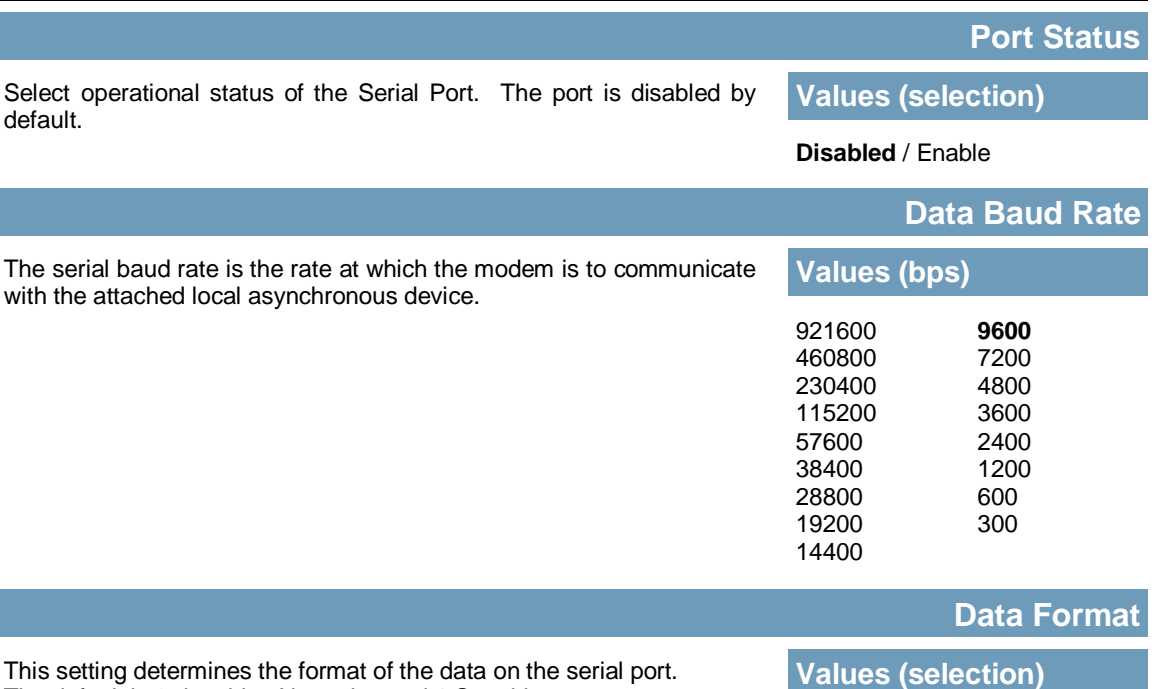

 $01010^{10101}_{0.1010}$ 

The default is 8 data bits, No parity, and 1 Stop bit.

### **Flow Control**

Flow control may be used to enhance the reliability of serial data communications, particularly at higher baud rates. If the attached device does not support hardware handshaking, leave this setting at the default value of 'None'. When CTS Framing is selected, the BulletPlus uses the CTS signal to gate the output data on the serial port.

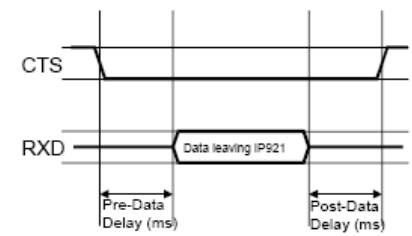

**Values (selection)**

**None** Hardware CTS Framing

**100**

**8N1 /** 8E1 / 8O1

**BulletPlus** 

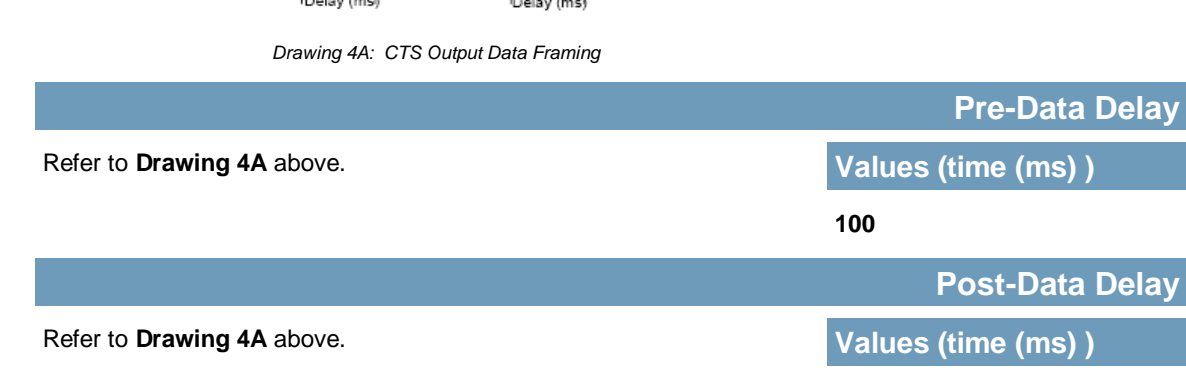

Software flow control

(XON/XOFF) is not supported.

Note: Most PCs do not readily support serial communications greater than 115200bps.

### **Data Mode**

This setting defines the serial output data framing. In Transparent mode (default), the received data will be output promptly from the BulletPlus.

Seamless / **Transparent**

**Values (selection)**

**BulletPlus** 

When set to Seamless, the serial port server will add a gap between data frames to comply with the MODBUS protocol for example. See 'Character Timeout' below for related information.

01010

#### **Character Timeout**

In Seamless mode (see Data Mode described on the preceding page), this setting determines when the serial server will consider the recently -received incoming data as being ready to transmit. As per the MODBUS standard, frames will be marked as 'bad' if the time gap between frames is greater than 1.5 characters, but less than the Character Timeout value.

**Values (characters)**

**24**

The serial server also uses this parameter to determine the time gap inserted between frames. It is measured in 'characters' and related to baud rate.

Example: If the baud rate is 9600bps, it takes approximately 1ms to move one character. With the Character Timeout set to 4, the timeout period is 4ms. When the calculated time is less than 3.5ms, the serial server will set the character timeout to a minimum value of 3.5ms.

If the baud rate is greater than 19200bps, the minimum character timeout is internally set to 750us (microseconds).

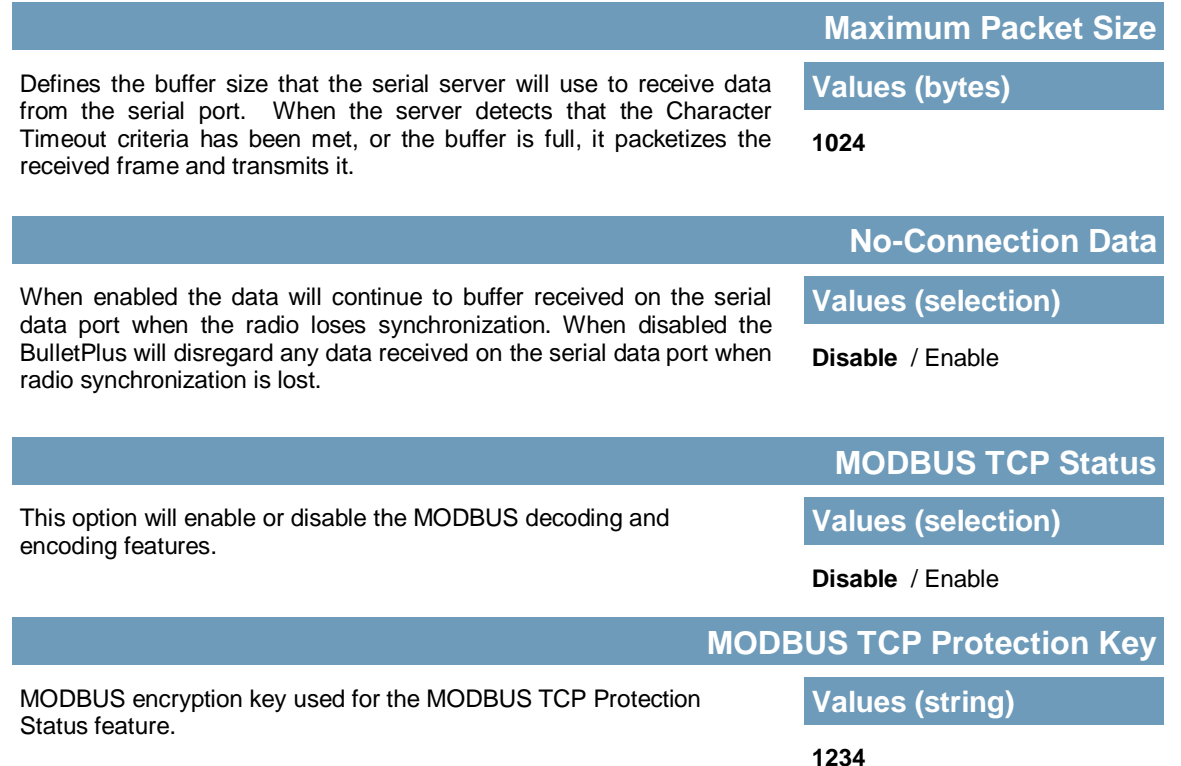

### **IP Protocol Config**

This setting determines which protocol the serial server will use to transmit serial port data over the BulletPlus network.

The protocol selected in the IP Protocol Config field will determine which configuration options appear in the remainder of the RS232 Configuration Menu.

TCP Client TCP Server TCP Client/Server UDP Point-to-Point SMTP Client PPP GPS Transparent Mode

**Values (selection)**

**BulletPlus** 

**TCP Client:** When TCP Client is selected and data is received on its serial port, the BulletPlus takes the initiative to find and connect to a remote TCP server. The TCP session is terminated by this same unit when the data exchange session is completed and the connection timeout has expired. If a TCP connection cannot be established, the serial port data is discarded.

4010

#### **Remote Server Address**

IP address of a TCP server which is ready to accept serial port data through a TCP connection. For example, this server may reside on a LAN network server. Default: **0.0.0.0**

#### **Remote Server Port**

A TCP port which the remote server listens to, awaiting a session connection request from the TCP Client. Once the session is established, the serial port data is communicated from the Client to the Server. Default: **20001**

#### **Outgoing Connection Timeout**

This parameter determines when the BulletPlus will terminate the TCP connection if the connection is in an idle state (i.e. no data traffic on the serial port). Default: **60** (seconds)

**TCP Server:** In this mode, the BulletPlus Series will not INITIATE a session, rather, it will wait for a Client to request a session of it (it's being the Server—it 'serves' a Client). The unit will 'listen' on a specific TCP port. If a session is established, data will flow from the Client to the Server, and, if present, from the Server to the Client. If a session is not established, both Client-side serial data, and Server-side serial data , if present, will be discarded.

#### **Local Listening Port**

The TCP port which the Server listens to. It allows a TCP connection to be created by a TCP Client to carry serial port data. Default: **20001**

#### **Incoming Connection Timeout**

Established when the TCP Server will terminate the TCP connection is the connection is in an idle state.

Default: **300** (seconds)

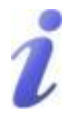

UDP: User Datagram Protocol does not provide sequencing information for the packets sent nor does it establish a 'connection' ('handshaking') and is therefore most suited to communicating small packets of data.

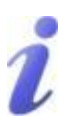

TCP: Transmission Control Protocol in contrast to UDP does provide sequencing information and is connection -oriented; a more reliable protocol, particularly when large amounts of data are being communicated.

Requires more bandwidth than UDP.

### **IP Protocol Config (Continued…)**

**BulletPlus** 

**TCP Client/Server:** In this mode, the BulletPlus will be a combined TCP Client and Server, meaning that it can both initiate and serve TCP connection (session) requests. Refer to the TCP Client and TCP Server descriptions and settings described previously as all information, combined, is applicable to this mode.

4010

**UDP Point-to-Point:** In this configuration the BulletPlus will send serial data to a specifically-defined point, using UDP packets. This same BulletPlus will accept UDP packets from that same point.

### **Remote IP Address**

IP address of distant device to which UDP packets are sent when data received at serial port. Default: **0.0.0.0**

### **Remote Port** UDP port of distant device mentioned above. Default: **20001**

**Listening Port**

UDP port which the IP Series listens to (monitors). UDP packets received on this port are forwarded to the unit's serial port. Default: **20001**

**SMTP Client:** If the BulletPlus has Internet access, this protocol may be used to send the data received on the serial port (COM1), in a selectable format (see Transfer Mode (below)), to an e-mail addressee. Both the SMTP Server and the e-mail addressee must be 'reachable' for his feature to function.

- Mail Subject Enter a suitable 'e-mail subject' (e-mail heading). Default: **COM1 Message**
- Mail Server (IP/Name) IP address or 'Name' of SMTP (Mail) Server. Default: **0.0.0.0**
	- Mail Recipient A valid e-mail address for the intended addressee, entered in the proper format. Default: **host@**
	- Message Max Size Maximum size for the e-mail message. Default: **1024**
	- Timeout (s)

How long the unit will wait to gather data from the serial port before sending an e-mail message; data will be sent immediately upon reaching Message Max Size.

#### Default: **10**

Transfer Mode

Select how the data received on COM1 is to be sent to the email addressee. Options are: Text, Attached File, Hex Code. Default: **Text**

A UDP or TCP port is an application end-point. The IP address identifies the device and, as an extension of the IP address, the port essentially 'fine tunes' where the data is to go 'within the device'.

Be careful to select a port number that is not predetermined to be associated with another application type, e.g. HTTP uses port 80.

Multicast is a one-to-many transmission of data over an IP network. It is an efficient method of transmitting the same data to many recipients. The recipients must me members of the specific multicast group.

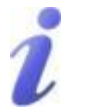

TTL: Time to Live is the number of hops a packet can travel before being discarded.

In the context of multicast, a TTL value of 1 restricts the range of the packet to the same subnet.

### **IP Protocol Config (Continued…)**

**BulletPlus** 

**PPP:** COM1 can be configured as a PPP server for a serial connection with a PC or other device. The attached PC could then use a dedicated serial (WindowsXP - dialup/modem) type PPP connection to access the network resources of the BulletPlus. Note: Console (if configured as data port) does not support this mode.

1010

PPP Mode

Can be set for Active or Passive. If set for Active, the PPP server will initiate the PPP connection with a PPP client. The server will periodically send out link requests following PPP protocol. If set to Passive, the PPP server will not initiate the PPP connection with PPP client. The server will wait passively for the client to initiate connection. Default: **Passive**

Expected String

When a client (PC or device) initiates a PPP session with the modem, this is the handshaking string that is expected in order to allow a connection. Generally this doe not need to be changed. Default: **CLIENT**

Response String

This is the handshaking string that will be sent by the modem once the expected string is received. Generally this does not need to be changed. Default: **CLIENTSERVER**

- PPP LCP Echo Failure Number The PPP server will presume the peer to be dead if the LCP echo-requests are sent without receiving a valid LCP echo-reply. If this happens, PPP server will terminate the connection. Use of this option requires a non-zero value for the LCP Echo Interval parameter. This option can be used to enable PPP server to terminate after the physical connection has been broken (e.g., the modem has hung up). Default: **0**
- PPP LCP Echo Interval

The PPP server will send an LCP echo-request frame to the peer every 'n' seconds. Normally the peer should respond to the echo-request by sending an echo-reply. This option can be used with the LCP-echo-failure option to detect that the peer is no longer connected. Default: **0**

- PPP Local IP Enter the local PPP IP Address, the IP Address of the IPn4G COM0 Port. Default: **192.168.0.1**
- PPP Host IP Enter the PPP Host IP here. This is the IP of the PC or attached device. Default: **192.168.0.99**
- PPP Idle Timeout(s) It is the timeout for tearing down the ppp connection when there is no data traffic within the time interval. When there is data coming, new ppp connection will be created. Default: **30**

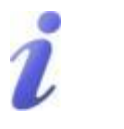

SMTP: Simple Mail Transport Protocol is a protocol used to transfer mail across an IP network.
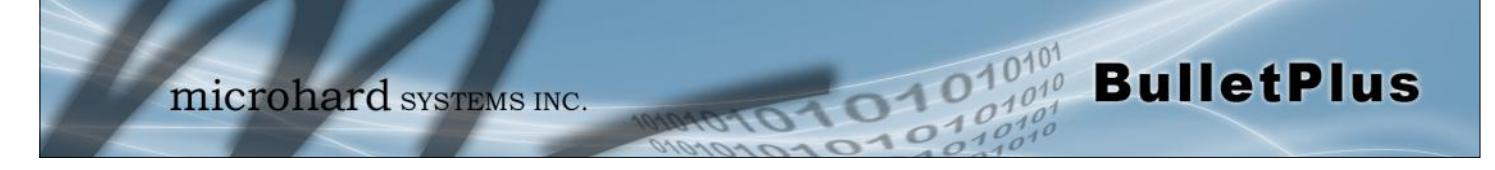

### **IP Protocol Config (Continued…)**

**GPS Transparent Mode:** When in GPS Transparent Mode, GPS data is reported out the serial port at 1 second intervals. Sample output is shown below:

| File Edit View Call Transfer Help<br>$D \ncong \ncong \ncong \ncong \ncong \ncong$<br> \$GPVTG,,T,,M,,N,,K*4E                                                                                                    | $= 0$<br><b>B</b> GPS - HyperTerminal | $\mathbf{x}$ |
|----------------------------------------------------------------------------------------------------|---------------------------------------|--------------|
|                                                                                                    |                                       |              |
|                                                                                                    |                                       |              |
| \$GPGGA0*66<br> \$GPRMCVN*53<br>\$GPGSA, A, 1, , , , , N, , K*4E *1E<br>\$GPVTG, , T, , M, , N, , K*4E<br>\$GPGSV, 1, 1, 00*79<br>\$GPGGA,,,,,,0,,,,,,,,*66<br>\$GPRMC,,V,,,,,,,,,,N*53<br>\$GPGSA, A, 1, , , , , , , , , , , , , , , *1E | \$GPGSV, 1, 1, 00*79                  |              |
| SCROLL<br>CAPS<br>Print echo<br><b>NUM</b> Capture<br>Connected 0:08:02<br>9600 8-N-1<br>Auto detect                                                                                                    |                                       |              |

*Image 4-8-3: Serial > GPS Transparent Mode* 

### **4.9 I/O**

### **4.9.1 I/O > Settings**

The BulletPlus has 8 programmable I/O's, which can be used with various alarms and sensors for monitoring, telling the modem when certain events have occurred, such as an intrusion alarm on a door, etc. Any of the I/O's can also be programmed to operate as a output, that can be used to drive external relays to remotely control equipment and devices. The I/O pins are available on the back connector shared with the input power (1&2), as well as the 10 pin connector (I/O 3 - 8).

010

The Status of the I/O's can be read, and in the case of outputs, can be operated in the WebUI. Alerts can be setup to send SMS Messages if I/O Status changes, as well, SMS control messages can be sent to the device to trigger events. SNMP and/or Modbus can be used to poll for the status, or set controls. See the appropriate sections of the manual for more information.

|                 |                        |       |                             | microhard SYSTEMS INC.                                                        |      |                |  | $-1.010101$                               |
|-----------------|------------------------|-------|-----------------------------|-------------------------------------------------------------------------------|------|----------------|--|-------------------------------------------|
|                 |                        |       |                             |                                                                               |      | <b>MACADAD</b> |  |                                           |
| <b>System</b>   | <b>Network Carrier</b> |       |                             | Wireless   Firewall   VPN   Router   Serial   1/0   GPS   Apps   Diag   Admin |      |                |  |                                           |
| <b>Settings</b> |                        |       |                             |                                                                               |      |                |  |                                           |
| <b>Settings</b> |                        |       |                             |                                                                               |      |                |  |                                           |
| Name            |                        | Mode  |                             | Output Control                                                                |      |                |  |                                           |
| 1/O1            |                        |       | Input <sup>e</sup> Output   | Open Close                                                                    |      |                |  |                                           |
| 1/O2            |                        |       | <sup>●</sup> Input © Output |                                                                               |      |                |  |                                           |
| status          |                        |       |                             |                                                                               |      |                |  |                                           |
| Name            |                        | Mode  |                             | <b>Status</b>                                                                 |      | Meter(V)       |  |                                           |
| 1/O1            |                        | Input |                             | High                                                                          | 2.77 |                |  |                                           |
| 1/O2            |                        | Input |                             | High                                                                          | 2.81 |                |  |                                           |
| Refresh         |                        |       |                             |                                                                               |      |                |  | Stop Refreshing Interval: 20 (in seconds) |

*Image 4-9-1: I/O Settings*

#### **Settings**

The Settings menu is used to configure a I/O as either a Input or an Output. If configured as an output, the user can also set the output as open or closed. The output pin on the BulletPlus can be used to provide output signals, which can be used to drive an external relay to control an external device. See *Table 4-9-1* for I/O specifications.

#### **Status**

The Status section will display the current state and measured voltage (Meter) of any I/O's configured as inputs. The WebUI will also display the current state of each control output.

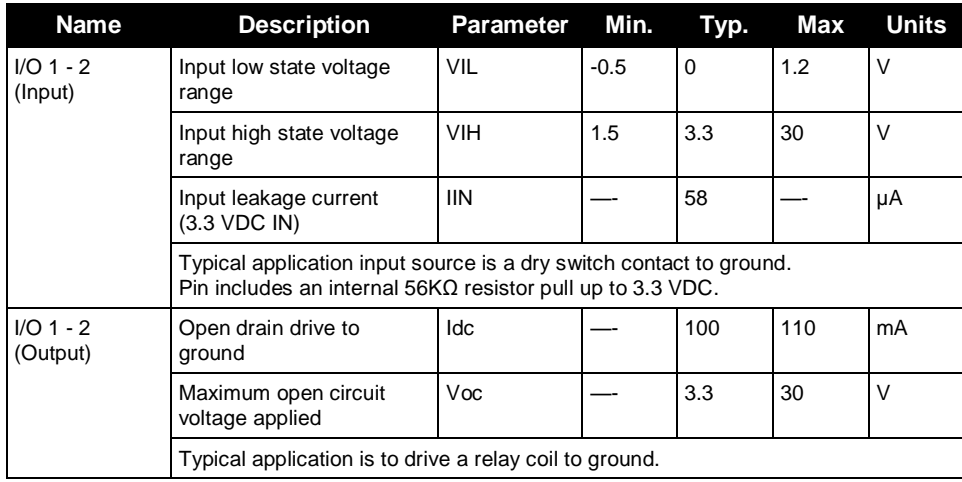

*Table 4-9-1: Digital I/O Specifications*

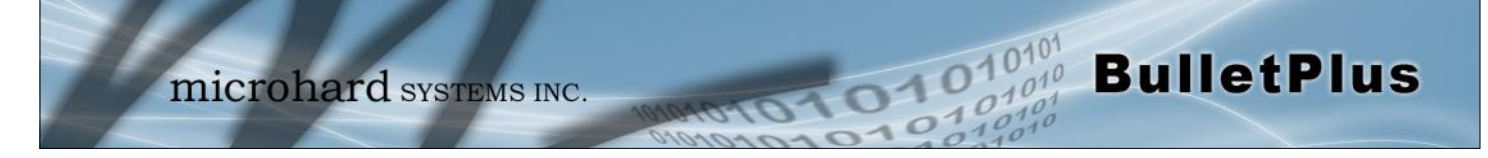

### **4.10 GPS**

### **4.10.1 GPS > Location**

#### **Location Map**

The location map shows the location on the BulletPlus. The unit will attempt to get the GPS coordinates from the built in GPS receiver, and if unsuccessful, will use the Cell ID location reported by the Cellular Carrier.

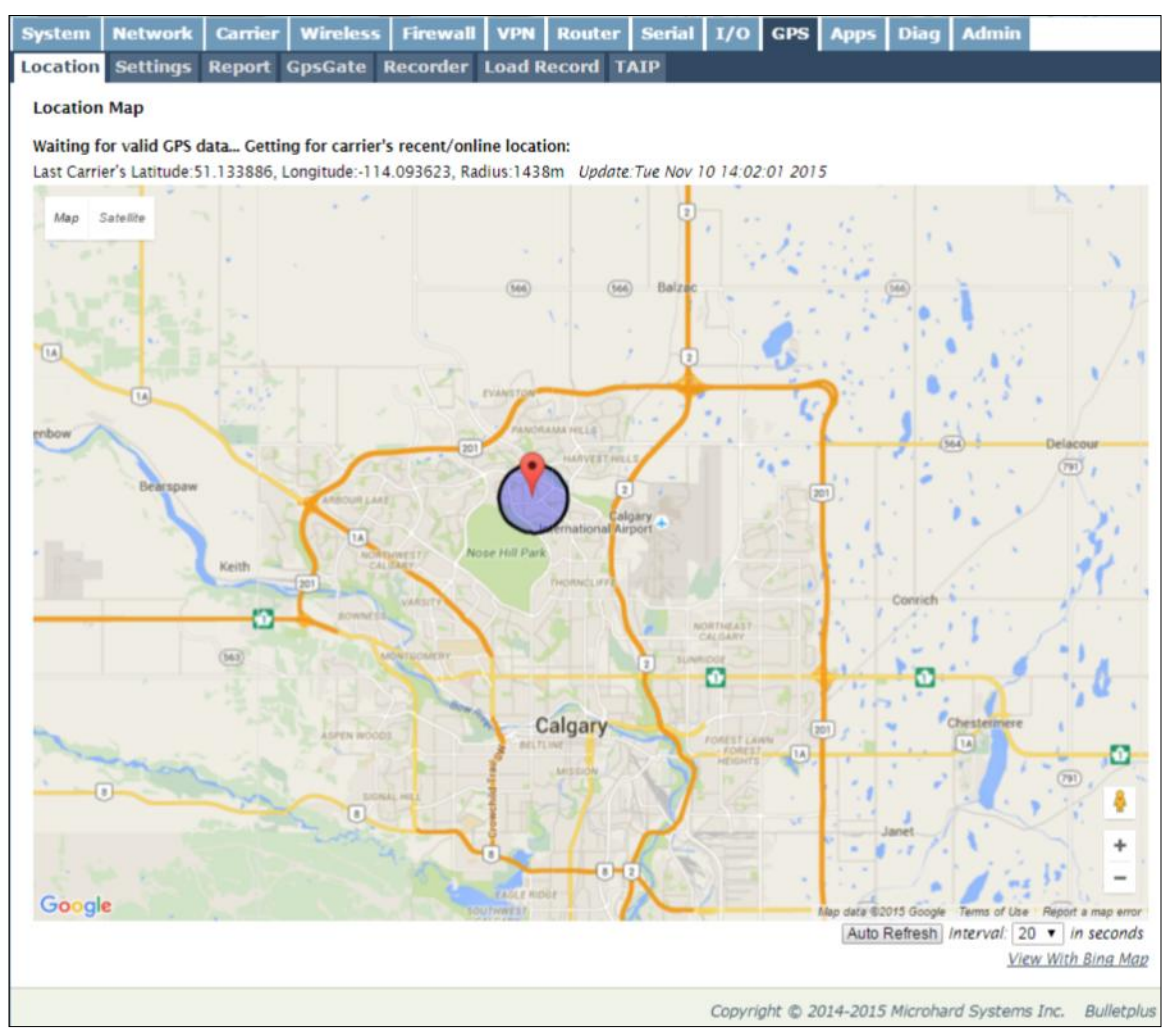

*Image 4-10-1: GPS > Location Map*

The maps can be viewed with either Bing or Google maps by using the option located at the bottom, right hand corner near the refresh option.

If the unit had a GPS signal (GPS Module enabled and antenna attached), it will report the specific GPS coordinates of the modem, otherwise only the estimated coordinates reported by the Carrier.

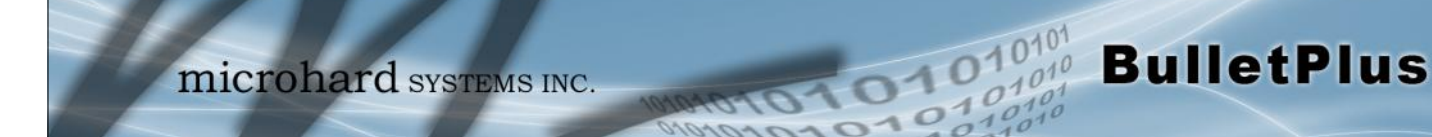

### **4.10.2 GPS > Settings**

The BulletPlus can be polled for GPS data via GPSD standards and/or provide customizable reporting to up to 4 different hosts using UDP or Email Reporting. GPS is an optional feature of the BulletPlus, and must be specified at the time of order and factory prepared. If the screen below are not available on your unit, you do not have a GPS enabled model.

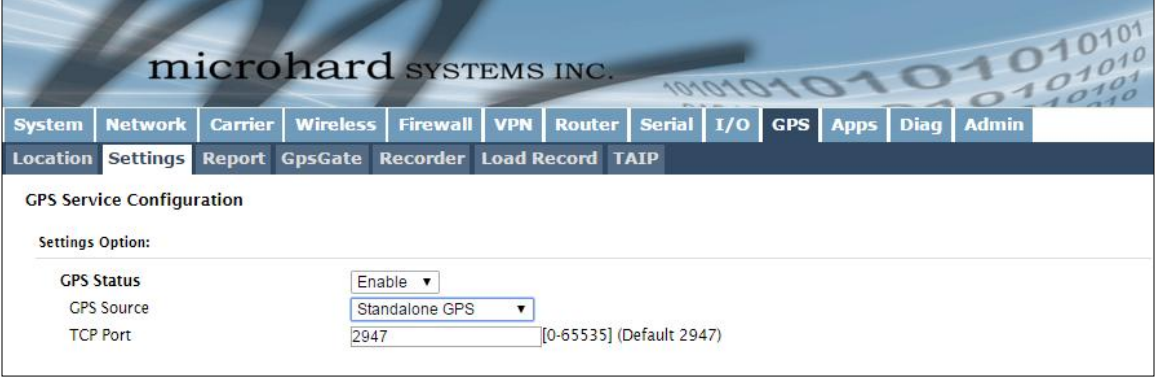

*Image 4-10-2: GPS > Settings*

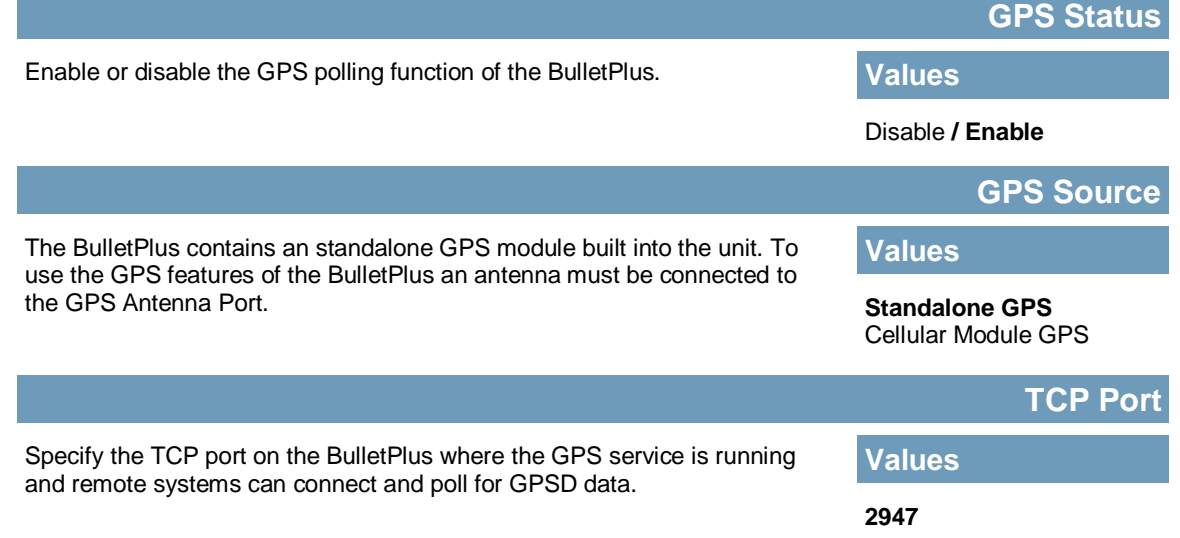

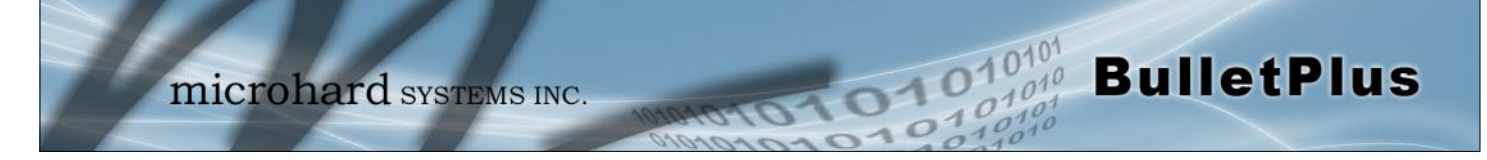

### **4.10.3 GPS > Report**

The BulletPlus can provide customizable reporting to up to 4 hosts using UDP or Email Reporting.

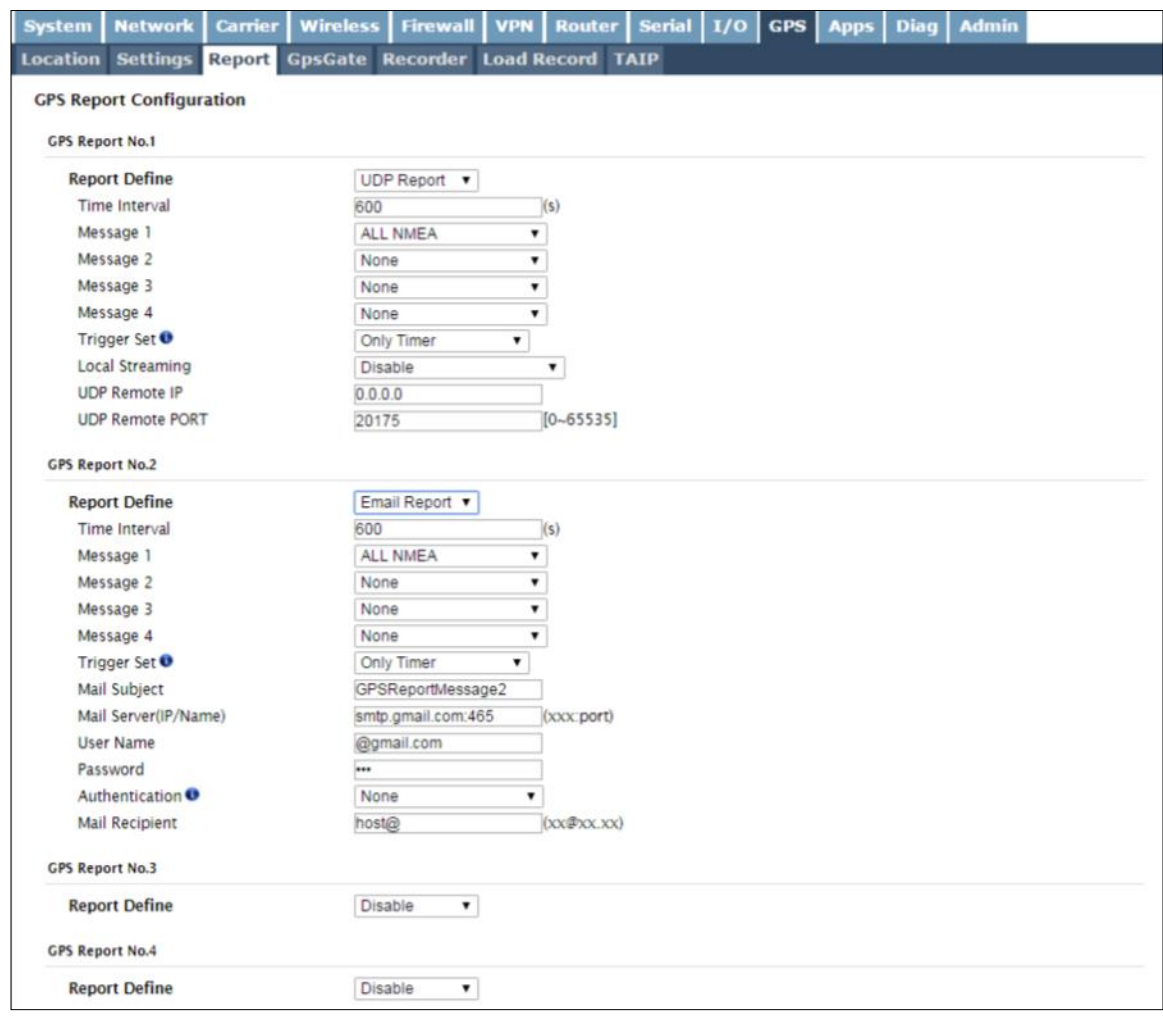

*Image 4-10-3: GPS > GPS Report*

|                                                                                             | <b>Report Define</b>                                       |  |  |
|---------------------------------------------------------------------------------------------|------------------------------------------------------------|--|--|
| Enable UDP and/or Email or disable GPS Reporting. Up to 4 reports can                       | <b>Values (selection)</b>                                  |  |  |
| be set up and configured independently.                                                     | <b>Disable</b><br><b>UDP Report</b><br><b>Email Report</b> |  |  |
|                                                                                             | <b>Time Interval</b>                                       |  |  |
| The interval timer specifies the frequency at which the GPS data is<br>reported in seconds. | <b>Values (seconds)</b>                                    |  |  |
|                                                                                             | 600                                                        |  |  |

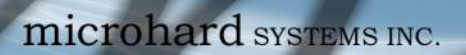

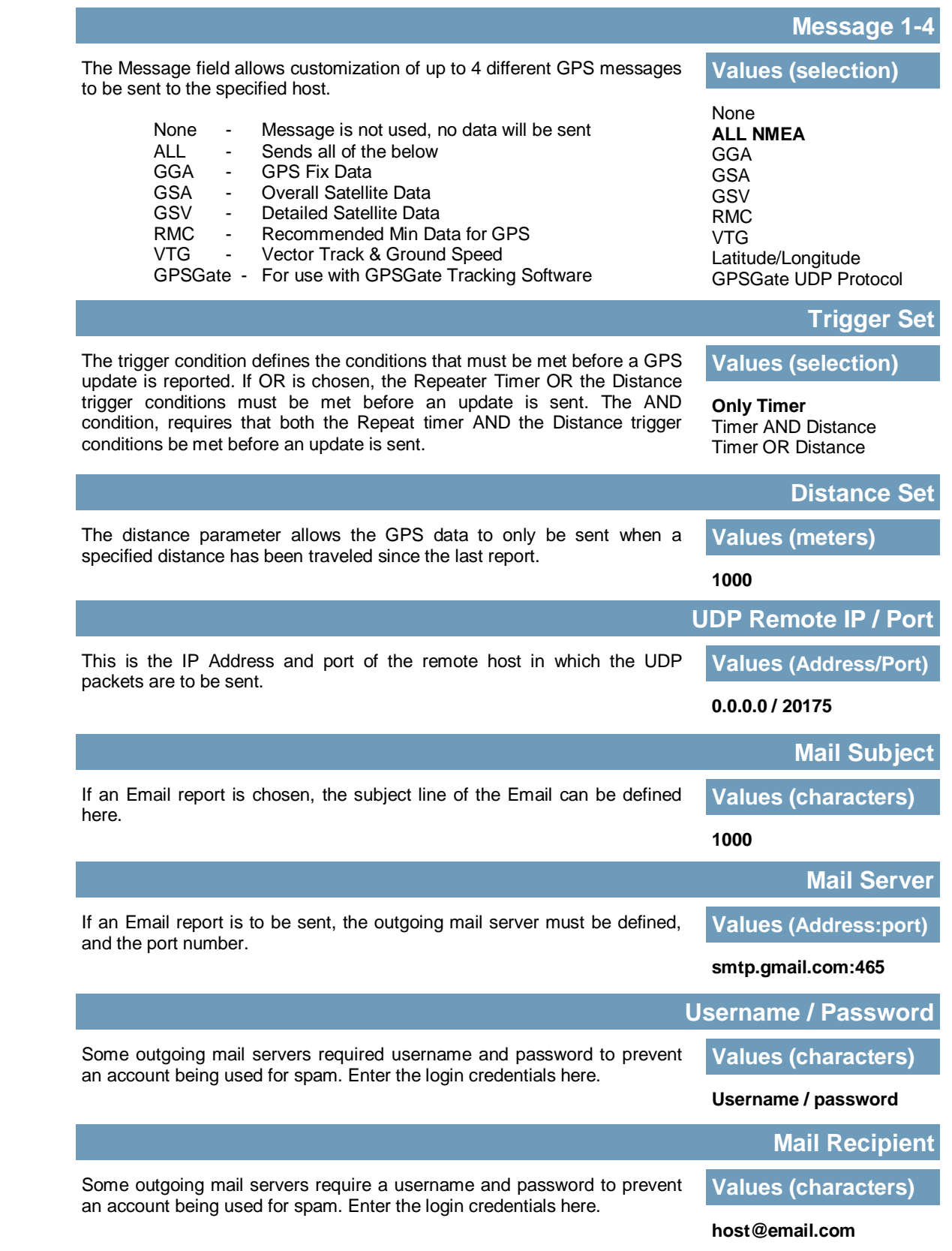

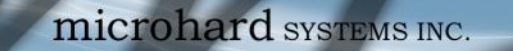

### **4.10.4 GPS > GpsGate**

The BulletPlus is compatible with *GpsGate - GPS Tracking Software*, which is a 3rd party mapping solution used for various GPS services including vehicle and asset tracking The BulletPlus can communicate with GpsGate via Tracker Mode and TCP/IP. (UDP reporting can also send information to GpsGate, see the GPS > Report - UDP Reports)

1010

 $010<sup>1</sup>$ 

**BulletPlus** 

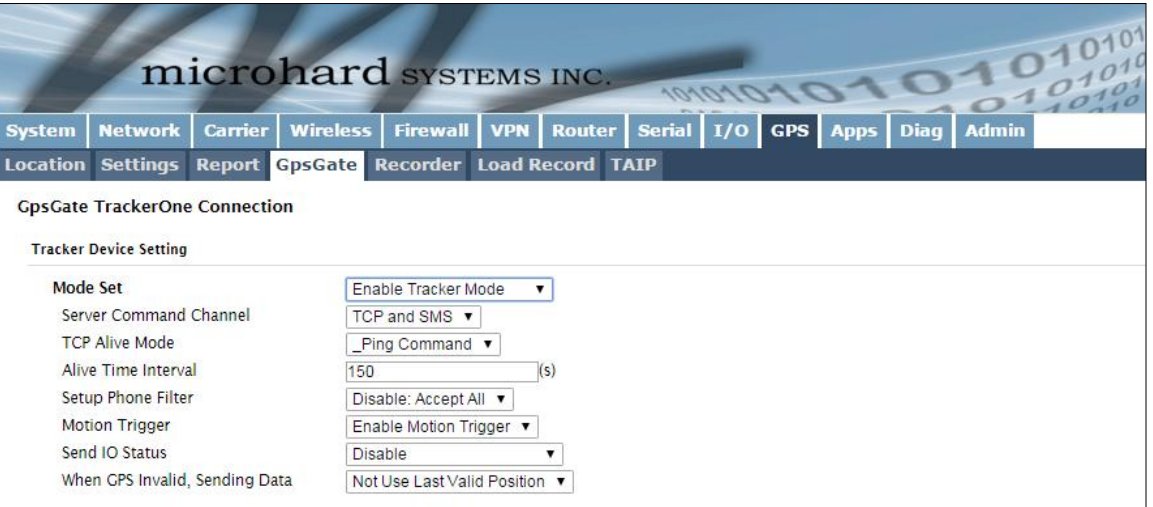

*Image 4-10-4: GPS > GpsGate Tracker Mode*

#### **GpsGate - Tracker Mode**

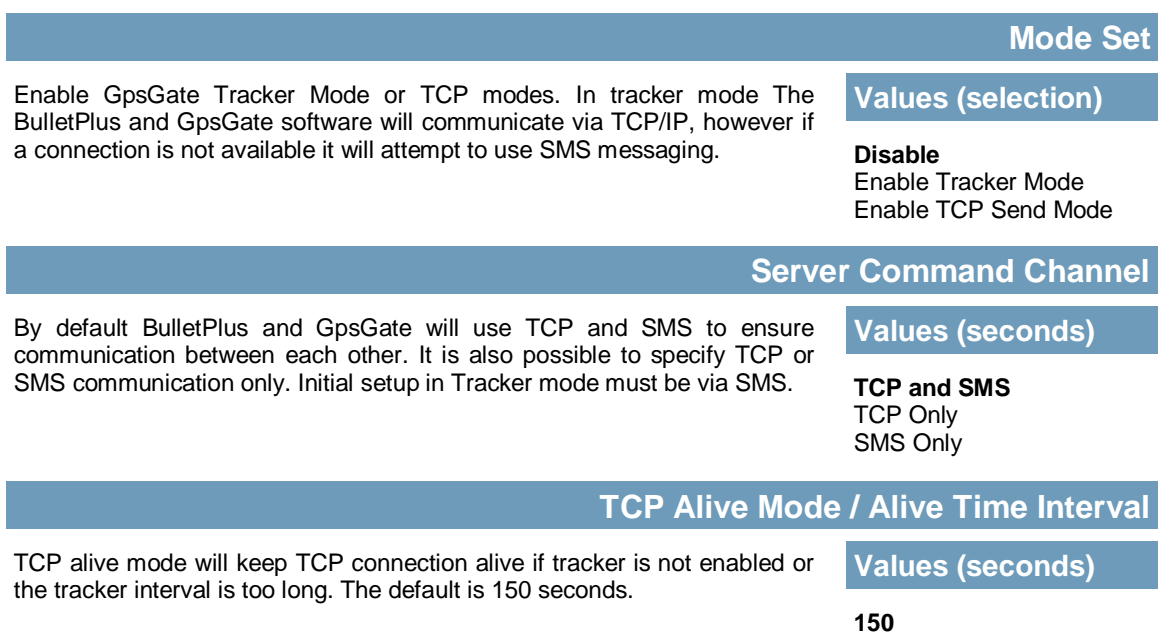

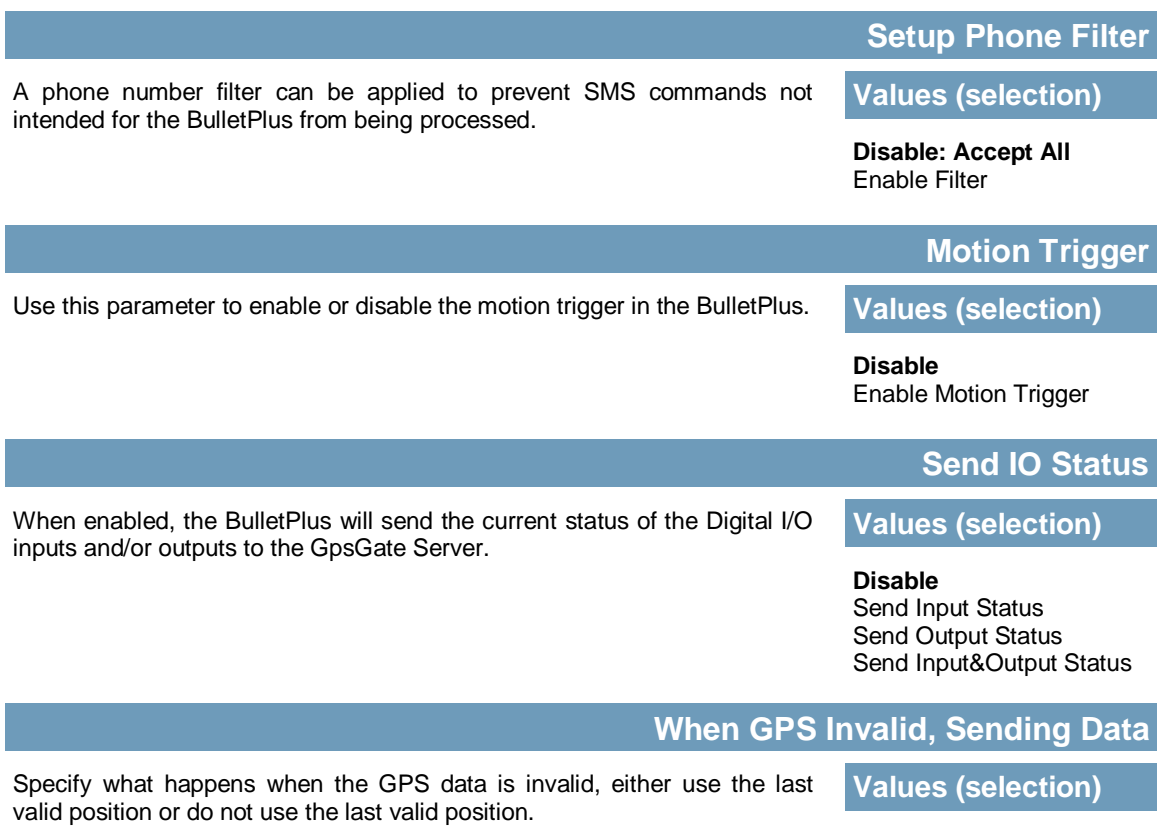

**BulletPlus** 

**Not Use Last Valid Position** Use Last Valid Position

### **GpsGate - TCP Mode**

| <b>System</b> | <b>Network</b>                       | <b>Carrier</b> | <b>Wireless</b> | <b>Firewall   VPN   Router  </b> |     | Serial $ I/O $ |  | <b>GPS Apps</b> | <b>Diag</b> | <b>Admin</b> |
|---------------|--------------------------------------|----------------|-----------------|----------------------------------|-----|----------------|--|-----------------|-------------|--------------|
|               | Location Settings Report GpsGate     |                |                 | <b>Recorder Load Record TAIP</b> |     |                |  |                 |             |              |
|               | <b>GpsGate TrackerOne Connection</b> |                |                 |                                  |     |                |  |                 |             |              |
|               | <b>Tracker Device Setting</b>        |                |                 |                                  |     |                |  |                 |             |              |
|               | Mode Set                             |                |                 | Enable TCP Send Mode ▼           |     |                |  |                 |             |              |
|               | Server Address/IP                    |                | 0.0.0.0         |                                  |     |                |  |                 |             |              |
|               | Server Port                          |                | 30175           |                                  |     |                |  |                 |             |              |
|               | Server Interval                      |                | 60              |                                  | (s) |                |  |                 |             |              |
|               | <b>Motion Distance</b>               |                | 100             |                                  | (m) |                |  |                 |             |              |
|               | Send IO Status                       |                | <b>Disable</b>  |                                  | ▼   |                |  |                 |             |              |
|               | When GPS Invalid, Sending Data       |                |                 | Not Use Last Valid Position ▼    |     |                |  |                 |             |              |

*Image 4-10-5: GPS > GpsGate TCP Mode*

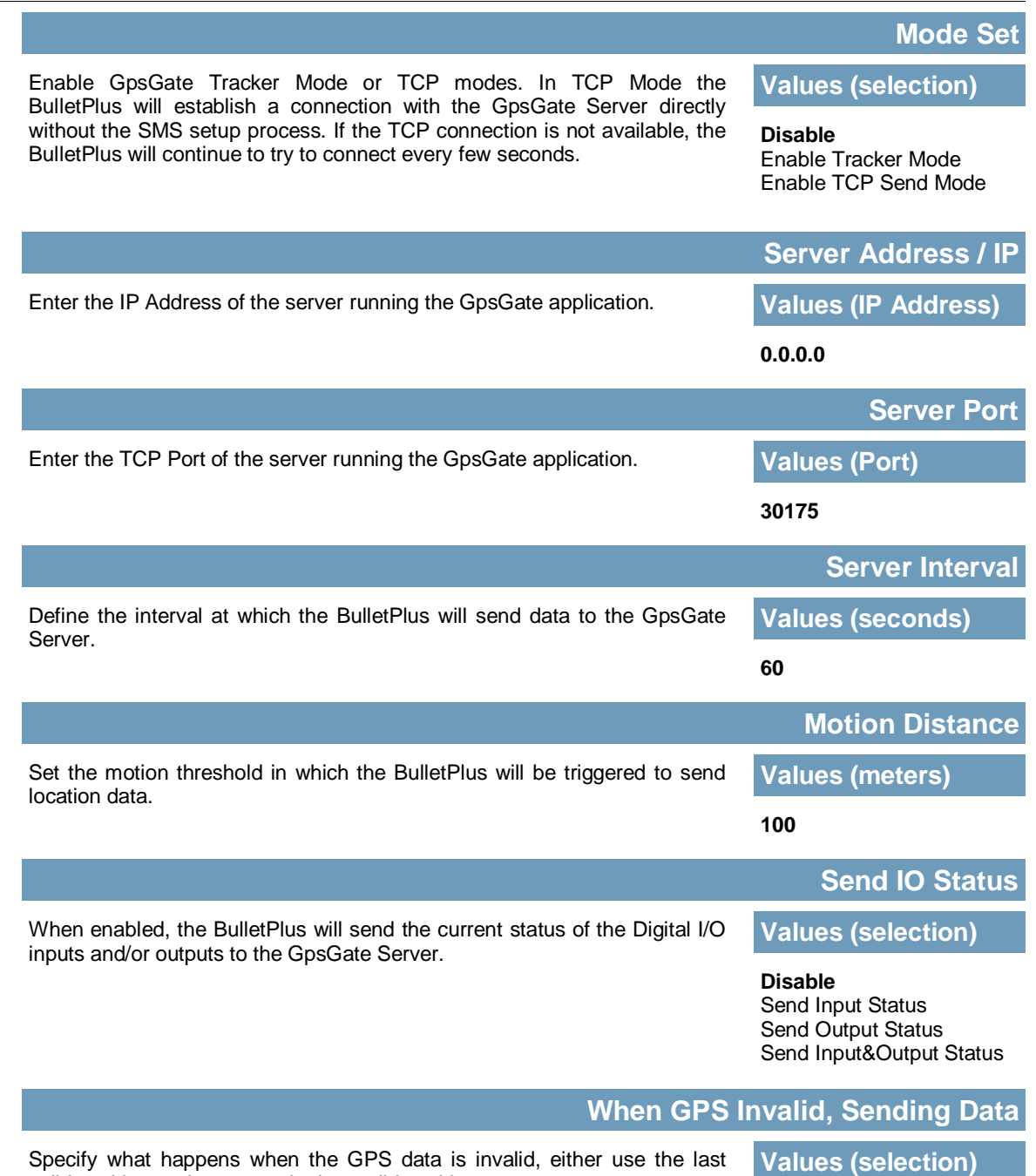

**BulletPlus** 

Specify what happens when the GPS data is invalid, either use the last valid position or do not use the last valid position.

> **Not Use Last Valid Position** Use Last Valid Position

#### **4.10.5 GPS > Recorder**

The BulletPlus can be configured to record events based on time intervals, and/or an event trigger and store them in non-volatile memory. These events can then be viewed within the WebUI, on a map, or sent to a remote server in a number of different formats.

101010

 $10'$ 

| <b>GPS Recorder Service</b>   |                                     |
|-------------------------------|-------------------------------------|
| <b>Current GPS Infomation</b> |                                     |
| Local Time:                   | Wed Mar 26 15:26:59 MDT 2014        |
| Satellites In View:           | 15                                  |
| Satellites tracked:           | 10                                  |
| Latitude:                     | 51.142662.N                         |
| Longitude:                    | $-114.075531, W$                    |
| Altitude:                     | 1130.2                              |
| Speed:                        | O(Km/h)                             |
| Orientation:                  | O(Degree to North)                  |
| <b>NMEA UTC Time:</b>         | 26/03/2014 21:26:59                 |
| <b>GPS Recorder Setting</b>   |                                     |
| <b>Status</b>                 | Enable GPS Recorder                 |
| Record Feature Selections:    | (Record items among 16,000~36,000.) |
| <b>Time Interval</b>          | 30<br>$[30 - 65535](s)$             |
| DI/DO Changed                 | ۷<br>Record                         |
| Speed                         | Record                              |
| Over Speed                    | [Min 30](Km/h)<br>120               |
| Orientation                   | ۷<br>Record                         |
| Orientation Changed           | [5~180](180:Disable)<br>60          |
| Carrier RSSI Level            | ۷<br>Record                         |
| Altitude                      | ۷.<br>Record                        |

*Image 4-10-6: GPS > GPS Recorder Service*

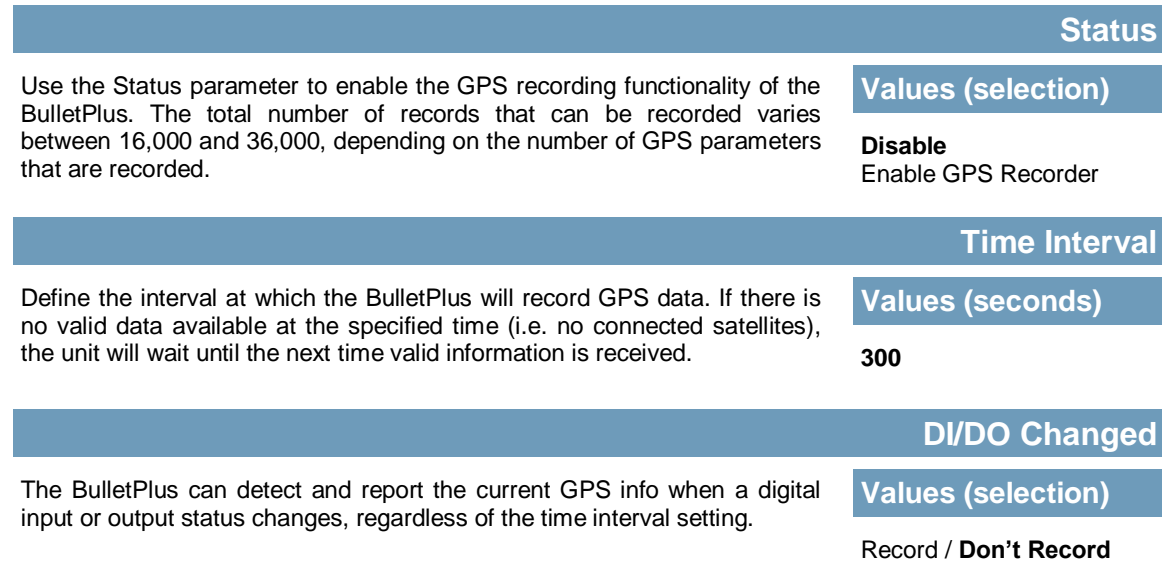

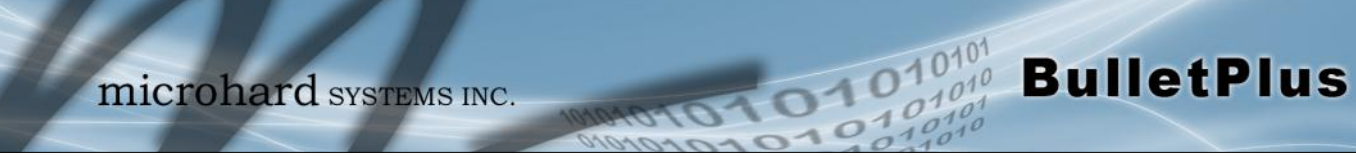

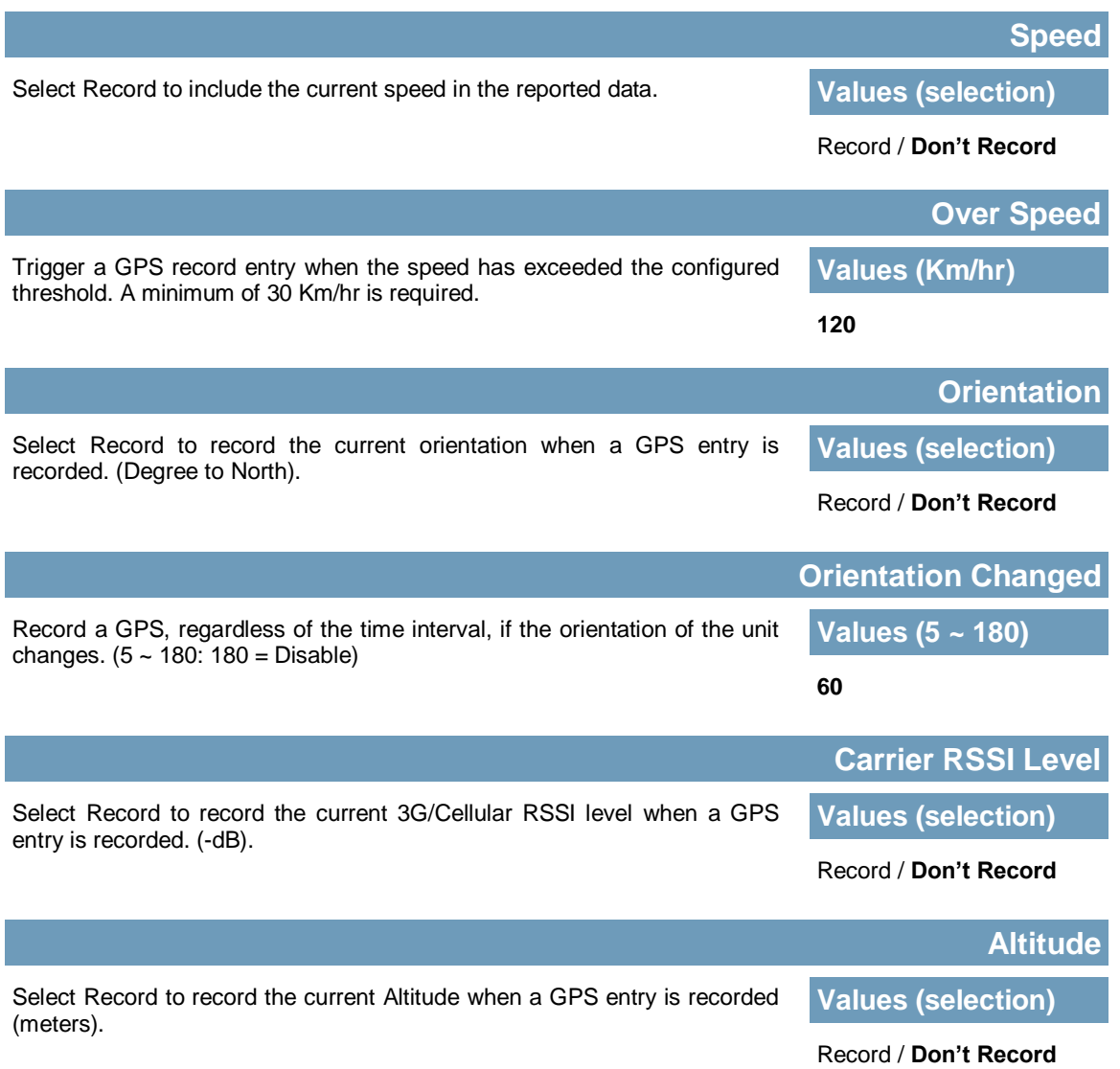

### **4.10.6 GPS > Load Record**

Data that has been recorded and saved by the IP3Gii can then be viewed or sent to a remote server in various formats. The data recorded can also be viewed directly by selecting "View Data" and the data can be traced on a map (internet access required), by selecting "Trace Map", or "Quick Trace". The screenshots below show the raw data that can be viewed and the Trace Map/Quick Trace output.

010

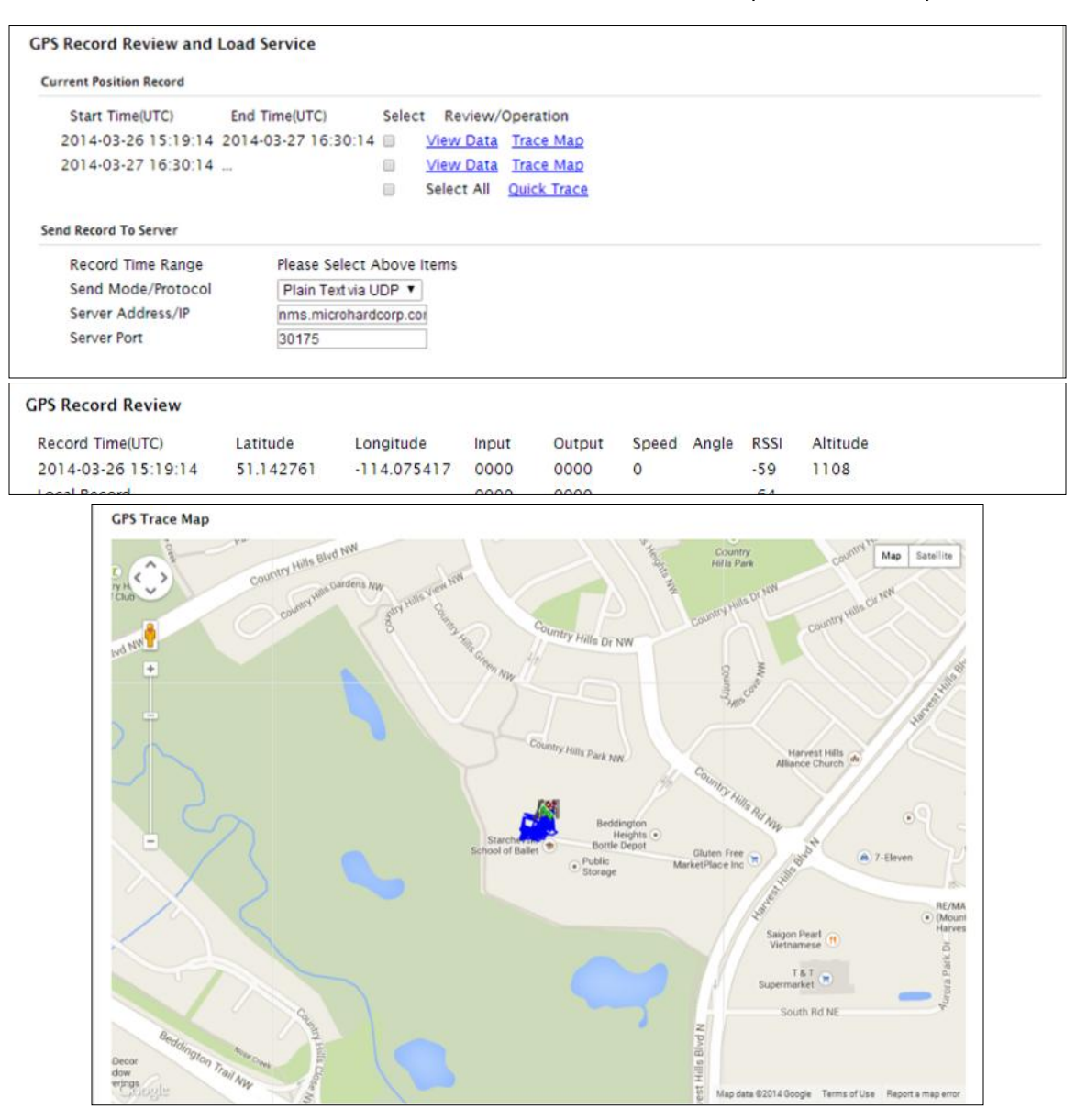

*Image 4-10-7: GPS > GPS Load Record*

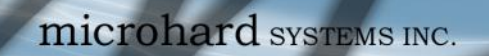

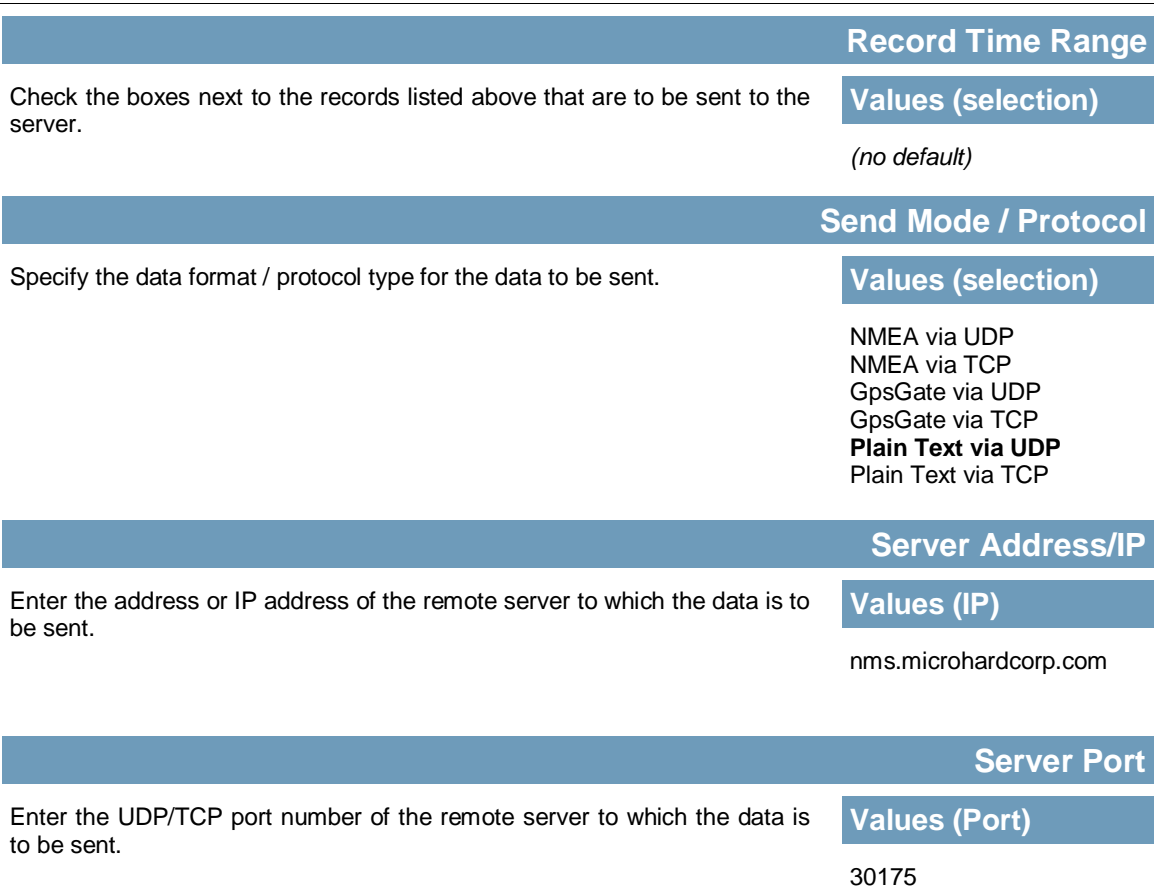

### **4.10.7 GPS > TAIP**

The BulletPlus has the ability to send GPS data in TAIP (Trimble ASCII Interface Protocol) format to up to 4 different TAIP servers. The following section describes the configuration parameters required to initialize TAIP reporting.

no1010

 $10^{101}_{.010}$ 

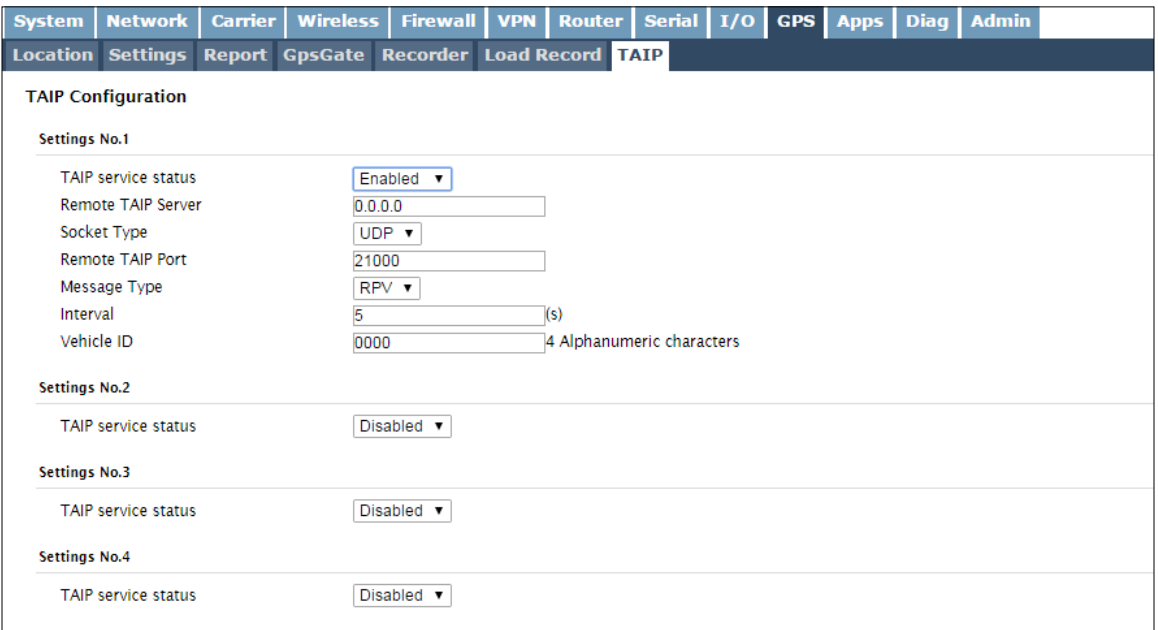

*Image 4-10-8: GPS > TAIP*

|                                                                                                    | <b>TAIP service status</b> |  |  |  |
|----------------------------------------------------------------------------------------------------|----------------------------|--|--|--|
| Enable or disable TAIP service on the modem. The unit can report TAIP to<br>up to 4 different hosts.                                                    | <b>Values (selection)</b>  |  |  |  |
|                                                                                                    | Enable / Disable           |  |  |  |
|                                                                                                    | <b>Remote TAIP Server</b>  |  |  |  |
| Enter the IP Address of the Remote TAIP Server.                                                                                                    | <b>Values (IP Address)</b> |  |  |  |
|                                                                                                    | 0.0.0.0                    |  |  |  |
|                                                                                                    | <b>Socket Type</b>         |  |  |  |
| Select the socket type that is used by the Remote TAIP server. Select TCP<br>or UDP, this will define how the connection (TCP) or data is sent (UDP) to | <b>Values (selection)</b>  |  |  |  |
| the server.                                                                                                    | UDP / TCP                  |  |  |  |
|                                                                                                    | <b>Remote TAIP Port</b>    |  |  |  |
| Enter the TCP or UDP port number used on the Remote TAIP server.                                                                                        | <b>Values (TCP/UDP)</b>    |  |  |  |
|                                                                                                    | UDP / TCP                  |  |  |  |

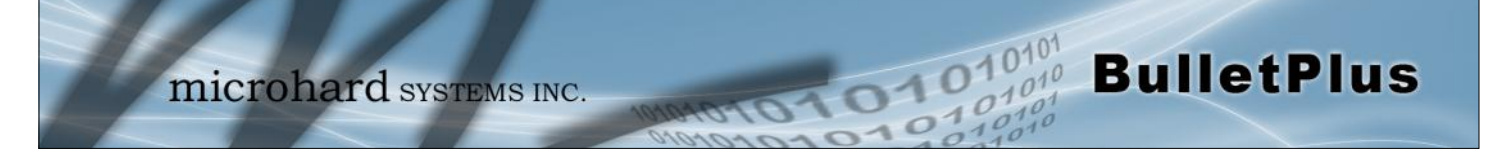

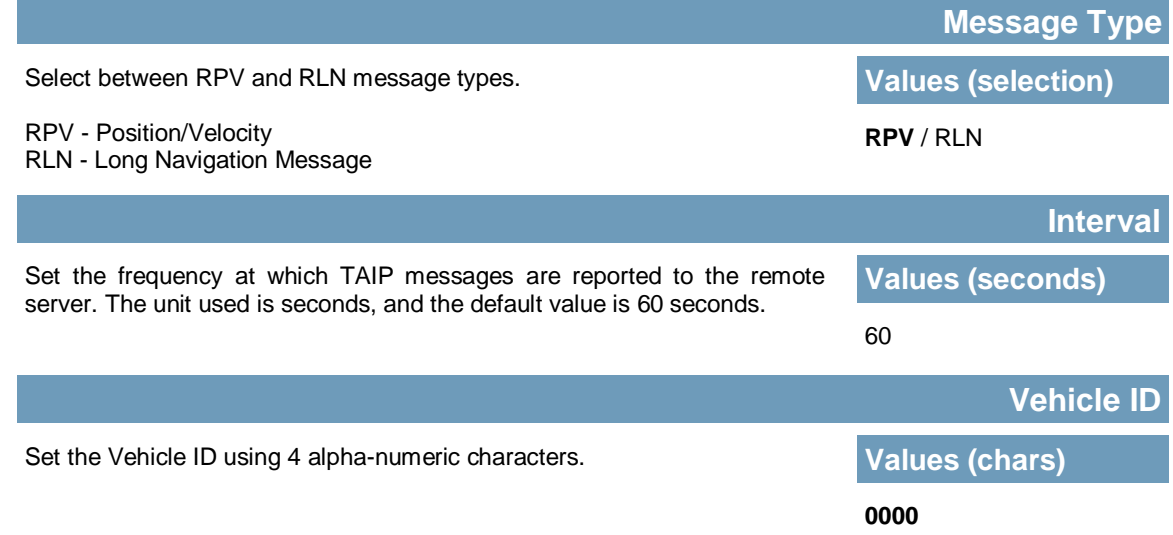

### **4.11 Apps**

## **4.11.1 Apps > Modbus**

#### **4.11.1.1 Modbus > TCP Modbus**

The BulletPlus can be configured to operate as a TCP/IP or Serial (COM) Modbus slave and respond to Modbus requests and report various information as shown in the Data Map.

01010

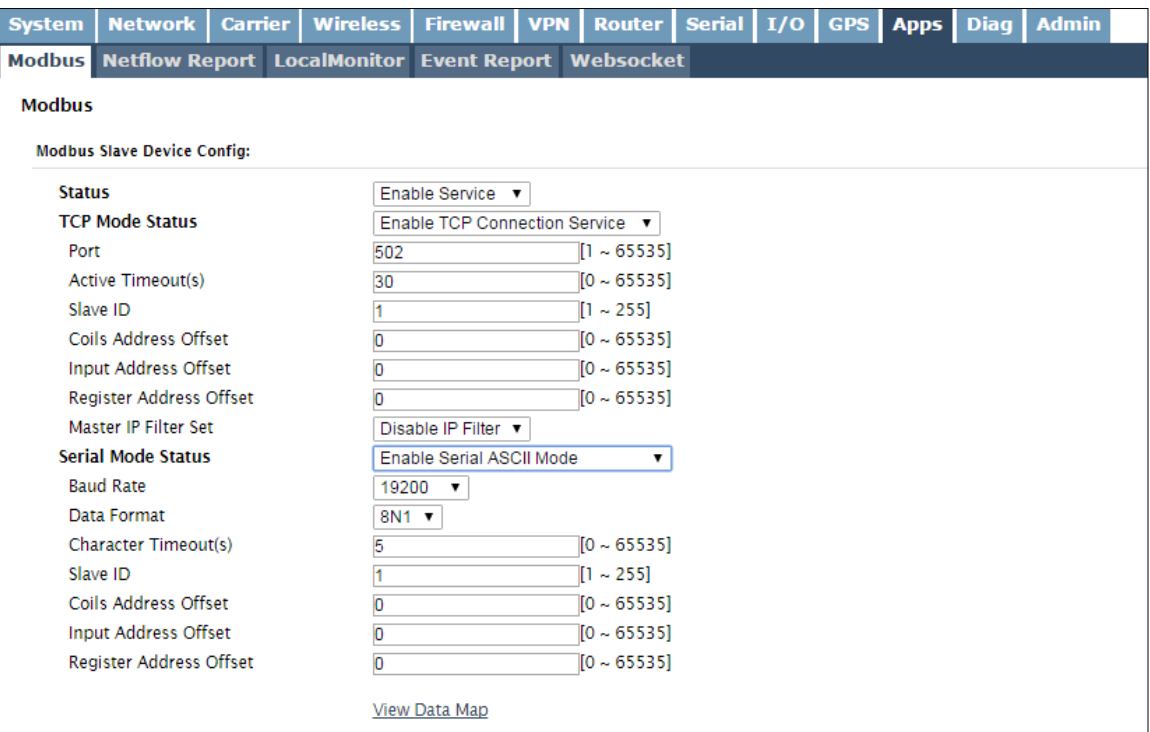

*Image 4-11-1: Apps > Modbus*

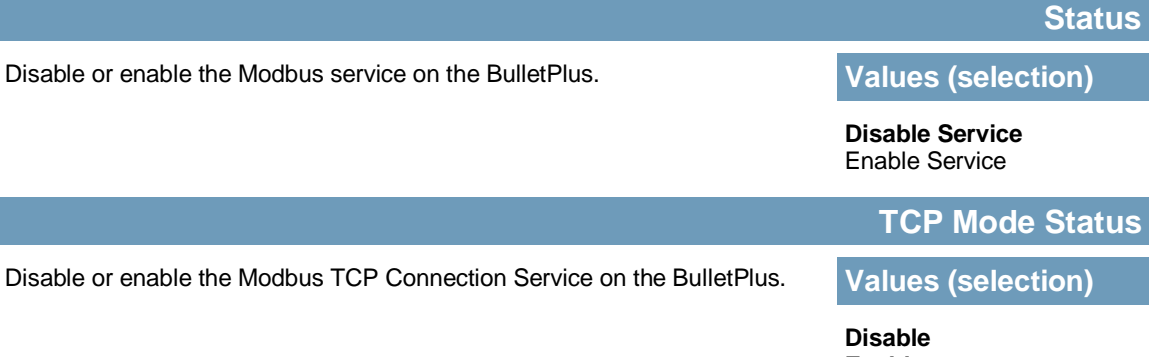

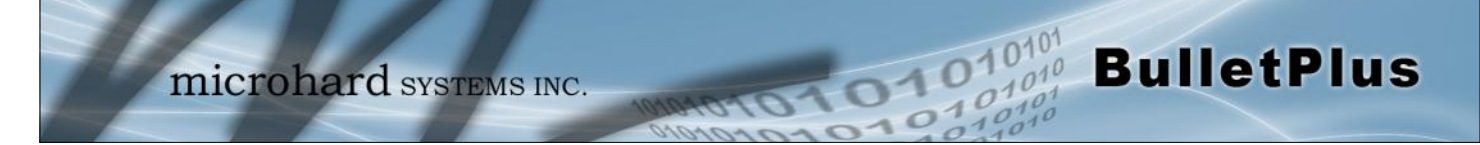

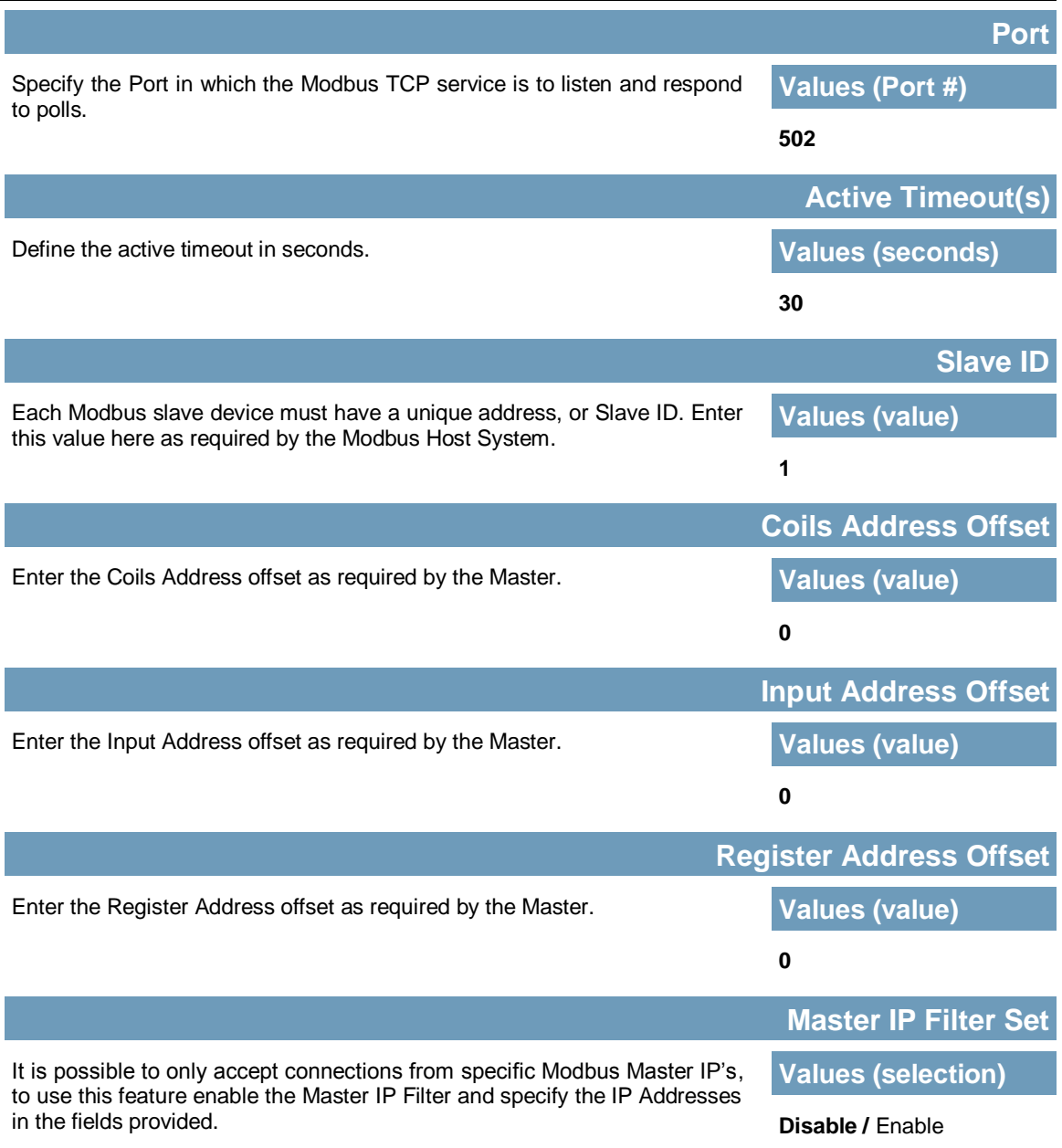

#### **4.11.1.2 Modbus > COM (Serial) Modbus**

The BulletPlus can also participate in serial based Modbus, to configure and view the serial Modbus settings, the COM1 port must first be disabled in the *Comport > Settings* menu. Only the settings that are different from TCP Modbus will be discussed.

101010

 $010<sup>1</sup>$ 

**BulletPlus** 

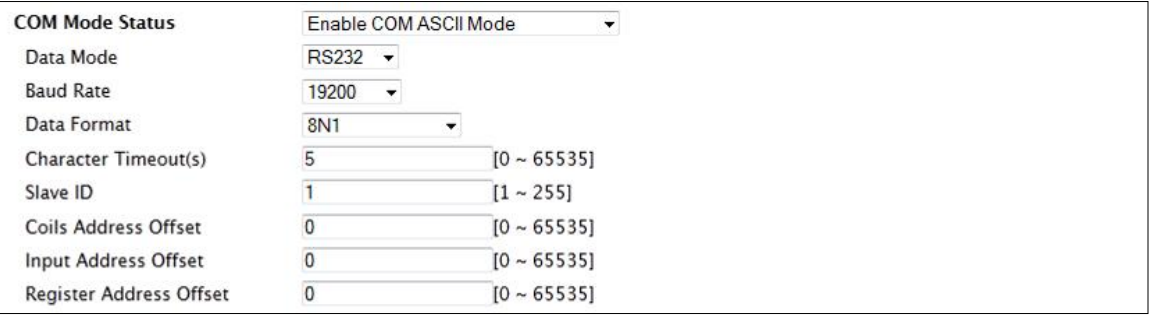

*Image 4-11-2: Apps > Modbus Serial Configuration*

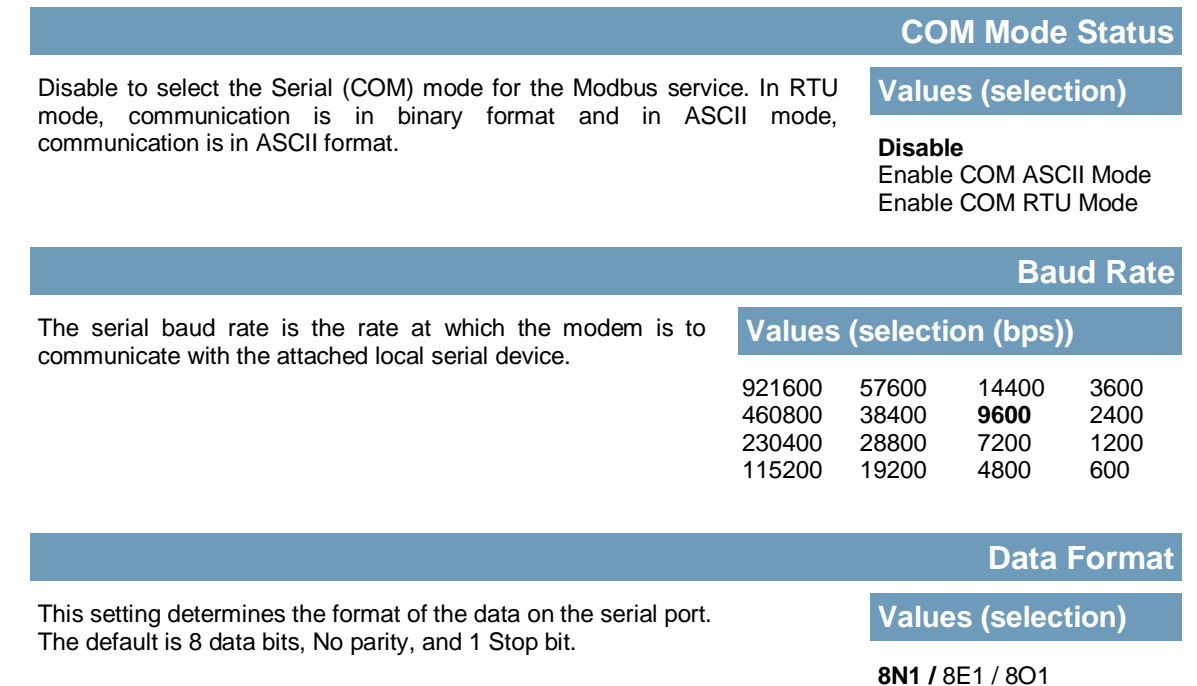

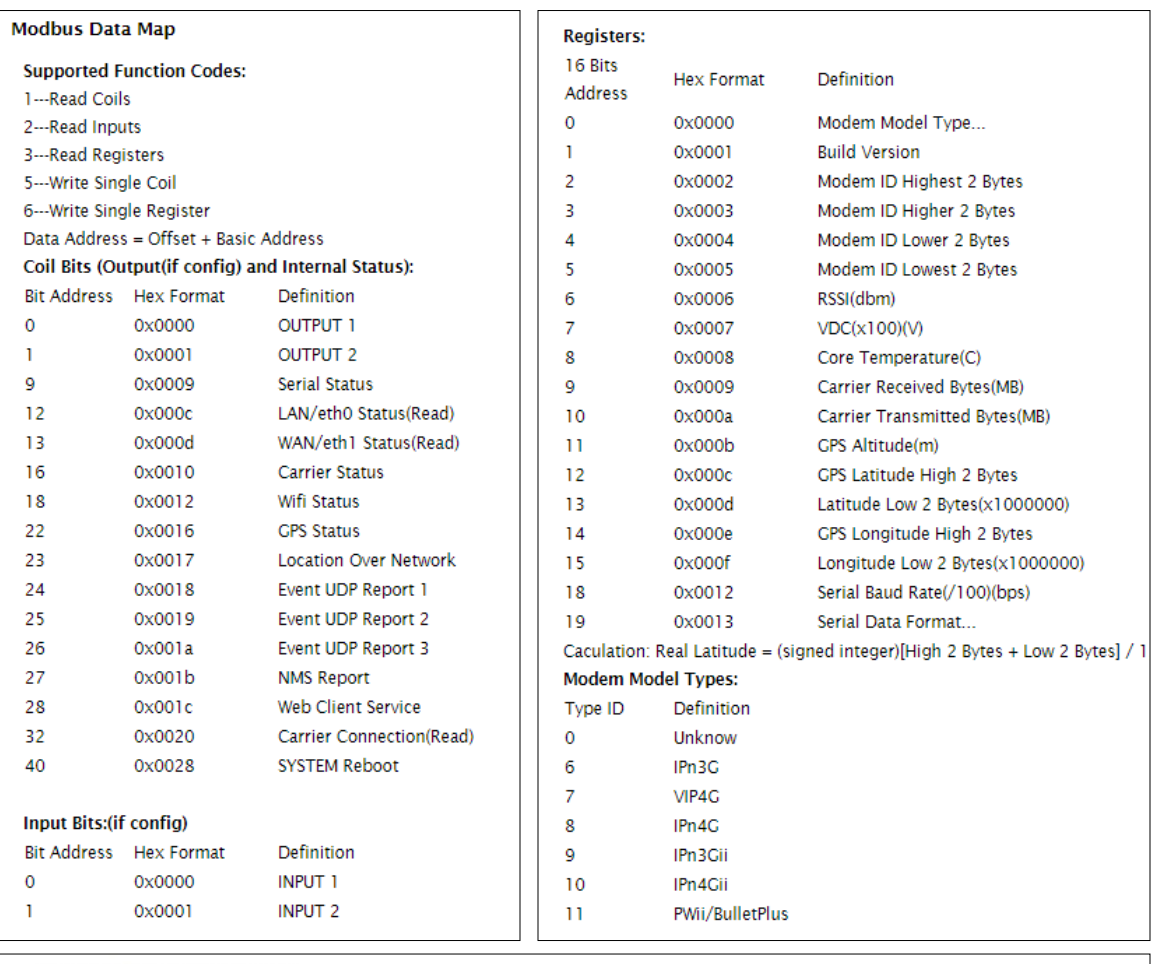

**BulletPlus** 

#### **4.10.1.3 Modbus > Modbus Data Map**

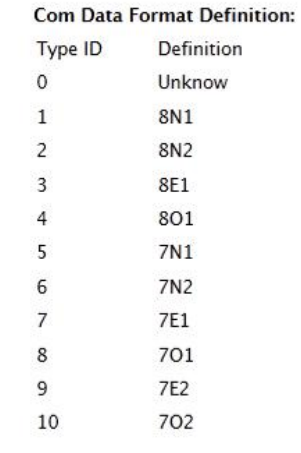

*Image 4-11-3: Applications > Modbus Data Map*

### **4.11.2 Apps > Netflow Report**

The BulletPlus can be configured to send Netflow reports to up to 3 remote systems. Netflow is a tool that collects and reports IP traffic information, allowing a user to analyze network traffic on a per interface basis to identity bandwidth issues and to understand data needs. Standard Netflow Filters can be applied to narrow down results and target specific data requirements.

01010

 $0101$ 

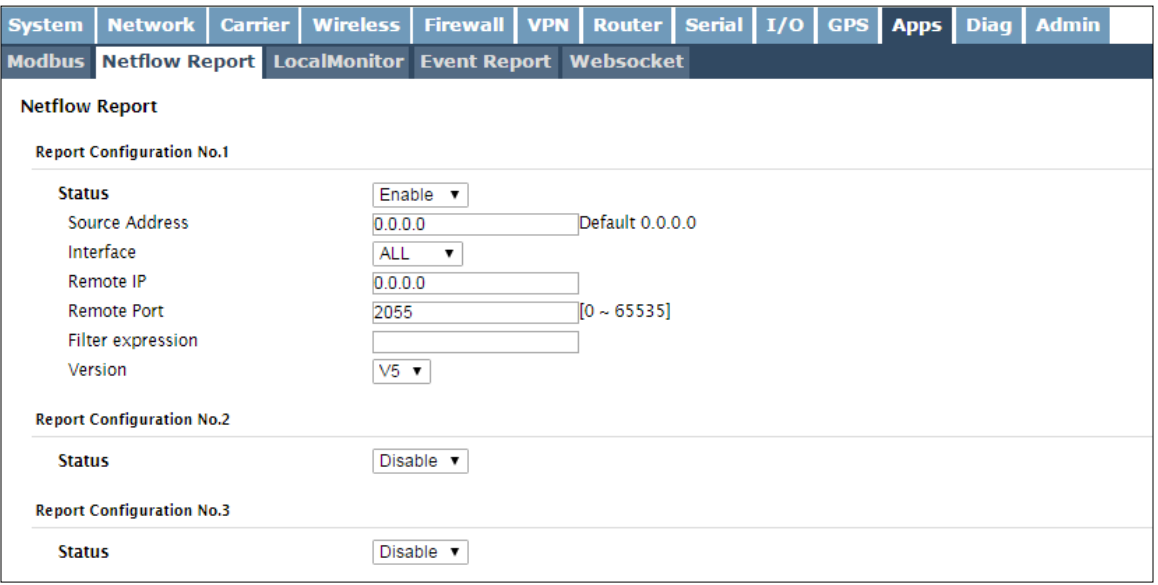

*Image 4-11-4: Apps > Netflow Report*

|                                                                                                    | <b>Status</b>                    |  |  |  |
|----------------------------------------------------------------------------------------------------|----------------------------------|--|--|--|
| Enable / Disable Netflow Reporting.                                                                                                    | <b>Values (selection)</b>        |  |  |  |
|                                                                                                    | Disable / Enable                 |  |  |  |
|                                                                                                    | <b>Source Address</b>            |  |  |  |
| The Source Address is the IP Address, of which data is to be collected and<br>analyzed. The default of 0.0.0.0 will collect and report information about all | <b>Values (IP Address)</b>       |  |  |  |
| addresses connected to the interface selected below.                                                                                                    | 0.0.0.0                          |  |  |  |
|                                                                                                    | <b>Interface</b>                 |  |  |  |
| Select between LAN, WAN and Carrier interfaces, or capture data from all<br>interfaces.                                                                      | <b>Values (selection)</b>        |  |  |  |
|                                                                                                    | <b>LAN / WAN / Carrier / ALL</b> |  |  |  |

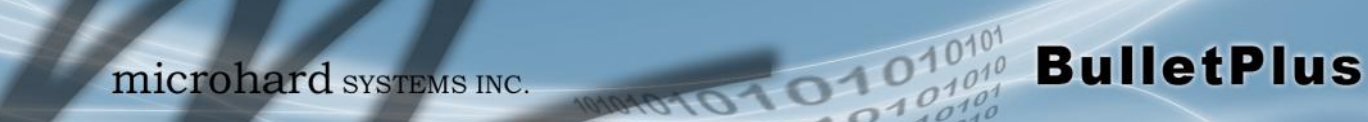

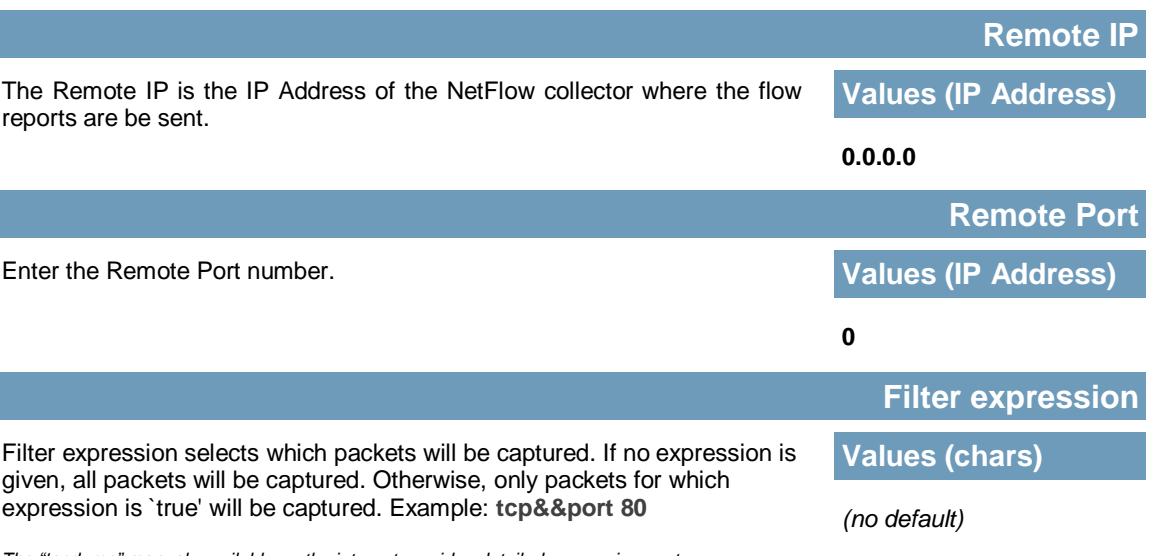

*The "tcpdump" manual, available on the internet provides detailed expression syntax.*

### **4.11.3 Apps > Local Monitor**

The Local Device Monitor allows the BulletPlus to monitor a local device connected locally to the Ethernet port or to the locally attached network. If the BulletPlus cannot detect the specified IP or a DHCP assigned IP, the unit will restart the DHCP service, and eventually restart the modem to attempt to recover the connection.

101010

 $10^{101}_{.010}$ 

**BulletPlus** 

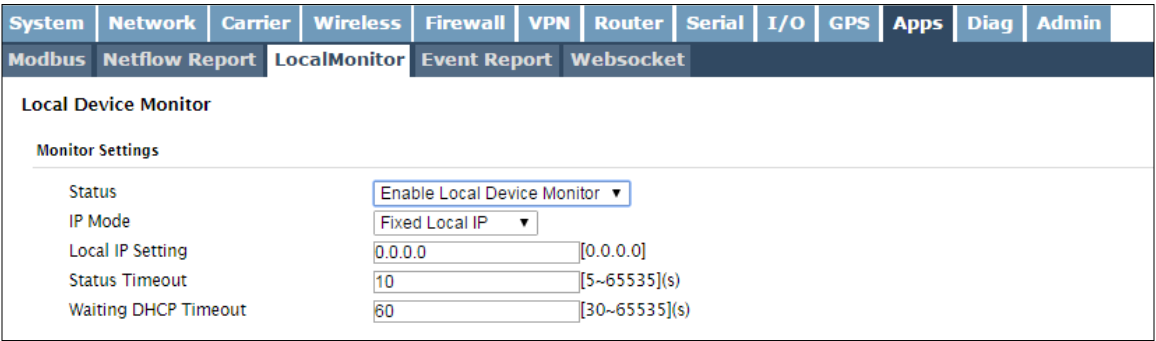

*Image 4-11-5: Apps > Local Monitor* 

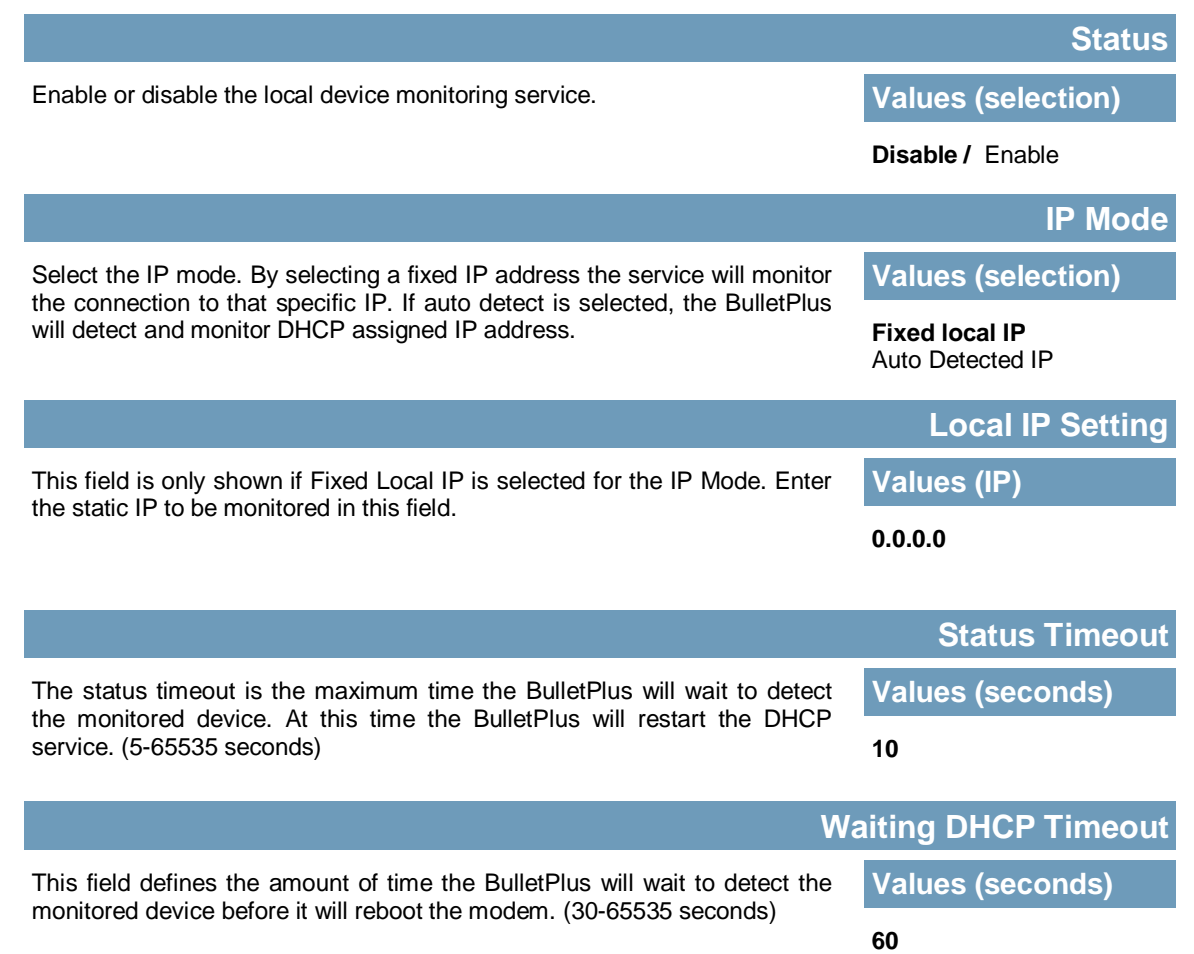

### **4.11.4 Applications > Event Report**

#### **4.11.4.1 Event Report > Configuration**

Event Reporting allows the BulletPlus to send periodic updates via UDP packets. These packets are customizable and can be sent to up to 3 different hosts, and at a programmable interval. The event packet can report information about the modem such as the hardware/ software versions, core temperature, supply voltage, etc; carrier info such as signal strength (RSSI), phone number, RF Band; or about the WAN such as if the assigned IP Address changes. All events are reported in binary.

 $\overline{O10}$ 

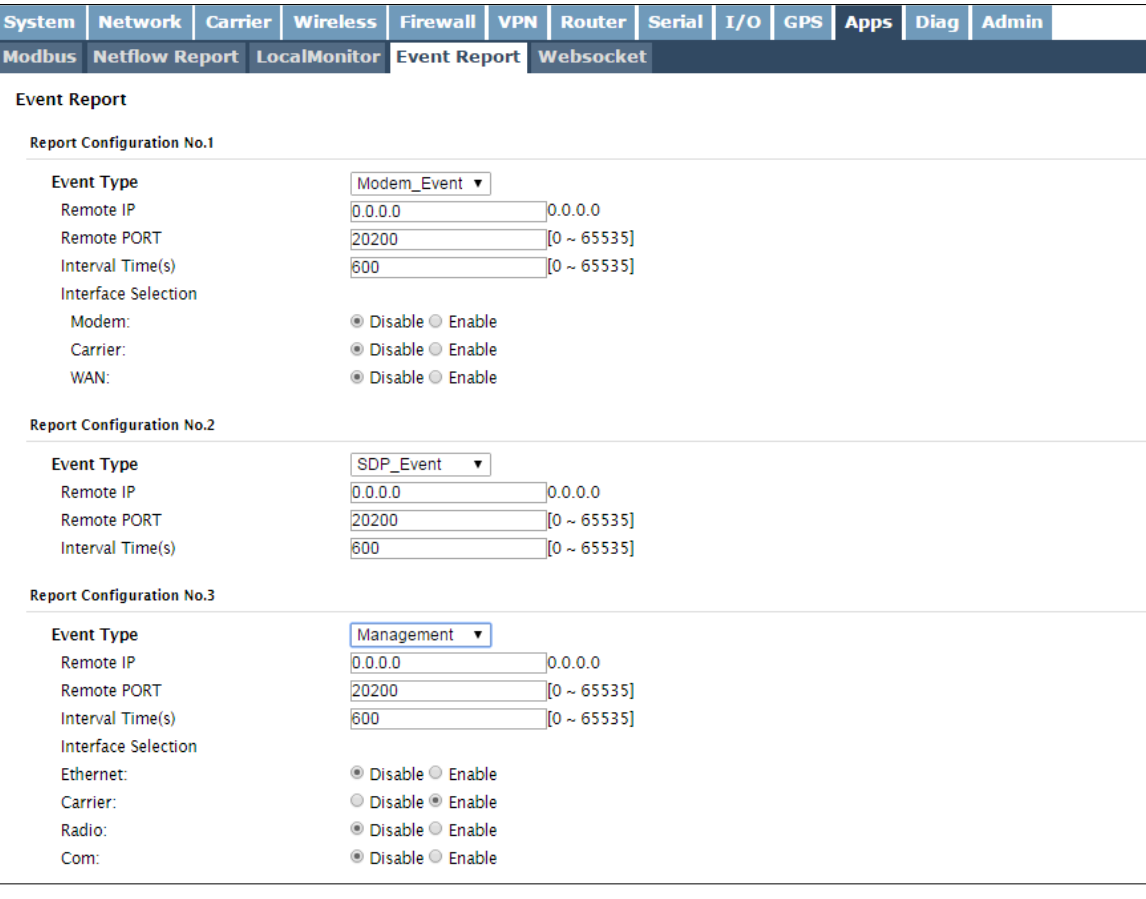

*Image 4-11-6: Applications > Event Report*

### **Event Type**

This box allows the selection of the type of event to be reported. The default is disabled. If Modem\_event is selected, additional options appear to the right and allow for customization of the event reported via Messages. If Management is selected, additional check boxes appear below to select the interfaces to report to the Microhard NMS system.

## **Values (selection)**

Modem\_Event SDP\_Event Management

# **Remote IP**

Enter the IP Address of a reachable host to send the UDP packets **Values (IP Address)**

```
0.0.0.0
```
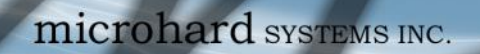

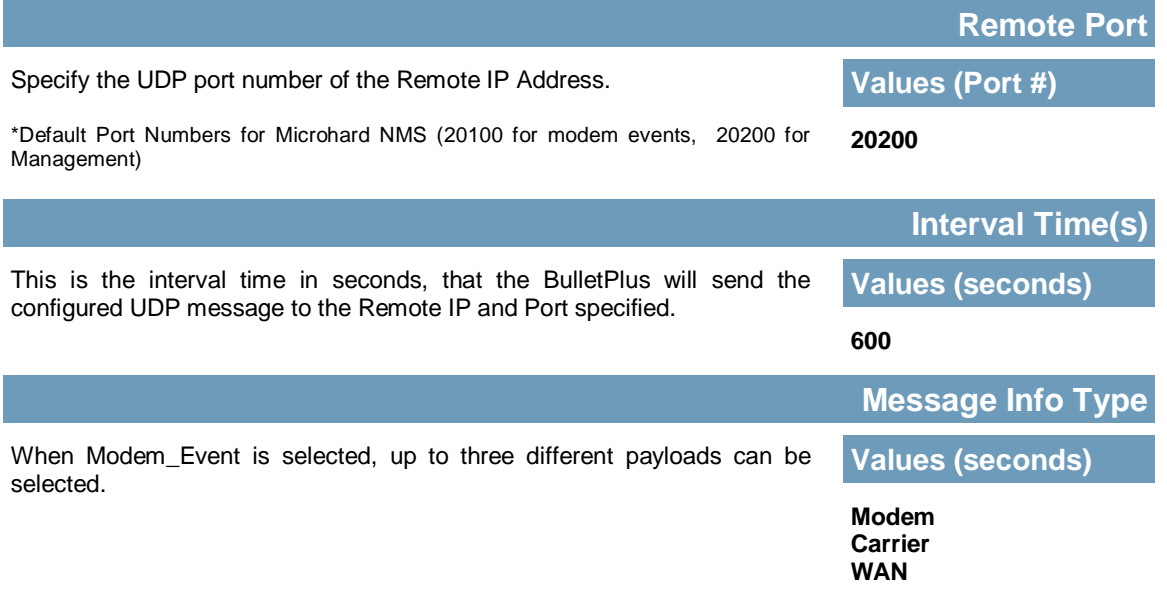

**BulletPlus** 

#### **4.11.4.2 Event Report > Message Structure**

#### **Modem\_event message structure**

- fixed header (fixed size 20 bytes)
- Modem ID (uint64\_t (8 bytes))
- Message type mask (uint8\_t(1 byte))
- reserved
- packet length (uint16\_t(2 bytes))

Note: packet length = length of fixed header + length of message payload.

#### **Message type mask**

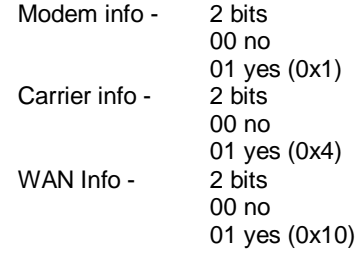

#### **sdp\_event message structure**

- spd\_cmd (1 byte(0x01))
- content length (1 byte)
- spd\_package same as spd response inquiry package format

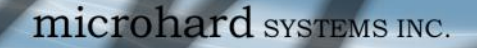

#### **4.11.4.3 Event Report > Message Payload**

#### **Modem info:**

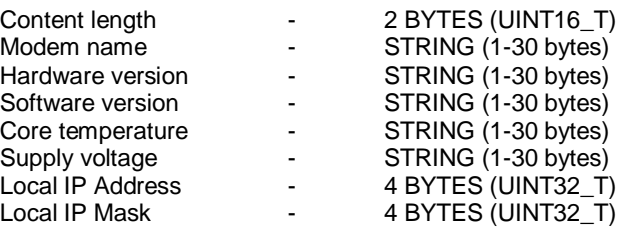

010

#### **Carrier info:**

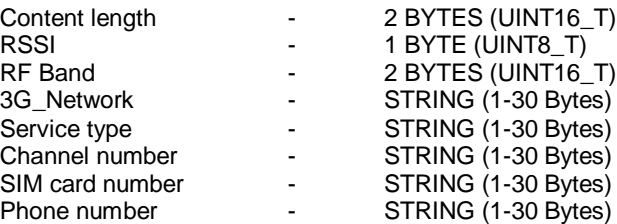

#### **WAN Info:**

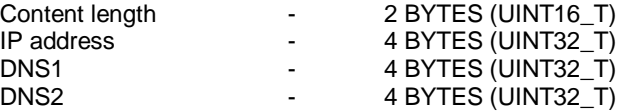

#### **Message Order:**

Messages will be ordered by message type number.

For example,

If message type mask = 0x15, the eurd package will be equipped by header+modem information+carrier information+wanip information.

If message type mask = 0x4, the eurd package will be equipped by header+carrier information.

If message type mask = 0x11, the eurd package will be equipped by header+modem infomation+wanip infomation.

a fixed message tail content length --- 2 BYTES(UINT16\_T) product name --- STRING(1—64 bytes) image name --- STRING(1—64 bytes) domain name --- STRING(1—64 bytes) domain password --- STRING(32 bytes) // MD5 encryption<br>module list --- 5 BYTES // radio, ethernet,

// radio, ethernet, carrier, usb, com

#### **4.11.5 Applications > Websocket**

The Websocket service is a feature of HTML5.0 or later. Web Socket is designed to be implemented in web browsers and web servers to allow XML scripts to access the HTML web service with a TCP socket connection.

 $\overline{\Omega}10$ 

**BulletPlus** 

It is mainly used for two purposes:

- refreshing page information without refreshing the entire page to reduce network stream.
- to integrate internet applications with xml to get required information in real time.

Currently we provide four types of information as configured:

- GPS Coordinate Information
- GPS NMEA Data
- Carrier Information
- Comport Data

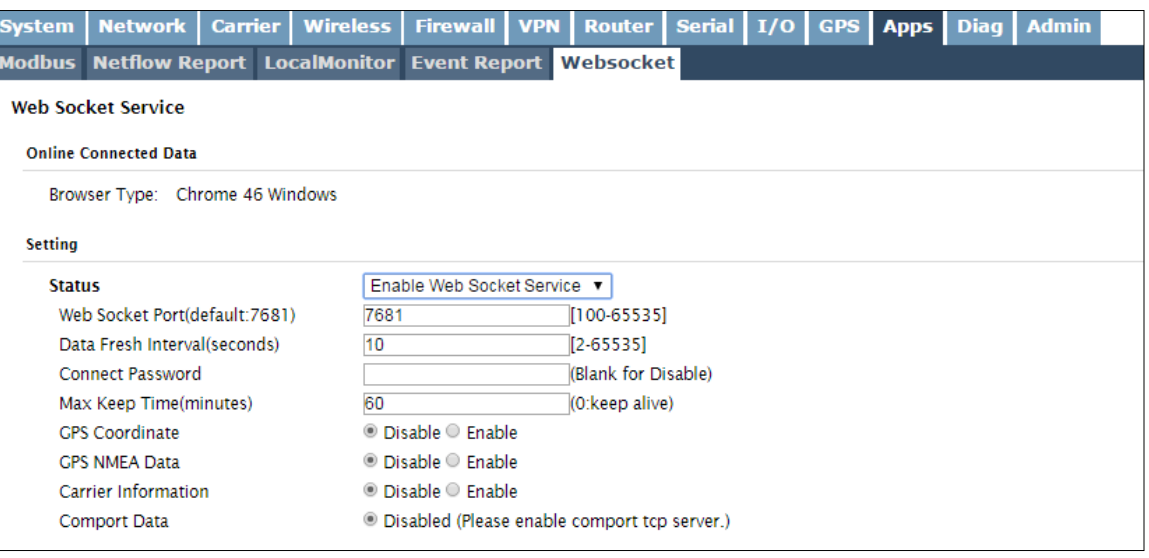

*Image 4-11-7: Applications > Web Socket Service*

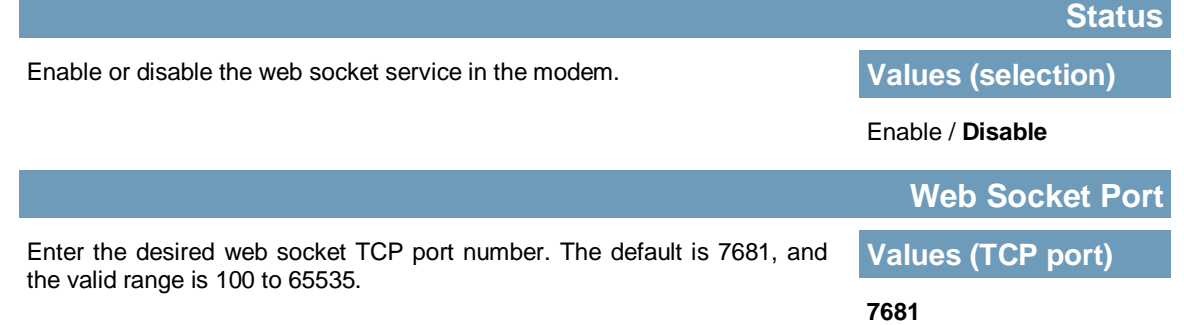

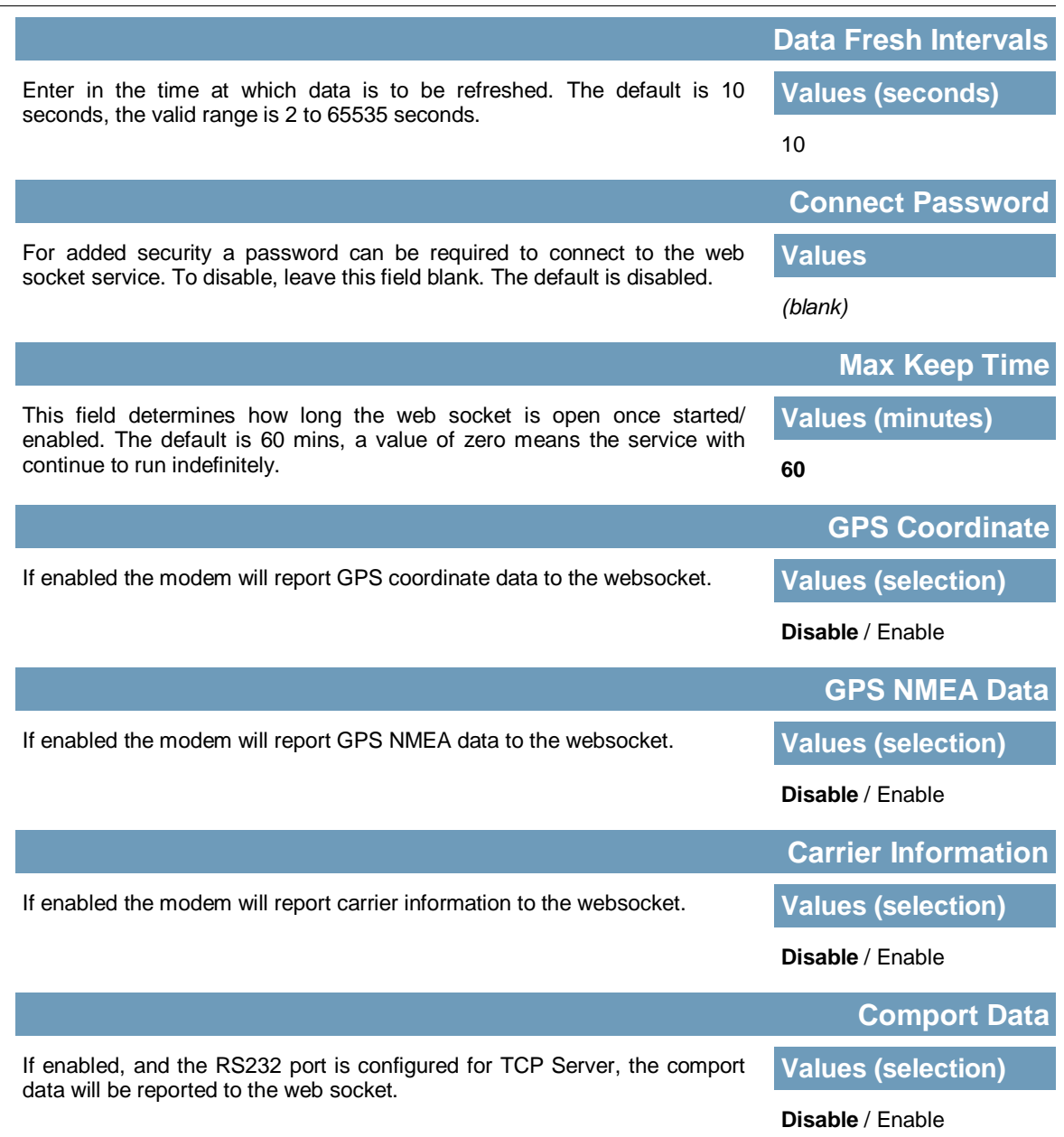

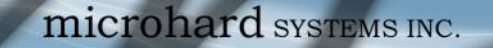

### **4.12 Diag**

#### **4.12.1 Network Tools Ping**

The Network Tools Ping feature provides a tool to test network connectivity from within the unit. A user can use the Ping command by entering the IP address or host name of a destination device in the Ping Host Name field, use Count for the number of ping messages to send, and the Packet Size to modify the size of the packets sent.

1010

 $010^{4}$ 

**BulletPlus** 

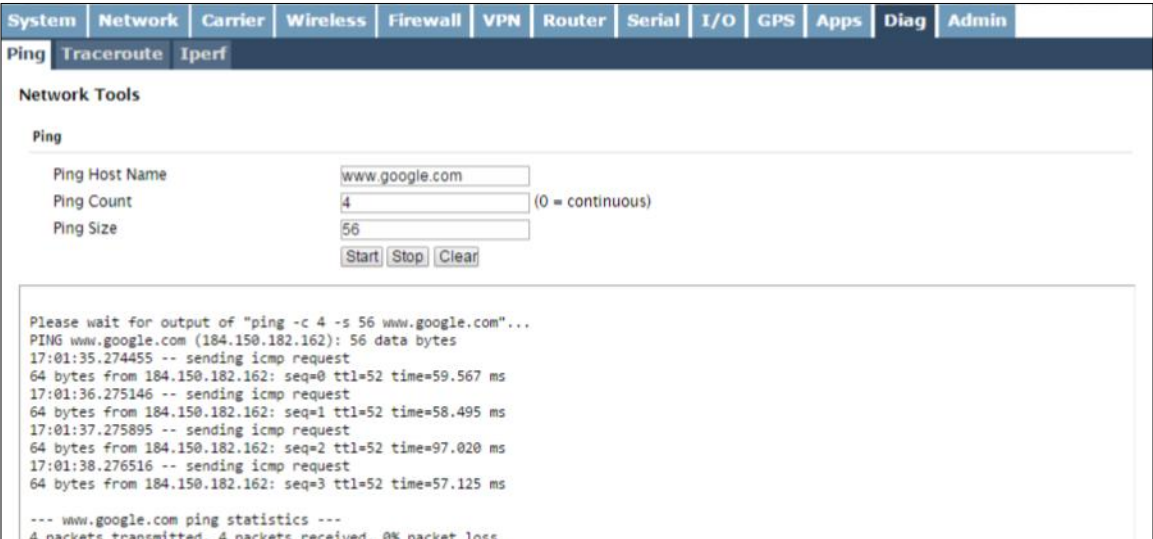

*Image 4-12-1: Diag > Ping*

### **4.12.2 Network Tools Traceroute**

The **Traceroute** feature can be used to provide connectivity data by providing information about the number of hops, routers and the path taken to reach a particular destination.

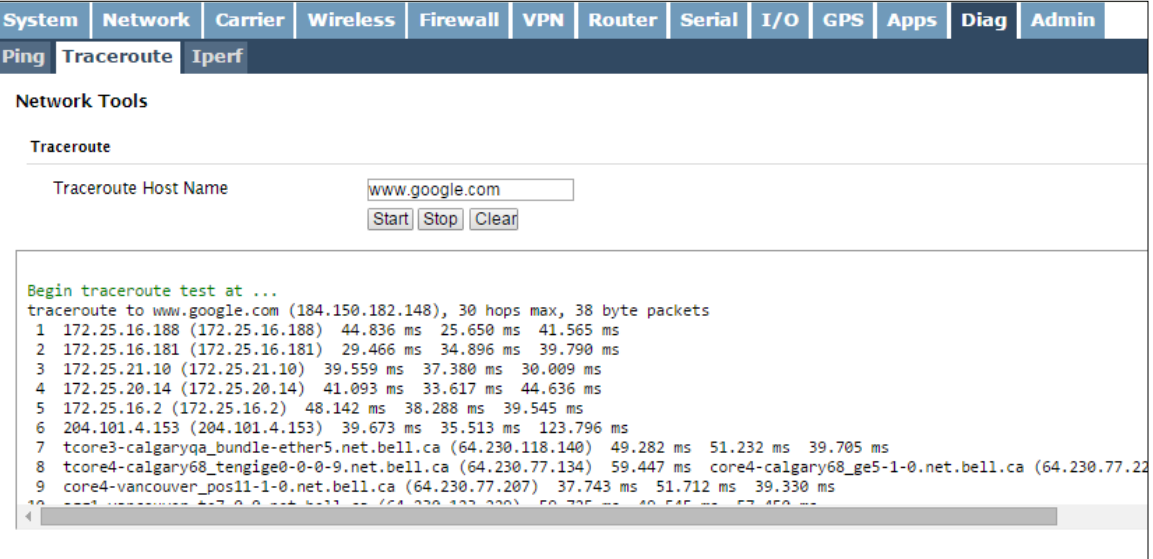

*Image 4-12-2: Diag > Traceroute*

#### **4.12.3 Iperf**

The BulletPlus features an integrated Iperf server/client to use to measure and analyze throughput of TCP/ UDP packets to and/or from the BulletPlus. Iperf is a 3rd party utility that can be loaded on any PC to measure network performance. For additional information about Iperf, please visit the Iperf website.

1010

 $10'$ 

**BulletPlus** 

The BulletPlus can be configured to operate as a Server, listening for an incoming connection from another device (with Iperf), or PC running an Iperf client. If set to Iperf client, the BulletPlus will connect to or send packets to a specified Iperf server.

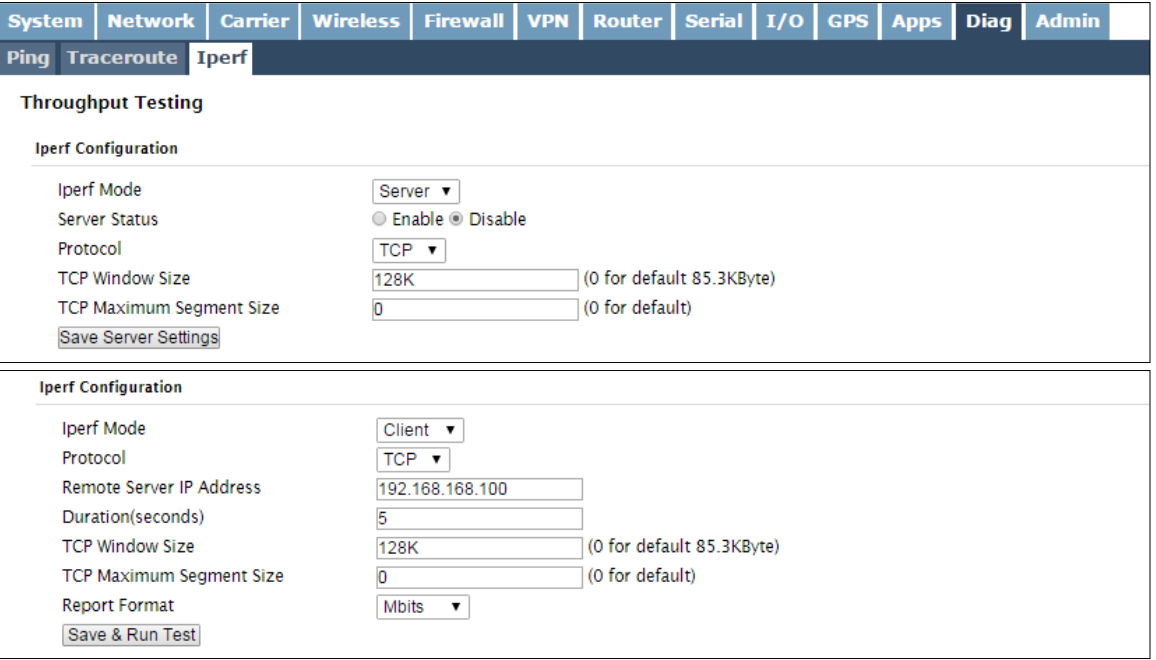

*Image 4-12-3: Diag > Iperf*

|                                                                                                    | <b>Iperf Mode</b>         |  |  |  |
|----------------------------------------------------------------------------------------------------|---------------------------|--|--|--|
| Select between an Iperf Server (listens for incoming connections) and<br>client (initiates a connection with a server)                       | <b>Values (selection)</b> |  |  |  |
|                                                                                                    | <b>Server</b> / Client    |  |  |  |
|                                                                                                    | <b>Server Status</b>      |  |  |  |
| If the Iperf mode to set to Server, this Server Status allows a user to<br>Enable or Disable the server.                                     | <b>Values (selection)</b> |  |  |  |
|                                                                                                    | <b>Enable</b> / Disable   |  |  |  |
|                                                                                                    | <b>Protocol</b>           |  |  |  |
| Select the type of packets to be sent to test the throughput. TCP packets<br>are connection oriented and require additional overhead for the | <b>Values (selection)</b> |  |  |  |
| handshaking that occurs, while UDP is a connectionless, best effort<br>oriented protocol.                                                    | TCP / UDP                 |  |  |  |

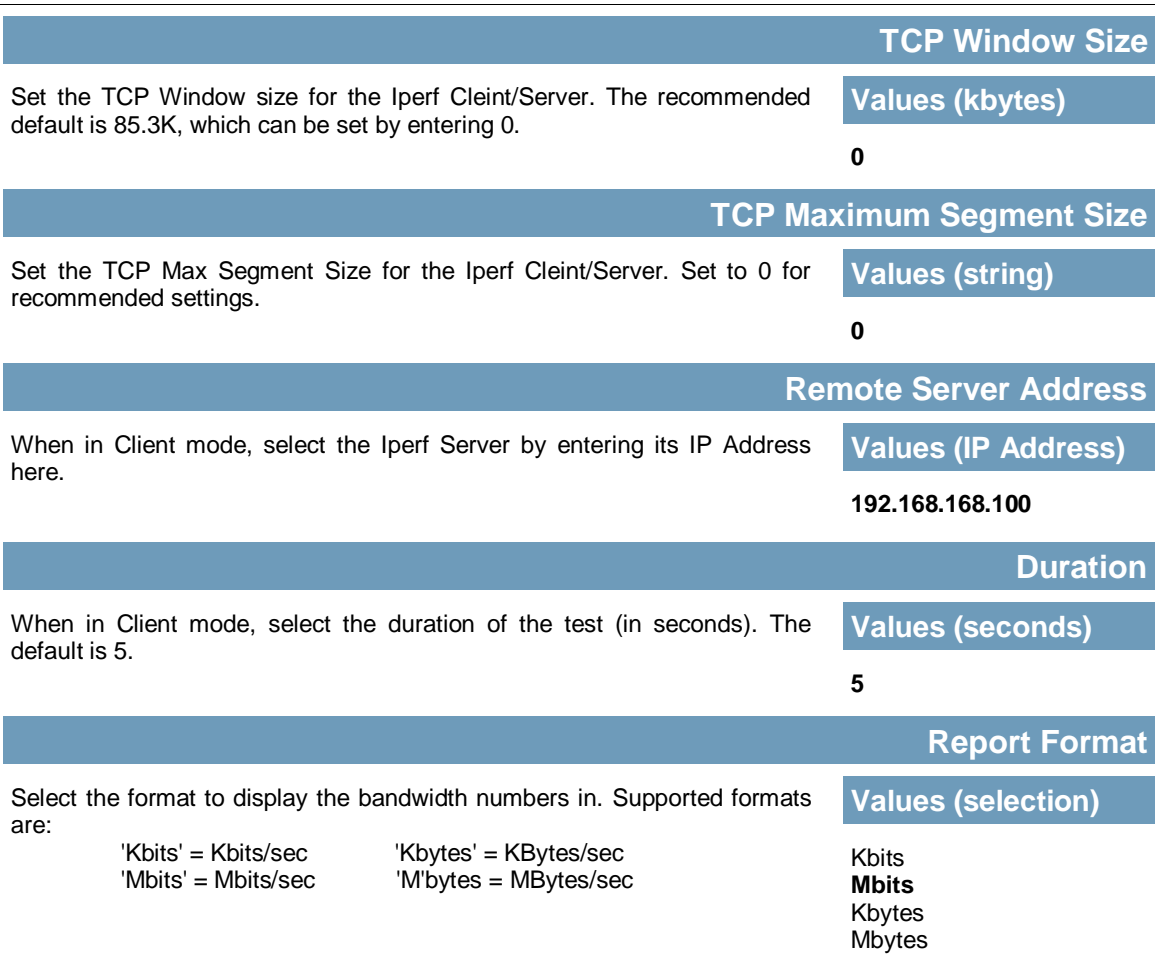

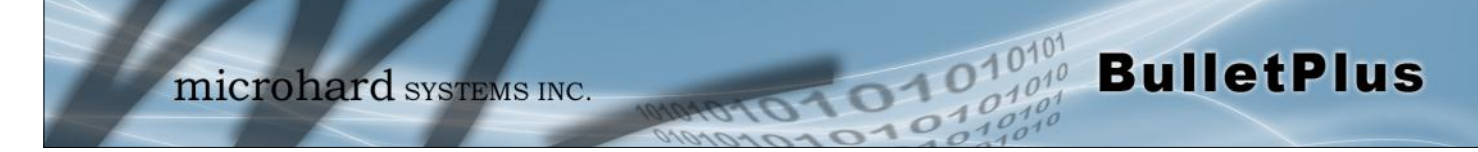

### **4.13 Admin**

#### **4.13.1 Admin > Users**

#### **Password Change**

The Password Change menu allows the password of the user 'admin' to be changed. The 'admin' username cannot be deleted, but additional users can be defined and deleted as required as seen in the Users menu below.

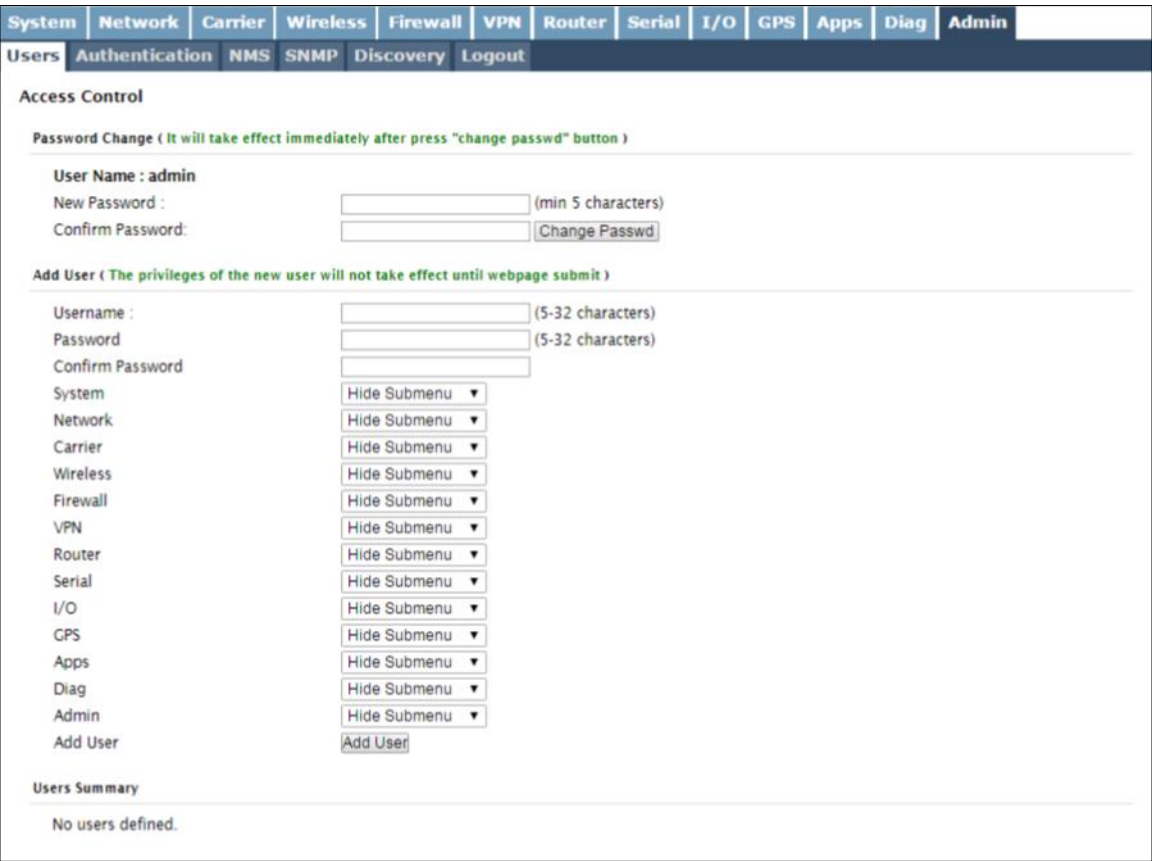

*Image 4-13-1: Users > Password Change*

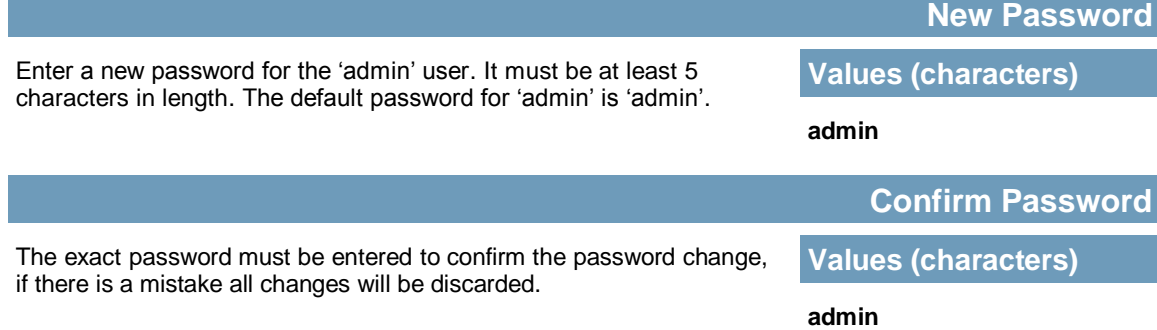

#### **Add Users**

Different users can be set up with customized access to the WebUI. Each menu or tab of the WebUI can be disabled on a per user basis as seen below.

1010

 $010<sup>1</sup>$ 

**BulletPlus** 

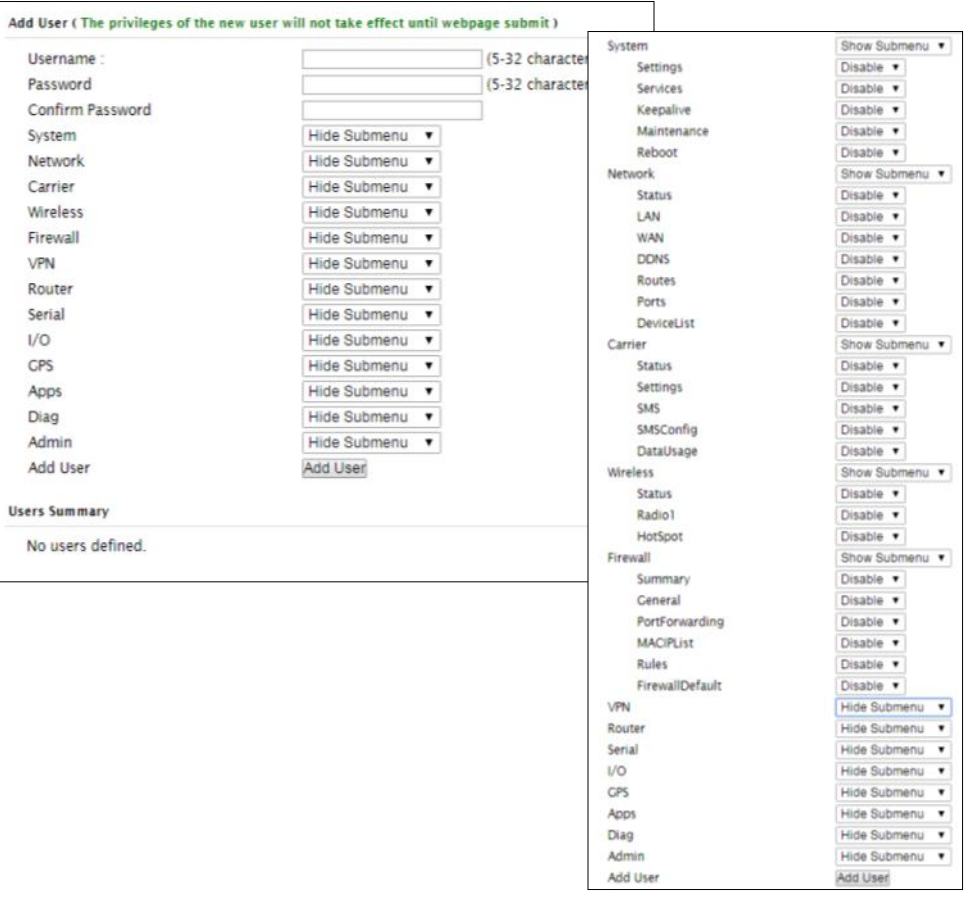

*Image 4-13-2: Access Control > Users*

### **Username**

Enter the desired username. Minimum or 5 character and maximum of 32 character. Changes will not take effect until the system has been restarted.

## **Values (characters)**

*(no default) Min 5 characters Max 32 characters*

#### **Password / Confirm Password**

Passwords must be a minimum of 5 characters. The Password must be re-entered exactly in the Confirm Password box as well.

**Values (characters)**

*(no default)* min 5 characters

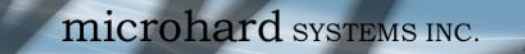

#### **4.13.2 Admin > Authentication**

There are two methods whereby a user may be authenticated for access to the BulletPlus:

1010

Local

Using the Admin or Upgrade access and associated passwords - the authentication is done 'locally' within the BulletPlus, and

 $10^{101}$ 

**BulletPlus** 

RADIUS&Local

RADIUS authentication (using a specific user name and password supplied by your RADIUS Server Administrator) - this authentication would be done 'remotely' by a RADIUS Server; if this authentication fails, proceed with Local authentication as per above.

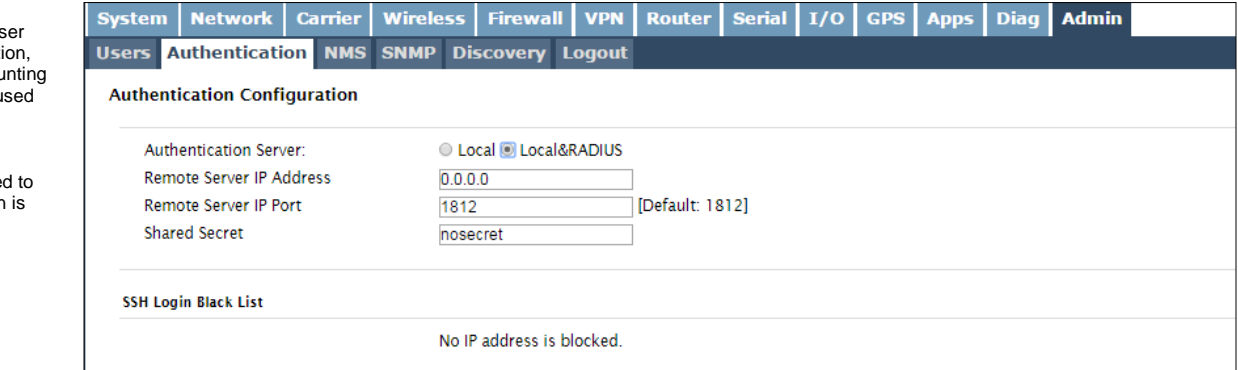

*Image 4-13-3: Authentication Configuration*

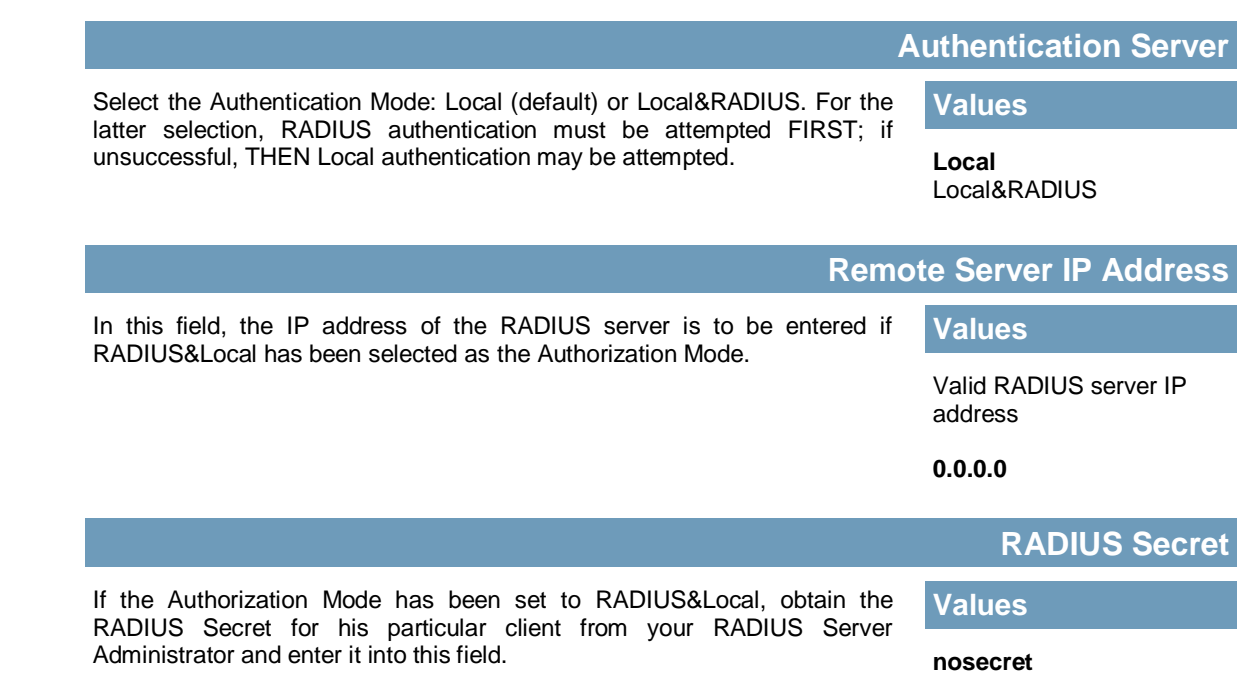

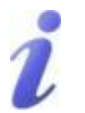

RADIUS: Remote Authentication Dial In Us Service. An authenticat authorization, and accou protocol which may be used in network access applications.

A RADIUS server is use verifying that information correct.

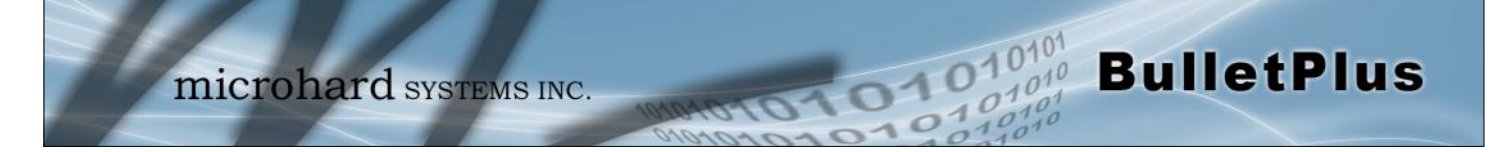

### **4.13.3 Admin > NMS Settings**

The Microhard NMS is a no cost server based monitoring and management service offered by Microhard Systems Inc. Using NMS you can monitor online/offline units, retrieve usage data, perform backups and centralized upgrades, etc. The following section describes how to get started with NMS and how to configure the BulletPlus to report to NMS.

To get started with NMS, browse to the Microhard NMS website, **[nms.microhardcorp.com](https://nms.microhardcorp.com)**, click on the register button in the top right corner to register for a Domain (profile), and set up a Domain Administrator Account.

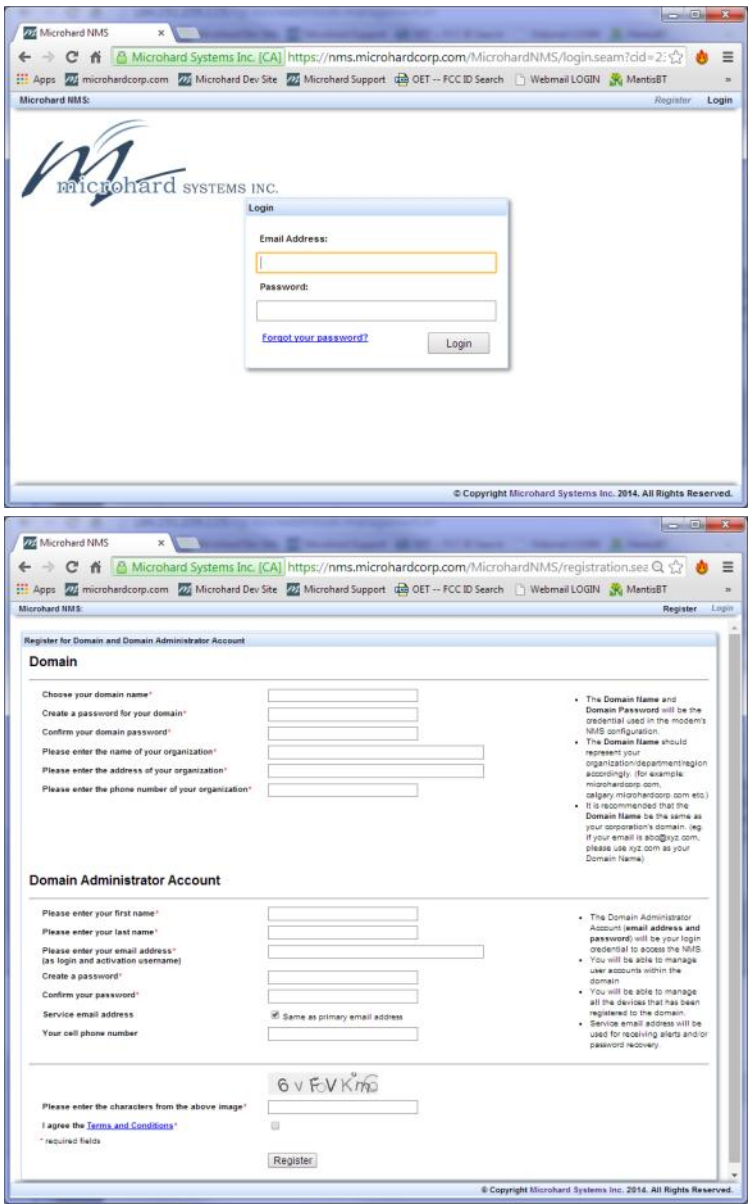

*Image 4-13-4: NMS*

**Domain Name:** A logical management zone for 3G or 4G devices will report to on NMS, the logged data is separated from any other users that are using NMS. The Domain Name is required in every 3G or 4G device for it to report to right zone. Under this user domain, one can create and manage sub-domain. The sub-domain can only be created by the domain administrator, NOT by the NMS subscription page.

01010

**BulletPlus** 

**Domain Password:** This password is used to prevent misuse of the domain. This needs to be entered into each 3G or 4G device for it to report to right zone.

**Email Address:** The email address entered here will be the login username. During the registration stage, a confirmation email will be sent by the NMS system for verification and confirmation to activate your account.

Once confirmed, this account will be the administrator of the domain. The administrator can manage subdomain and user accounts that belong to this domain.

Once NMS has been configured, each BulletPlus must be configured to report into NMS.

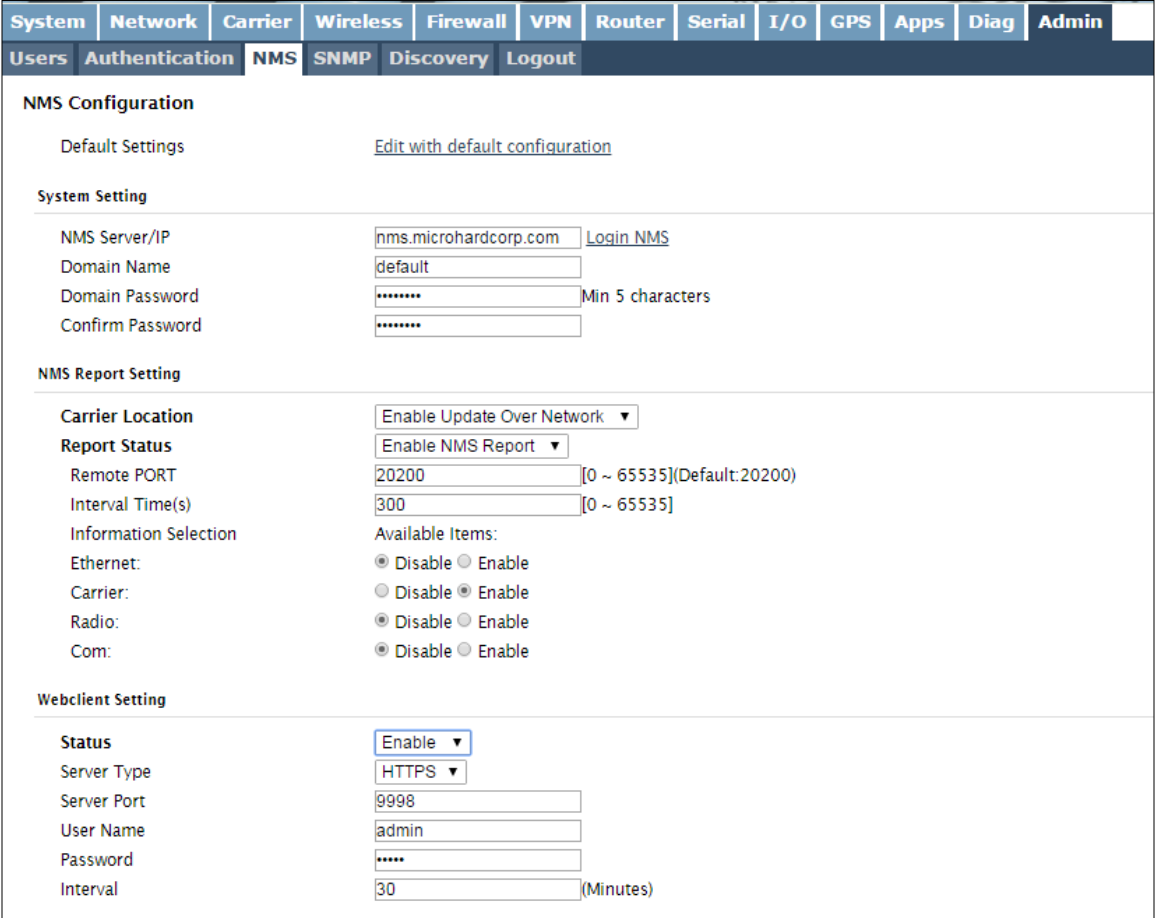

*Image 4-13-5: NMS Settings*
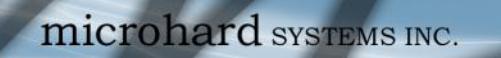

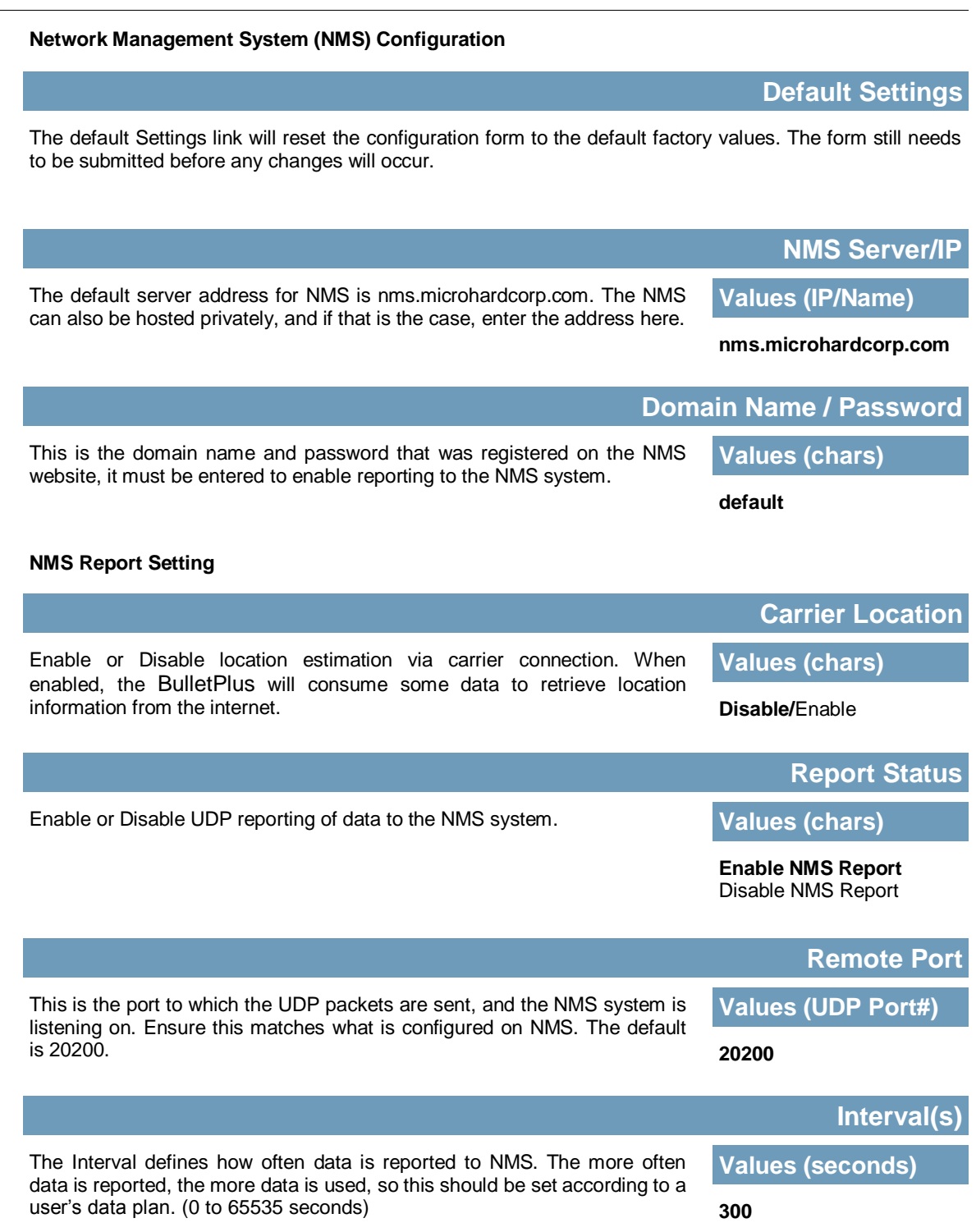

**BulletPlus** 

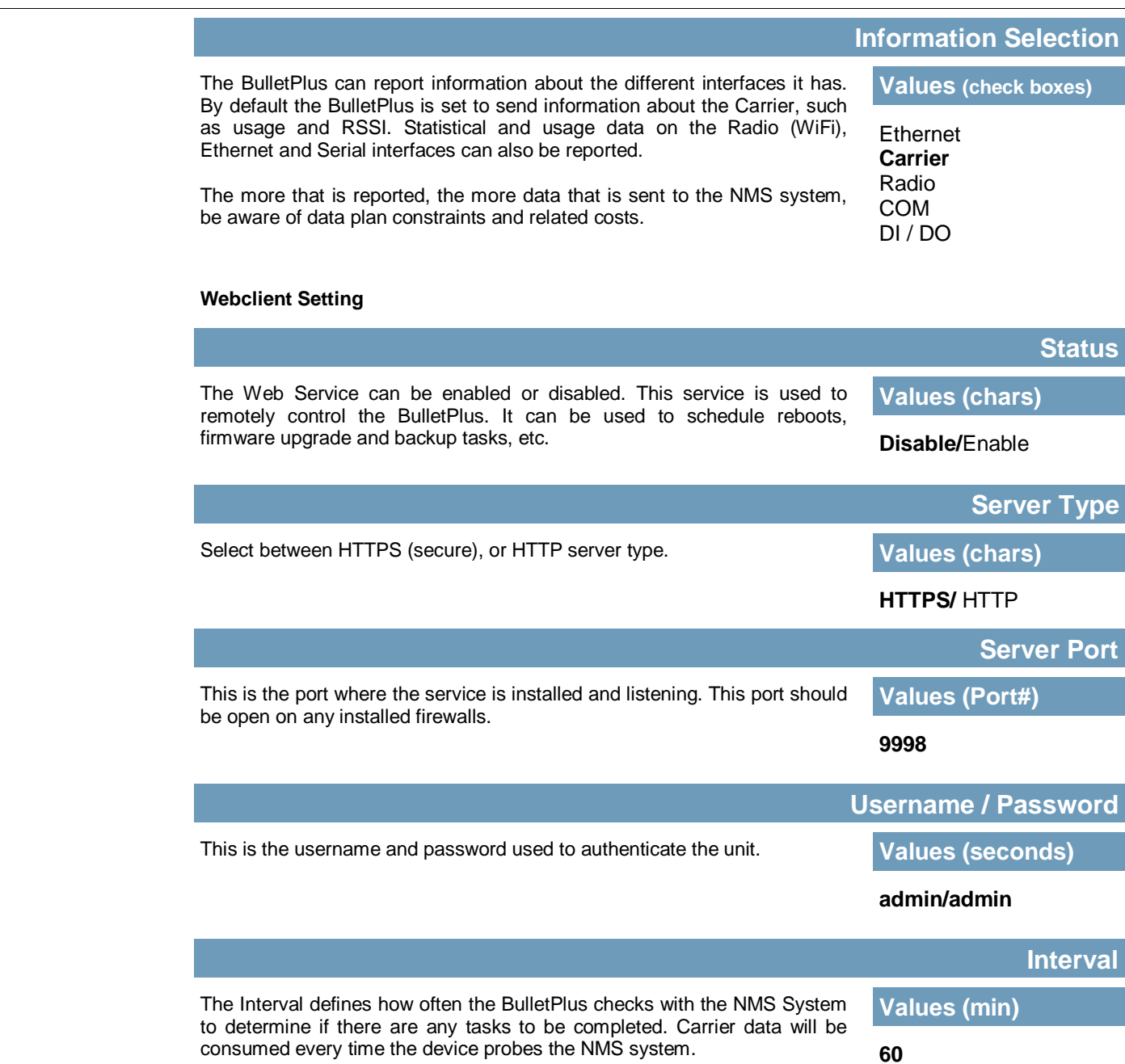

**BulletPlus** 

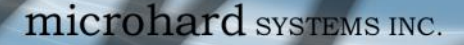

#### **4.13.4 Admin > SNMP**

The BulletPlus may be configured to operate as a Simple Network Management Protocol (SNMP) agent. Network management is most important in larger networks, so as to be able to manage resources and measure performance. SNMP may be used in several ways:

101010101010101010101

**BulletPlus** 

- configure remote devices
- monitor network performance
- detect faults
- audit network usage
- detect authentication failures

A SNMP management system (a PC running SNMP management software) is required for this service to operate. This system must have full access to the BulletPlus. Communications is in the form of queries (information requested by the management system) or traps (information initiated at, and provided by, the SNMP agent in response to predefined events).

Objects specific to the BulletPlus are hosted under private enterprise number **21703**.

An object is a variable in the device and is defined by a Management Information Database (MIB). Both the management system and the device have a copy of the MIB. The MIB in the management system provides for identification and processing of the information sent by a device (either responses to queries or device-sourced traps). The MIB in the device relates subroutine addresses to objects in order to read data from, or write data to, variables in the device.

An SNMPv1 agent accepts commands to retrieve an object, retrieve the next object, set and object to a specified value, send a value in response to a received command, and send a value in response to an event (trap).

SNMPv2c adds to the above the ability to retrieve a large number of objects in response to a single request.

SNMPv3 adds strong security features including encryption; a shared password key is utilized. Secure device monitoring over the Internet is possible. In addition to the commands noted as supported above, there is a command to synchronize with a remote management station.

The pages that follow describe the different fields required to set up SNMP on the BulletPlus. MIBS may be requested from Microhard Systems Inc.

The MIB file can be downloaded directly from the unit using the *'Get MIB File'* button on the Network > SNMP menu.

SNMP: Simple Network Management Protocol provides a method of managing network devices from a single PC running network management software.

Managed networked devices are referred to as SNMP agents.

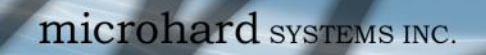

#### **SNMP Settings**

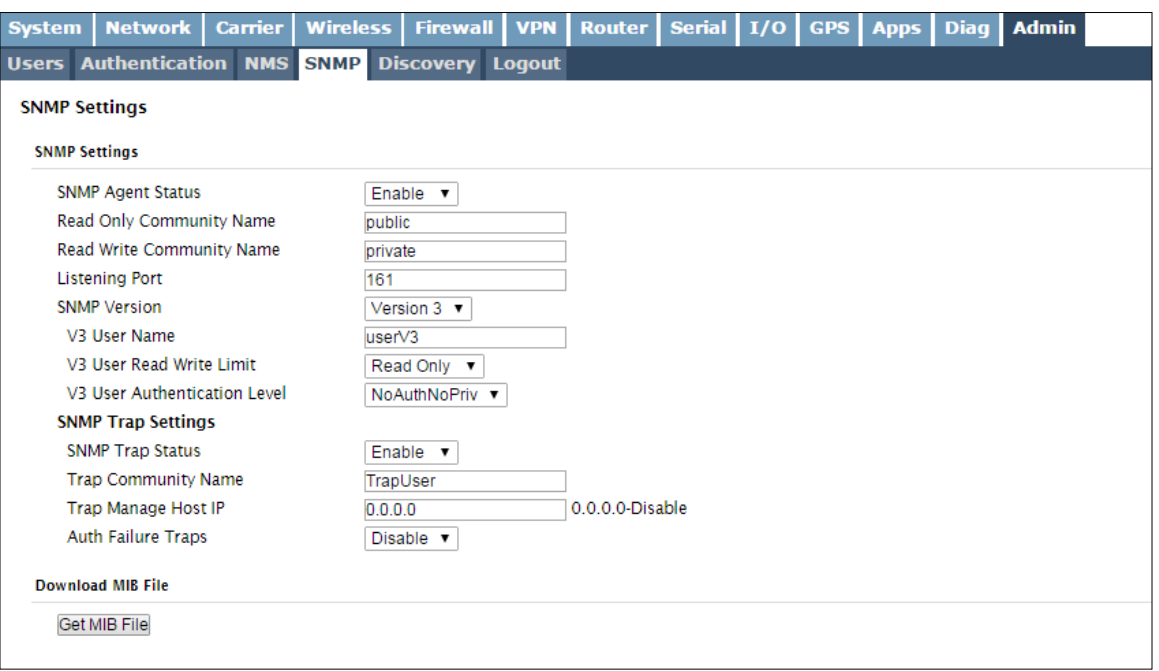

**DIDIOIO10101** BulletPlus

*Image 4-13-6: Network > SNMP*

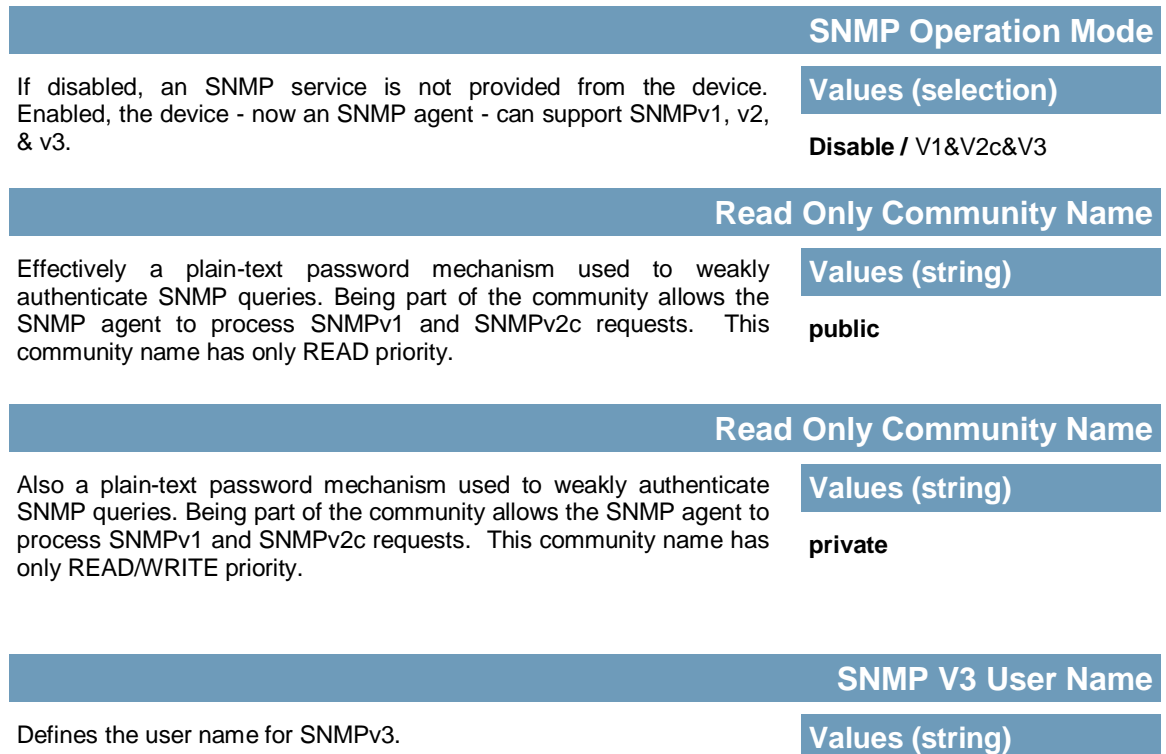

**V3user**

# **BulletPlus**

# **4.0 Configuration**

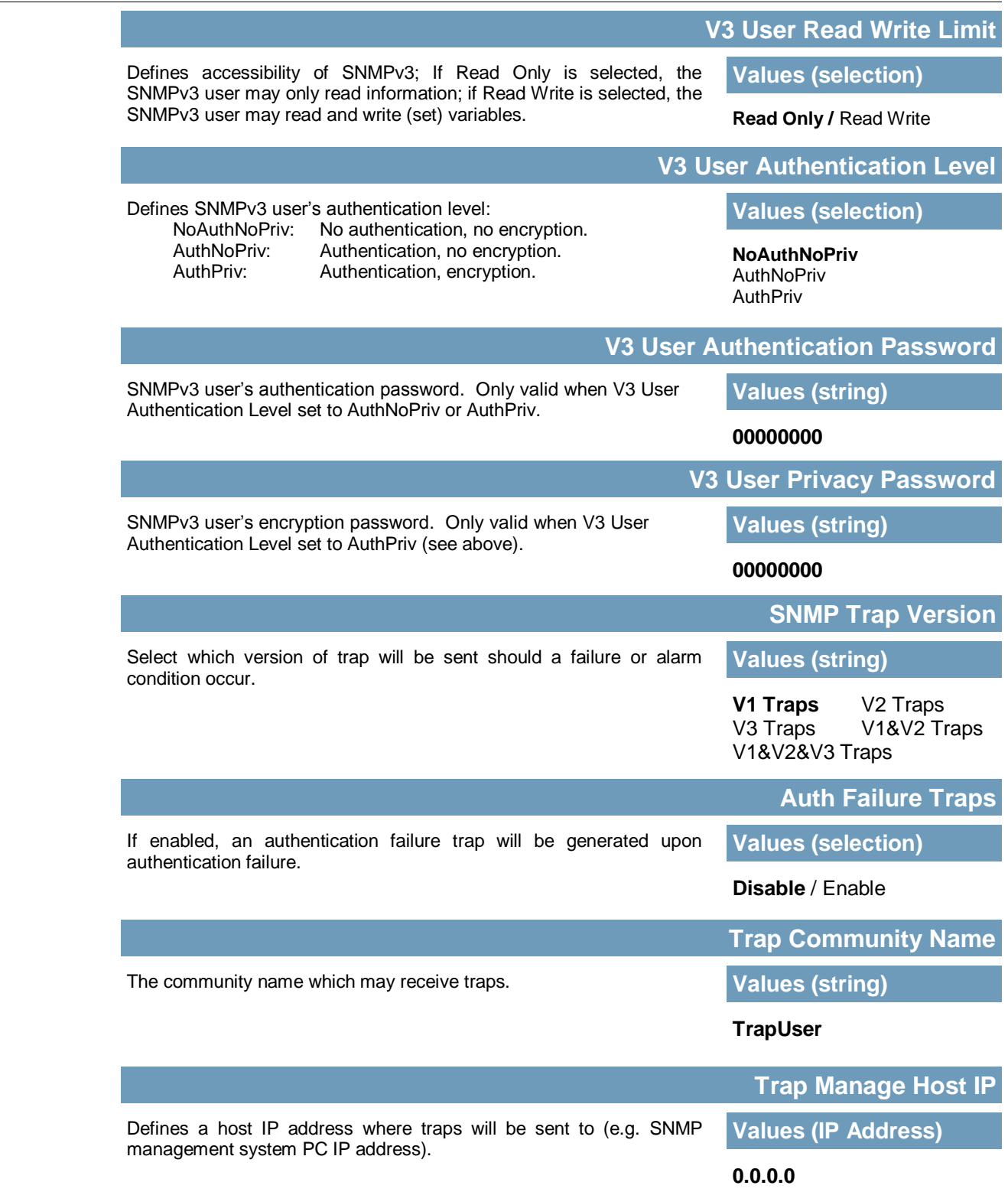

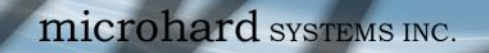

#### **4.13.5 Admin > Discovery**

Microhard Radio employ a discovery service that can be used to detect other Microhard Radio's on a network. This can be done using a stand alone utility from Microhard System's called 'IP Discovery' or from the Admin > Discovery menu. The discovery service will report the MAC Address, IP Address, Description, Product Name, Firmware Version, Operating Mode, and the SSID.

01010

 $0101$ 

**BulletPlus** 

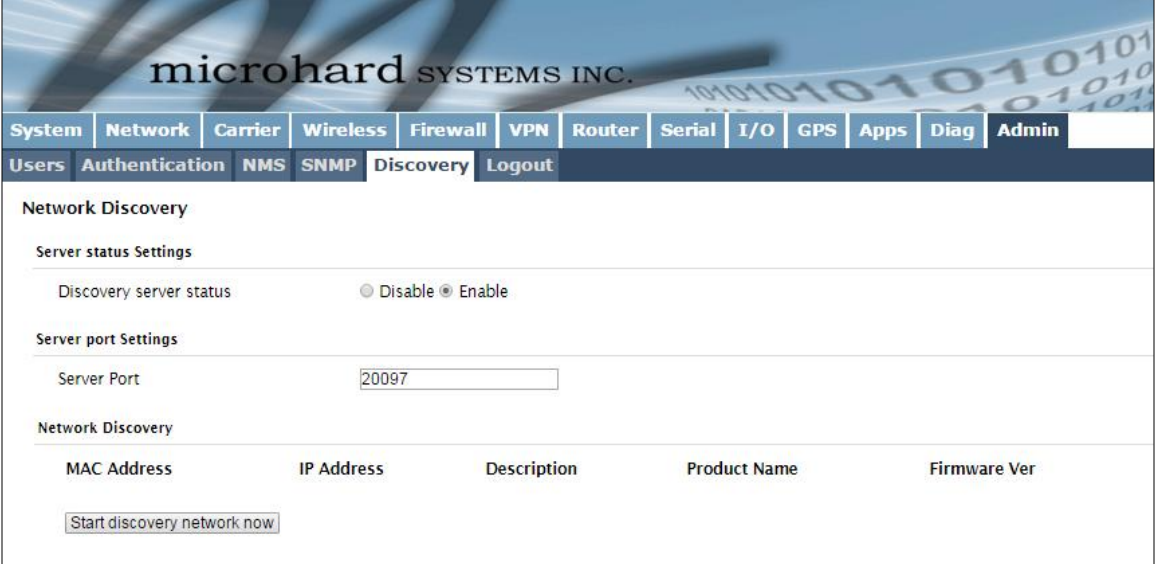

*Image 4-13-7: Admin > Discovery Settings*

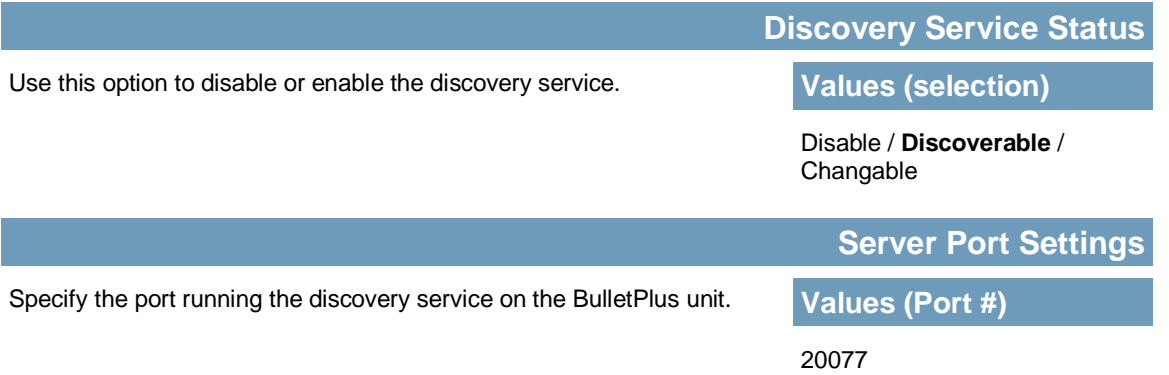

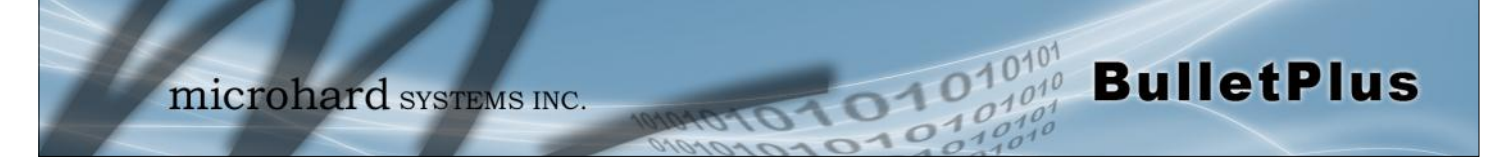

#### **4.13.6 System > Logout**

The logout function allows a user to end the current configuration session and prompt for a login screen.

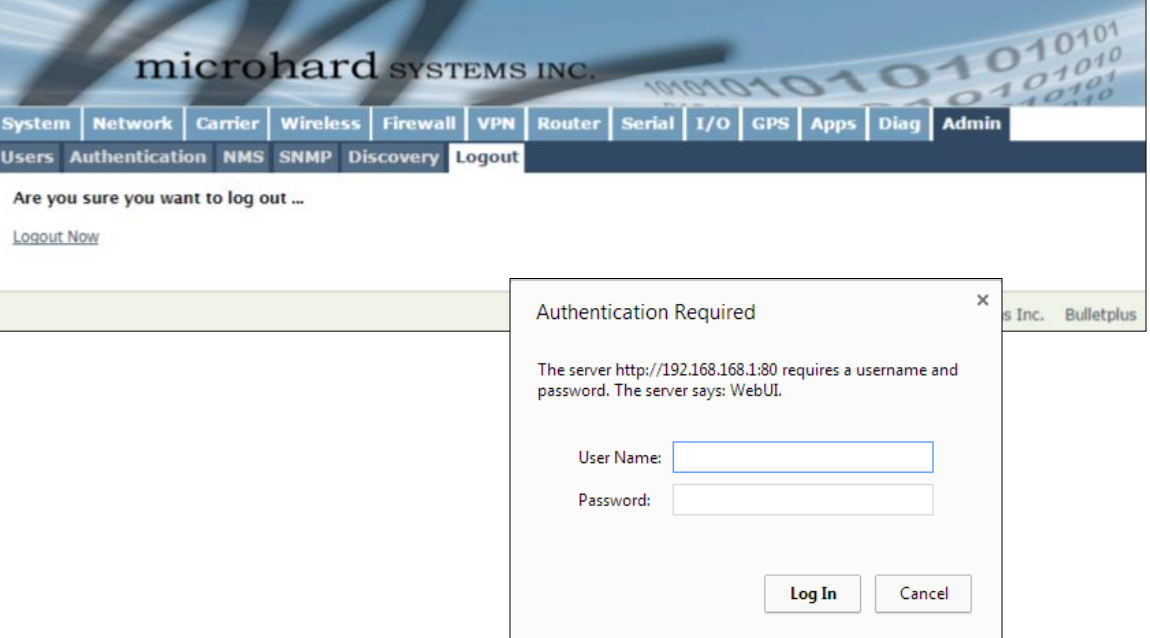

*Image 4-13-9: System > logout*

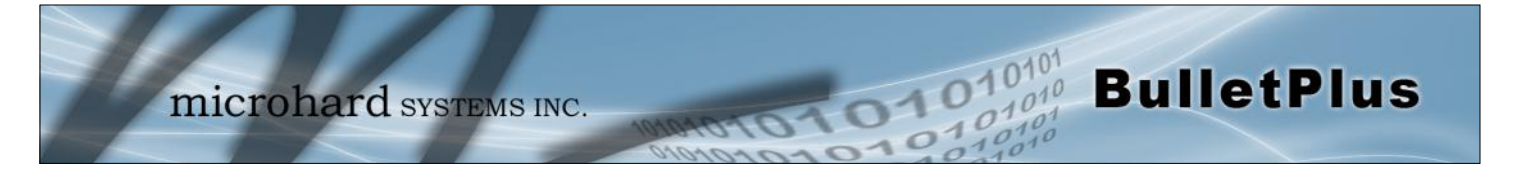

#### **5.1 AT Command Overview**

AT Commands can be issued to configure and manage the BulletPlus, via the back serial port (Console), or by TCP/IP (telnet).

#### **5.1.1 Serial Port**

To connect and access the AT Command interface on the BulletPlus, a physical connection must be made on the Console (TX/RX) serial port on the back of the BulletPlus A terminal emulation program (Hyperterminal, Tera Term, ProComm, Putty etc) can then be used to communicate with the BulletPlus. The port settings of this port can be modified by changing the settings of the Console Port, in the Serial

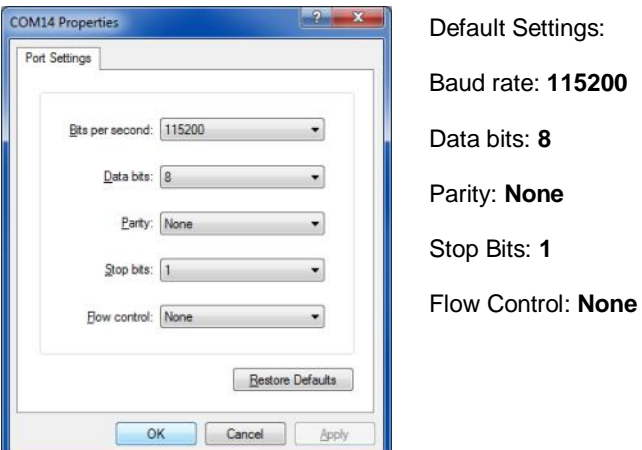

*Image 5-1: Console Port Settings*

Once communication is established, a login is required to access the AT Command interface, once logged in, the AT Command Line Interface menu is displayed. Type "?" or Help to list the menu commands.

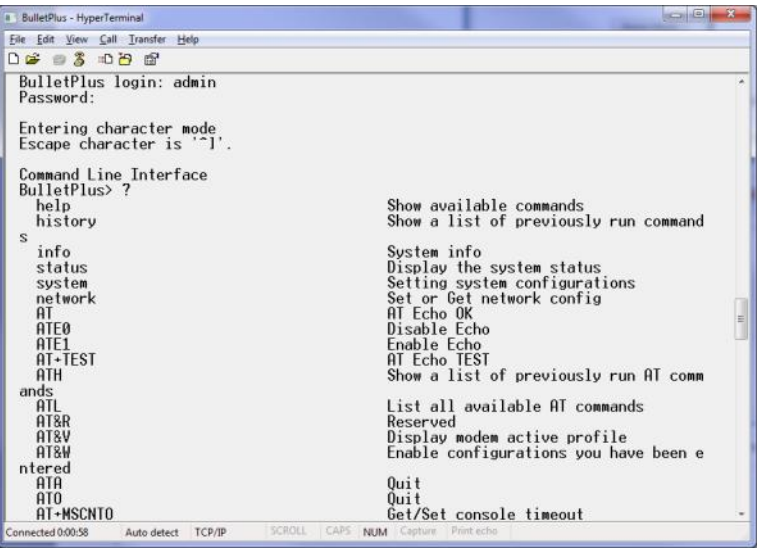

Default Settings:

BulletPlus login: **admin** 

Password: **admin**

*Image 5-2: AT Command Window*

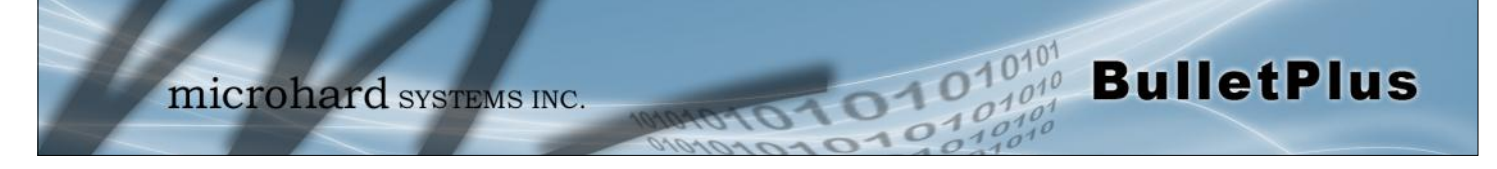

#### **5.1.2 Telnet (TCP/IP)**

Telnet can be used to access the AT Command interface of the BulletPlus. The default port is TCP Port 23. A telnet session can be made to the unit using any Telnet application (Windows Telnet, Tera Term, ProComm etc). Once communication is established, a login is required to continue.

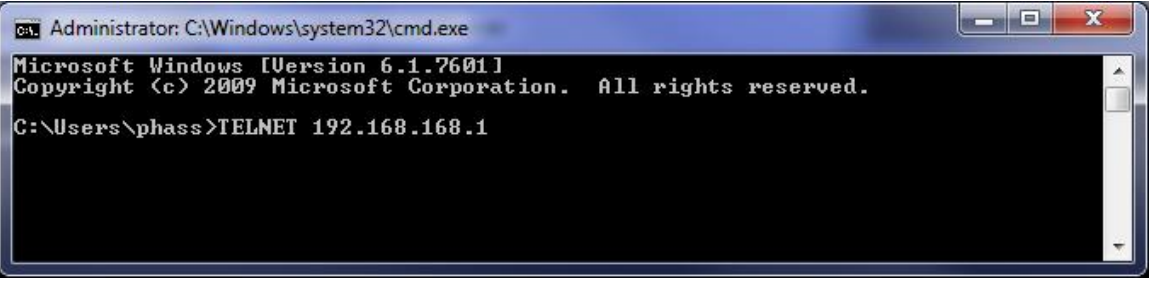

*Image 5-3: Establishing a Telnet Session*

A session can be made to the WAN IP Address (if allowed in the firewall settings) for remote configuration, or to the local RJ45 interface.

Once a session is established a login is required to continue. As seen in the Serial port setup, the default login is **admin**, and the password is **admin.** Once verified, the AT Command Line Interface menu is shown and AT Commands can now be issued. (Type "?" or Help to list the commands).

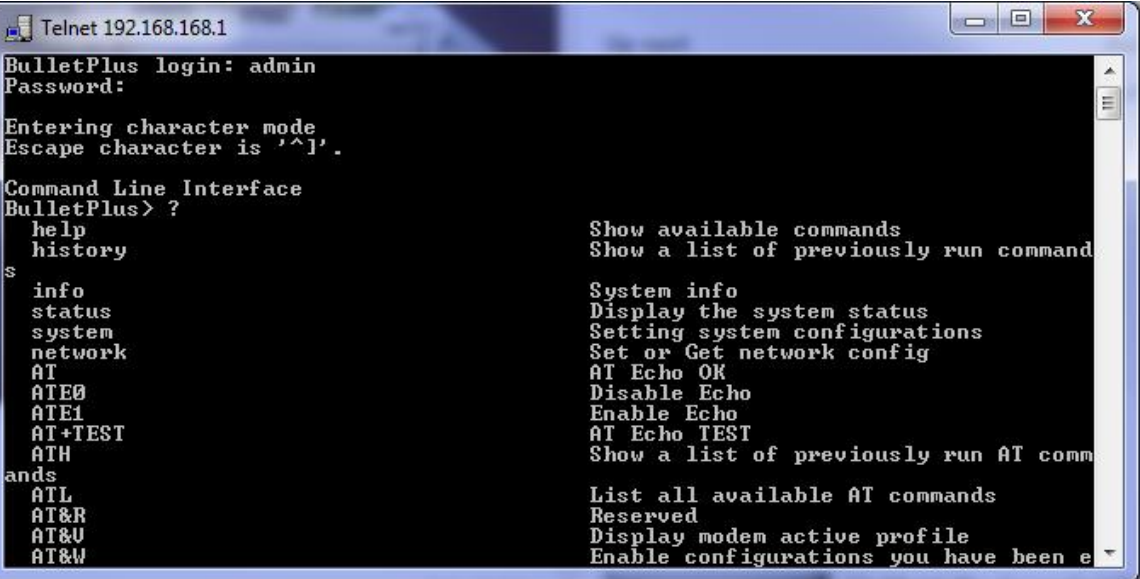

*Image 5-4: Telnet AT Command Session*

The factory default network settings:

**IP: 192.168.168.1 Subnet: 255.255.255.0 Gateway: 192.168.168.1**

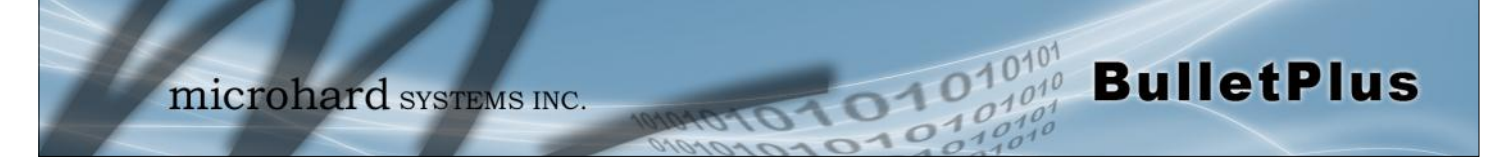

### **5.2 AT Command Syntax**

The follow syntax is used when issuing AT Commands on the BulletPlus

- All commands start with the AT characters and end with the <Enter> key
- Microhard Specific Commands start with +M
- Help will list top level commands (ATL will list ALL available AT Commands)
- To query syntax of a command: AT+<command\_name>=?
- Syntax for commands that are used only to query a setting: AT<command\_name>
- Syntax for commands that can be used to query *and* set values:
	- AT<command\_name>=parameter1,parameter2,… (Sets Values) AT<command\_name>? (Queries the setting)

#### **Query Syntax:**

AT+MSMNAME=? <Enter> +MSMNAME: Command Syntax:AT+MLEIP=<modem\_name> OK

#### **Setting a value:**

AT+MSMNAME=BulletPlus-Test <Enter> OK

#### **Query a setting:**

AT+MSMNAME? <Enter> Host name:BulletPlus-Test **OK** 

A screen capture of the above commands entered into a unit is shown below:

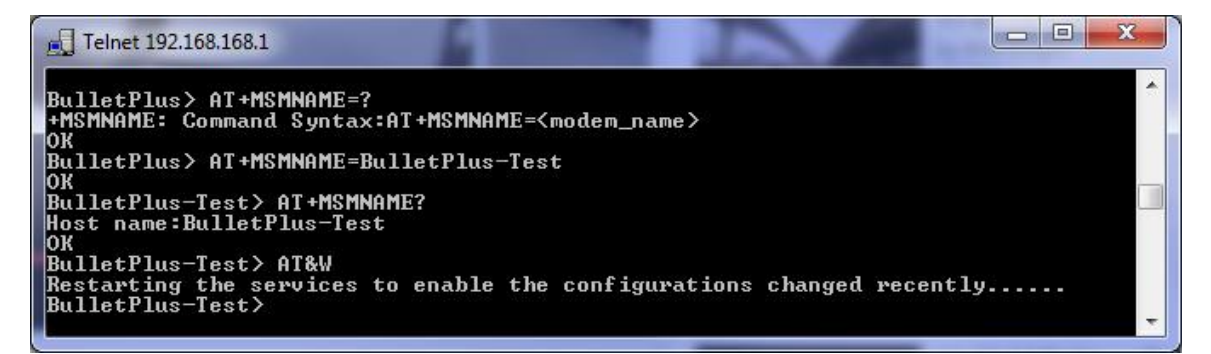

*Image 5-5: Telnet AT Command Syntax*

Once AT commands are entered, they must be saved into the file system to enable the changes. AT&W Saves changes. ATO or ATA Exits the AT Command Line Interface, if used before AT&W, changes are discarded.

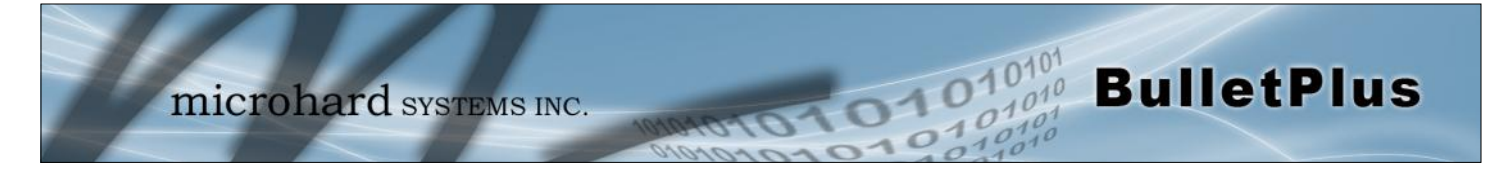

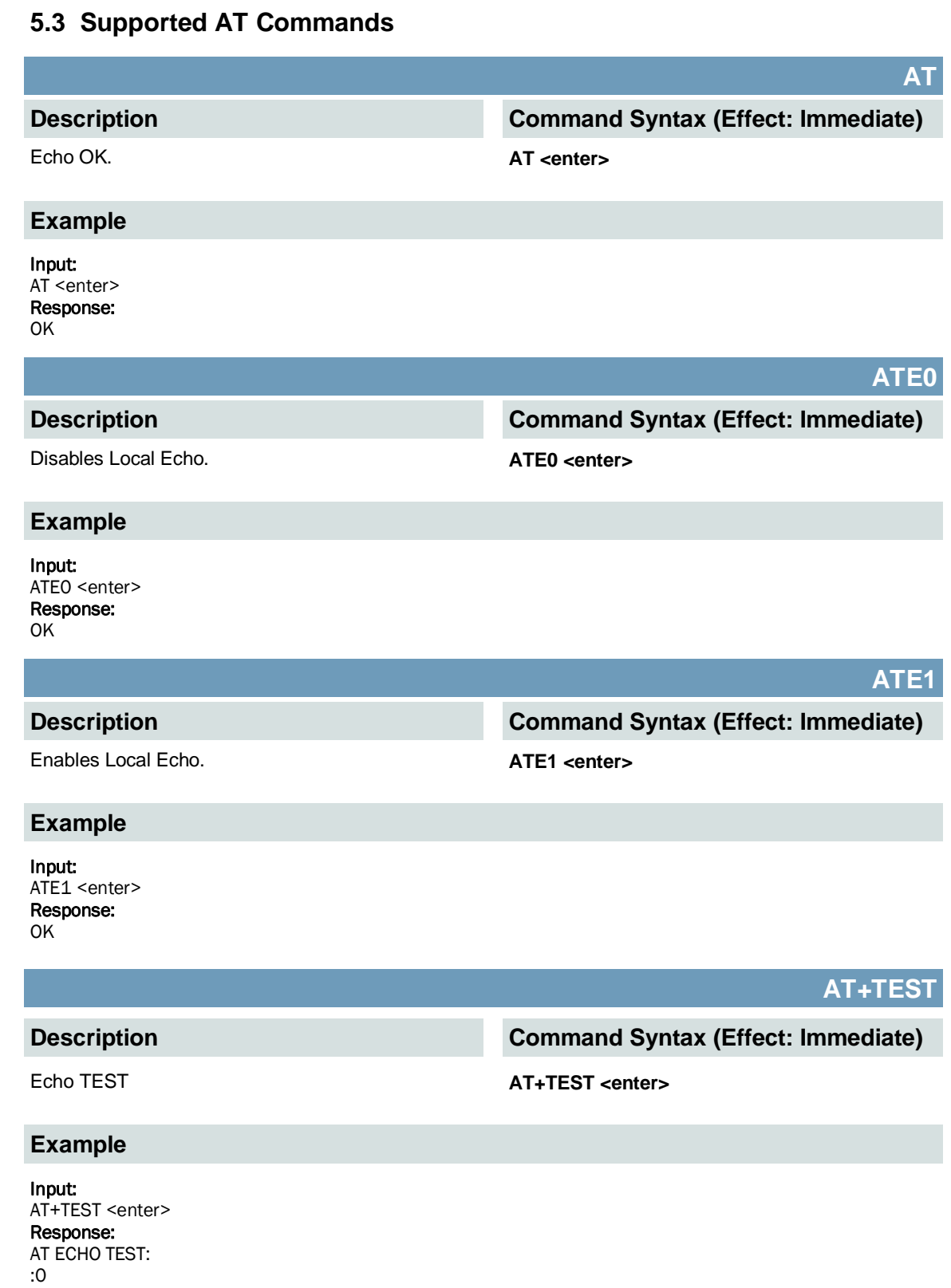

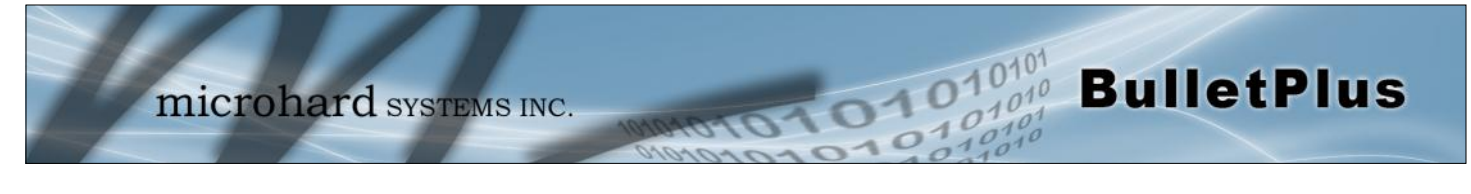

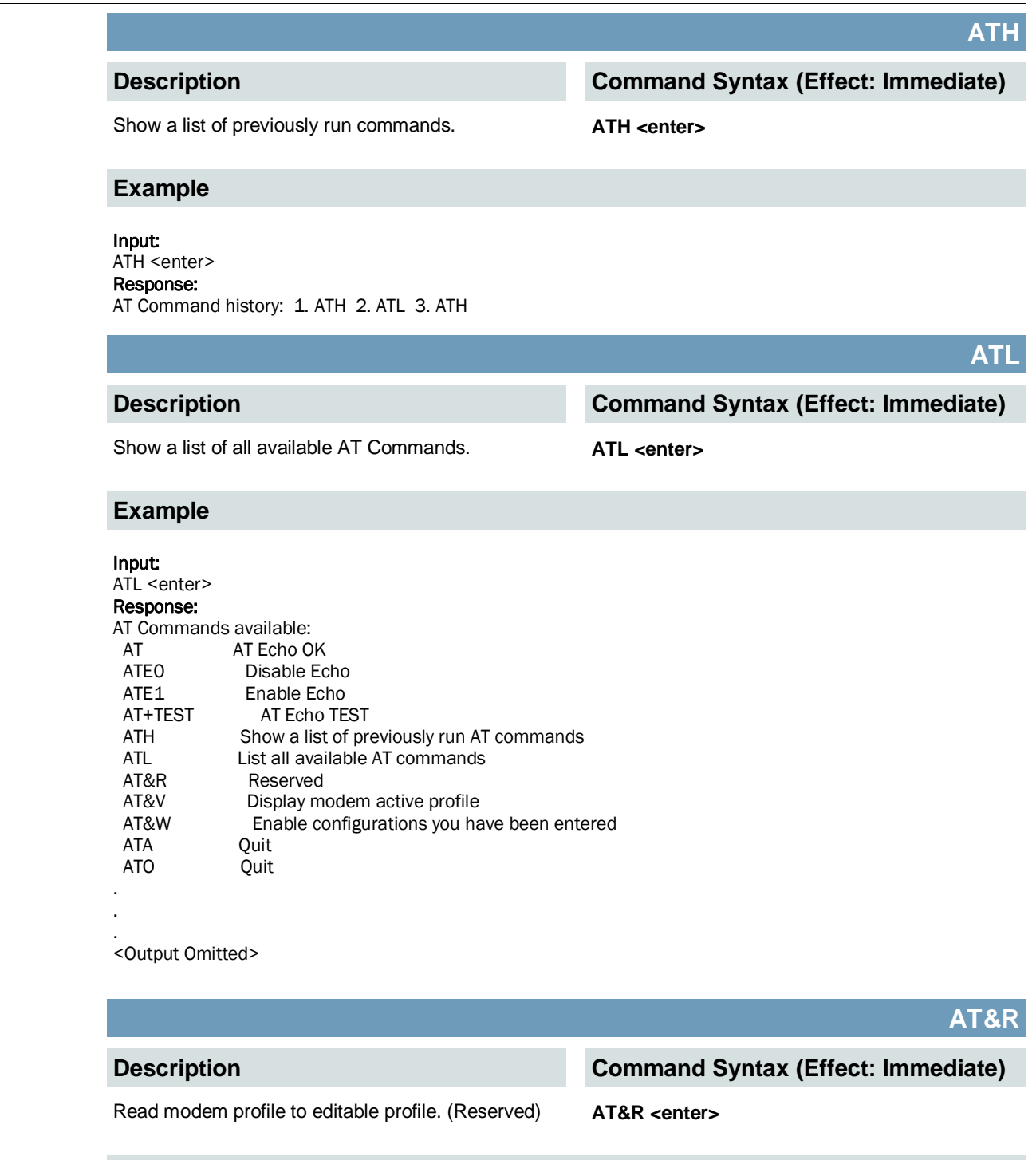

#### **Example**

Input: AT&R <enter> Response: OK

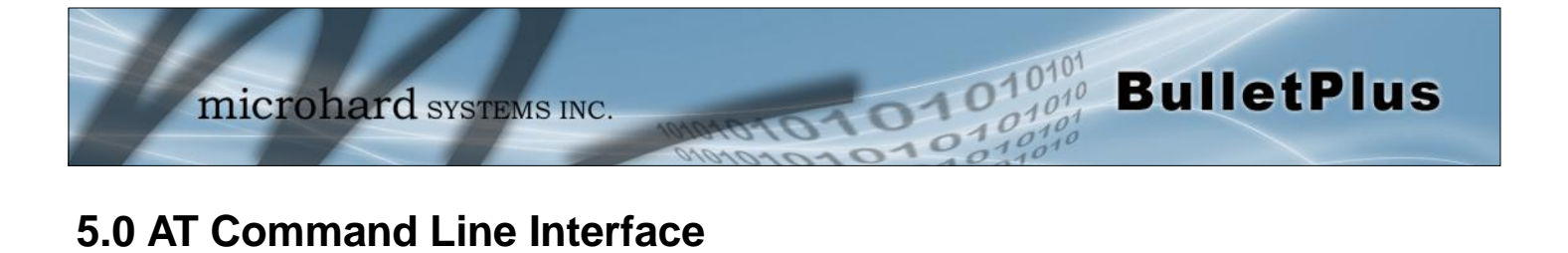

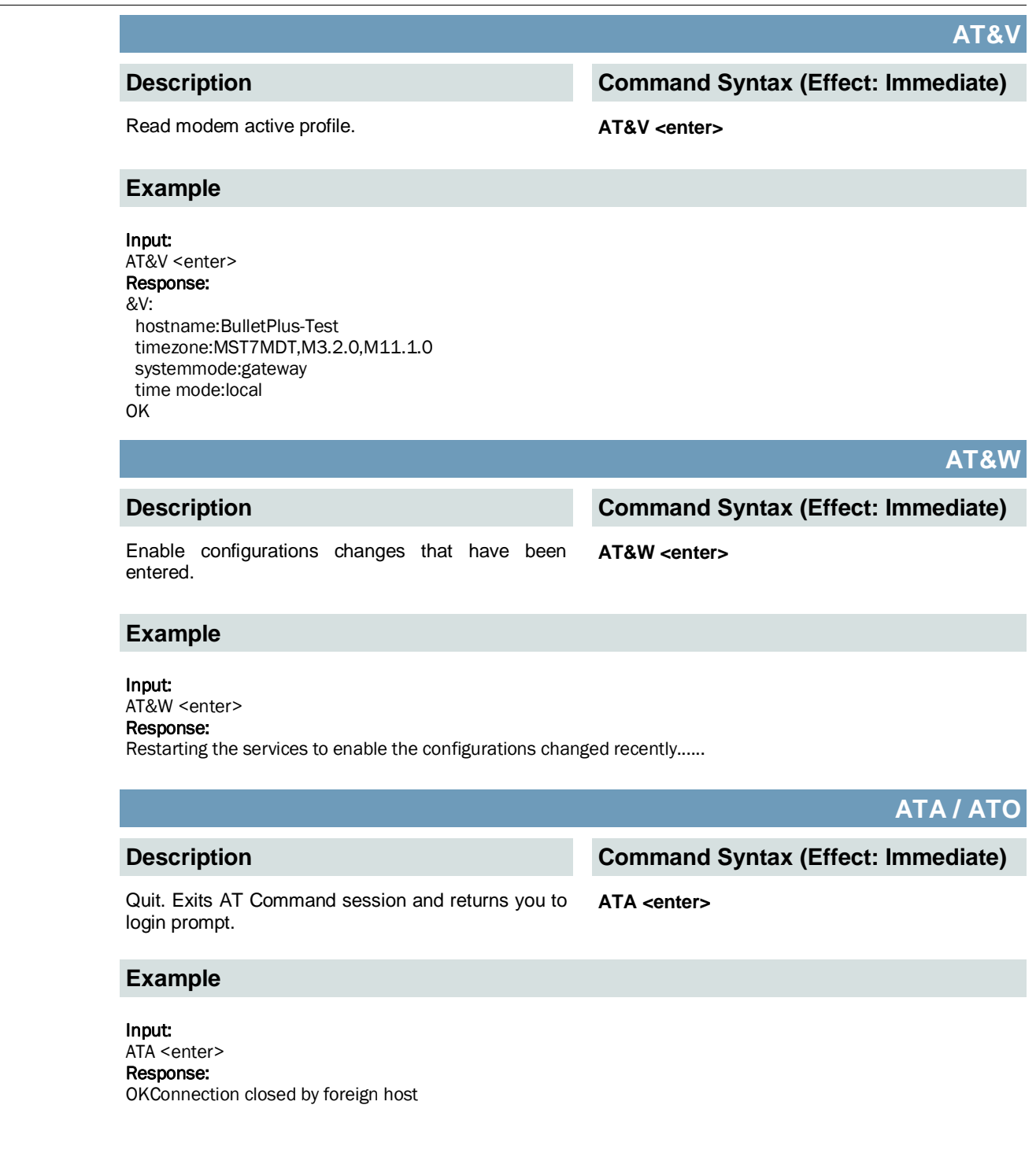

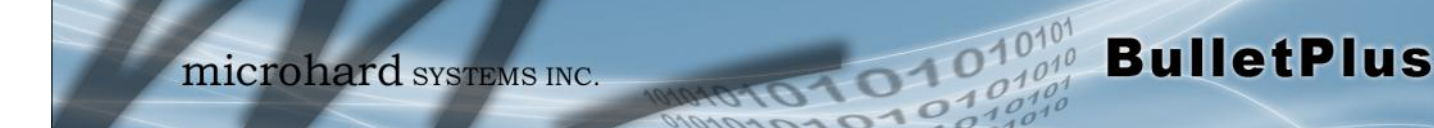

#### **AT+MSCNTO**

#### **Description**

Sets the timeout value for the serial and telnet consoles. Once expired, user will be return to login prompt.

#### **Command Syntax (Effect: AT&W)**

**AT+MSCNTO=<Timeout\_s>** 0 - Disabled

0 - 65535 (seconds)

#### **Example**

Input: AT+MSCNTO=300 <enter> Response: OK

### **AT+MSPWD**

#### **Description**

Used to set or change the ADMIN password. **AT+MSPWD=<New password>,<confirm** 

#### **Command Syntax (Effect: Immediate)**

**password>** password: at least 5 characters

#### **Example**

Input: AT+MSPWD=admin,admin<enter> Response: OK

**AT+MSGMI**

#### **Description**

Get Manufacturer Identification **AT+MSGMI=<enter>** 

**Command Syntax**

#### **Example**

#### Input: AT+MSGMI<enter>

Response: +MSGMI: 2014-2015 Microhard Systems Inc. **OK** 

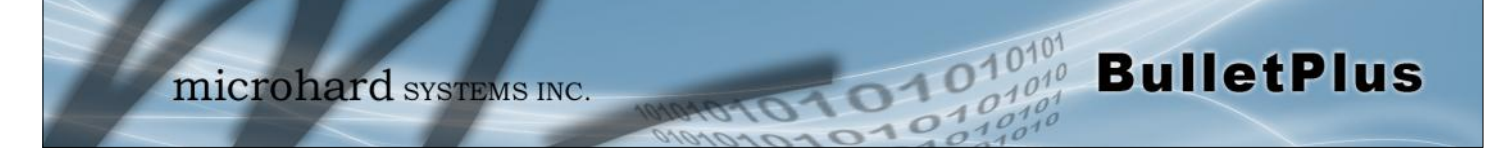

**AT+MSSYS** 

#### **Description**

System Summary Information **AT+MSSYSI <enter>** 

**Command Syntax**

#### **Example**

Input: AT+MSSYSI <enter> Response: Carrier: MMIMEI:356406060882064 SIMID:89302610203010832398 MMIMSI:302610012606734 Status:Connected Network:Bell RSSI:-64 Temperature:46 Ethernet Port: MAC:00:0F:92:02:8A:05 IP:192.168.168.1 MASK:255.255.255.0 Wan MAC:00:0F:92:FE:00:01 Wan IP:184.151.220.2 Wan MASK:255.255.255.255 System: Device:BulletPlus-Test Product:Bulletplus Image:PWii Hardware:Rev A Software:v1.3.0 build 1009-28

Copyright: 2014-2015 Microhard Systems Inc. Time: Thu Nov 19 10:17:43 2015

#### **AT+MSGMR**

#### **Description**

Modem Record Information **AT+MSGMR <enter>** 

**Command Syntax**

#### **Example**

Input: AT+MSGMR <enter> Response: +MSGMR: Hardware Version:Rev A Software Version:v1.3.0 build 1009-28 Copyright: 2014-2015 Microhard Systems Inc. System Time: Thu Nov 19 10:19:42 2015 OK

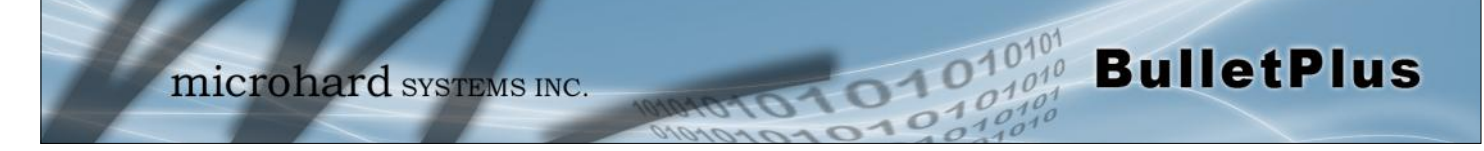

#### **AT+MSMNAME**

#### **Description**

Modem Name / Radio Description. 30 chars. **AT+MSMNAME=<modem\_name>**

#### **Example**

Input: (To set value) AT+MSMNAME=BulletPlus-Test<enter> Response: OK

Input: (To retrieve value) AT+MSMNAME?<enter> Response: Host name:BulletPlus-Test OK

#### **Command Syntax (Effect: AT&W)**

#### **AT+MSRTF**

#### **Description**

Reset the modem to the factory default settings from non-volatile memory.

#### **Command Syntax (Effect: Immediate)**

**AT+MSRTF=<Action>** Action: 0 pre-set action

1 confirm action

#### **Example**

Input: (To set value) AT+MSRTF=1<enter> Response: OK

#### **AT+MSREB**

**Description**

Reboot the modem. **AT+MSREB <enter>** 

**Command Syntax (Effect: Immediate)**

#### **Example**

Input: AT+MSREB <enter> Response: OK. Rebooting...

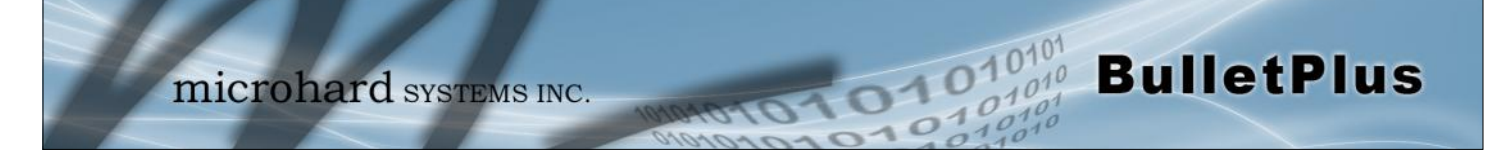

#### **AT+MSNTP**

#### **Description**

#### **Command Syntax (Effect: AT&W)**

Get/Set NTP Server. **AT+MSNTP=<status>[,<NTP server>[.<Port>]]** Status: 0 Local Time 1 NTP

#### **Example**

Input: AT+MSNTP=1,pool.ntp.org<enter> Response: **OK** 

#### **AT+MSSYSLOG**

#### **Description**

#### **Command Syntax (Effect: AT&W)**

Get/Set syslog server **AT+MSSYSLOG=<Server>[,<Port>]** Server : Valid IP Address or Name. 0.0.0.0 - Disable. 1 to 256 characters Port: 1 to 65535. Default is 514

#### **Example**

#### Input: AT+MSSYSLOG=192.168.168.35,514<enter> Response: OK

#### Input:

AT+MSSYSLOG? Response: Syslog Server : 192.168.168.35 Syslog Port : 514 OK

#### **AT+MSKA**

#### **Description**

Get/Set ICMP Keep-alive mode. **AT+MSKA=<Mode>** 

#### **Command Syntax (Effect: AT&W)**

- Mode: 0 Disable
- 
- 1 Enable

#### **Example**

Input: AT+MSKA=1<enter> Response: **OK** 

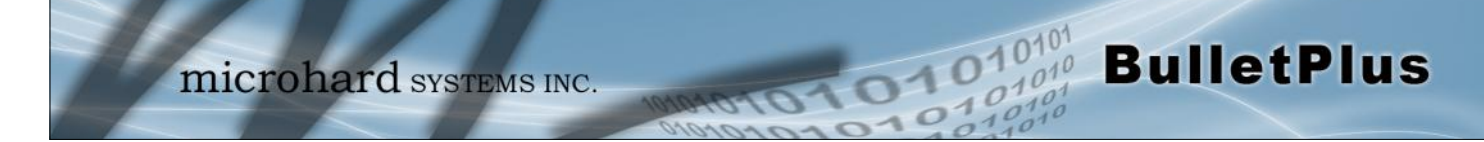

#### **AT+MSKAS**

#### **Description**

# **Example**

Input: AT+MSKAS=8.8.8.8,300,20<enter> Response: OK

#### Input:

AT+MSKAS? Response: +MSKAS: ICMP status:0 hostname:8.8.8.8 interval:300 count:20 **OK** 

#### **Command Syntax (Effect: AT&W)**

Get/Set IMCP Keep-alive settings.  $AT+MSKAS=$  host name>,<interval in seconds>, <count>

**AT+MNLAN**

#### **Description**

Show/Add/Edit/Delete the network interface.

#### **Command Syntax (Effect: AT&W)**

#### **AT+MNLAN=[<LAN Name>[,<Operation>[,<Protocol>[,STP[,<IP Address>,<Netmask>]]]]]** LAN Name: Name of Network LAN interface

Operation:

SHOW - Show the details of an exsiting LAN interface

- ADD Add a new LAN interface, followed by the other parameters
- EDIT Edit an exsiting LAN interface, followed by the other parameters

DEL - Delete an existing LAN interface

Protocol : 0 - DHCP

1 - Static IP

STP: 0 - Spanning Tree Off

1 - Spanning Tree On

IP Address : Valid IP address

Netmask: Valid netmask

#### **Example**

#### Input:

AT+MNLAN? Response: 1: lan - 192.168.168.1, static (connection type), On (LAN DHCP), off (STP) OK

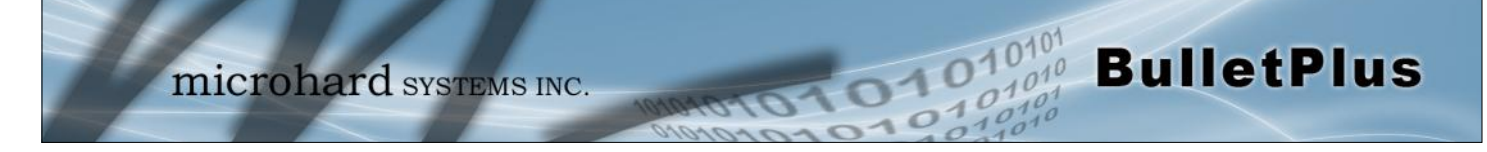

**AT+MNLANDHCP**

#### **Description**

Get/Set LAN DHCP server running on the Ethernet interface.

#### **Command Syntax (Effect: AT&W)**

**AT+MNLANDHCP=<LAN Name>[,<Mode>[,<Start IP>, <Limit>[,<Lease Time>,<Alt. Gateway>, <Pre. DNS>, <Alt. DNS>,<WINS/NBNS Servers>,<WINS/NBT Node>]]]**

LAN Name: Name of Network LAN interface

Mode: 0 - Disable DHCP Server

1 - Enable DHCP Server

Start IP: The starting address DHCP assignable IP Addresses

Limit: The maximum number of IP addresses. min=0 max=16777214

Lease Time: The DHCP lease time in minutes. min=0 max=214748364

Alt. Gateway: Alternate Gateway for DHCP assigned devices if the default gateway is not to be used

Pre. DNS: Preferred DNS server address to be assigned to DHCP devices

Alt. DNS: Alternate DNS server address to be assigned to DHCP devices

 WINS/NBNS Server : WINS/NBNS Servers WINS/NBT Node : WINS/NBT Node Type

0 - none

- 1 b-node
- 2 p-node
- 3 m-node
- 4 h-node
- 

#### **Example**

Input:

AT+MNLANDHCP=lan<enter> Response: LAN Name: lan Mode : 1 - DHCP Server enabled Start IP : 192.168.168.100 Limit : 150 Lease Time : 720m Alt. Gateway : Pre. DNS : Alt. DNS WINS/NBNS Server : WINS/NBT Node : 0 - none **OK** 

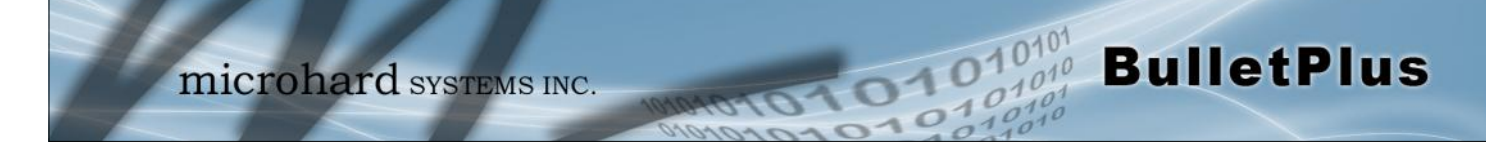

#### **AT+MNIPMAC**

#### **Description**

Show/Add/Delete/Release/ReleaseAll the MAC-IP Address binding.

#### **Command Syntax (Effect: AT&W)**

#### **AT+MNIPMAC=<Operation>[,<Name>[,<IP Address>,<MAC Address>]]**

Operation: SHOW - Show the details of the MAC-IP address binding ADD - Add a new MAC-IP address binding DEL - Delete an existing MAC-IP address binding RELEASE - Release the active DHCP lease RELEASEALL - Release all active DHCP leases Name: Name of the MAC-IP binding IP Address : Valid IP address MAC Address: The physical MAC address of the device or interface Usage: AT+MNIPMAC AT+MNIPMAC=SHOW,<Name> AT+MNIPMAC=ADD,<Name>,<IP Address>,<MAC Address> AT+MNIPMAC=DEL,<NAME> AT+MNIPMAC=RELEASE,<NAME> AT+MNIPMAC=RELEASEALL

#### **Example**

#### Input:

AT+MNIPMAC=add,PC,192.168.168.150,0A0B0C0D0E0F<enter> Response: OK

#### Input:

AT+MNIPMAC? Response: 1: PC, 192.168.168.150, 0A0B0C0D0E0F, Not active **OK** 

Input: AT+MNIPMAC=RELEASEALL<enter> Response: Network DHCP server is restarted. **OK** 

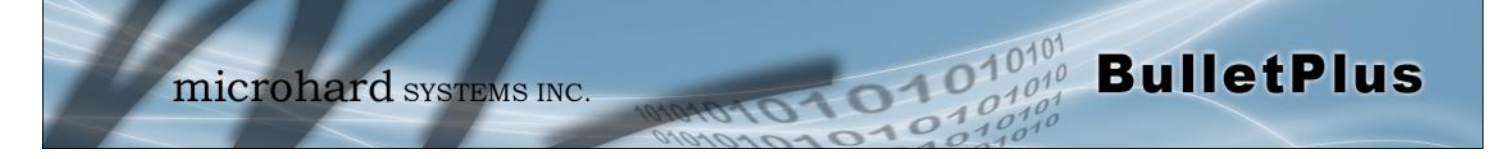

### **AT+MNEMAC**

#### **Description**

**Command Syntax**

Retrieve the MAC Address of the local Ethernet interface.

**AT+MNEMAC <enter>**

#### **Example**

Input:

AT+MNEMAC<enter> Response: +MNEMAC: "00:0F:92:00:40:9A" OK

**AT+MNPORT**

#### **Description**

Get/set the Ethernet port configuration.

#### **Command Syntax (Effect: AT&W)**

#### **AT+MNPORT[=<Ethernet Port>[,<Mode>[,<Auto Negotiation>,<Speed>,<Duplex>]]]**

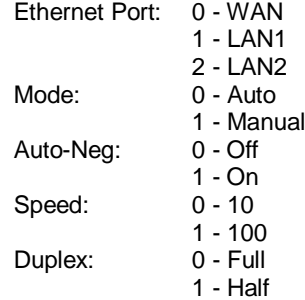

#### **Example**

#### Input:

AT+MNPORT<enter> Response: 0: WAN: Mode: auto 1: LAN1: Mode: auto 2: LAN2: Mode: OK

Input: AT+MNPORT=1,0<enter> Response: OK

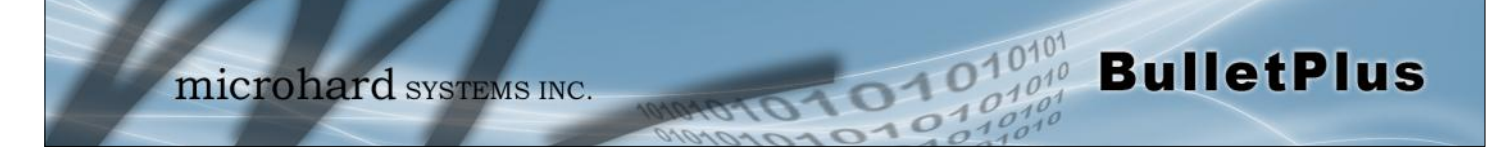

#### **AT+MNDDNSE**

#### **Description**

Get/Set Dynamic DNS (DDNS) mode. **AT+MNDDNSE=<Mode>**

### **Command Syntax (Effect: AT&W)**

### Mode:

- 0 Disable
- 1 Enable

#### **Example**

#### Input:

AT+MNDDNSE? Response: +MNDDNSE: Mode 0 **OK** 

#### Input:

AT+MNDDNSE=1<enter> Response: OK

#### **AT+MNDDNS**

#### **Description**

Get/Set Dynamic DNS (DDNS) settings. **AT+MNDDNS=<service type>,<host>,<user** 

#### **Command Syntax (Effect: AT&W)**

# **name>,<password>**

service type:

- 0 changeip
- 1 dyndns
- 2 eurodyndns
- 3 hn
- 4 noip
- 5 ods
- 6 ovh
- 7 regfish
- 8 tzo
- 9 zoneedit

#### **Example**

#### Input:

AT+MNDDNSE? Response: +MNDDNSE: Mode 0 OK

#### Input:

AT+MNDDNSE=4,mydomain.com,user1,password21<enter> Response: OK

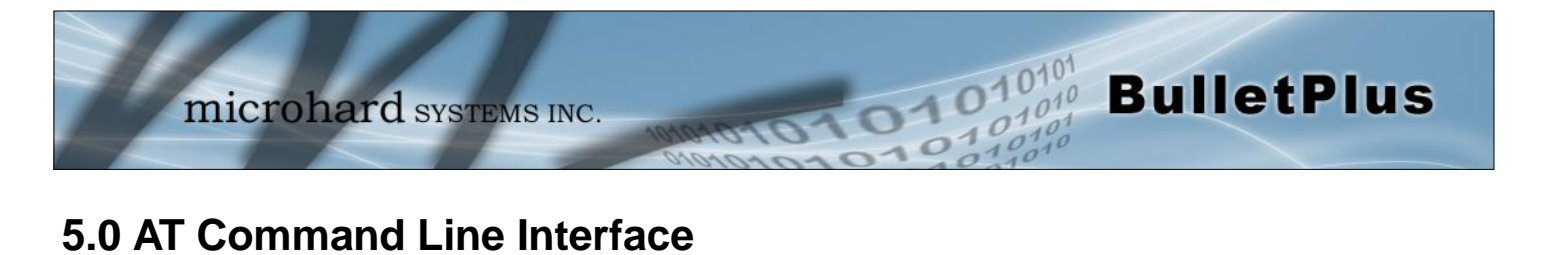

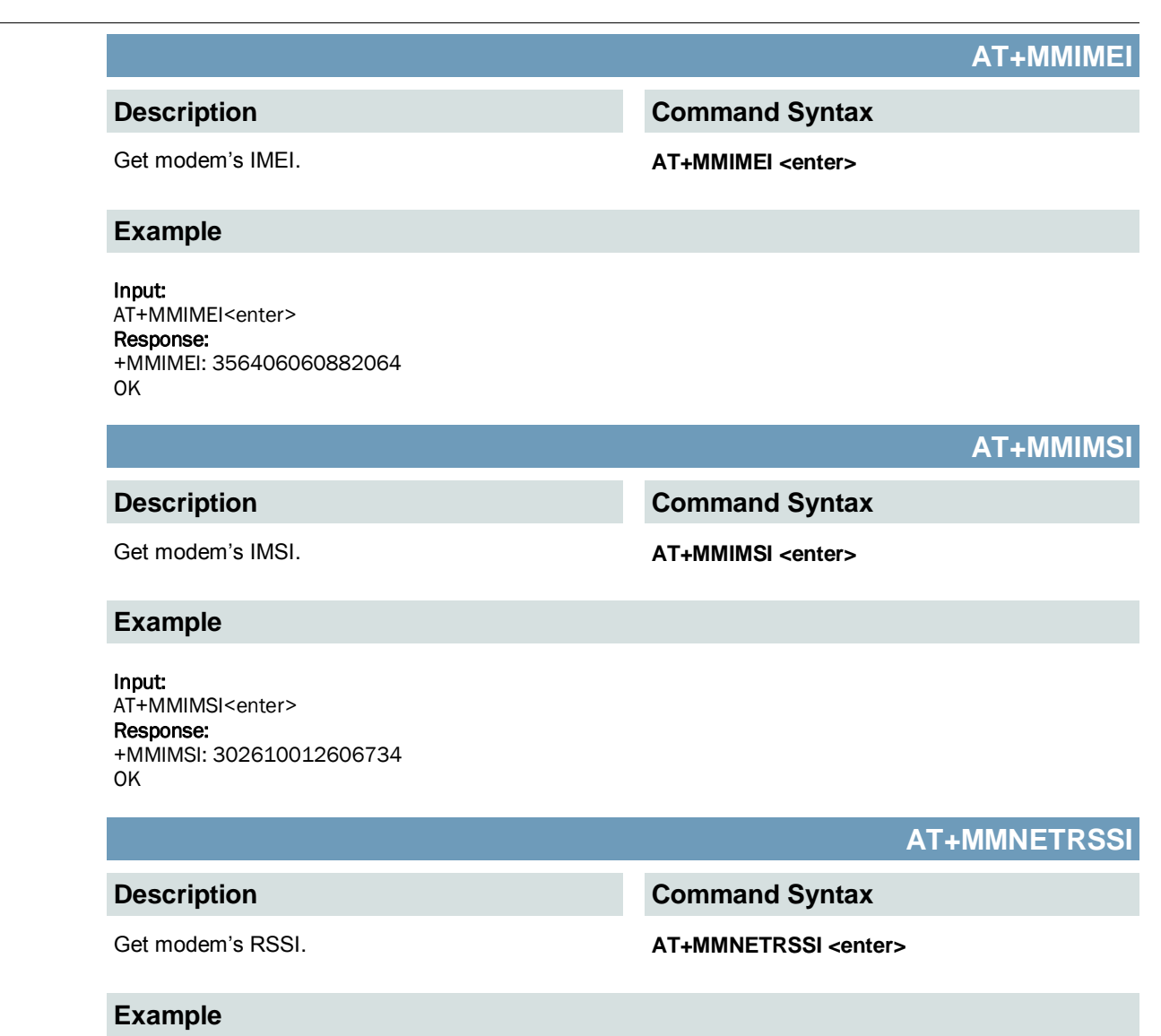

Input: AT+MMNETRSSI<enter> Response: +MMNETRSSI:-59 OK

© Microhard Systems Inc. 167

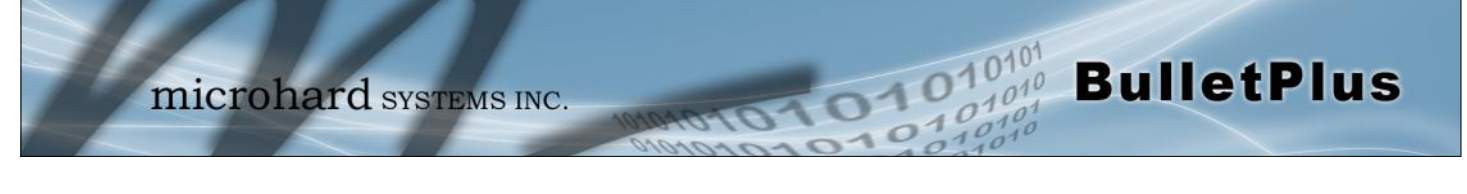

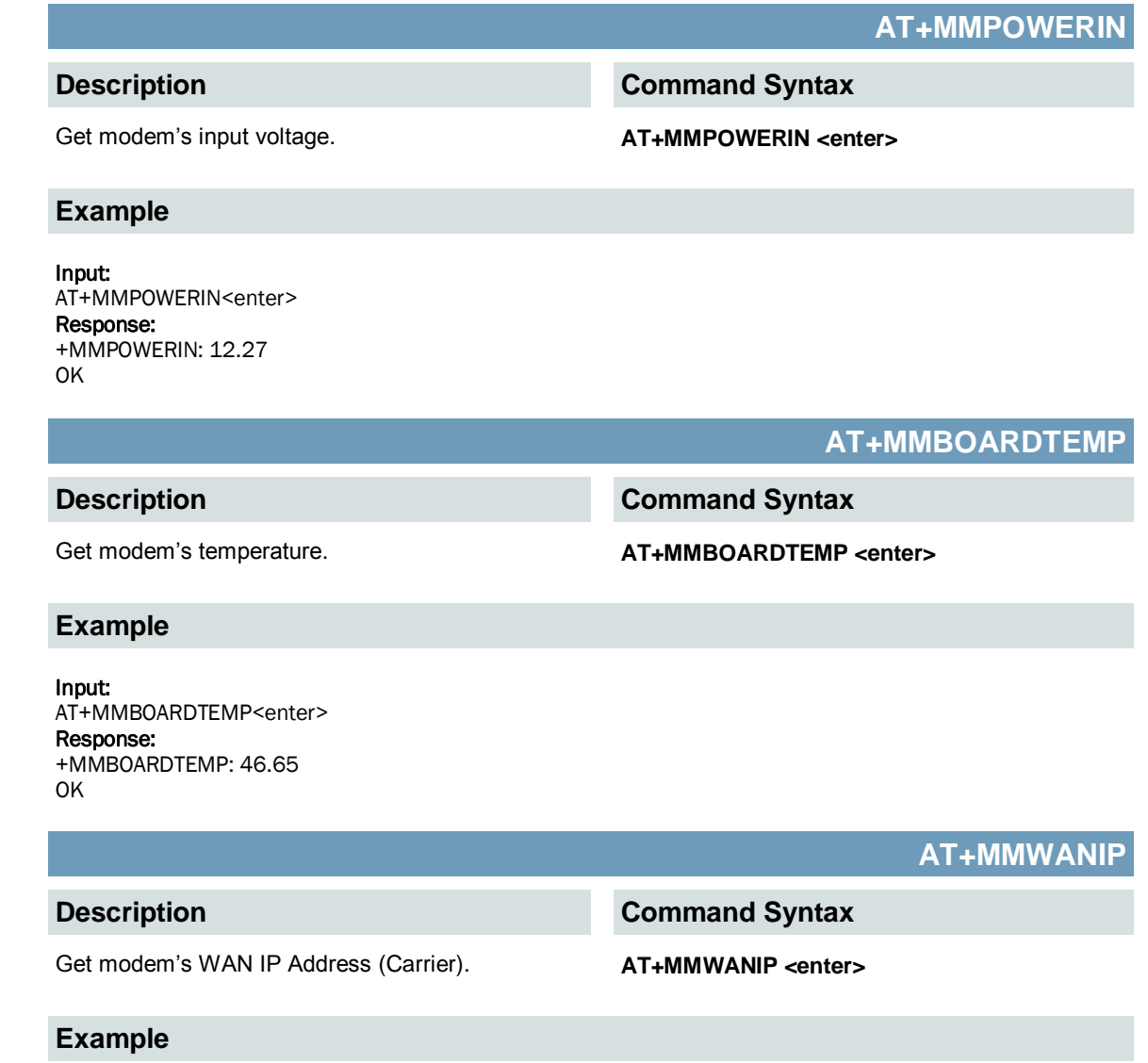

Input: AT+MMWANIP<enter> Response: +MMWANIP: 184.151.220.2 OK

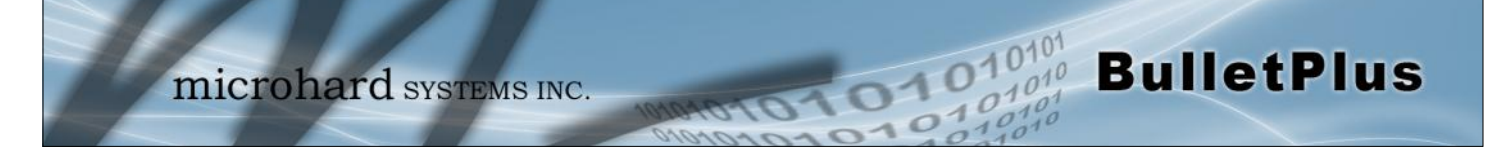

#### **AT+MMPIPP**

#### **Description**

Get/Set IP-Passthrough. **AT+MMPIPP=<Mode>** 

### **Command Syntax (Effect: AT&W)**

Mode: 0 Disable

1 Ethernet

#### **Example**

Input: AT+MMPIPP=1<enter> Response: OK

### Input:

AT+MMPIPP? Response: +MMPIPP: 1 Ethernet **OK** 

#### **AT+MMNUM**

**Description**

Get modem's phone number. **AT+MMNUM <enter>** 

#### **Example**

Input:

AT+MMNUM <enter> Response: +MMNUM: 15874327939 **OK** 

#### **AT+MMIMI**

#### **Description**

Get modem's IMEI and IMSI. **AT+MMIMI <enter>** 

**Command Syntax** 

#### **Example**

Input: AT+MMIMI <enter> Response: +MMIMI: MMIMEI:356406060882064, MMIMSI:302610012606734 OK

**Command Syntax** 

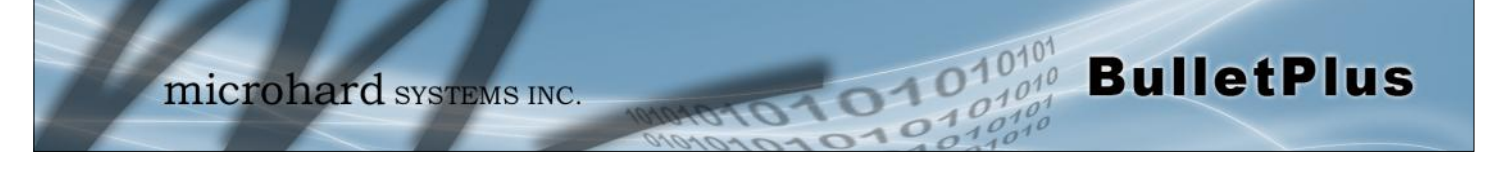

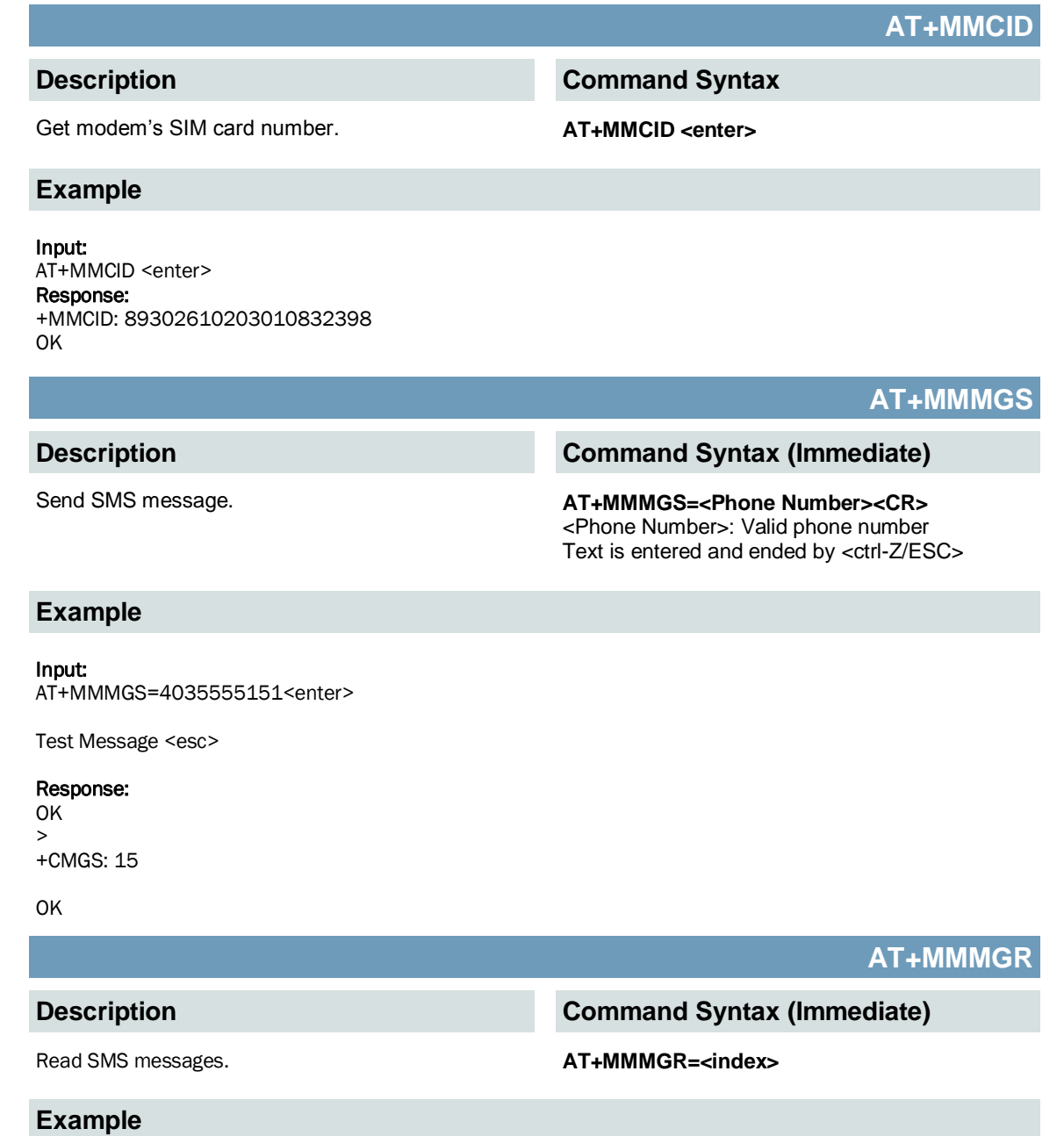

### Input:

AT+MMMGR=1<enter>

#### Response:

+CMGL: 1,"REC READ","+19022110349",,"15/11/14,23:41:39-20" Test Message

OK

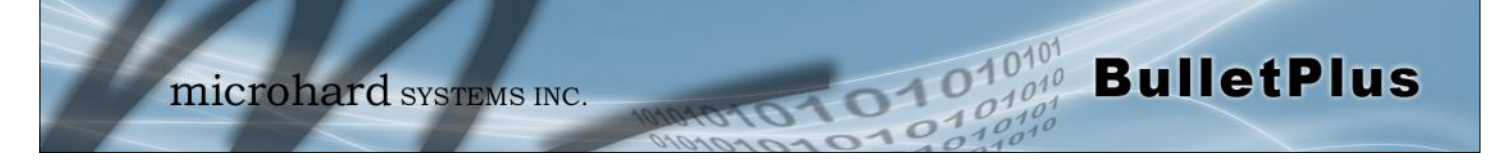

#### **AT+MMMGL**

#### **Description**

List all SMS messages. **AT+MMMGL<enter>** 

#### **Example**

#### Input:

AT+MMMGL<enter>

#### Response:

+CMGL: 1,"REC READ","+19022060349",,"15/11/14,23:41:39-20" Test Message

+CMGL: 6,"REC READ","+14036129217",,"15/09/23,15:07:04-16" This is also a test.

#### **OK**

#### **AT+MMMGD**

### **Command Syntax (Immediate)**

**Command Syntax (Immediate)**

Delete SMS messages from system. **AT+MMMGD=<index>** 

<Index> : the index of the message to be deleted

#### **Example**

**Description**

Input: AT+MMMGD=12<enter>

Response: OK

**AT+MMSCMD**

#### **Description**

#### **Command Syntax (Effect: AT&W)**

GET/SET system SMS command service. **AT+MMSCMD=<Mode>[,<Filter Mode>[,<Phone No.1>[,...,<Phone No.6>]]]** Mode:

- 0 Disable
- 1 Enable SMS Command
- Filter Mode:
- 0 Disable
- 1 Enable Phone Filter

#### **Example**

Input: AT+MMSCMD=1 <enter>

Response: OK

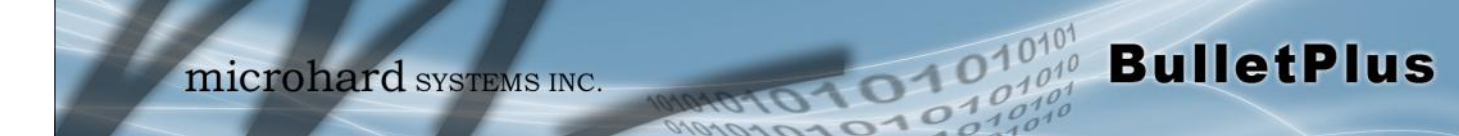

#### **AT+MIOMODE**

#### **Description**

#### **Command Syntax (Effect: AT&W)**

#### Get/Set IO input or output mode. **AT+MIOMODE=<Index>,<Mode>** Index: The index of IO port, 1 to 2 Mode: 0 Input 1 Output

#### **Example**

Input: AT+MIOMODE=1,0 <enter>

#### Response:

**OK** 

Input: AT+MIOMODE?

#### Response:

+MIOMODE: IO port mode Mode1: 0 Input Mode2: 0 Input OK

#### **AT+MIOOC**

#### **Description**

Get/Set output control. (I/O point must be set as output)

#### **Command Syntax (Immediate)**

### **AT+MIOOC=<Index>,<Output Control>**

Index: The index of IO port, 1 to 2 Output Control: 0 Open

1 Close

#### **Example**

Input: AT+MIOOC=1,1 <enter>

Response: OK

Input: AT+MIOOC?

#### Response:

+MIOOC: IO Output Control OutputCtrl1: 1 Close OutputCtrl2: 0 Open OK

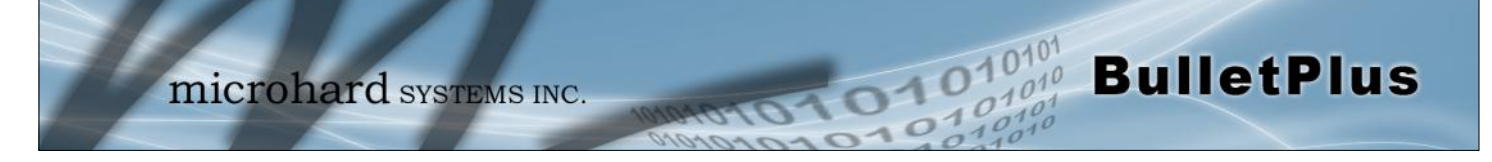

#### **AT+MIOSTATUS**

**Description**

#### **Example**

Input:

AT+MIOSTATUS <enter>

#### Response:

+MIOSTATUS: IO status iodigiinval1=High iodigiinval2=High OK

**Command Syntax**

GET IO status. **AT+MIOSTATUS <enter>** 

**AT+MIOMETER**

**Description**

GET IO meter (V). **AT+MIOMETER <enter>** 

**Command Syntax**

**Example**

Input:

AT+MIOMETER <enter>

#### Response:

+MIOMETER: IO meter(V) iovolts1=2.77 iovolts2=2.81 **OK** 

#### **Description**

Configure the Serial port as either a console port (AT Commands) or a Data Port.

#### **AT+MCPS2**

#### **Command Syntax (Effect: AT&W)**

**AT+MCPS2=<Mode>**

- Mode:
- 0 Console
- 1 Data

#### **Example**

Input: AT+MCPS2=0<enter> Response: OK

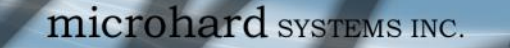

#### **AT+MCBR2**

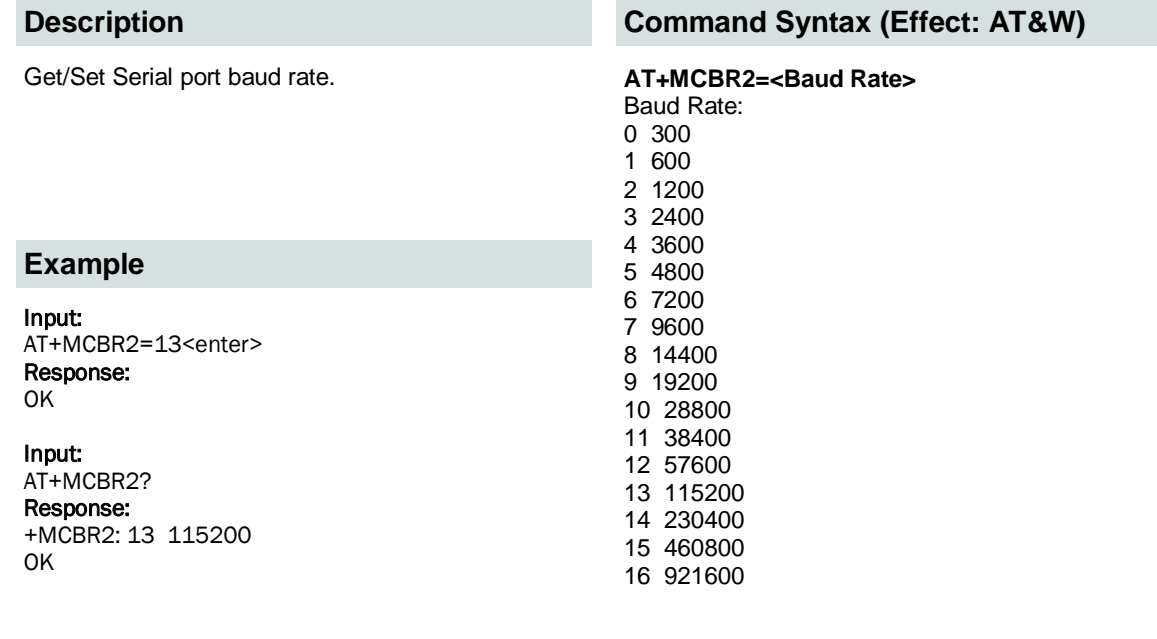

**AT+MCDF2**

#### **Description**

Get/Set Serial port data format **AT+MCDF2=<data format>** 

#### **Example**

Input: AT+MCDF2=0<enter> Response: **OK** 

# **Command Syntax (Effect: AT&W)**

Data Format: 0 8N1 2 8E1 3 8O1

**BulletPlus** 

#### **AT+MCDM2**

### **Command Syntax (Effect: AT&W)**

#### Set Serial port data mode. **AT+MCDM2=<Data Mode>**

- Data Mode:<br>0 Seamles
- **Seamless**
- 1 Transparent

#### **Example**

Input: AT+MCDM2=1<enter> Response: **OK** 

#### **Description**

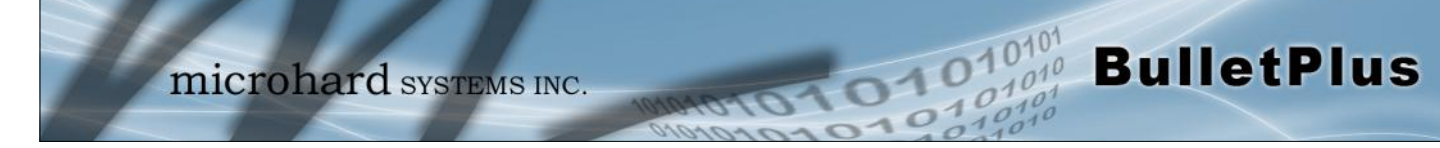

#### **AT+MCCT2**

#### **Description**

Set Comport character timeout. AT+MCCT2=<timeout\_s>

#### **Command Syntax (Effect: AT&W)**

(0 to 65535 seconds)

#### **Example**

Input: AT+MCCT2=0<enter> Response: **OK** 

#### **AT+MCMPS2**

#### **Description**

Get/Set Serial port maximum packet size. **AT+MCMPS2=<size>**

#### **Command Syntax (Effect: AT&W)**

size: 0 to 65535

#### **Example**

Input: AT+MCMPS2=1024<enter> Response: OK

#### **AT+MCNCDI2**

#### **Description**

Enable/Disable Serial port no-connection data intake.

#### **Command Syntax (Effect: AT&W)**

**AT+MCNCDI2=<Mode>** Mode: 0 Disable

1 Enable

#### **Example**

Input: AT+MCNCDI2=1<enter> Response: **OK** 

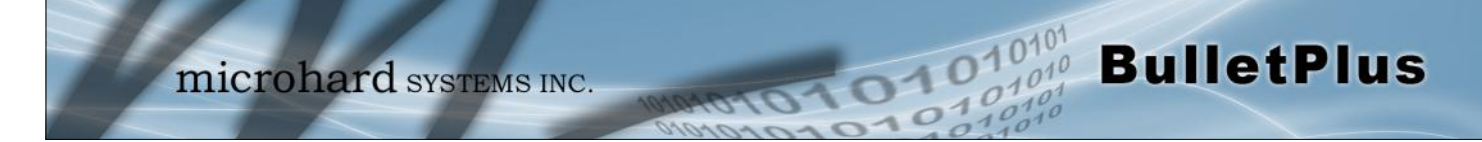

#### **AT+MCMTC2**

#### **Description**

Get/Set Serial port modbus TCP configuration. **AT+MCMTC2=<Status>, <Protection status>,** 

#### **Command Syntax (Effect: AT&W)**

#### **<Protection Key>** Status and Protection Status:

- 0 Disable
- 
- 1 Enable

#### **Example**

Input: AT+MCMTC2=0,0,1234<enter> Response: **OK** 

#### **AT+MCIPM2**

#### **Description**

Set the Serial port IP Protocol Mode. **AT+MCIPM2=<Mode>** 

#### **Example**

Input: AT+MCIPM2=1<enter> Response: OK

#### **Command Syntax (Effect: AT&W)**

- Mode:
- 0 TCP Client 1 TCP Server
- 2 TCP Client/Server
- 3 UDP Point to Point
- 7 SMTP Client
- 8 PPP
- 11 GPS Transparent Mode

#### **AT+MCTC2**

#### **Description**

Set Serial port TCP Client parameters when IP Protocol Mode is set to TCP Client.

#### **Command Syntax (Effect: AT&W)**

**AT+MCTC2=<Remote Server IP>, <Remote Server Port>, <Outgoing timeout\_s>** Remote Server IP : valid IP address Remote Server Port : 1 to 65535 Outgoning timeout\_s: 0 to 65535

#### **Example**

Input: AT+MCTC2=0.0.0.0,20002,60<enter> Response: **OK** 

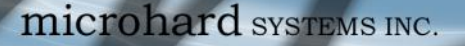

#### **AT+MCTS2**

#### **Description**

Set TCP Server parameters when IP Protocol Mode is set to TCP Server.

#### **Example**

Input: AT+MCTS2=20002,300<enter> Response: **OK** 

#### **Command Syntax (Effect: AT&W)**

**BulletPlus** 

**AT+MCTS2=<Local Listener Port>,<Connection timeout\_s>** Local Listener Port : 1 to 65535 Connection timeout\_s: 0 to 65535

1010

#### **AT+MCTCS2**

#### **Description**

Set TCP Client/Server parameters when IP Protocol is set to TCP Client/Server mode.

#### **Example**

Input:

AT+MCCS2=0.0.0.0,20002,60,20002<enter> Response: **OK** 

#### **Command Syntax (Effect: AT&W)**

#### **AT+MCTCS2=<Remote Server IP>,<Remote Server Port>,<Outgoning timeout\_s>,<Local Listener Port>** Remote Server IP : valid IP address Remote Server Port : 1 to 65535 Outgoning timeout\_s: 0 to 65535

#### **AT+MCUPP2**

#### **Description**

Set UDP Point-to-Point parameters when IP Protocol is set to UDP Point-to-Point mode.

#### **Command Syntax (Effect: AT&W)**

**AT+MCUPP2=<Remote IP>,<Remote Port>,<Listener Port>** Remote IP : valid IP address Remote Port : 1 to 65535 Listener Port: 1 to 65535

Local Listener Port: 1 to 65535

#### **Example**

Input: AT+MCUPP2=0.0.0.0,20002,20002<enter> Response: **OK** 

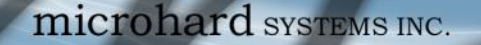

#### **AT+MCSMTP2**

#### **Description**

Get/Set Serial port SMTP client configuration when IP Protocol mode is set to SMTP client.

#### **Command Syntax (Effect: AT&W)**

**BulletPlus** 

**AT+MCSMTP2=<Mail Subject>,<Mail Server>,<Username>,<Pas sword>,<Mail Recipient>,<Message Max Size>,<TimeOut>,<Transfer Mode>** Mail Subject : 1 to 63 bytes Mail Server : Valid IP Address or Name Username : 1 to 63 bytes<br>Password : 1 to 63 bytes  $: 1$  to 63 bytes Mail Recipient : 1 to 63 bytes Message Max Size : [1 .. 65535] TimeOut : [0 .. 65535] in seconds Transfer Mode : 0: Text; 1: Attached File; 2: Hex Code

#### **AT+MCUPP2**

#### **Description**

Get/Set Serial port SMTP client configuration when IP protocol mode to set to SMTP client.

 $\overline{\Omega}10$ 

#### **Command Syntax (Effect: AT&W)**

**AT+MCPPP2=<Mode>,<LCP Echo Failure Number>,<LCP Echo Int erval>,<Local IP>,<Host IP>,<Idle Timeout>[,<Expected String>,<Response String>]**

COM2: Mode : 0 - Active; 1 - Passive LCP Echo Failure Number : [0 .. 65535] LCP Echo Interval : [0 .. 65535]<br>Local IP : Valid IP address : Valid IP address Host IP : Valid IP address Idle Timeout : [0 .. 65535] in seconds Expected String : (Optional) 0 - 63 characters Response String : (Optional) 0 - 63 characters

#### **Example**

```
Input:
```
AT+MCPPP2? Response: +MCPPP2: Mode : 1 - Passive LCP Echo Failure Number : 0 LCP Echo Interval : 0 Local IP : 192.168.12.1 Host IP : 192.168.12.99<br>Idle Timeout(s) : 30 Idle Timeout(s) Expected String : CLIENT Response String : CLIENTSERVER OK

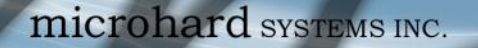

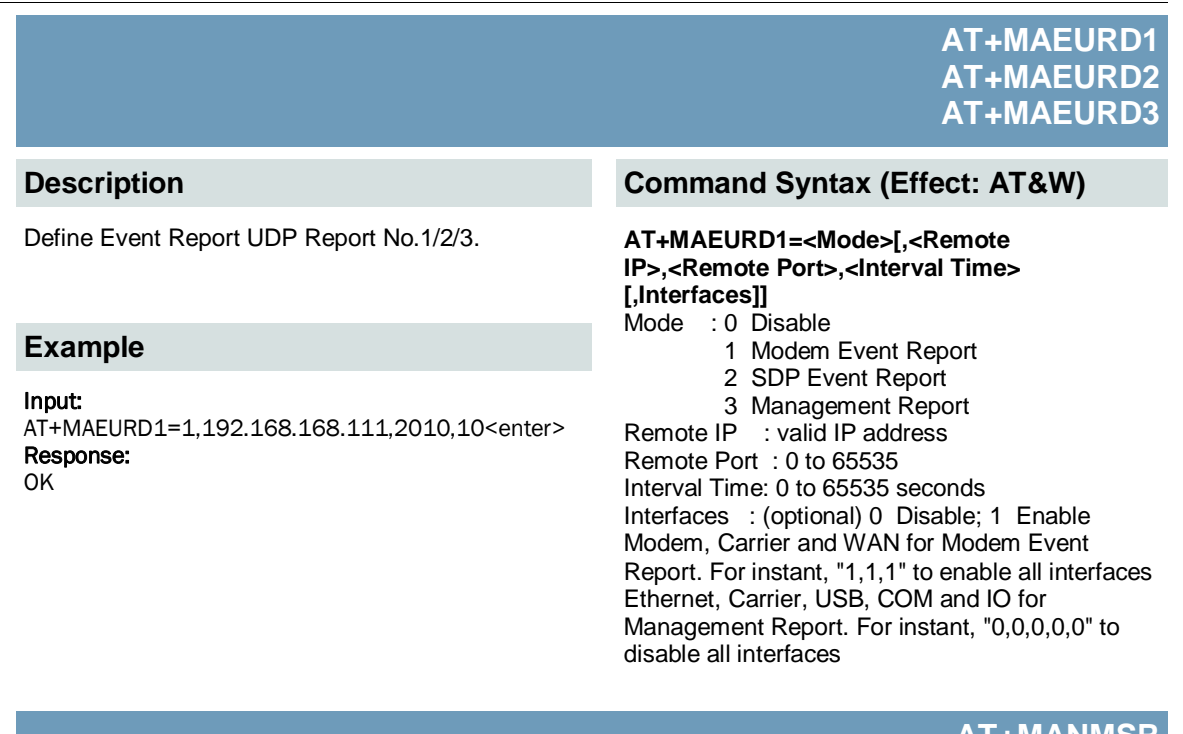

**AT+MANMSR**

#### **Command Syntax (Effect: AT&W)**

Define NMS Report. **AT+MANMSR=<Mode>[,<Remote Port>, <Interval Time\_s>]** Mode:<br>0 Di **Disable** 

1 Enable NMS Report

**BulletPlus** 

#### **AT+MADISS**

#### **Description**

Configure discovery mode service used by pX2 and utilities such as "IP Discovery".

### **AT+MADISS=<Mode>**

**Command Syntax (Effect: AT&W)**

- Mode:
- 0 Disable
- 1 Discoverable

#### **Example**

Input: AT+MADISS=1 <enter> Response: OK

### **Example** Input:

**Description**

AT+MANMSR=1,20200,300<enter> Response: OK

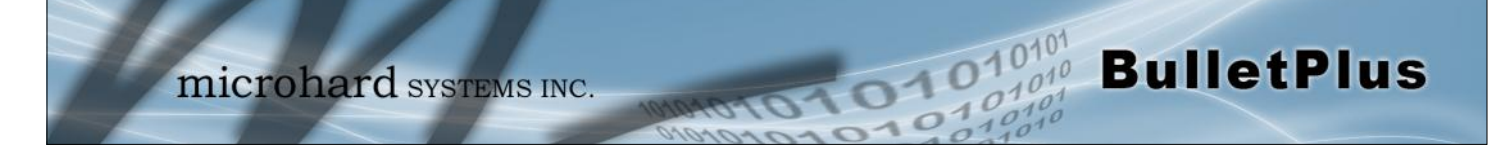

**AT+MAWSCLIENT**

#### **Description**

Get/Set Web Service Client.

#### **Command Syntax (Effect: AT&W)**

**AT+MAWSCLIENT[=<Mode>[,<ServerType>,<Port>,<UserName>,<Password>,<Interval>]]**

Mode: 0 - Disable 1 - Enable ServerType: 0 - https 1 - http Port: 1 to 65535. Default is 9998 UserName: 1 to 63 characters Password: 1 to 63 characters Interval: In minute. 1 to 65535 minutes.

#### **Example**

Input: AT+MAWSCLIENT=1,1,9998,username,password,10<enter> Response: **OK** 

**AT+MASNMP**

#### **Description**

Get/Set SNMP service.

#### **Command Syntax (Effect: AT&W)**

#### **AT+MASNMP[=<Mode>[,<ROCommunity>,<RWCommunity>,<Port>,<Version>]]** Mode: 0 - Disable

1 - Enable

ROCommunity: Read Only Community Name 1 to 31 characters RWCommunity: Read Write Community Name 1 to 31 characters Port: Listening Port 0 to 65535. Default is 161 Version: SNMP version

- 1 Version 1
- 2 Version 2
- 3 Version 3 (Use AT+MASNMPV3 to set Authentication and Privacy parameters)

#### **Example**

#### Input:

AT+MASNMP=1,public,private,161,2<enter> Response: OK
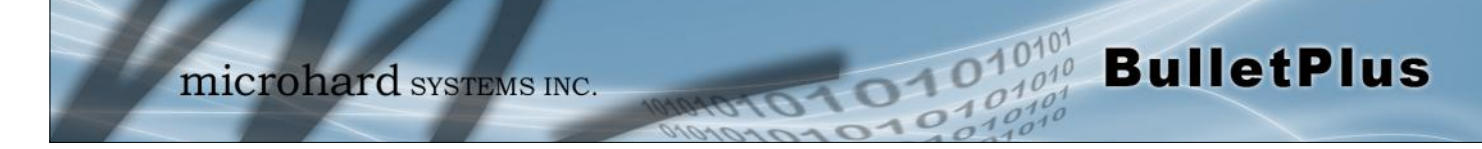

**AT+MASNMP**

# **Description**

Get/Set SNMP version 3.

# **Command Syntax (Effect: AT&W)**

**AT+MASNMPV3=<UserName>,<RWLimit>,<AuthLevel>[,<Auth>,<AuthPassword> <Privacy> [,<PrivacyPassword>]]** UserName: V3 User Name 1 to 31 characters RWLimit: V3 User Read Write Limit 0 - Read Only 1 - Read Write AuthLevel: V3 User Authentication Level 0 - NoAuthNoPriv 1 - AuthNoPriv 2 - AuthPriv Auth: V3 Authentication Protocol 0 - MD5 1 - SHA AuthPassword: V3 Authentication Password 1 to 255 characters Privacy: V3 Privacy Protocol 0 - DES 1 - AES PrivacyPassword: V3 Privacy Password 1 to 255 characters Usage: AT+MASNMPV3=<UserName>,<RWLimit>,0 If <AuthLevel>=0 (NoAuthNoPriv) AT+MASNMPV3=<UserName>,<RWLimit>,1,<Auth>,<AuthPassword> If <AuthLevel>=1 (Au thNoPriv) AT+MASNMPV3=<UserName>,<RWLimit>,2,<Auth>,<AuthPassword>,<Privacy>,<PrivacyPas sword> If <AuthLevel>=2 (AuthPriv)

# **Example**

## Input:

AT+MASNMPV3 <enter> Response: +MASNMPV3: UserName : userV3 RWLimit : Read Only AuthLevel : NoAuthNoPriv **OK** 

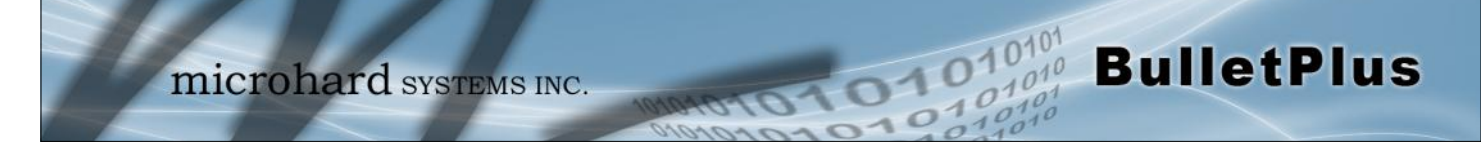

# **AT+MWRADIO**

# **Description**

Get/Set radio status, on or off. **AT+MWRADIO=<Radio>**

## **Example**

Input: AT+MWRADIO=1 <enter> Response: OK

# **Command Syntax (Effect: AT&W)**

**Command Syntax (Effect: AT&W)**

2 - 802.11NG - High Throughput on 2.4GHz

Radio: 0 - Off 1 - On

Mode:

0 - 802.11B ONLY 1 - 802.11BG

**AT+MWMODE**

## **Description**

Get/Set radio mode. **AT+MWMODE=<Mode>** 

## **Example**

Input: AT+MWMODE=2 <enter> Response: OK

# **AT+MWTXPOWER**

# **Description**

# **Example**

Input: AT+MWTXPOWER=10 <enter> Response: **OK** 

# **Command Syntax (Effect: AT&W)**

## Get/Set radio TX Power. **AT+MWTXPOWER=<Tx Power>**

Tx Power: 0 - 20 dbm 1 - 21 dbm 2 - 22 dbm 3 - 23 dbm 4 - 24 dbm 5 - 25 dbm 6 - 26 dbm 7 - 27 dbm 8 - 28 dbm 9 - 29 dbm 10 - 30 dbm

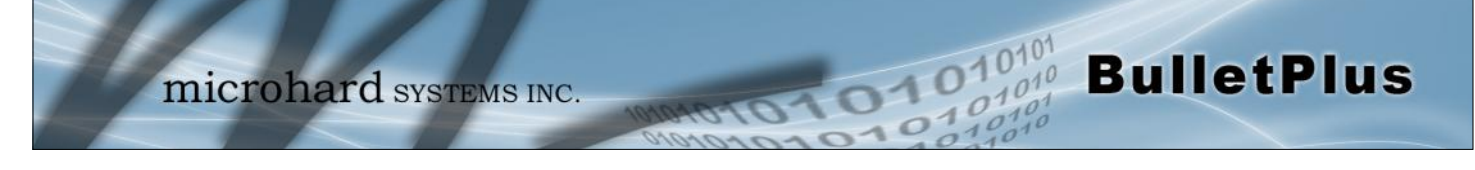

# **AT+MWDISTANCE**

# **Description**

Get/Set radio Wireless Distance. **AT+MWDISTANCE=<Distance>**

# **Example**

Input: AT+MWDISTANCE=1000 <enter> Response: **OK** 

# **AT+MWCHAN**

## **Description**

### **Example**

Input: AT+MWCHAN=0 <enter> Response: **OK** 

# **Command Syntax (Effect: AT&W)**

**Command Syntax (Effect: AT&W)**

## Set radio channel **AT+MWCHAN=<Channel>**

Available radio channels for mode 11ng and high throughput mode HT20:

 $0 - 20$  $1 - 1$ 

Distance (m): Minimum 1

- $2 2$
- 3 3
- $4 4$
- 5 5
- 6 6
- 7 7
- 8 8
- 9 9
- 10 10
- 11 11

# **AT+MWHTMODE**

# **Command Syntax (Effect: AT&W)**

# Get/Set radio high throughput mode. **AT+MWHTMODE=<High Throughput Mode>**

- High Throughput Mode:
- 0 HT20
- 1 HT40-
- 2 HT40+
- 3 Force HT40-
- 4 Force HT40+

# **Description**

# **Example**

Input: AT+MWHTMODE=2 <enter> Response: **OK** 

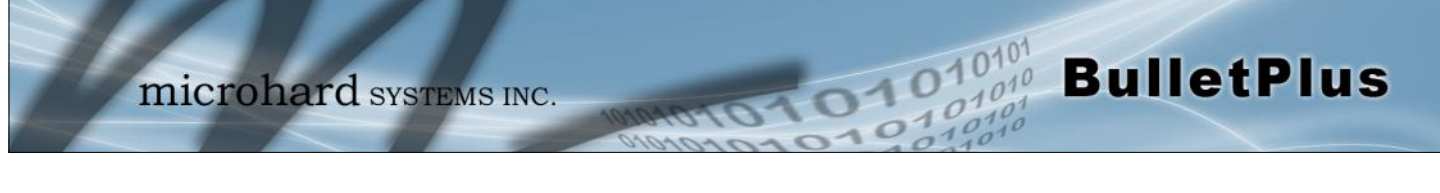

# **AT+MWMPDUAGG**

# **Description**

## **Example**

Input: AT+MWMPDUAGG=1<enter> Response: OK

# **Command Syntax (Effect: AT&W)**

Get/Set radio MPDU Aggregation. **AT+MWMPDUAGG=<MPDU Aggregation>** MPDU Aggregation: 0 - Disable 1 - Enable

**AT+MWSHORTGI**

## **Description**

# **Command Syntax (Effect: AT&W)**

Get/Set radio short GI **AT+MWSHORTGI=<Short GI>** Short GI: 0 - Disable 1 - Enable

# **Example**

Input: AT+MWSHORTGI=1<enter> Response: **OK** 

**AT+MWHTCAPAB**

## **Description**

Get Radio HT Capabilities Info **AT+MWHTCAPAB <enter>** 

## **Example**

Input: AT+MWHTCAPAB <enter> Response: +MWHTCAPAB: HT Capabilities Info - OK

**Command Syntax**

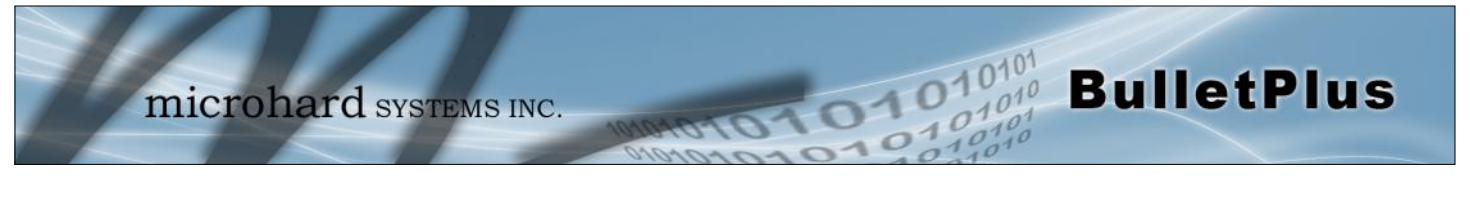

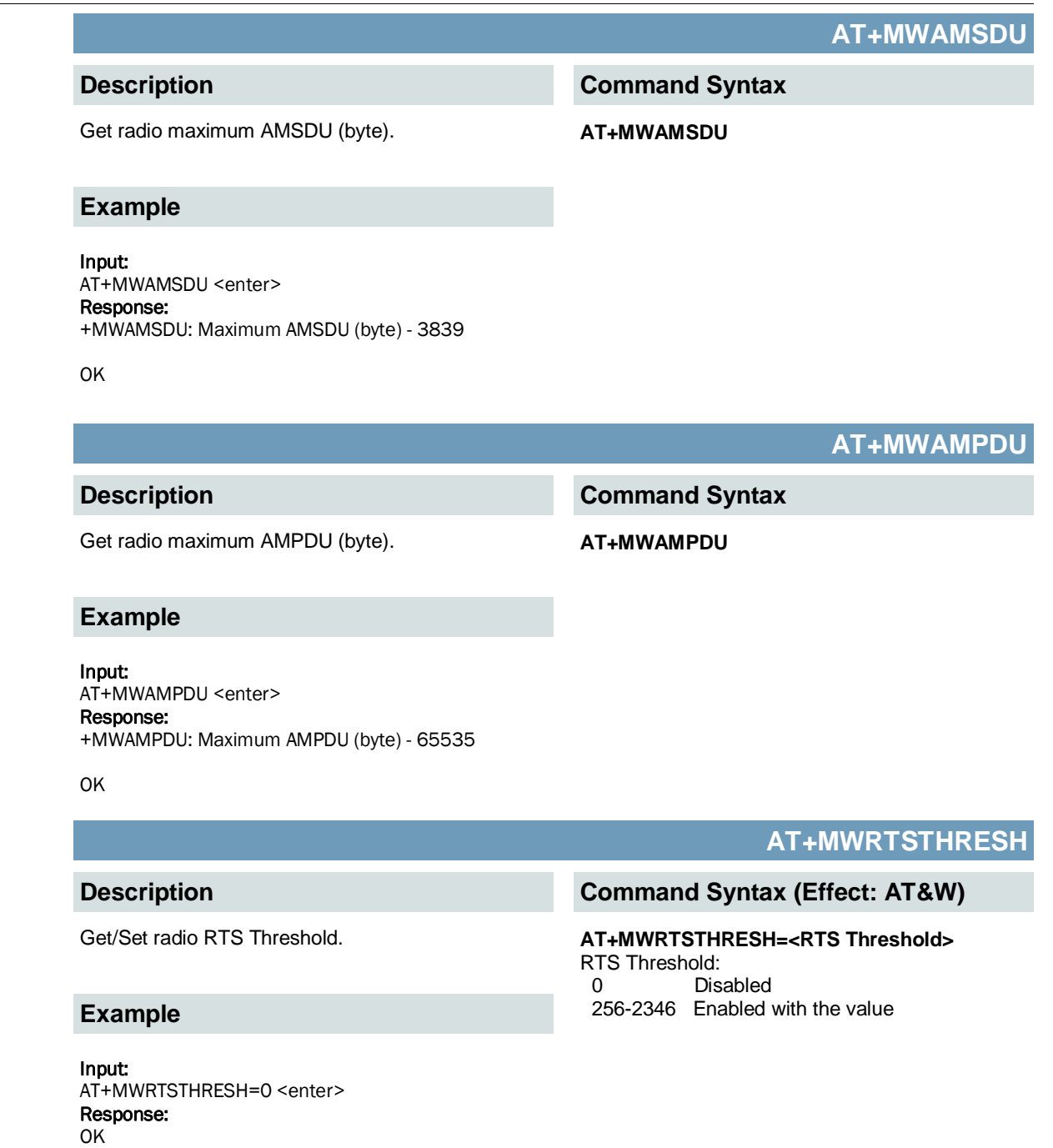

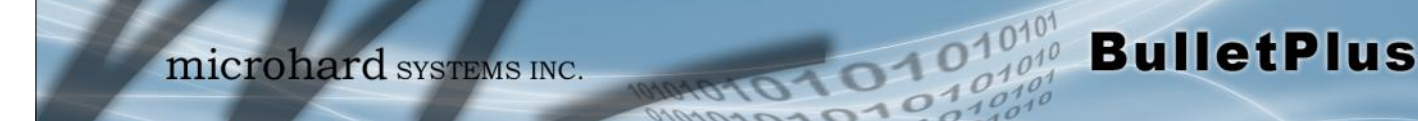

# **AT+MWFRAGTHRESH**

## **Description**

## **Example**

Input: AT+MWFRAGTHRESH=0 <enter> Response: **OK** 

# **Command Syntax (Effect: AT&W)**

Get/Set radio Fragment Threshold. **AT+MWFRAGTHRESH=<Fragmentation Threshold>** Fragmentation Threshold: 0 Disabled 256-2346 Enabled with the value

# **AT+MWCCATHRESH**

**Command Syntax (Effect: AT&W)**

### Get/Set radio CCA Threshold. **AT+MWCCATHRESH=<CCA Threshold>** CCA Threshold: Range of values: 4-127

## **Example**

**Description**

Input: AT+MWCCATHRESH=28 <enter> Response: OK

# **AT+MWIFACE**

# **Description**

List/Add/Delete radio virtual interface. List one or all radio virtual interface(s) :

# **Example**

Input: AT+MWIFACE=0 <enter> Response: Radio Virtual Interface [0]: Network : lan Mode : ap TX bitrate : auto ESSID Broadcast : Off AP Isolation : Off SSID : PWii Encryption Type : psk2 WPA PSK : 1234567890 **OK** 

# **Command Syntax (Effect: AT&W)**

**AT+MWIFACE=0[,<Index>]** Add one radio virtual interface **AT+MWIFACE=1** Delete one radio virtual interface : **AT+MWIFACE=2,<Index>** Index: Radio Virtual Interface Index: 0-3

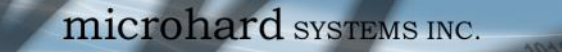

# **AT+MWNETWORK**

## **Description**

## **Example**

Input: AT+MWNETWORK=0 <enter> Response: +MWNETWORK: Virtual Interface 0: 0 - LAN **OK** 

# **Command Syntax (Effect: AT&W)**

**BulletPlus** 

Get/Set radio virtual interface: Network **AT+MWNETWORK=[<Index>[,<Network>]]** Index: Radio Virtual Interface Index: 0-3 Network: Radio Virtual Interface Network: 0 - LAN 1 - lan1

**Command Syntax (Effect: AT&W)**

Radio Virtual Interface Index: 0-3

# **AT+MWSSID**

### **Description**

Get/Set radio virtual interface: SSID **AT+MWSSID=[<Index>[,<SSID>]]** 

## **Example**

Input: AT+MWSSID=0,MySSID <enter> Response: **OK** 

# Radio Virtual Interface SSID: 1 - 63 character

# **Description**

## **Example**

Input: AT+MWDEVICEMODE=0,0 <enter> Response: **OK** 

# **AT+MWDEVICEMODE**

# **Command Syntax (Effect: AT&W)**

### Get/Set radio virtual interface: Mode **AT+MWDEVICEMODE=[<Index>[,<Device Mode>]]** Index:

 Radio Virtual Interface Index: 0-3 Device Mode: Radio Virtual Interface Mode: 0 - Access Point 1 - Client

2 - Repeater

Index:

1010

SSID:

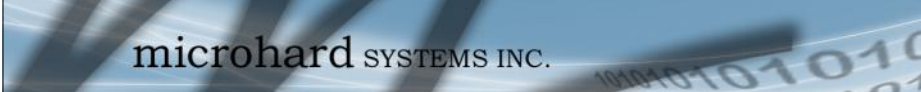

# **AT+MWRATE**

# **Description**

### **Example**

Input: AT+MWTXRATE=0,0 <enter> Response: **OK** 

# **Command Syntax (Effect: AT&W)**

**BulletPlus** 

## Get/Set radio virtual interface: TX bit rate **AT+MWRATE=[<Index>[,<TX bitrate>]]**

Index: Radio Virtual Interface Index: 0-3 TX bitrate: Radio Virtual Interface TX bitrate: 0 - auto 1 - mcs-0 2 - mcs-1 3 - mcs-2 4 - mcs-3 5 - mcs-4 6 - mcs-5 7 - mcs-6 8 - mcs-7 9 - mcs-8 10 - mcs-9 11 - mcs-10 12 - mcs-11 13 - mcs-12 14 - mcs-13 15 - mcs-14

16 - mcs-15

# **AT+MWSSIDBCAST**

# **Command Syntax (Effect: AT&W)**

# **Broadcast>]]**

Index: Radio Virtual Interface Index: 0-3 ESSID Broadcast: Radio Virtual Interface ESSID Broadcast: 0 - Off 1 - On

# **AT+MWAPISOLATION**

# **Command Syntax (Effect: AT&W)**

# **Isolation>]]**

Index: Radio Virtual Interface Index: 0-3 AP Isolation: Radio Virtual Interface AP Isolation: 0 - Off 1 - On

# **Description**

Get/Set radio virtual interface: ESSID Broadcast. **AT+MWSSIDBCAST=[<Index>[,<ESSID** 

## **Example**

### Input:

AT+MWSSIDBCAST=0,1 <enter> Response: OK

## **Description**

Get/Set radio virtual interface: AP Isolation **AT+MWSSIDBCAST=[<Index>[,<AP** 

# **Example**

Input: AT+MWAPISOLATION=0,0 <enter> Response: OK

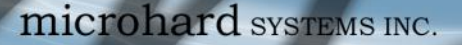

# **AT+MWENCRYPT**

**BulletPlus** 

## **Description**

Get/Set radio virtual interface: Encryption Type For PSK, AT+MWENCRYPT=[<Index>,

## **Example**

### Input:

AT+MWENCRYPT=0,1,#microhard123 <enter> Response: OK

Input:

AT+MWENCRYPT> <enter> Response: +MWENCRYPT: Virtual Interface 0: Encryption Type: 1 - WPA (PSK) Password: #microhard123 **OK** 

**Command Syntax (Effect: AT&W)**

**[<Encryption Type>[,<PSK Password>]]]**

For RADIUS, **AT+MWENCRYPT=[<Index>, [<Encryption Type>[,<RADIUS Server Key> [,<RADIUS IP Address>,<RADIUS Port>]]]]**

<Index>

**TO10** 

 Radio Virtual Interface Index: 0-3 <Encryption Type> Radio Virtual Interface Encryption Type: 0 - Disabled 1 - WPA (PSK) 2 - WPA2 (PSK) 3 - WPA+WPA2 (PSK) 4 - WPA Enterprise (RADIUS) 5 - WPA2 Enterprise (RADIUS) 6 - WPA+WPA2 Enterprise (RADIUS) <PSK Password>: Min 8 characters, Max 63 characters <RADIUS Server Key>: Min 4 characters, Max 63 characters <RADIUS IP Address>: Valid IP address <RADIUS Port>: Valid port 0 - 65535

# **AT+WSCAN**

## **Description**

Get radio network scan information. (Must be in client mode, scans for available networks).

### **Example**

Input: AT+WSCAN <enter> Response: Varies

## **Command Syntax**

**AT+WSCAN <enter>**

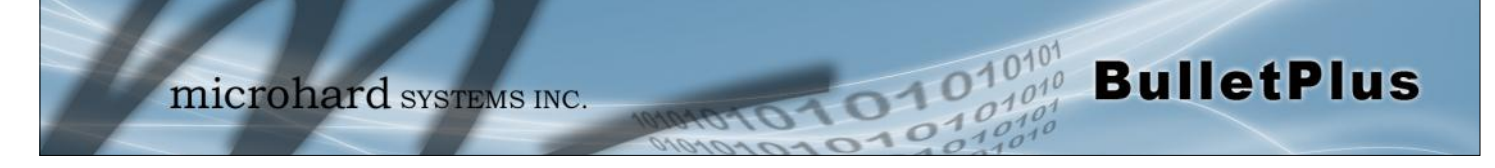

# **AT+MWRSSI**

# **Description**

Get radio (WIFI) RSSI. AT+MWRSSI <enter>

**Command Syntax**

# **Example**

Input: AT+MWRSSI <enter) Response: +MWRSSI: -76 dBm OK

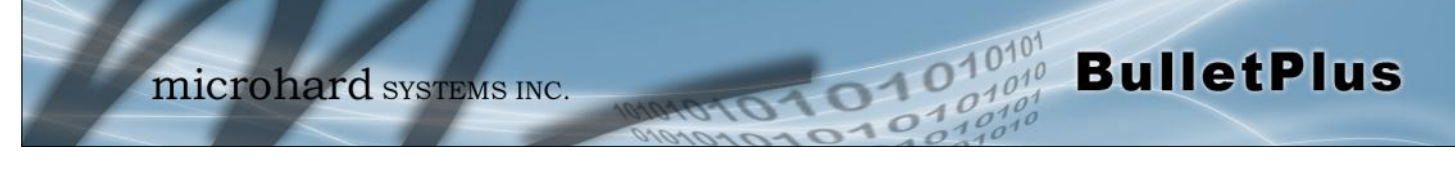

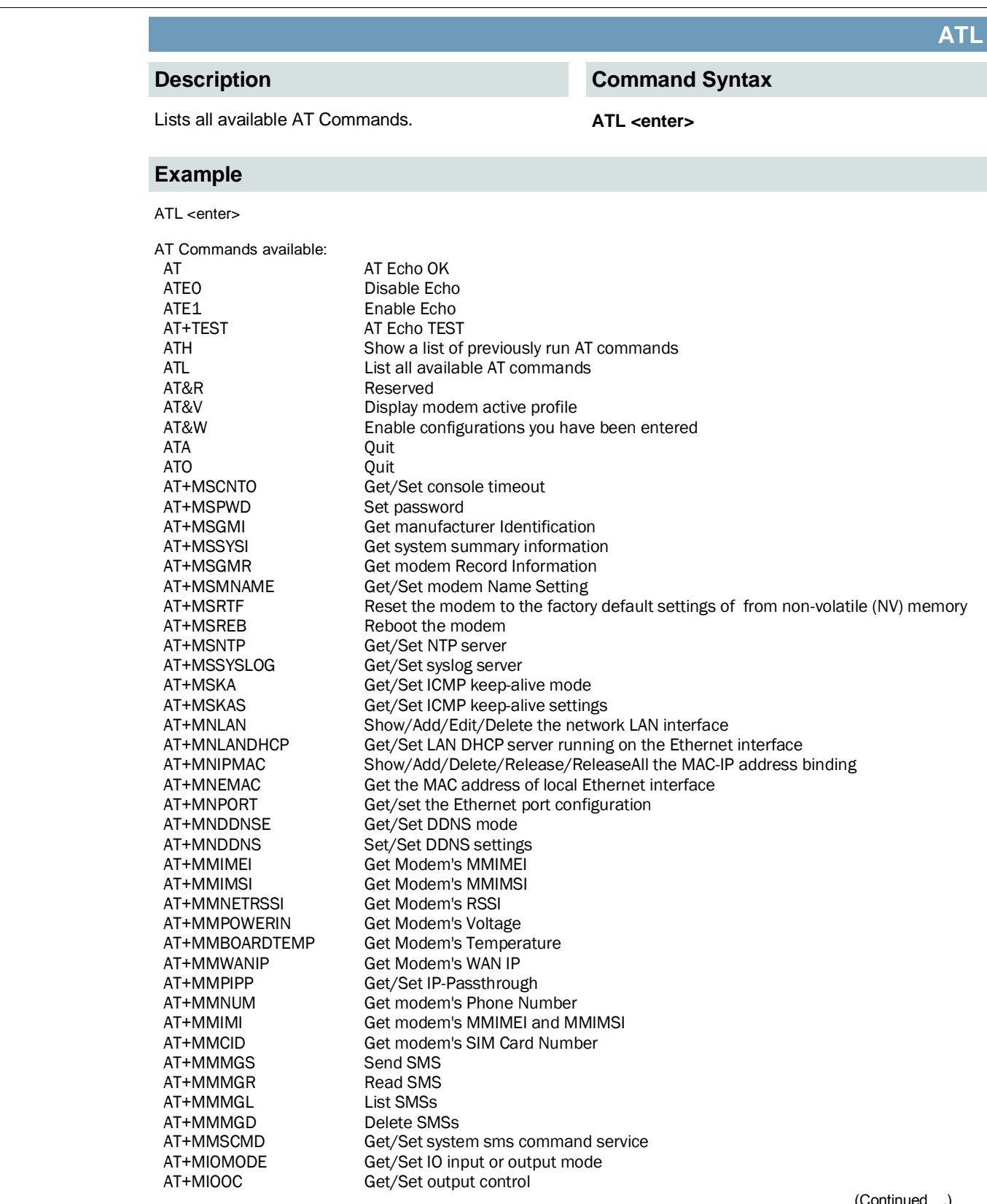

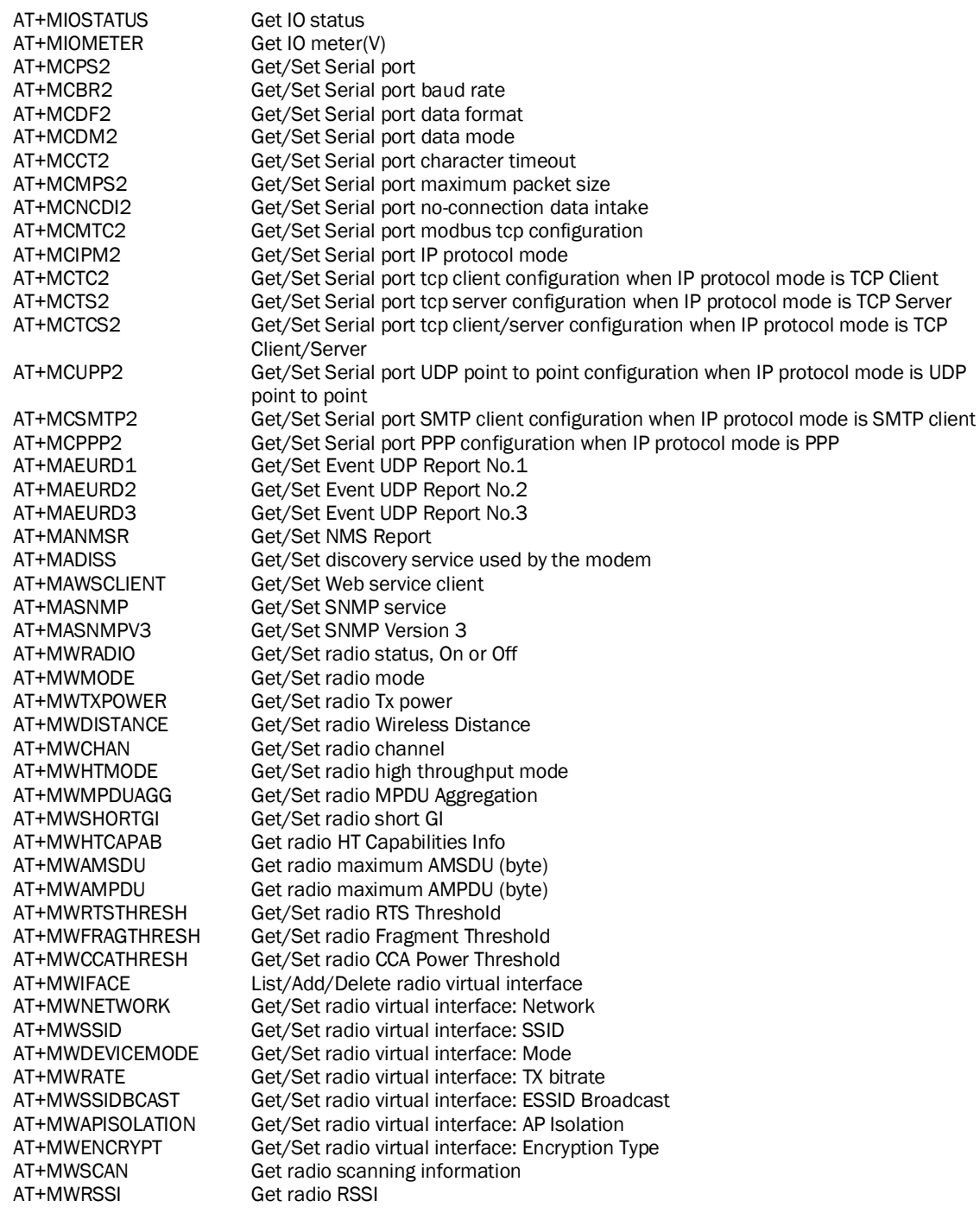

0101010

# **Appendix A: Serial Interface**

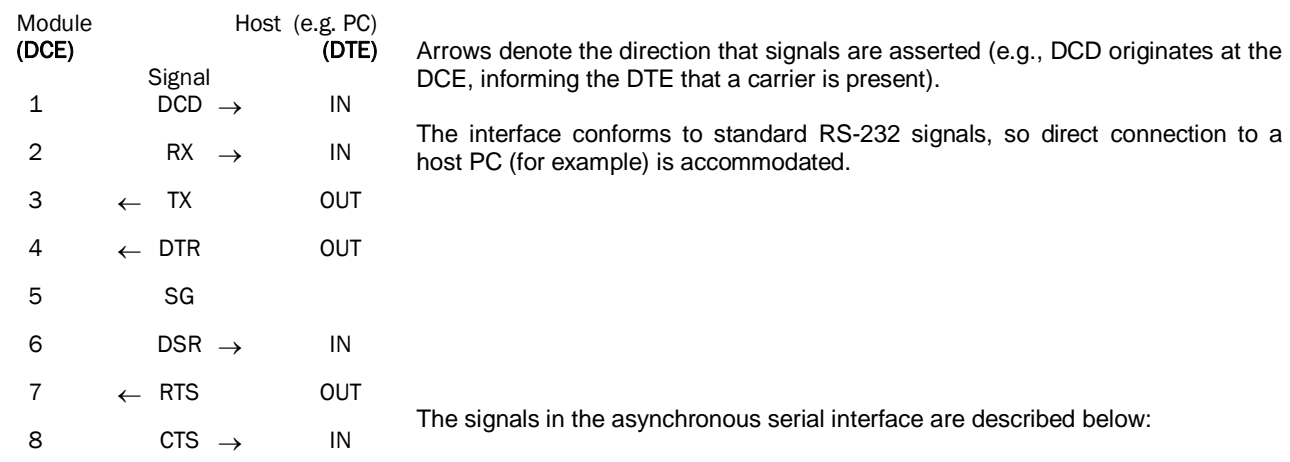

01010

- **DCD** *Data Carrier Detect* Output from Module When asserted (TTL low), DCD informs the DTE that a communications link has been established with another device.
- **RX** *Receive Data* Output from Module Signals transferred from the BulletPlus are received by the DTE via RX.
- **TX** *Transmit Data* Input to Module Signals are transmitted from the DTE via TX to the BulletPlus.
- **DTR** *Data Terminal Ready* Input to Module Asserted (TTL low) by the DTE to inform the module that it is alive and ready for communications.
- **SG** *Signal Ground* Provides a ground reference for all signals transmitted by both DTE and DCE.
- **DSR** *Data Set Ready* Output from Module Asserted (TTL low) by the DCE to inform the DTE that it is alive and ready for communications. DSR is the module's equivalent of the DTR signal.
- **RTS** *Request to Send* Input to Module A "handshaking" signal which is asserted by the DTE (TTL low) when it is ready. When hardware handshaking is used, the RTS signal indicates to the DCE that the host can receive data.
- **CTS** *Clear to Send* Output from Module A "handshaking" signal which is asserted by the DCE (TTL low) when it has enabled communications and transmission from the DTE can commence. When hardware handshaking is used, the CTS signal indicates to the host that the DCE can receive data.
- Notes: It is typical to refer to RX and TX from the perspective of the DTE. This should be kept in mind when looking at signals relative to the module (DCE); the module transmits data on the RX line, and receives on TX.

 "DCE" and "module" are often synonymous since a module is typically a DCE device. "DTE" is, in most applications, a device such as a host PC.

**BulletPlus** 

# **Appendix B: IP-Passthrough Example (Page 1 of 2)**

By completing the Quick Start process, a user should have been able to log in and set up the BulletPlus to work with their cellular carrier. By completing this, the modem is ready to be used to access the internet and provide mobile connectivity. However, a common application of the BulletPlus is to access connected devices remotely. In order to do this, the BulletPlus must be told how to deal with incoming traffic, where to send it to. To accomplish this there are three options :

 $0.10$ 

- IP-Passthrough
- Port Forwarding
- DMZ (a type of Port Forwarding)

In this section we will talk about IP-Passthrough and how to configure the BulletPlus and the connected device/PC to work with IP-Passthrough. IP-Passthrough means that the BulletPlus is transparent, and all outside (WAN) traffic is simply sent directly to a single device connected to the physical LAN RJ-45 port on the BulletPlus (With exception of port 80, which is retained for remote configuration (configurable). Also, any traffic that is sent to the RJ45 port is sent directly out the WAN port and is not processed by the BulletPlus.

IP-Passthrough is ideal for applications where only a single device is connected to the BulletPlus, and other features of the BulletPlus are not required. When in pass-through mode, most features of the BulletPlus are bypassed, this includes the serial ports, the GPS features, VPN, and much more. The advantage of IP-Passthrough is that the configuration is very simple.

In the example below we have a BulletPlus connected to a PC (PC2). The application requires that PC1 be able to access several services on PC2. Using Port Forwarding this would require a new rule created for each port, and some applications or services may require several ports so this would require several rules, and the rules may be different for each installation, making future maintenance difficult. For IPpassthrough, PC1 only needs to know the Public Static IP Address of the BulletPlus, the BulletPlus would then automatically assign, via DHCP, the WAN IP to the attached PC2, creating a transparent connection.

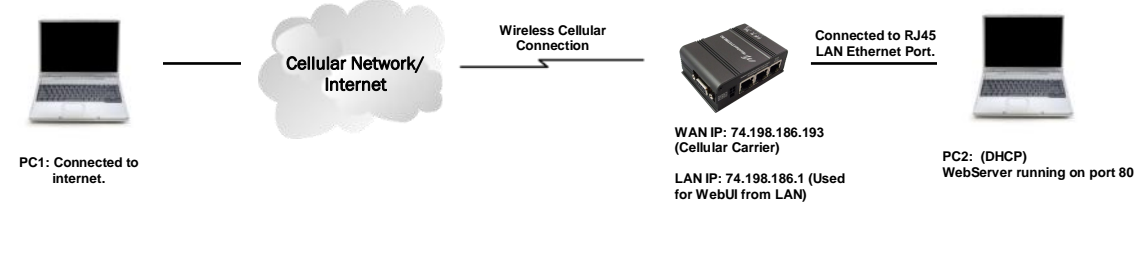

### **Step 1**

Log into the BulletPlus (Refer to Quick Start), and ensure that DHCP is enabled on the **Network > LAN** (edit) page.

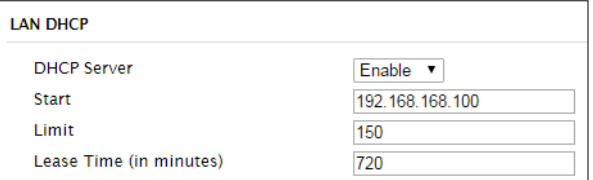

### **Step 2**

Since PC2 requires port 80 to be used as its Web server port, port 80 cannot be used on the BulletPlus, by default it retains this port for remote configuration. To change the port used by the BulletPlus, navigate to the **System > Services** page. For this example we are going to change it to port 8080. When changing port numbers on the BulletPlus, it is recommended to reboot the unit before continuing, remember the new WebUI port is now 8080 when you log back into the BulletPlus. (e.g. 192.168.168.1:8080).

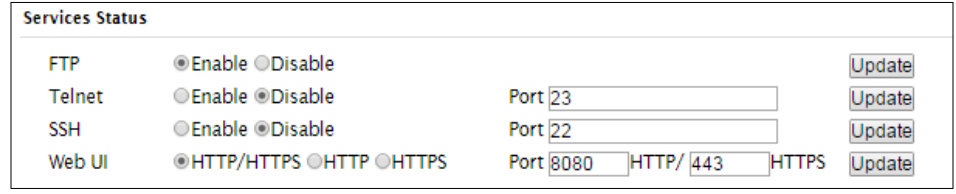

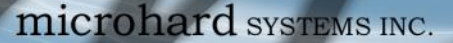

Enable v

Ethernet<sub>v</sub> **Disable** 

Close

Auto  $\overline{\phantom{a}}$ 

**Carrier Configuration** 

Carrier status<sup>O</sup>

IP-Passthrough

**Network Connection Details** Network Connection Details

Connection-specific DN...

Property

Description

Physical Address

IPv4 Subnet Mask

IPv4 Default Gateway

**IPv4 DHCP Server** 

**IPv4 DNS Servers** 

IPv4 WINS Server NetBIOS over Topio En...

Link-local IPv6 Address

IPv6 Default Gateway

Lease Obtained

Lease Expires

**DHCP** Enabled

IPv4 Address

**Connectivity Management** 

MTU Size(500~1500/Blank) <sup>●</sup>

Value

BC-AE-C5-9D-58-94

74 198 186 193

255.255.255.0

74 198 186 1

74 198 186 1

64.71.255.198 64 71 255 253

JMicron PCI Express Gigabit Ethernet

November-27-12 12:58:28 PM

November-27-12 2:12:37 PM

fe80::3814:dcda:4fb6:7feb%11

lan

Yes

Yes

General

# **Appendix B: IP-Passthrough Example (Page 2 of 2)**

### **Step 3**

Now IP-Passthrough can be enabled on the BulletPlus. Under the *Carrier > Settings* tab, IP-Passthrough can be found. To enable this feature, select "Ethernet" from the drop down box. Once the changes are applied, whichever device is physically connected to the LAN RJ45 port, will dynamically be assigned the WAN IP Address. In this example, this would be 74.198.186.193.

The default IP address of 192.168.168.1 on the LAN is no longer available, but it is still possible to access and configure the BulletPlus on the LAN side, by using the X.X.X.1 IP Address, where the first 3 octets of the WAN IP are used in place of the X's. (e.g. 74.198.186.1, and remember the HTTP port in this example was changed to 8080).

### *The firewall must be configured and/or rules must be created to allow Carrier traffic. See Firewall Example for more information.*

#### **Step 4**

Attach the remote device or PC to the RJ45 port of the BulletPlus. The end device has to be set up for DHCP to get an IP address from the BulletPlus. In the test/example setup we can verify this by looking at the current IP address. In the screenshot to the right we can see that the Laptop connected to the BulletPlus has a IP Address of 74.198.186.193, which is the IP address assign by the cellular carrier for the modem.

### **Step 5 (Optional)**

IP-Passthrough operation can also be verified in the BulletPlus. Once IP -Passthrough is enabled you can access the BulletPlus WebUI by one of the following methods:

Once logged in, navigate to the *Carrier > Status* page. Under WAN IP Address it should look something like shown in the

image to the right, 74.198.186.193 on LAN.

 Remotely on the WAN side (usually the internet), using the WAN IP, and the port specified for HTTP operation (or, if enabled, by using the HTTPS (443) ports), in this example with would be 74.198.186.193:8080.

 $\Omega$ <sup>10</sup>

 On the LAN side, by entering in the first 3 octets of the WAN IP and .1 for the fourth, so in our example 74.198.186.1:8080.

**Connection Duration** 1 min 43 sec **WAN IP Address** 74.198.186.193 on LAN **DNS Server 1** 64.71.255.198

### **Step 6**

The last step is to verify the remote device can be accessed. In this example a PC is connected to the RJ45 port of the BulletPlus. On this PC a simple apache web server is running to illustrate a functioning system. On a remote PC, enter the WAN IP Address of the BulletPlus into a web browser. As seen below, when the IP Address of the BulletPlus is entered, the data is passed through to the attached PC. The screen shot below shows that our test setup was successful.

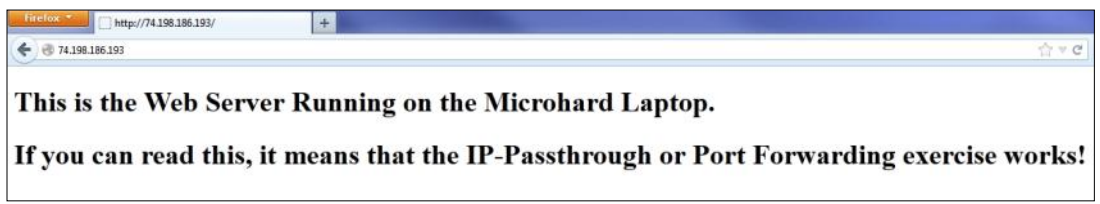

# **Appendix C: Port Forwarding Example (Page 1 of 2)**

By completing the Quick Start process, a user should have been able to log in and set up the BulletPlus to work with their cellular carrier. By completing this, the modem is ready to be used to access the internet and provide mobile connectivity. However, one of the main applications of the BulletPlus is to access connected devices remotely. In order to do this, the BulletPlus must be told how to deal with incoming traffic, where to send it to. To accomplish this there are three options :

- IP-Passthrough
- Port Forwarding
- DMZ (a type of Port Forwarding)

In the previous section we illustrated how to use and setup IP-Passthrough. In this section we will talk about port forwarding. Port forwarding is ideal when there are multiple devices connected to the BulletPlus, or if other features of the BulletPlus are required (Serial Ports, Firewall, GPS, etc). In port forwarding, the BulletPlus looks at each incoming Ethernet packet on the WAN and by using the destination port number, determines where it will send the data on the private LAN . The BulletPlus does this with each and every incoming packet.

DMZ (a form of port forwarding) is useful for situations where there are multiple devices connected to the BulletPlus, but all incoming traffic is destined for a single device. It is also popular to use DMZ in cases where a single device is connected but several ports are forwarded and other features of the BulletPlus are required, since in passthrough mode all of these features are lost.

Consider the following example. A user has a remote location that has several devices that need to be accessed remotely. The User at PC1 can only see the BulletPlus directly using the public static IP assigned by the wireless carrier, but not the devices behind it. In this case the BulletPlus is acting a gateway between the Cellular Network and the Local Area Network of its connected devices. Using port forwarding we can map the way that data passes through the BulletPlus.

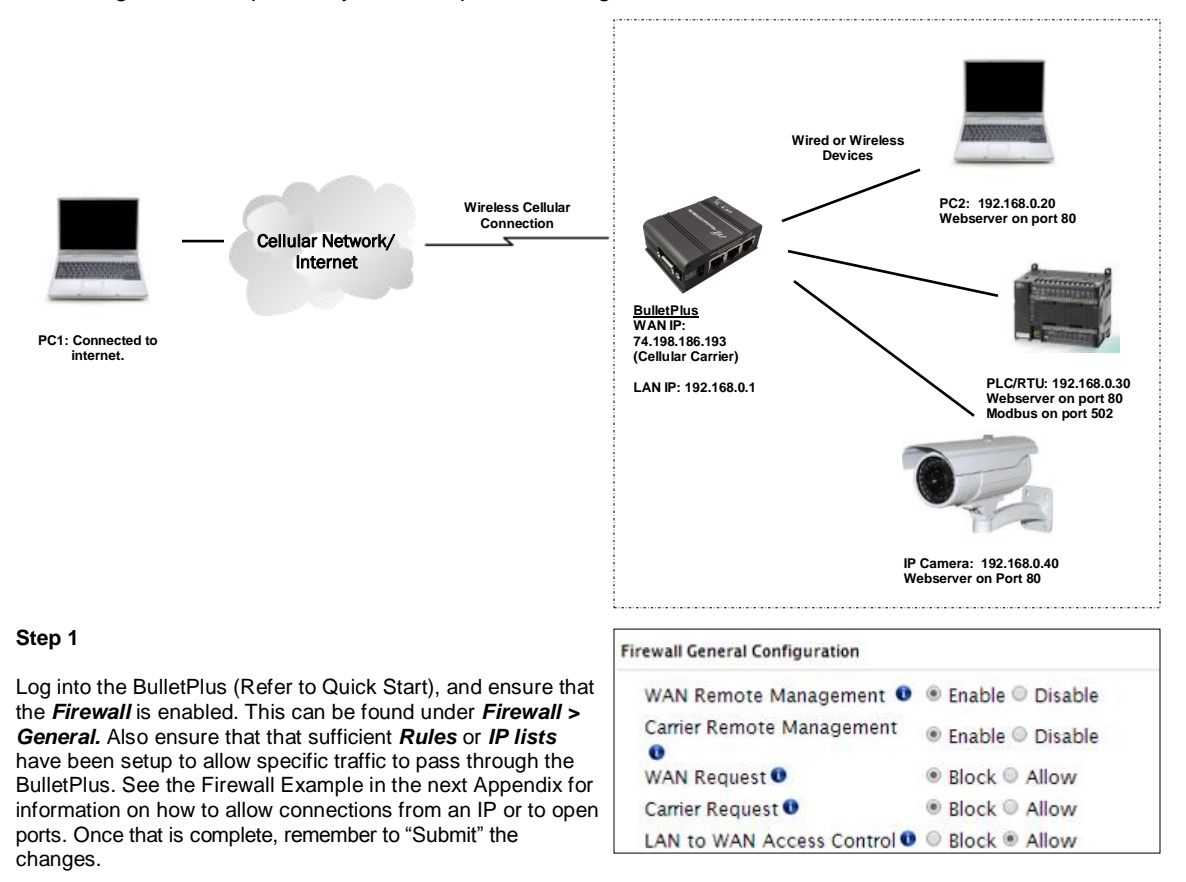

### © Microhard Systems Inc. 196

# **Appendix C: Port Forwarding Example (Page 2 of 2)**

#### **Step 2**

Determine which external ports (WAN) are mapped to which internal IP Addresses and Ports (LAN). It is important to understand which port, accessible on the outside, is connected or mapped to which devices on the inside. For this example we are going to use the following ports, in this case it is purely arbitrary which ports are assigned, some systems may be configurable, other systems may require specific ports to be used.

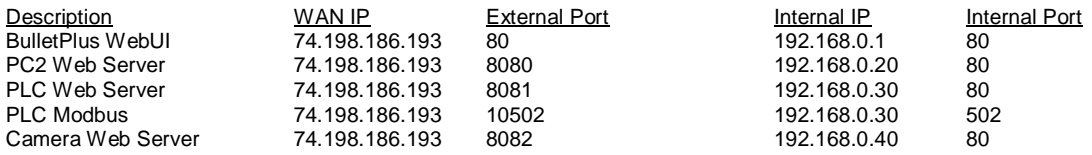

Notice that to the outside user, the IP Address for every device is the same, only the port number changes, but on the LAN, each external port is mapped to an internal device and port number. Also notice that the port number used for the configuration GUI for all the devices on the LAN is the same, this is fine because they are located on different IP addresses, and the different external ports mapped by the BulletPlus (80, 8080, 8081, 8082), will send the data to the intended destination.

#### **Step 3**

Create a rule for each of the lines above. A rules does not need to be created for the first line, as that was listed simply to show that the external port 80 was already used, by default, by the BulletPlus itself. To create port forwarding rules, Navigate to the *Firewall > Port Forwarding* menu. When creating rules, each rules requires a unique name, this is only for reference and can be anything desired by the user. Click on the **"Add Port Forwarding"** button to add each rule to the BulletPlus.

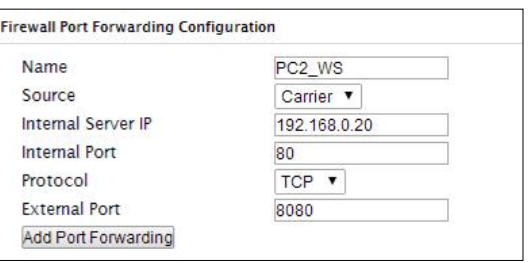

Once all rules have been added, the BulletPlus configuration should look something like what is illustrated in the screen shot to the right. Be sure to **"Submit"** the Port Forwarding list to the BulletPlus.

For best results, reboot the BulletPlus.

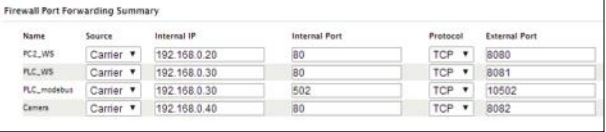

### **Step 4**

Configure the static addresses on all attached devices. Port forwarding required that all the attached devices have static IP addresses, this ensure that the port forwarding rules are always correct, as changing IP addresses on the attached devices would render the configured rules useless and the system will not work.

### **Step 5**

Test the system. The devices connected to the BulletPlus should be accessible remotely. To access the devices:

For the Web Server on the PC, use a browser to connect to 74.198.186:193:8080, in this case the same webserver is

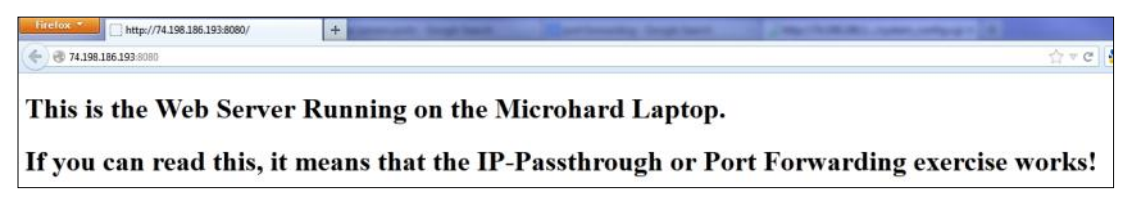

running as in the IP-Passthrough example, so the result should be as follows: To access the other devices/services: For the PLC Web Server: 74.198.186.193:8081, for the Camera 74.198.186.193:8082, and for the Modbus on the PLC telnet to 74.198.186.193:10502 etc.

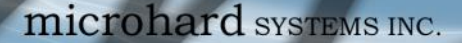

# **Appendix D: VPN Example (Page 1 of 2)**

By completing the Quick Start process, a user should have been able to log in and set up the BulletPlus to work with their cellular carrier. By completing this, the modem is ready to be used to access the internet and provide mobile connectivity. However, one of the main applications of the BulletPlus is to access connected devices remotely. In addition to Port Forwarding and IP-Passthrough, the BulletPlus has several VPN capabilities, creating a tunnel between two sites, allowing remote devices to be accessed directly.

1010

VPN allows multiple devices to be connected to the BulletPlus without the need to individually map ports to each device. Complete access to remote devices is available when using a VPN tunnel. A VPN tunnel can be created by using two BulletPlus devices, each with a public IP address. At least one of the modems require a static IP address. VPN tunnels can also be created using the BulletPlus to existing VPN capable devices, such as Cisco or Firebox.

### **Example: BulletPlus to BulletPlus (Site-to-Site)**

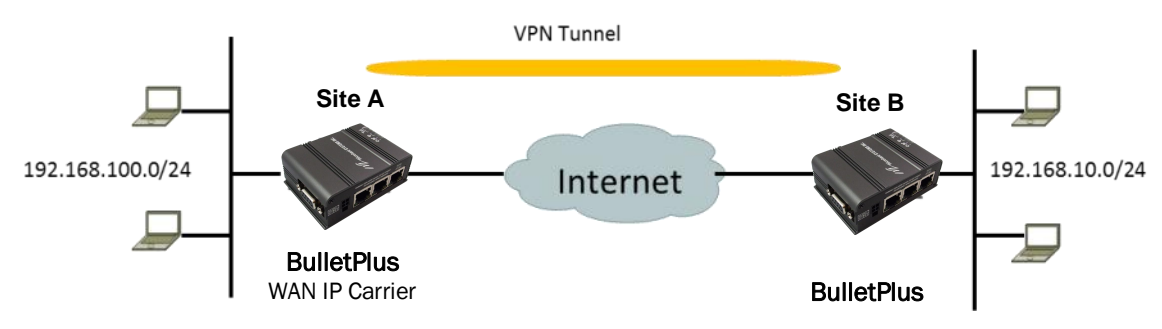

### **Step 1**

Log into each BulletPlus (Refer to Quick Start) and ensure that the *Firewall* is configured. This can be found under *Firewall > General.* Ensure that sufficient *Rules* or *IP lists* have been setup to allow specific traffic to pass through the BulletPlus. Once that is complete, remember to "Apply" the changes.

### **Step 2**

Configure the LAN IP and subnet for each BulletPlus. The subnets must be different and cannot overlap.

#### **Site A Site BNetwork LAN Configuration Network LAN Configuration LAN Configuration LAN Configuration** Spanning Tree (STP) Spanning Tree (STP)  $On On -$ Connection Type Static IP Connection Type **Letters** IP Address 192.168.100.1 IP Address 192.168.10.1 Netmask 255.255.255.0 Netmask 255 255 255 0 Default Cateway Default Gateway 192.168.100.1 192.168.10.1 **LAN DNS Servers LAN DNS Servers** DNS Server 1 DNS Server 1 DNS Server 2 DNS Server 2 **LAN DHCP LAN DHCP DHCP Server DHCP Server** Enable -Enable -Start 192.168.100.100 Start 192.168.10.100 Limit Limit 150 150 Lease Time (in minutes Lease Time (in minutes)

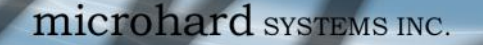

# **Appendix D: VPN Example (Page 2 of 2)**

### **Step 3**

Add a VPN Gateway to Gateway tunnel on each BulletPlus.

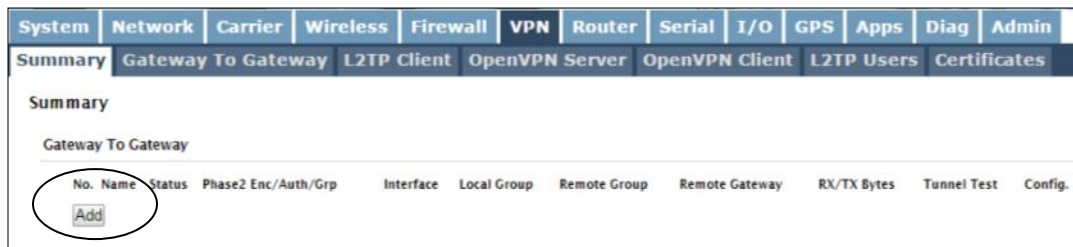

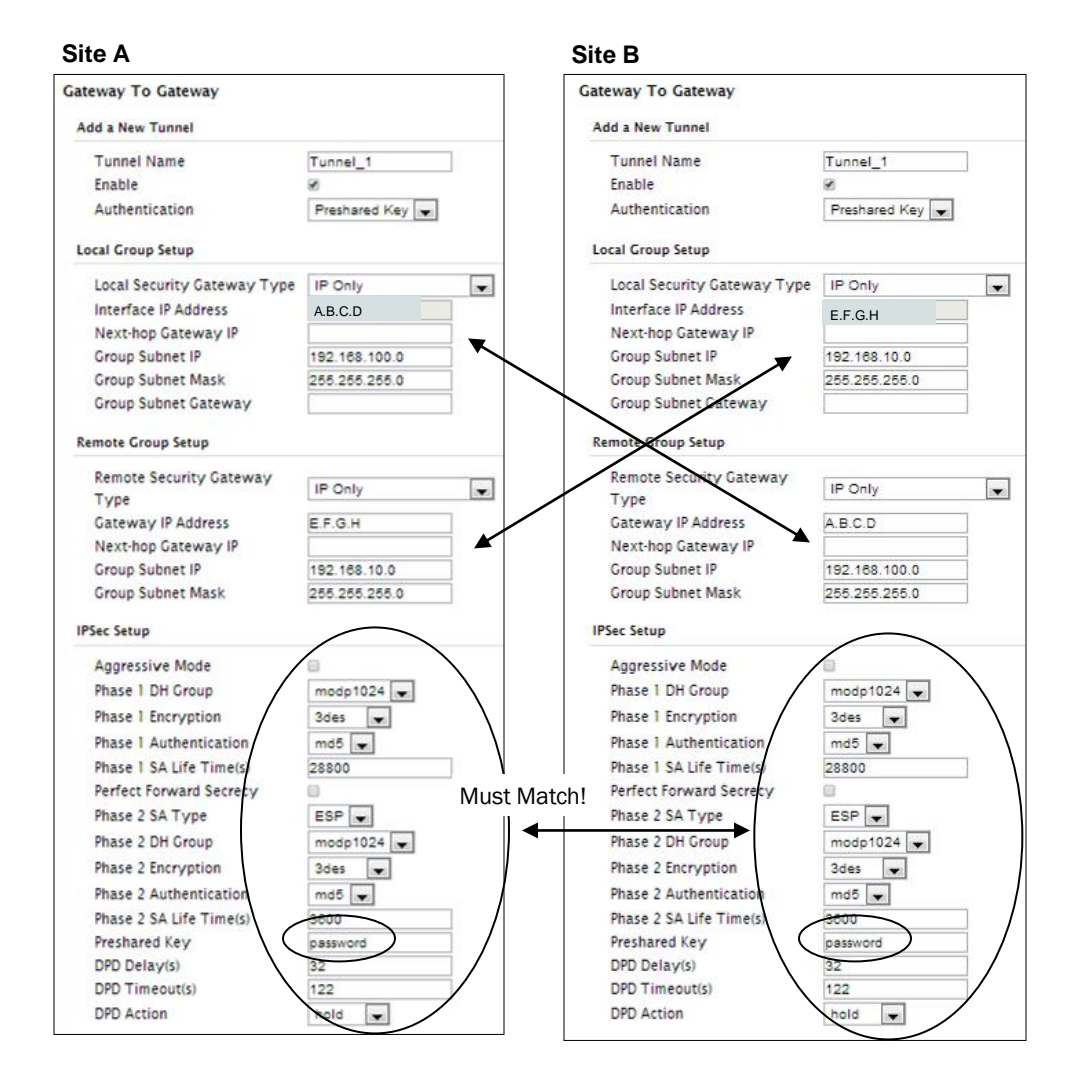

### **Step 4**

Submit changes to both units. It should be possible to ping and reach devices on either end of the VPN tunnel if both devices have been configured correctly and have network connectivity.

# **Appendix E: Firewall Example (Page 1 of 2)**

By completing the Quick Start process, a user should have been able to log in and set up the BulletPlus to work with their cellular carrier. By completing this, the modem is ready to be used to access the internet and provide mobile connectivity. However, one of the main applications of the BulletPlus is to access connected devices remotely. Security plays an important role in M2M deployments as in most cases the modem is publically available on the internet. Limiting access to the BulletPlus is paramount for a secure deployment. The firewall features of the BulletPlus allow a user to limit access to the BulletPlus and the devices connected to it by the following means

- Customizable Rules
- MAC and/or IP List
- ACL (Access Control List) or Blacklist using the above tools.

Consider the following example. An BulletPlus is deployed at a remote site to collect data from an end device such as a PLC or RTU connected to the serial DATA port (Port 20001 on the WAN. It is required that only a specific host (Host A) have access to the deployed BulletPlus and attached device, including the remote management features.

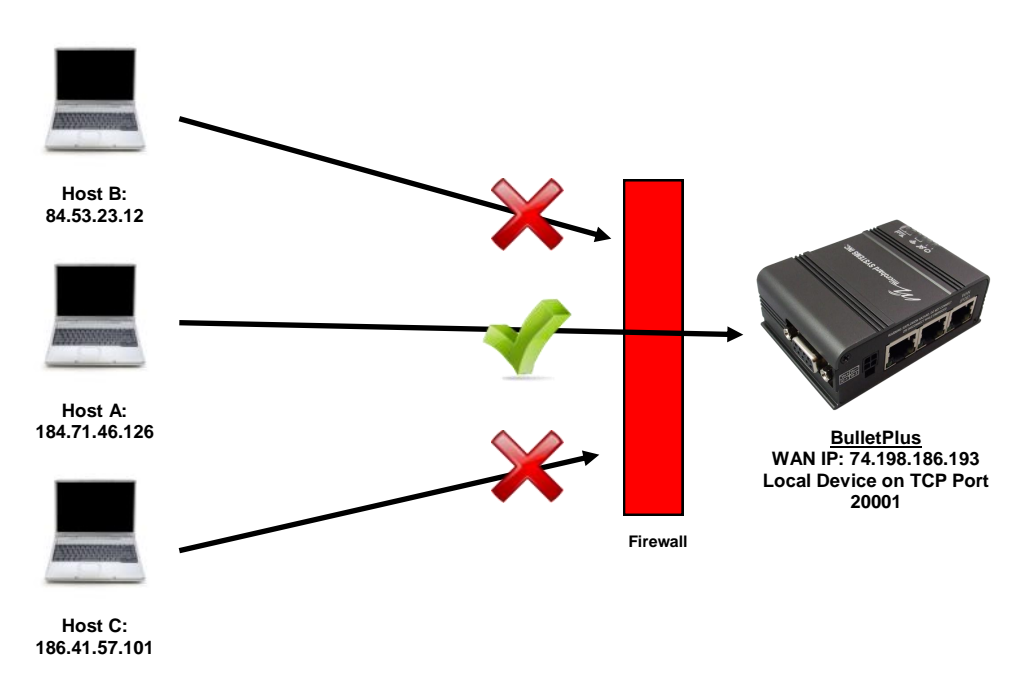

### **Step 1**

Log into the BulletPlus (Refer to Quick Start). Navigate to the Firewall > General tab as shown below and block all Carrier traffic by setting the *Carrier Request* to Block, and disable *Carrier Remote Management*. Be sure to Apply the settings. At this point it should be impossible to access the BulletPlus from the Cellular Connection.

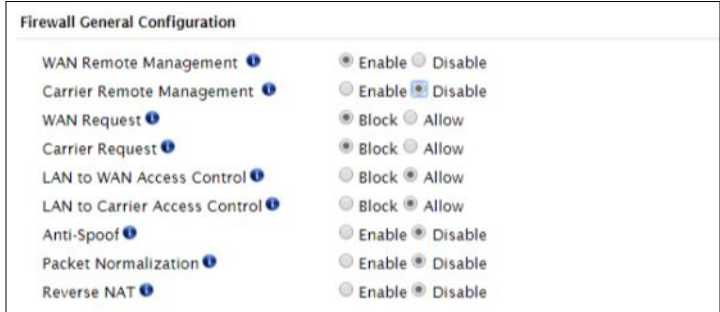

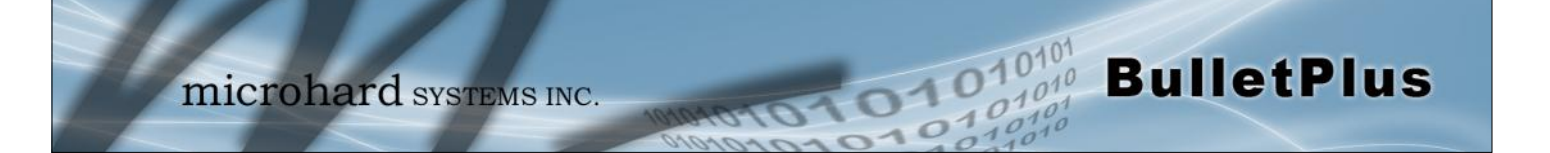

# **Appendix E: Firewall Example (Page 2 of 2)**

### **Step 2**

Under the Rules tab we need to create two new rules. A rule to enable Host A access to the Remote Management Port (TCP Port 80), and another to access the device attached the to serial port (WAN TCP Port 20001).

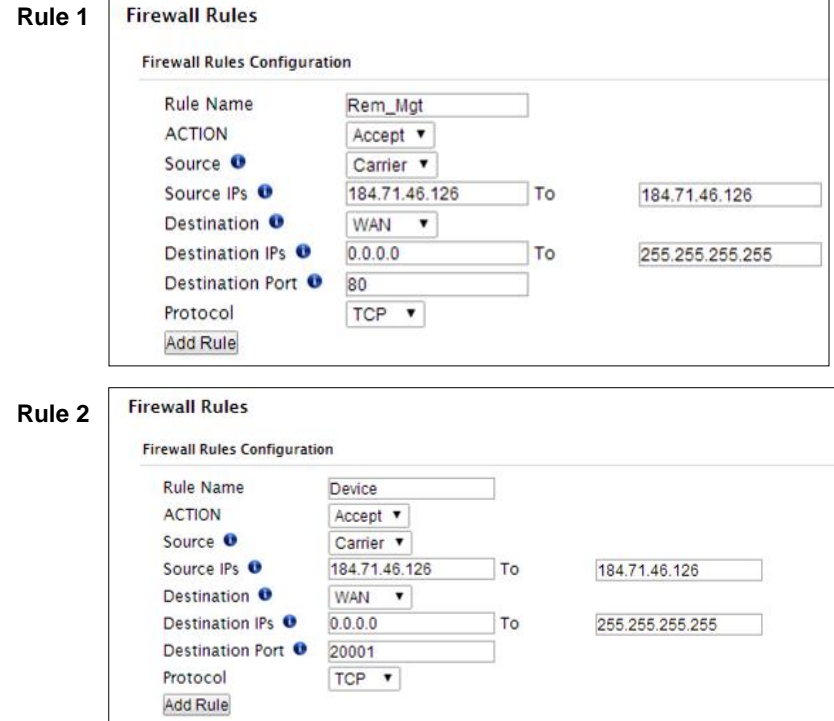

After each rule is created be sure to click the *ADD Rule* button, once both rules are created select the *Submit* button to write the rules to the BulletPlus. The Firewall Rules Summary should look like what is shown below.

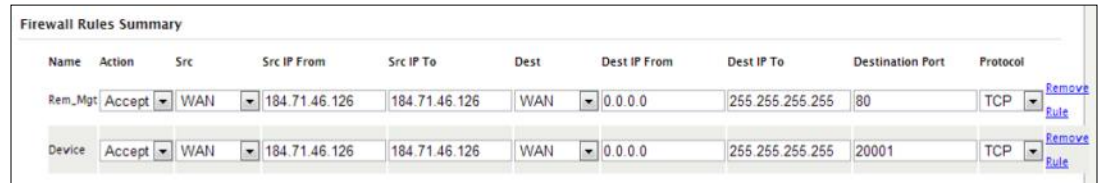

### **Step 3**

Test the connections. The BulletPlus should only allow connections to the port specified from the Host A. An alternate means to limit connections to the BulletPlus to a specific IP would have been to use the MAC-IP List Tool. By using Rules, we can not only limit specific IP's, but we can also specify ports that can be used by an allowed IP address.

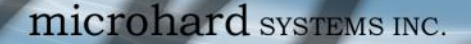

# **Appendix F: Troubleshooting**

Below is a number of the common support questions that are asked about the BulletPlus. The purpose of the section is to provide answers and/or direction on how to solve common problems with the BulletPlus.

 $\overline{O^{10}}$ 

**\_\_\_\_\_\_\_\_\_\_\_\_\_\_\_\_\_\_\_\_\_\_\_\_\_\_\_\_\_\_\_\_\_\_\_\_\_\_\_\_\_\_\_\_\_\_\_\_\_\_\_\_\_\_\_\_\_\_\_\_\_\_\_\_\_\_**

**\_\_\_\_\_\_\_\_\_\_\_\_\_\_\_\_\_\_\_\_\_\_\_\_\_\_\_\_\_\_\_\_\_\_\_\_\_\_\_\_\_\_\_\_\_\_\_\_\_\_\_\_\_\_\_\_\_\_\_\_\_\_\_\_\_\_**

**\_\_\_\_\_\_\_\_\_\_\_\_\_\_\_\_\_\_\_\_\_\_\_\_\_\_\_\_\_\_\_\_\_\_\_\_\_\_\_\_\_\_\_\_\_\_\_\_\_\_\_\_\_\_\_\_\_\_\_\_\_\_\_\_\_\_**

**\_\_\_\_\_\_\_\_\_\_\_\_\_\_\_\_\_\_\_\_\_\_\_\_\_\_\_\_\_\_\_\_\_\_\_\_\_\_\_\_\_\_\_\_\_\_\_\_\_\_\_\_\_\_\_\_\_\_\_\_\_\_\_\_\_\_**

**\_\_\_\_\_\_\_\_\_\_\_\_\_\_\_\_\_\_\_\_\_\_\_\_\_\_\_\_\_\_\_\_\_\_\_\_\_\_\_\_\_\_\_\_\_\_\_\_\_\_\_\_\_\_\_\_\_\_\_\_\_\_\_\_**

**\_\_\_\_\_\_\_\_\_\_\_\_\_\_\_\_\_\_\_\_\_\_\_\_\_\_\_\_\_\_\_\_\_\_\_\_\_\_\_\_\_\_\_\_\_\_\_\_\_\_\_\_\_\_\_\_\_\_\_\_\_\_\_\_\_**

**Question:** *Why can't I connect to the internet/network?*

**Answer:** To connect to the internet a SIM card issued by the Wireless Carrier must be installed and the APN programmed into the Carrier Configuration of the BulletPlus. For instructions of how to log into the BulletPlus refer to the Quick Start.

**Question:** *What is the default IP Address of the BulletPlus?*

**Answer:** The default IP address for the LAN (RJ45 connector on the back of the unit) is 192.168.168.1.

**Question:** *What is the default login for the BulletPlus?*

**Answer:** The default username is *admin, the default password is admin.*

**Question:** *What information do I need to get from my wireless carrier to set up the BulletPlus?*

**Answer:** The APN is required to configure the BulletPlus to communicate with a wireless carrier. Some carriers also require a username and password. The APN, username and password are only available from your wireless carrier.

Newer units may support an AUTO APN feature, which will attempt to determine the APN from a preconfigured list of carriers and commonly used APN's. This is designed to provide quick network connectivity, but will not work with private APN's. Success with AUTO APN will vary by carrier.

**Question:** *How do I reset my modem to factory default settings?*

**Answer:** If you are logged into the BulletPlus navigate to the System > Maintenance Tab. If you cannot log in, power on the BulletPlus and wait until the status LED in on solid (not flashing). Press and hold the CONFIG button until the unit reboots (about 8-10 seconds).

**Question:** *I can connect the Carrier, but I can't access the Internet/WAN/network from a connected PC?*

**Answer:** Ensure that you have DHCP enabled or manually set up a valid IP, Subnet, Gateway and DNS set on the local device.

**Question:** *I connected a device to the serial port of the BulletPlus and nothing happens?*

**\_\_\_\_\_\_\_\_\_\_\_\_\_\_\_\_\_\_\_\_\_\_\_\_\_\_\_\_\_\_\_\_\_\_\_\_\_\_\_\_\_\_\_\_\_\_\_\_\_\_\_\_\_\_\_\_\_\_\_\_\_\_\_\_\_\_**

**Answer:** In addition to the basic serial port settings, the *IP Protocol Config* has to be configured. Refer to the Serial Configuration pages for a description of the different options.

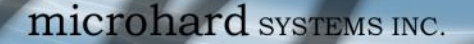

# **Appendix F: Troubleshooting**

**Question:** *How do I access the devices behind the modem remotely?*

**Answer:** To access devices behind the BulletPlus remotely, several methods can be used:

**\_\_\_\_\_\_\_\_\_\_\_\_\_\_\_\_\_\_\_\_\_\_\_\_\_\_\_\_\_\_\_\_\_\_\_\_\_\_\_\_\_\_\_\_\_\_\_\_\_\_\_\_\_\_\_\_\_\_\_\_\_\_\_\_\_\_**

A. IP Passthrough - The BulletPlus is transparent and the connected device can be access directly. Refer to The IP-Passthrough Appendix for a detailed example of how this may be deployed.

 $\overline{O10}$ 

B. Port Forwarding/DMZ - Individual external WAN ports are mapped to internal LAN IP's and Ports. See the Port-Forwarding Appendix for a detailed example.

C. VPN - A tunnel can be created and full access to remote devices can be obtained. Required the use of multiple modems or VPN routers. See the VPN Appendix on an example of how to set up a VPN.

**Question:** *I have Internet/Carrier access but I cannot ping the device remotely?*

**\_\_\_\_\_\_\_\_\_\_\_\_\_\_\_\_\_\_\_\_\_\_\_\_\_\_\_\_\_\_\_\_\_\_\_\_\_\_\_\_\_\_\_\_\_\_\_\_\_\_\_\_\_\_\_\_\_\_\_\_\_\_\_\_\_**

**\_\_\_\_\_\_\_\_\_\_\_\_\_\_\_\_\_\_\_\_\_\_\_\_\_\_\_\_\_\_\_\_\_\_\_\_\_\_\_\_\_\_\_\_\_\_\_\_\_\_\_\_\_\_\_\_\_\_\_\_\_\_\_\_\_**

**Answer:** Ensure that appropriates Rules have been created in the Firewall to allow traffic.

**Question:** *I'm using IP-Passthrough but the serial ports won't work?*

**Answer:** When using IP-Passthrough, the Carrier IP is assigned to the device connected to the Ethernet port, all traffic is passed through to that device. As a result serials port will not work. The only port not being passed through is the remote management port (default port 80), which can be changed in the security settings.

**Question:** *I'm using IP-Passthrough but the modem won't take my Firewall settings?*

**\_\_\_\_\_\_\_\_\_\_\_\_\_\_\_\_\_\_\_\_\_\_\_\_\_\_\_\_\_\_\_\_\_\_\_\_\_\_\_\_\_\_\_\_\_\_\_\_\_\_\_\_\_\_\_\_\_\_\_\_\_\_\_\_\_**

**\_\_\_\_\_\_\_\_\_\_\_\_\_\_\_\_\_\_\_\_\_\_\_\_\_\_\_\_\_\_\_\_\_\_\_\_\_\_\_\_\_\_\_\_\_\_\_\_\_\_\_\_\_\_\_\_\_\_\_\_\_\_\_\_\_**

**\_\_\_\_\_\_\_\_\_\_\_\_\_\_\_\_\_\_\_\_\_\_\_\_\_\_\_\_\_\_\_\_\_\_\_\_\_\_\_\_\_\_\_\_\_\_\_\_\_\_\_\_\_\_\_\_\_\_\_\_\_\_\_\_\_\_**

**Answer:** When using IP-Passthrough, the Carrier IP is assigned to the device connected to the Ethernet port, all traffic is passed through to that device. As a result the firewall settings have no effect on the unit, and is automatically disabled.

Question: Why does my modem reset every 10 minutes (or other time)?

Answer: There are a number of processes in the BulletPlus that ensure that the unit is communicating at all times, and if a problem is detected will reboot the modem to attempt to resolve any issues:

1. Keepalive - Attempts to contact a configured host on a defined basis. Will reboot modem if host is unreachable. Enabled by default to attempt to ping 8.8.8.8. May need to disable on private networks, or provide a reachable address to check. Access via System > Keepalive. 3. Local Device Monitor - The BulletPlus will monitor a local device, if that device is not present the BulletPlus may reboot. Apps > LocalMonitor.

Question: How do I set up VPN?

Answer: Refer to the VPN Appendix for an example.

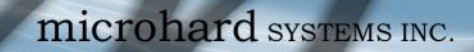

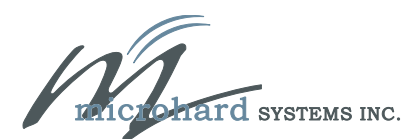

**BulletPlus** 

150 Country Hills Landing NW Calgary, Alberta Canada T3K 5P3

> Phone: (403) 248 -0028 Fax: (403) 248 -2762 www.microhardcorp.com